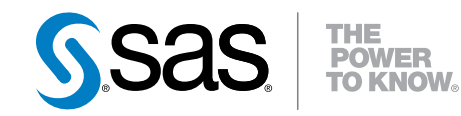

# SAS® Energy Forecasting 3.1: User's Guide

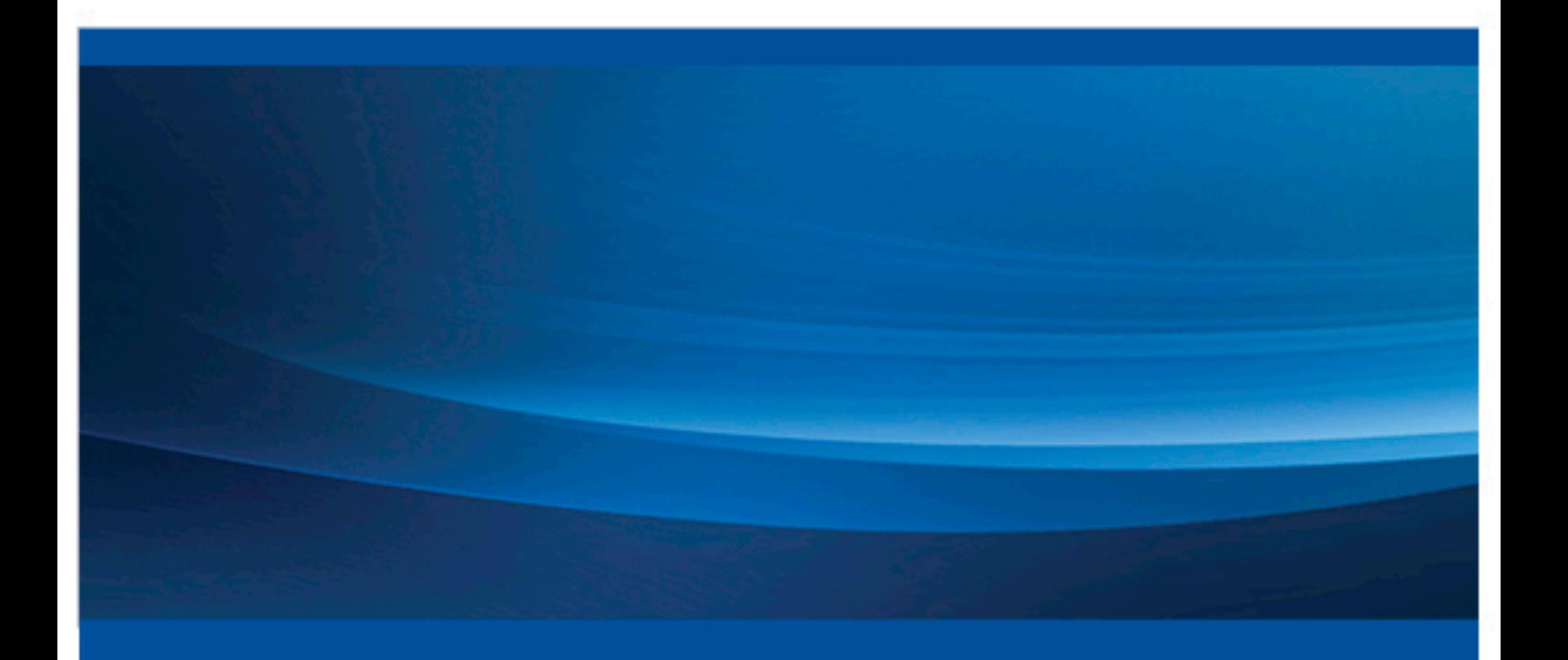

SAS® Documentation

The correct bibliographic citation for this manual is as follows: SAS Institute Inc 2015. *SAS® Energy Forecasting 3.1: User's Guide*. Cary, NC: SAS Institute Inc.

#### **SAS**® **Energy Forecasting 3.1: User's Guide**

Copyright © 2015, SAS Institute Inc., Cary, NC, USA

All rights reserved. Produced in the United States of America.

For a hardcopy book: No part of this publication may be reproduced, stored in a retrieval system, or transmitted, in any form or by any means, electronic, mechanical, photocopying, or otherwise, without the prior written permission of the publisher, SAS Institute Inc.

For a Web download or e-book: Your use of this publication shall be governed by the terms established by the vendor at the time you acquire this publication.

**U.S. Government License Rights; Restricted Rights:** Use, duplication, or disclosure of this software and related documentation by the U.S. government is subject to the Agreement with SAS Institute and the restrictions set forth in FAR 52.227–19 Commercial Computer Software-Restricted Rights (June 1987).

SAS Institute Inc., SAS Campus Drive, Cary, North Carolina 27513.

Electronic book 1, March 2015

SAS® Publishing provides a complete selection of books and electronic products to help customers use SAS software to its fullest potential. For more information about our e-books, e-learning products, CDs, and hard-copy books, visit the SAS Publishing Web site at **[support.sas.com/](http://support.sas.com/publishing) [publishing](http://support.sas.com/publishing)** or call 1-800-727-3228.

SAS® and all other SAS Institute Inc. product or service names are registered trademarks or trademarks of SAS Institute Inc. in the USA and other countries. ® indicates USA registration.

Other brand and product names are registered trademarks or trademarks of their respective companies.

## **Contents**

## PART 1 [SAS Energy Forecasting](#page-8-0) 1

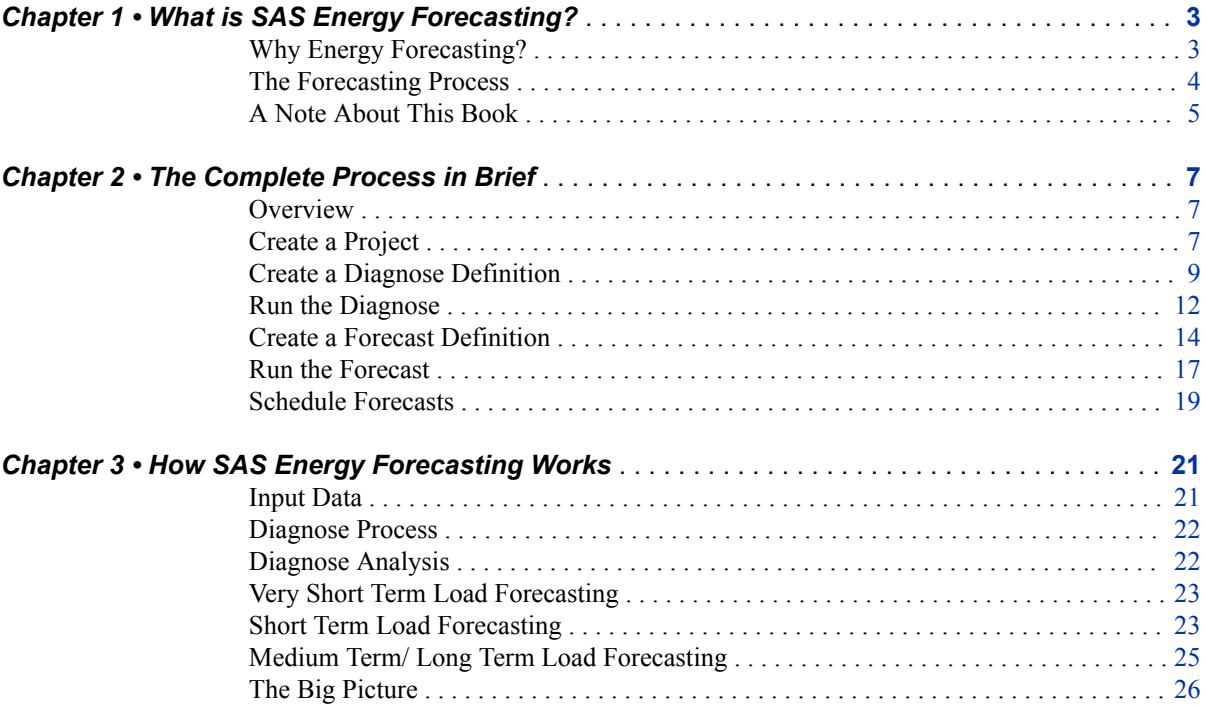

## PART 2 [Product Administration](#page-36-0) 29

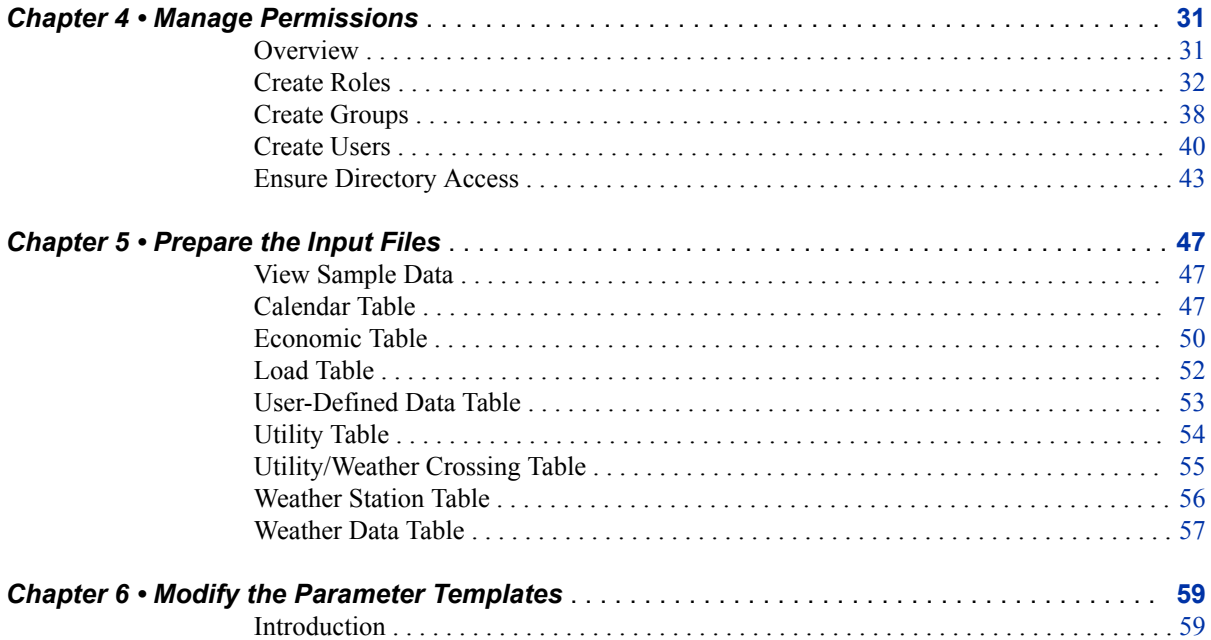

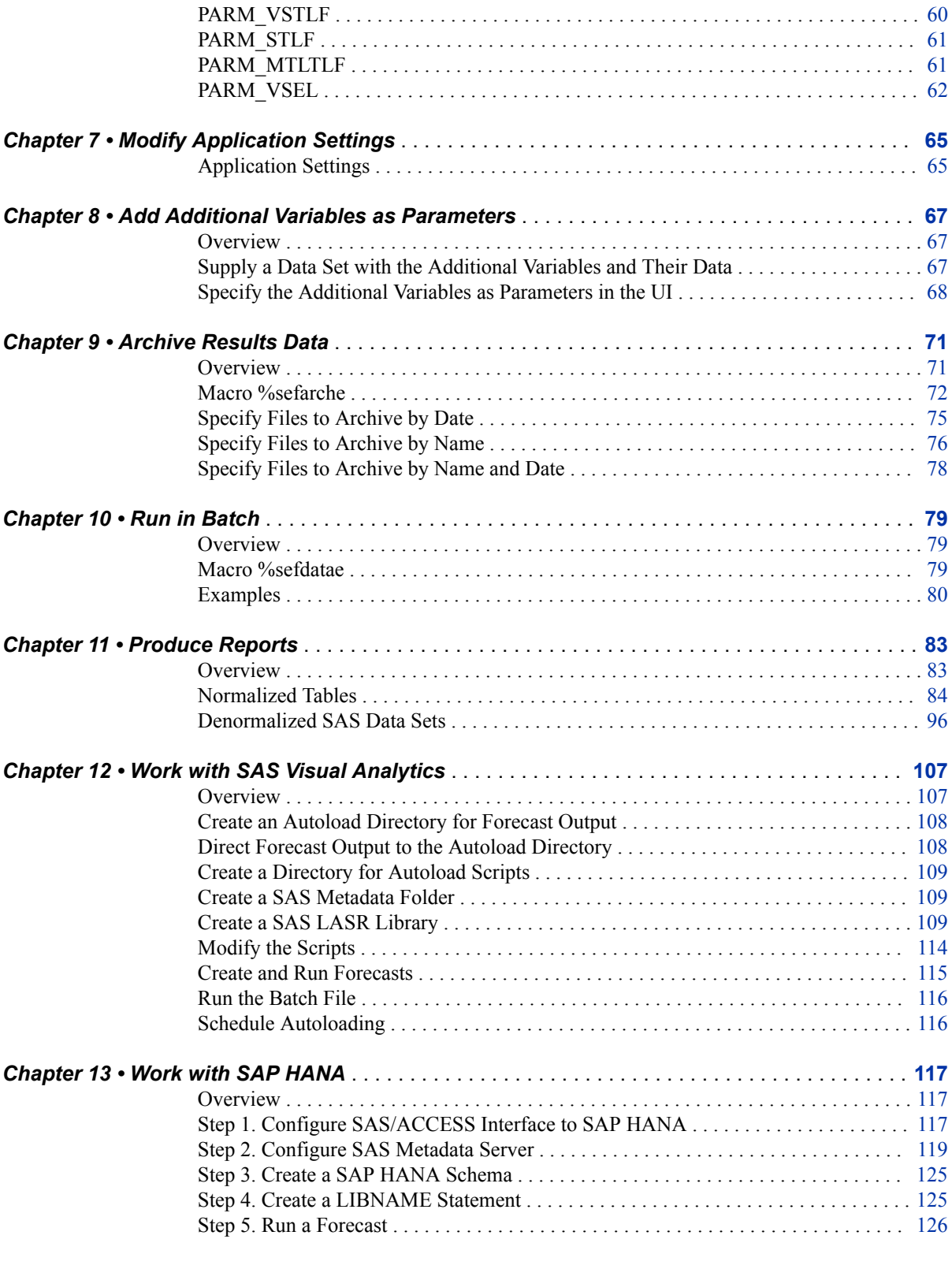

## PART 3 [Create a Forecast](#page-136-0) 129

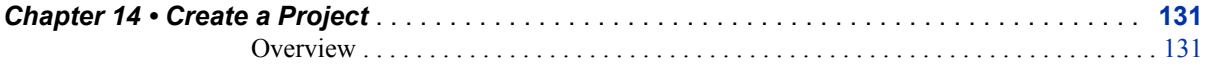

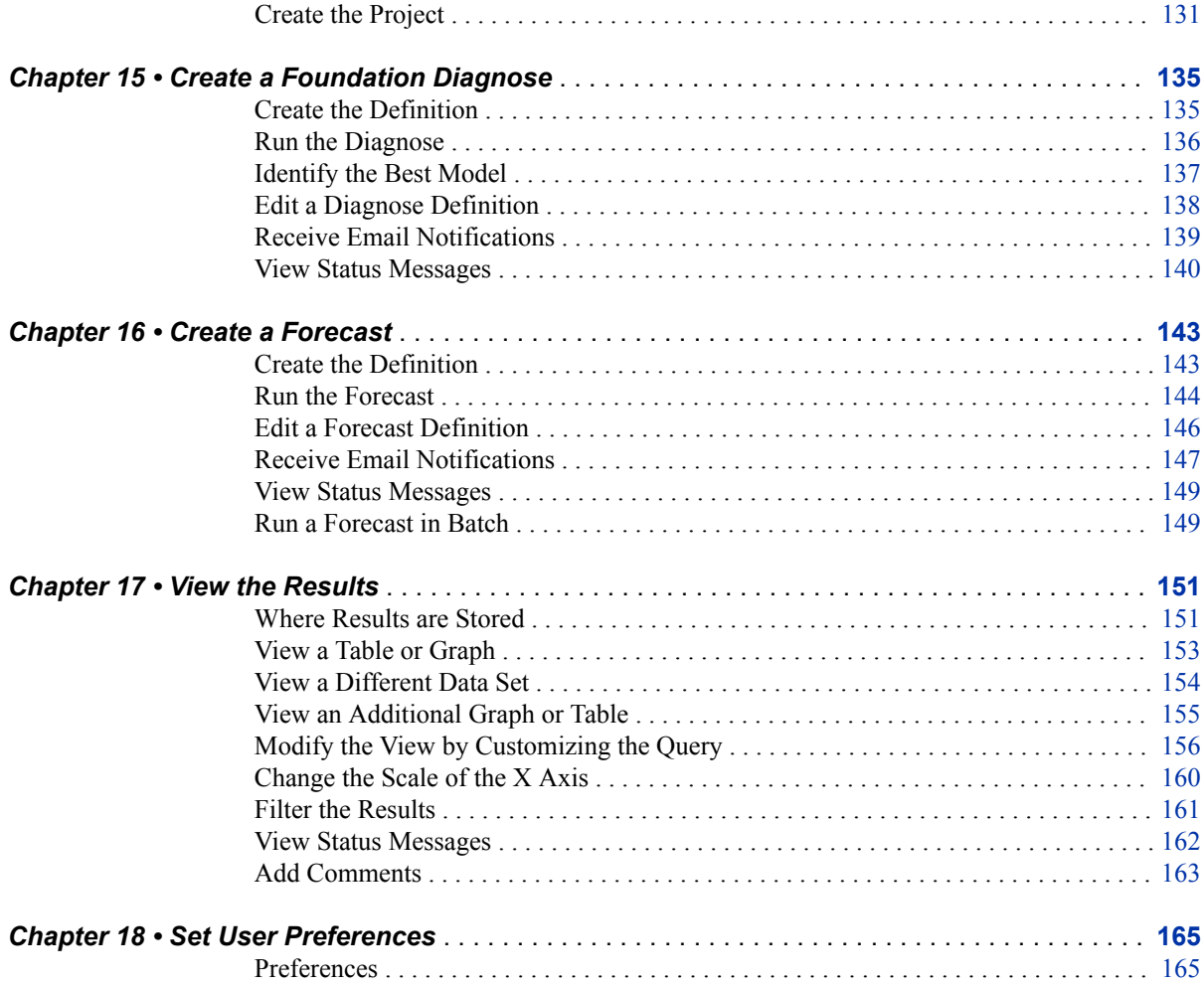

## PART 4 [Foundation Diagnose](#page-174-0) 167

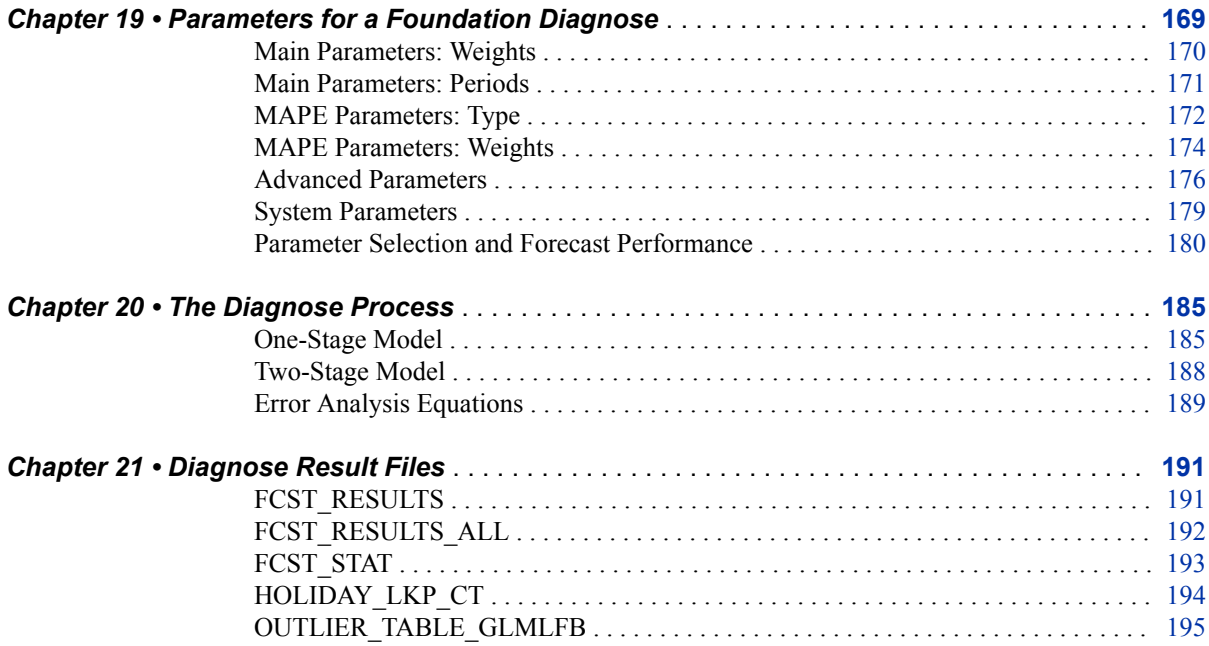

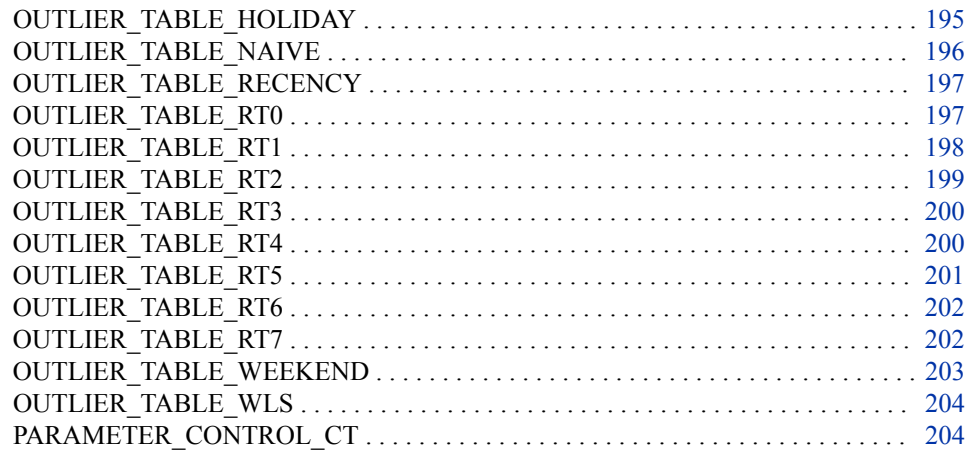

## PART 5 [Very Short Term Load Forecasting](#page-214-0) 207

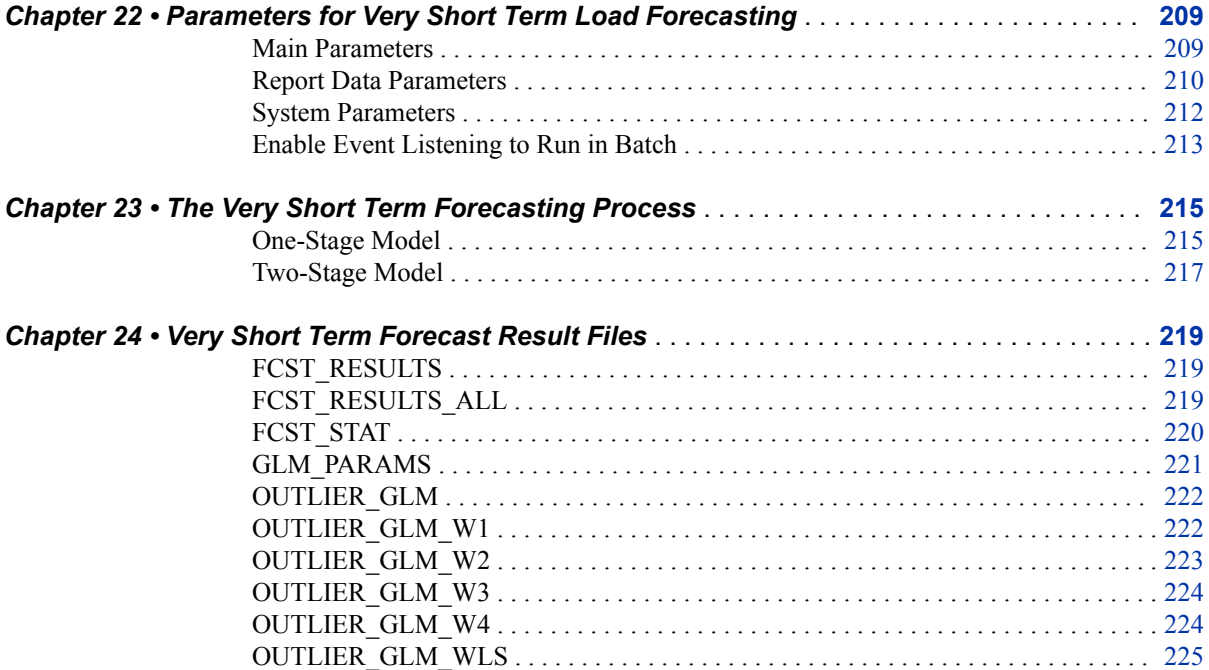

## PART 6 [Short Term Load Forecasting](#page-234-0) 227

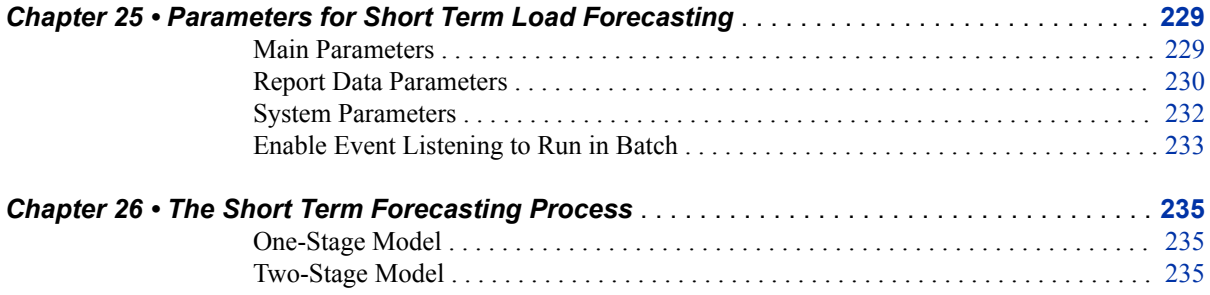

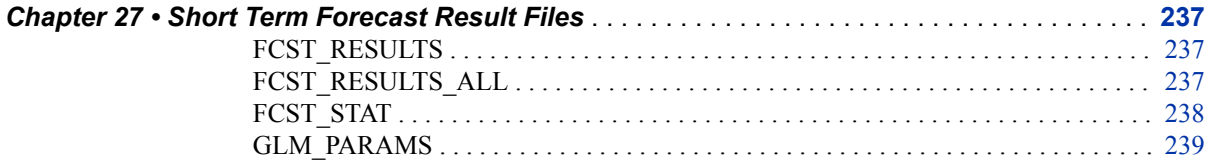

#### PART 7 [Medium Term and Long Term Load Forecasting](#page-248-0) [241](#page-248-0)

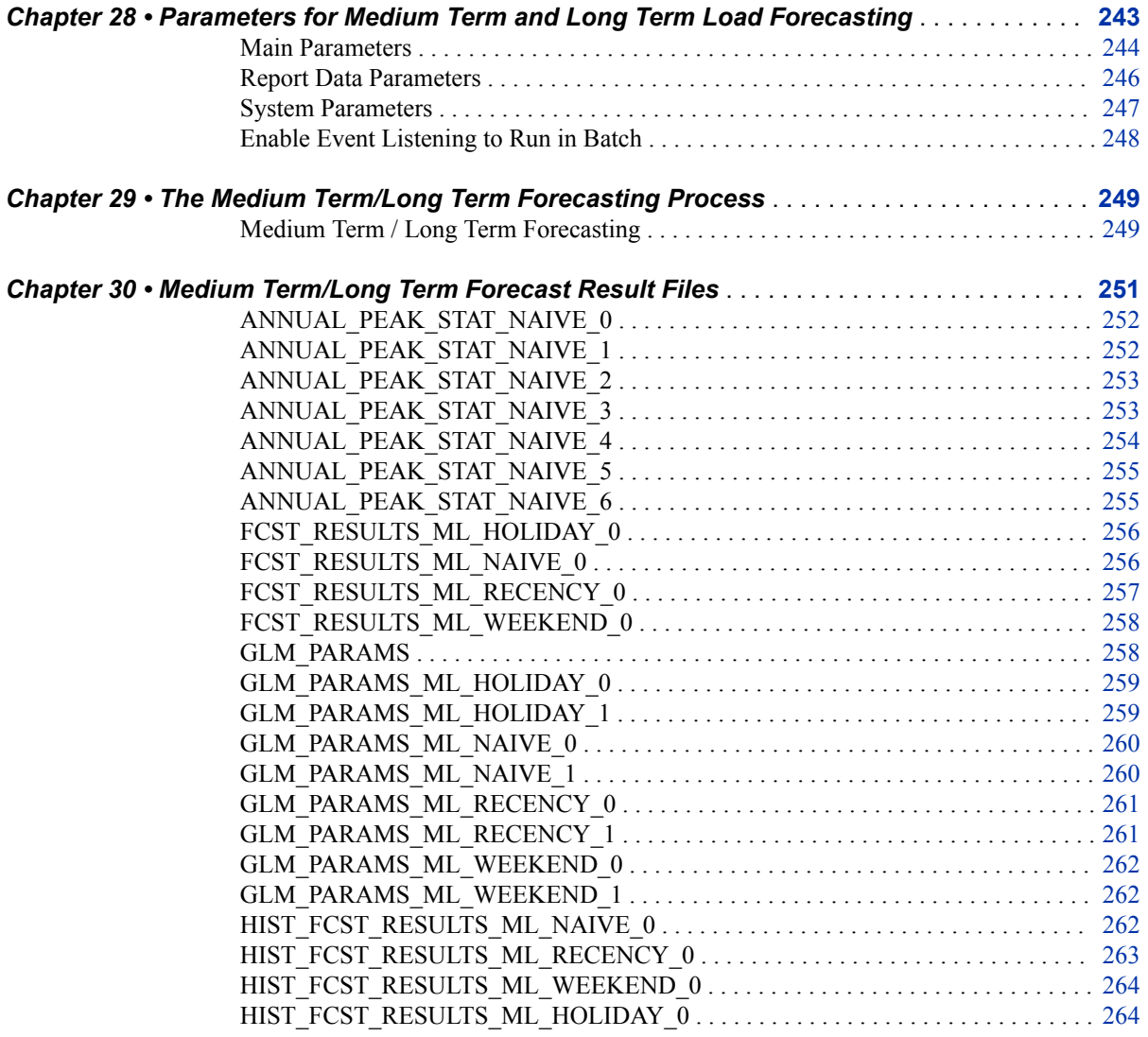

**x** *Contents*

## <span id="page-8-0"></span>*Part 1*

# SAS Energy Forecasting

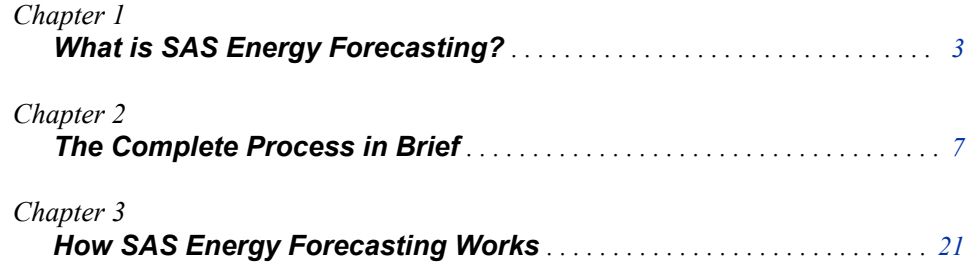

## <span id="page-10-0"></span>*Chapter 1* What is SAS Energy Forecasting?

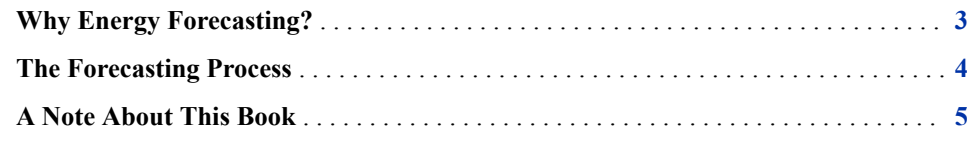

## **Why Energy Forecasting?**

SAS Energy Forecasting improves results by providing trustworthy, repeatable and defensible energy forecasts for planning horizons ranging from very short-term (e.g., an hour ahead) to very long-term (e.g., 50 years ahead). It is designed to meet the energy forecasting needs of the entire enterprise by providing accurate forecast for Energy Trading, Marketing, Risk Management, Operations, Fuels, System Planning, Finance and any other department that may have a need for an energy forecast. The following table summarizes the importance to utilities of energy forecasting.

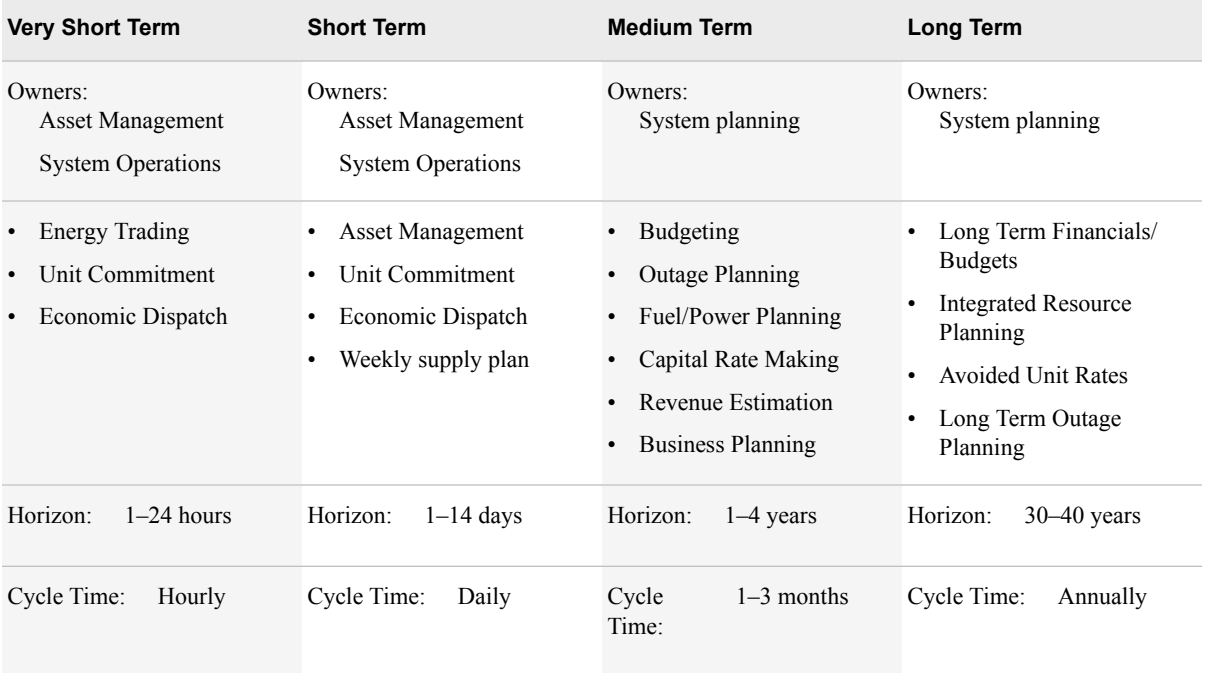

#### <span id="page-11-0"></span>**4** *Chapter 1 • What is SAS Energy Forecasting?*

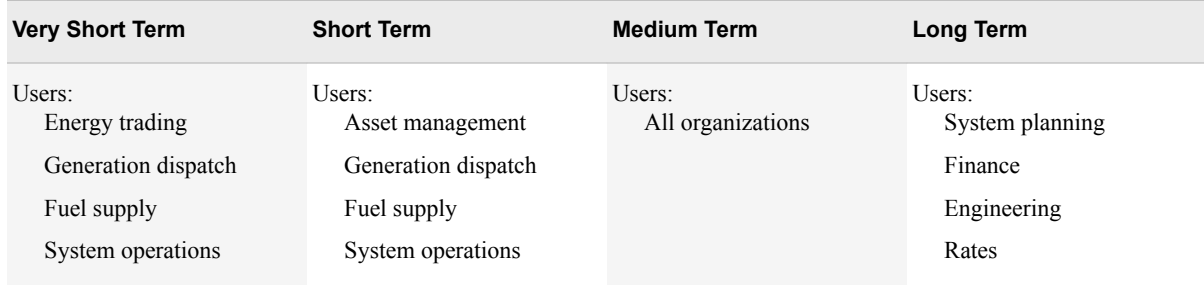

The solution is built on SAS's experience in working with hundreds of utilities worldwide. It enables utilities to operate more efficiently and effectively at all levels of decision making, using their existing resources. The solution will run through a series of models and select the champion model based on quality parameters set by the user. Outliers, holidays and special events are modeled to improve accuracy over all horizons. The solution analyzes a wide range of data including load, weather, economic, calendar and location. The user can also define and use additional explanatory variables that they feel may have an impact on their specific forecast.

This energy forecasting system allows answering the following kinds of questions:

- What will be the forecasted load with the forecasted weather information for the next hour, day, week, month, or year(s)?
- What will be the forecasted load and demand for the next 12 calendar months to 50 years under certain combinations of weather and economic scenarios?
- What is the expected revenue for budget planning?
- When should outages be scheduled?
- How much power can be sold or how much needs to be purchased?
- How should we plan fuel contracts?

## **The Forecasting Process**

The process starts with understanding the objectives, the key data elements and fields that need to be considered, as well as the time horizons that will be part of the forecasting process. It is also necessary to determine the various hierarchies that will be used (e.g., what metering points, their relationships, what weather stations, etc). This data is normally loaded into a data focused data mart and then transferred into the forecasting engine that will run a diagnose of hundreds of models and select the best fit based on the objectives and quality parameters (for example MAPE). The forecaster has the opportunity to view outliers in the forecast and view the specific data that may have driven the outliers so that adjustments can be made. An example of an outlier driven by an event could be a large sporting event such as the Super Bowl or the World Cup.

After outliers and events have been accounted for and a final diagnose is run, the solution will select the best fit model. This best fit model becomes the champion model. The forecaster then selects the type of forecast they wish to run. This could be very short term (measured in hours), short term (measured in days) medium term (measured in months/years) or long term (measured in years). The forecaster then selects parameters and runs the forecast with the champion model. The forecasted results are continuously assessed to determine the validity of the model. As the model performance begins to

<span id="page-12-0"></span>drift, the forecaster can re-run the diagnose to adjust parameters and re-set the champion model.

All of this is accomplished through a simple and easy user interface. Results are presented in graphical and tabular forms and can be shared based on roles of the user.

The following picture provides a very brief overview of the forecasting process.

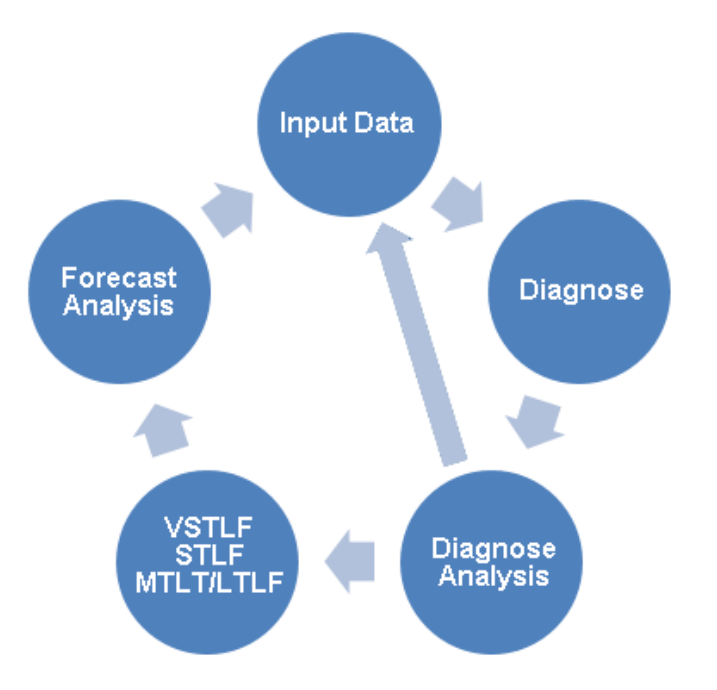

## **A Note About This Book**

You can access the SAS Energy Forecasting User's Guide in two ways:

1. If you select **Help**  $\Rightarrow$  **SAS on the Web**  $\Rightarrow$  **SAS Energy Forecasting** then you access a copy on the internet at support.sas.com and are ensured of seeing any corrections or additions made to the document after the product first shipped.

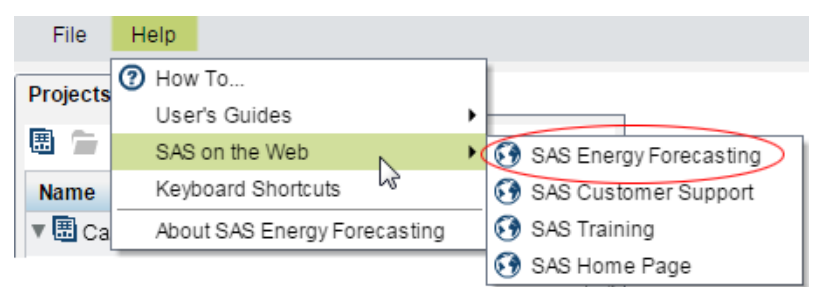

2. If you select **Help**  $\Rightarrow$  **User's Guides**  $\Rightarrow$  **SAS Energy Forecasting User's Guide (PDF)** then you access a copy that was installed on the mid-tier with the SAS Energy Forecasting product.

*Chapter 1 • What is SAS Energy Forecasting?*

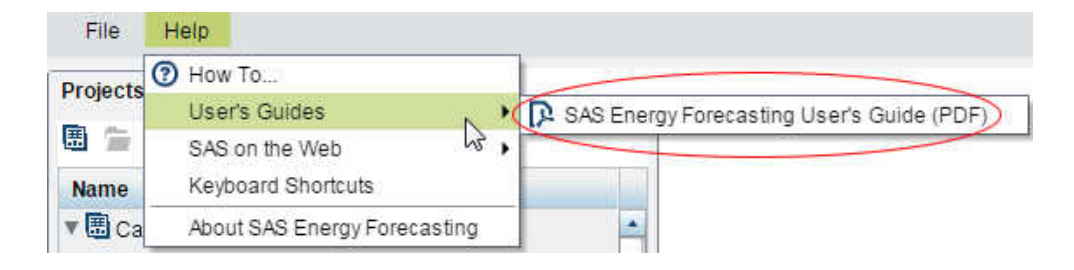

## <span id="page-14-0"></span>*Chapter 2* The Complete Process in Brief

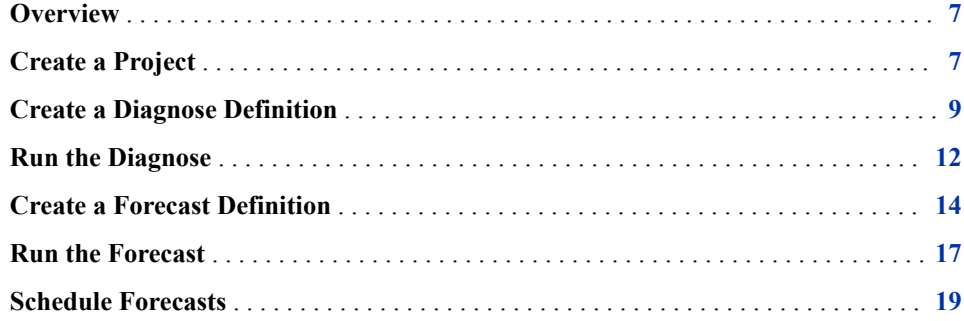

## **Overview**

Creating and running a forecast involves the following steps:

- 1. "Create a Project" (See page 7.)
- 2. ["Create a Diagnose Definition" \(See page 9.\)](#page-16-0)
- 3. ["Run the Diagnose" \(See page 12.\)](#page-19-0)
- 4. ["Create a Forecast Definition" \(See page 14.\)](#page-21-0)
- 5. ["Run the Forecast" \(See page 17.\)](#page-24-0)
- 6. ["Schedule Forecasts" \(See page 19.\)](#page-26-0)

## **Create a Project**

A project contains a set of diagnose definitions and forecast definitions. It also contains the results of running with those definitions. Before you can create a diagnose definition or a forecast, you must first create a project to hold them. You can create multiple projects.

Do the following to create a project.

1. Click on the Create Project icon at the top left of the window.

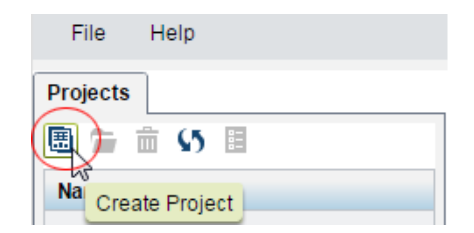

The Create Project window opens.

2. Give the project a name and description (name cannot have any spaces or special characters)

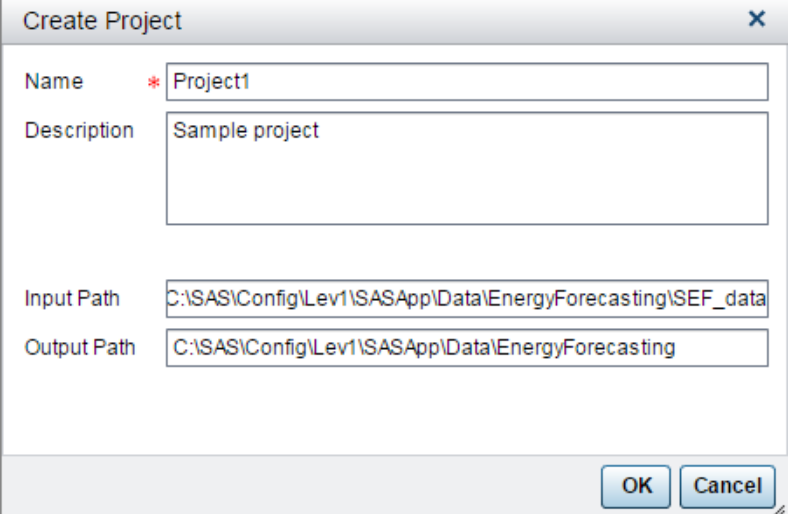

- 3. Enter the input path for the source data. This is the location of the data that will be used for the diagnosis and the forecast.
- 4. Enter the output path for the results data. This is the location where the results data will be published.
- 5. Click **OK**. The project is created and will show up in the UI. A project folder is also created in the output path for capturing the results data.

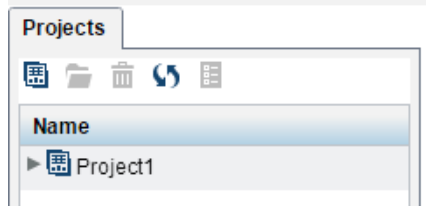

*TIP* Spend some time thinking about how you would like to structure your projects. Subsequent diagnosis's and forecasts will be presented in a structure below the project. The results for all forecast under this project will be in the same location. You should create a logical structure that works for their process.

## <span id="page-16-0"></span>**Create a Diagnose Definition**

The diagnose process runs through a set of models to select the best model to use for forecasting with the specific set of data and with the specific set of parameters. To create a diagnose definition:

1. Right click on the project name and select  $\text{New} \Rightarrow \text{Foundation.}$ 

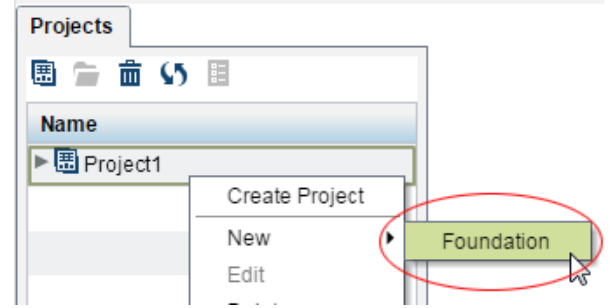

The New Definition window opens.

- 2. Give the diagnose definition a name and description
- 3. On the top right, click **Select node** and select the diagnosis/forecasting location from the hierarchy. In this example, we choose to analyze Connecticut.

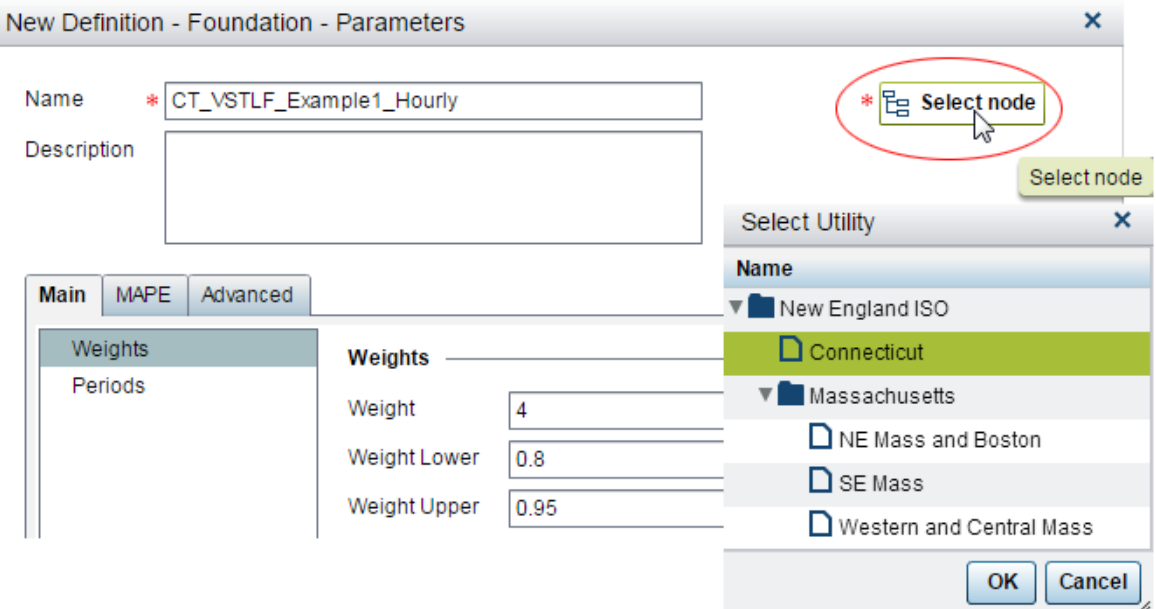

- 4. The **Main** tab contains **Weights** and **Periods**. Weights are used to define the parameters for exponentially smoothing the temperature. **Weight** can be 1-4 and it represents the number of weights to use in calculating the exponential smoothing. **Weight Lower** and **Weight Upper** represent the lower and upper boundaries for the smoothing. In this example the defaults were selected.
- 5. Select **Periods** under the **Main** tab. Periods are used to set start dates for history, training and rolling start/end dates.

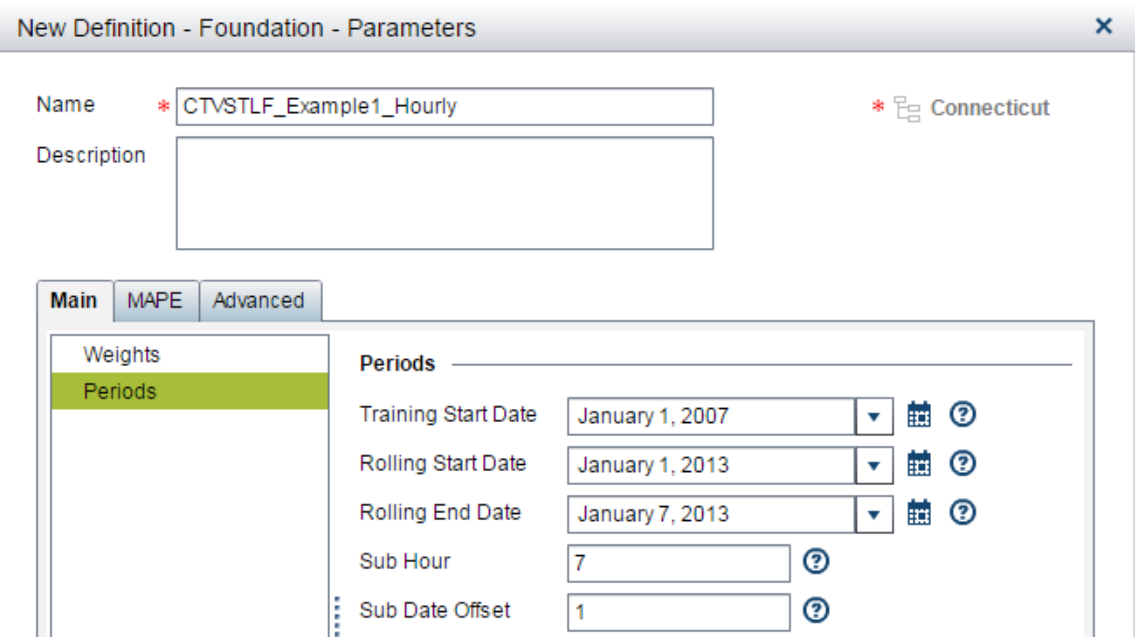

- 6. Select a **Training Start Date** that is representative of the amount of history that can best describe the time series within the data. The data is used to "train" the model that is, to select the best model to use for forecasting.
- 7. Select a **Rolling Start Date** and **Rolling End Date** for the rolling period (also known as the "holdout" period) that will be used to assess the statistics of the models. Data in this period is held out for purpose of validating the tentative forecast.

The rolling period should be representative of the horizon of the forecast. In this case, the diagnosis is being defined for a very short term forecast. A mid to long term forecast may require a rolling period of 3 months to a year

8. Select the **MAPE** tab. Here, you will select the type of quality measure that will be used to choose the champion model and if a weighted MAPE is chosen, you will assign weights to each quality measure they wish to use. The total of the weighted measures must sum to 1. In this example, Hourly MAPE was chosen.

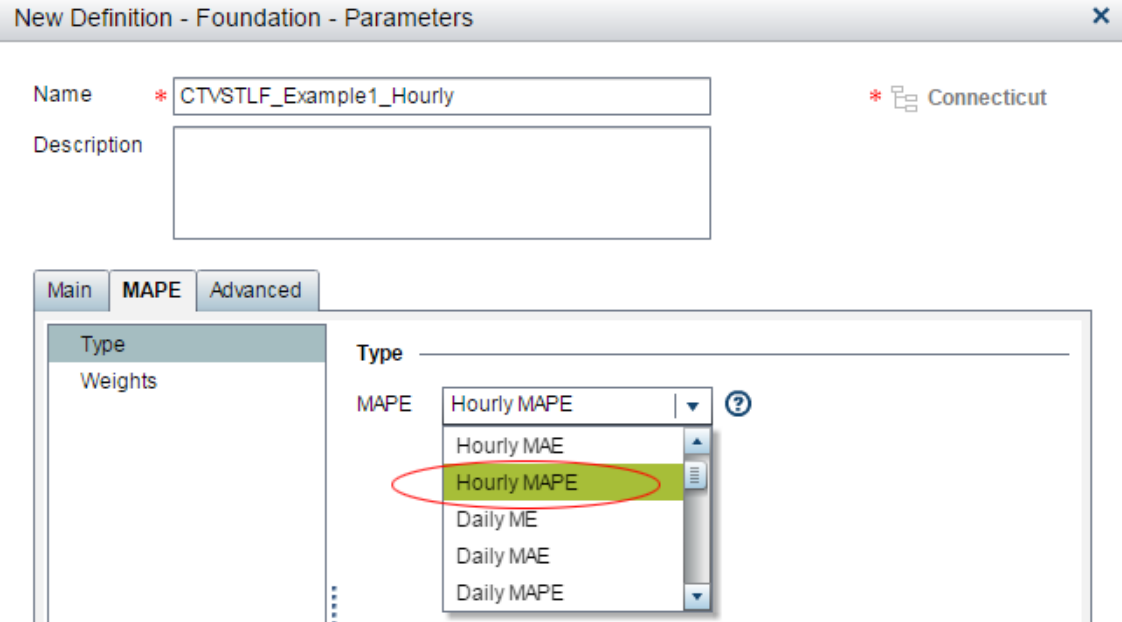

9. Select the **Advanced** Tab. Here, you can choose to adjust advanced settings that are described later. See ["Advanced Parameters" on page 176.](#page-183-0) For this example the defaults are selected. Take note of the **Outlier Percent** value. This is used to determine whether or not an individual measure should be considered an outlier or not. The top values within the outlier percentage are presented in the results for review.

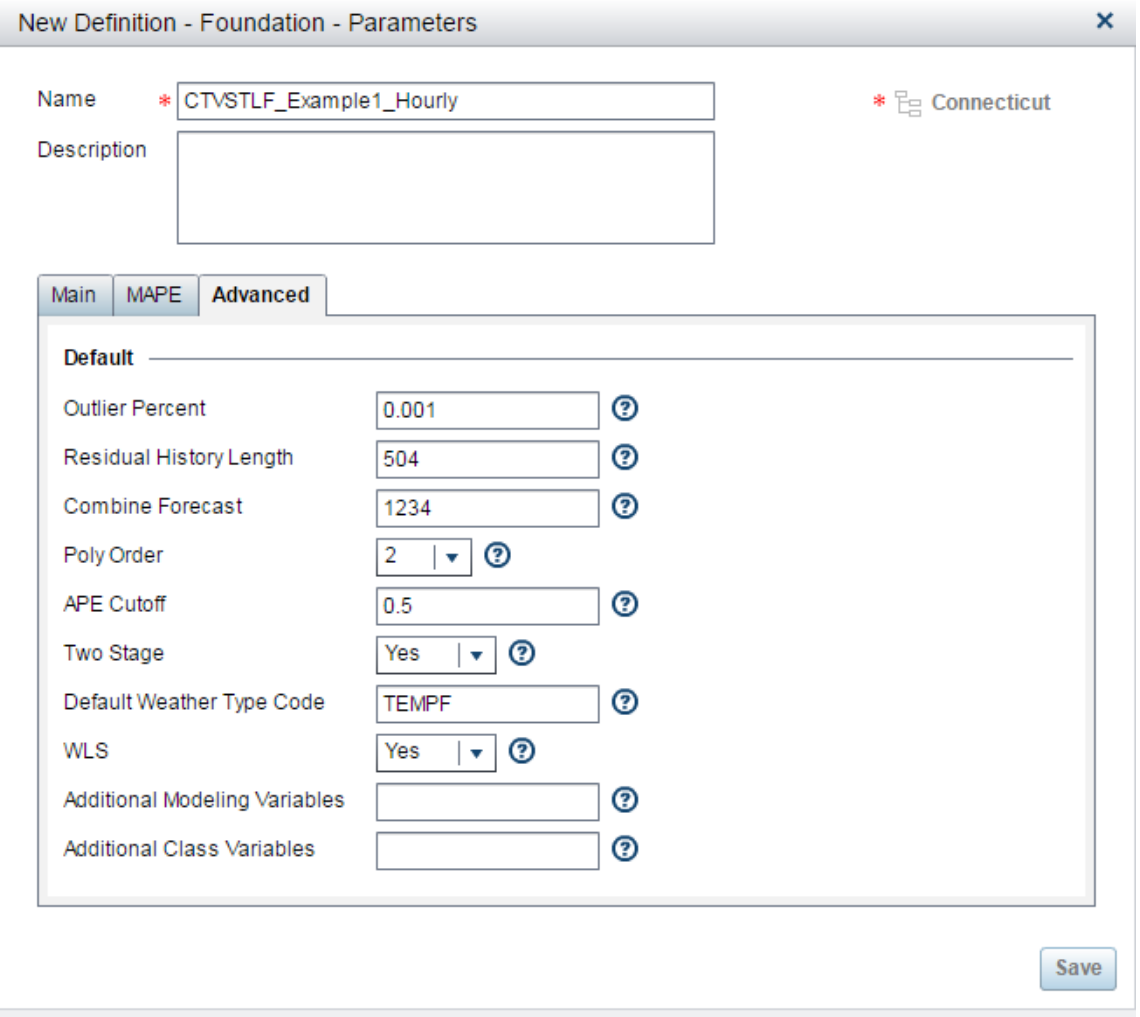

10. The **System** tab is used to configure parameters within the system and to define "exits" that are user defined routines that can be run pre or post diagnose. For this example the defaults are selected.

<span id="page-19-0"></span>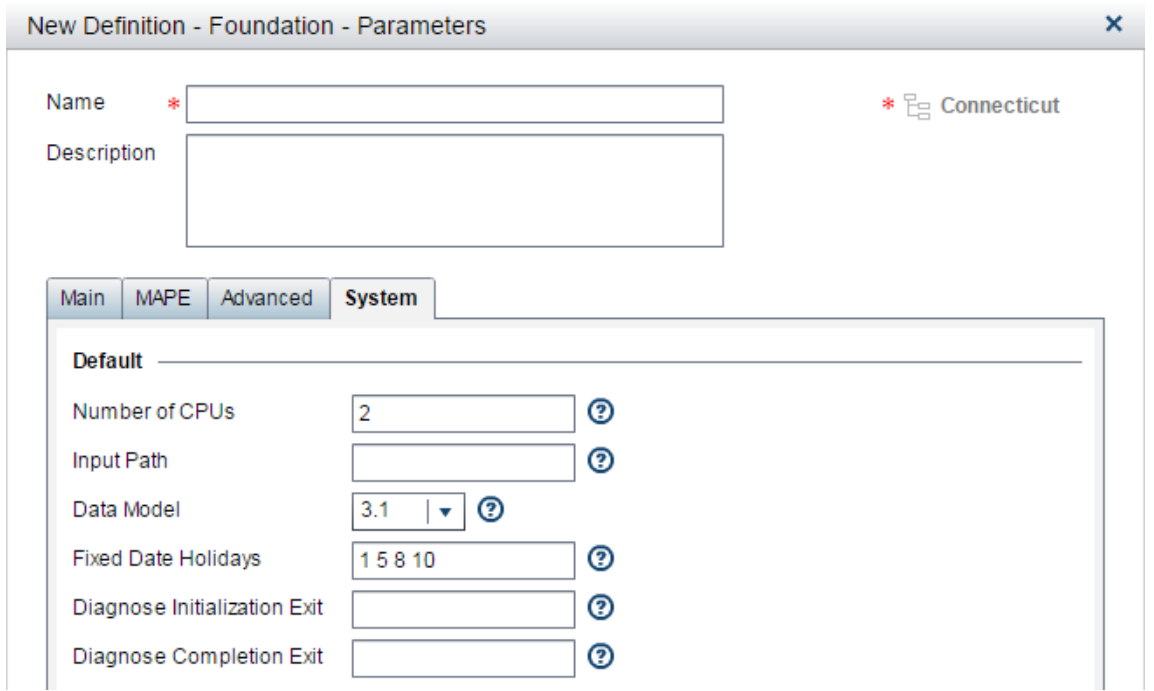

*Note:* The System tab is not visible to all users. Whether it is visible or not depends on the **Show System Parameters** preference setting. See ["Preferences" on page](#page-172-0)  [165.](#page-172-0)

11. Select **Save** to save the diagnose definition.

#### *See Also*

- [Chapter 15, "Create a Foundation Diagnose," on page 135](#page-142-0)
- [Chapter 19, "Parameters for a Foundation Diagnose," on page 170](#page-177-0)

## **Run the Diagnose**

The diagnose definition shows up in the left pane under the project.

1. Select the diagnose name, right click and select **Run**. This initiates the diagnose for our selected location (Connecticut).

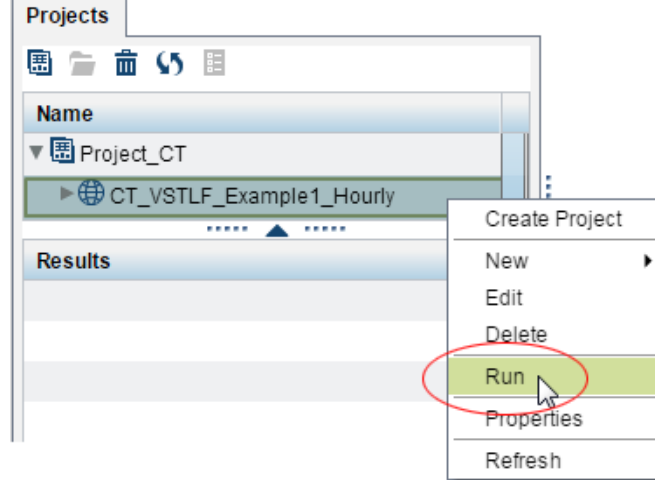

2. When the diagnose is complete, the diagnose run instance will show up with a completed check mark on in the bottom left pane when its diagnose definition is selected.

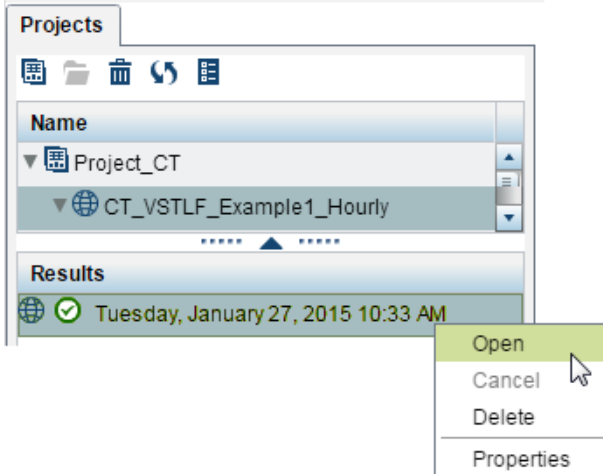

3. Right-click the completed diagnose and select **Open** (or drag it to the main workspace) and interactive results are presented. Notice that for **Data Source**, FCST\_RESULTS\_ALL is selected. This displays the results for all forecasts so that you can compare the individual results. Also notice that the **Results** folder is selected. You can also select the **Source** folder to see the input data. This is very useful when analyzing outliers because Outliers is one of the **Data Source** files that you can select to view.

<span id="page-21-0"></span>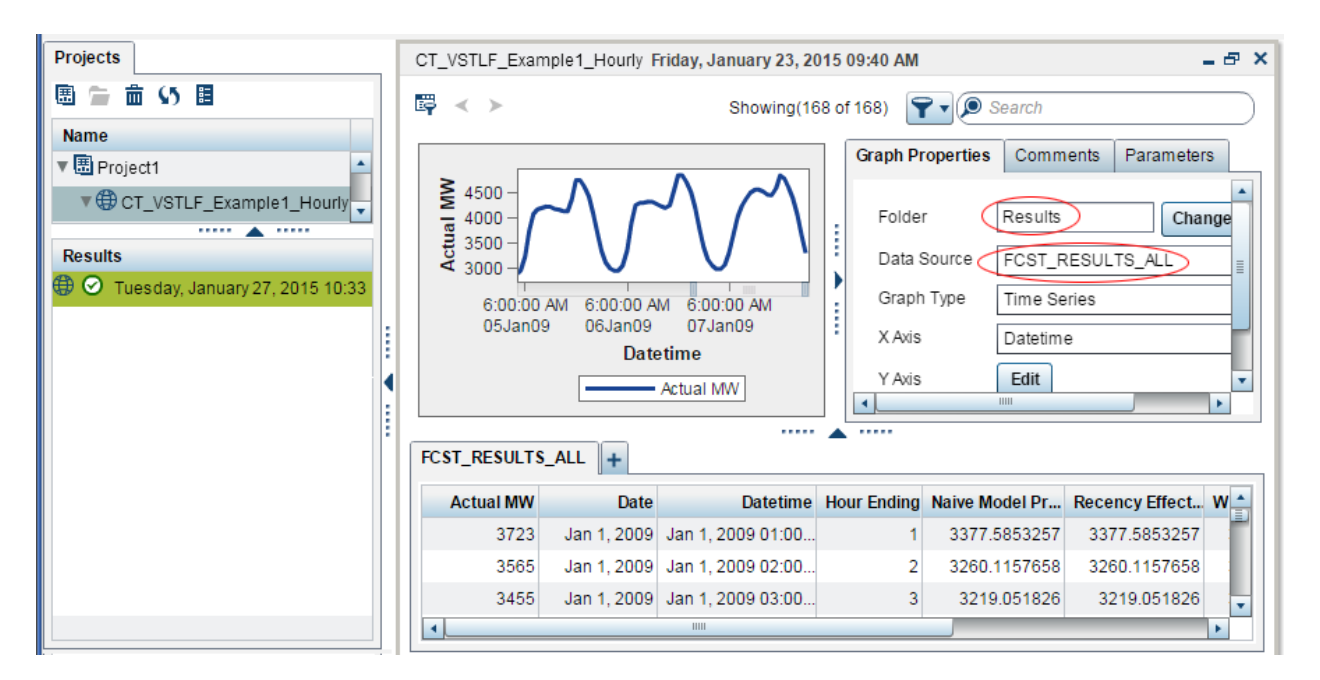

At this point, the diagnose is complete for Connecticut using a very short term setup. You can continue on to create the forecasts or analyze the diagnosis results and adjust the source data. You would then re-run diagnosis and analyze results until the modeling is acceptable.

*See Also*

- [Chapter 20, "The Diagnose Process," on page 185](#page-192-0)
- [Chapter 17, "View the Results," on page 151](#page-158-0)
- ["Identify the Best Model" on page 137](#page-144-0)

## **Create a Forecast Definition**

1. Right-click the diagnose definition and select the type of forecast definition to be created. In our example, we configured the diagnosis to support a very short term forecast, so select **Very Short Term**.

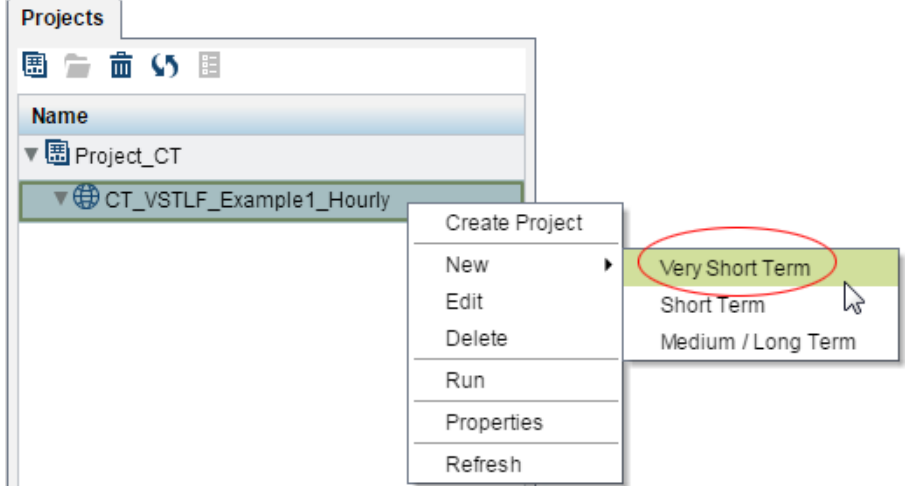

The New Definition window opens for you to configure the very short term forecast.

*Note:* The parameters that are available in the New Definition window vary with on the type of forecast—very short term, short term, medium term\long term.

2. Give the forecast a name and description.

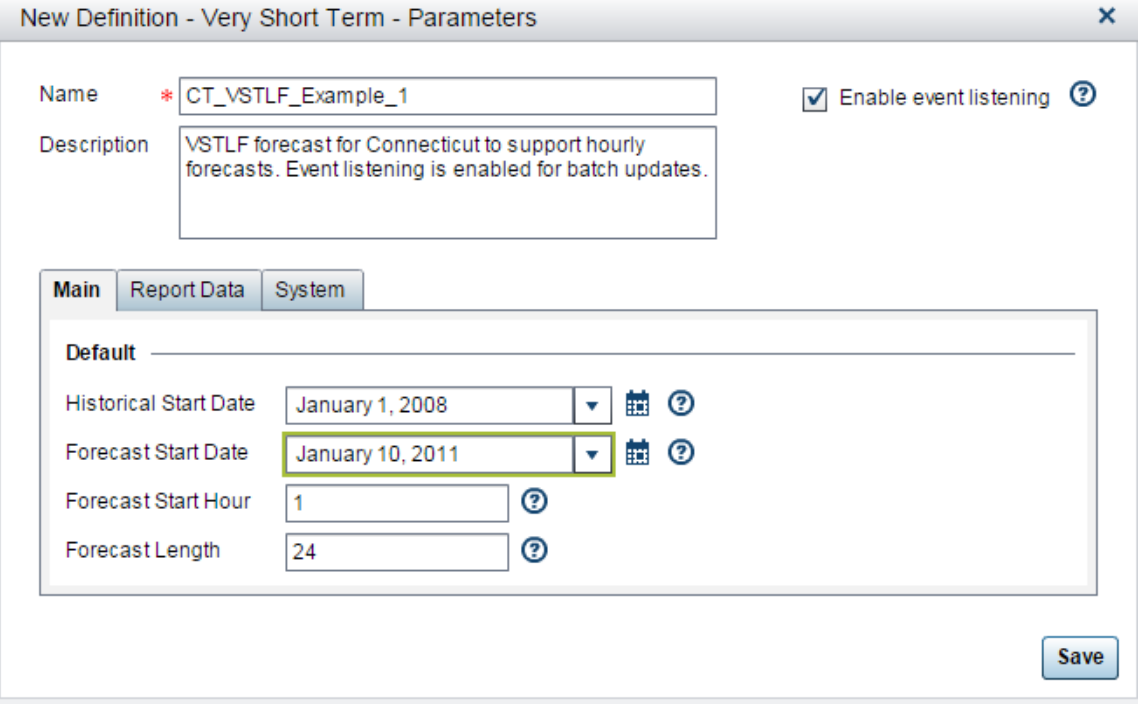

- 3. If you want to run the forecast automatically each time new data is available, check **Enable event listening**. See [Chapter 10, "Run in Batch," on page 79.](#page-86-0)
- 4. The **Main** tab allows you to set the **Historical Start Date** and the **Forecast Start Date**. The hours are based on a 24 hour period. Selecting "1" will start the forecast at 1 a.m.. The forecast will produce hourly results for each hour of the **Forecast Length**.
- 5. The **Report Data** tab allows you to select the structure of output data for reporting. You can choose to publish the results to a SAS or SAP HANA reporting data mart or choose to not publish the results. You can also choose to publish the data to a

normalized or denormalized data model. See [Chapter 11, "Produce Reports," on page](#page-90-0)  [83](#page-90-0).

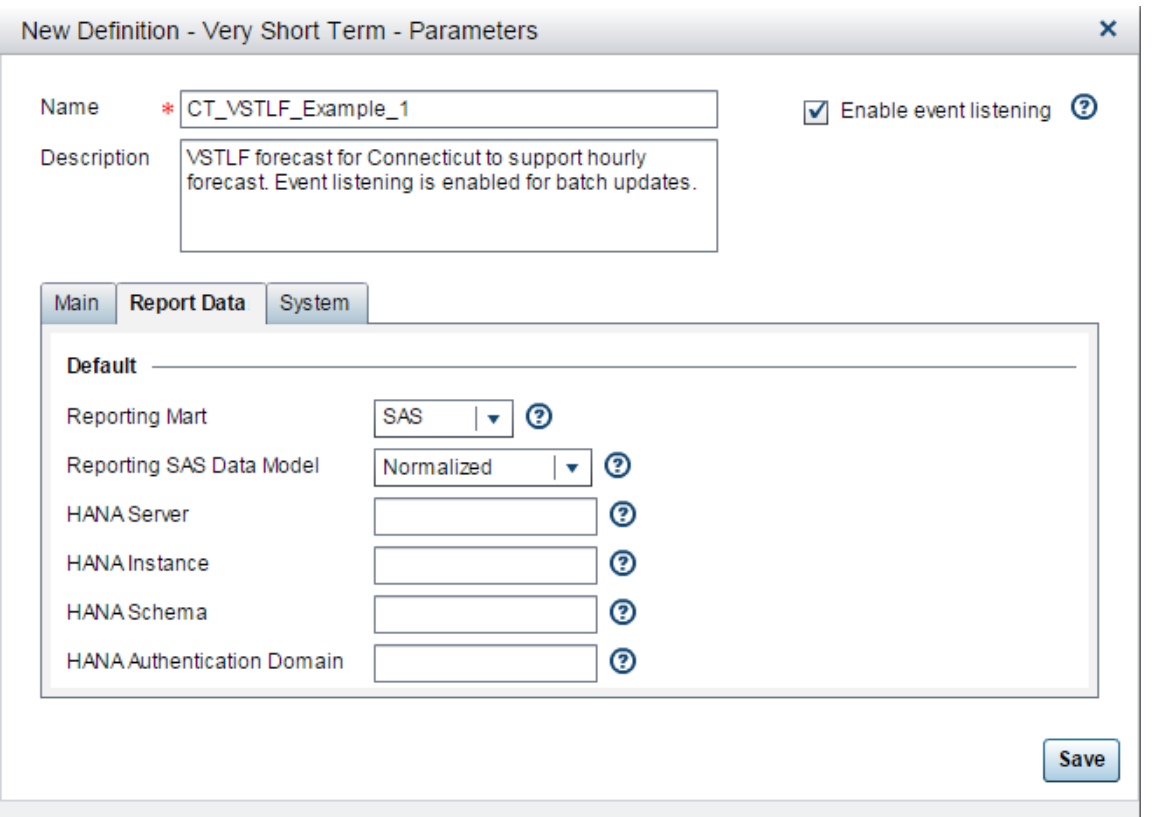

6. The **System** tab allows you to define exits or routines to be run at initialization of the forecast or post forecast.

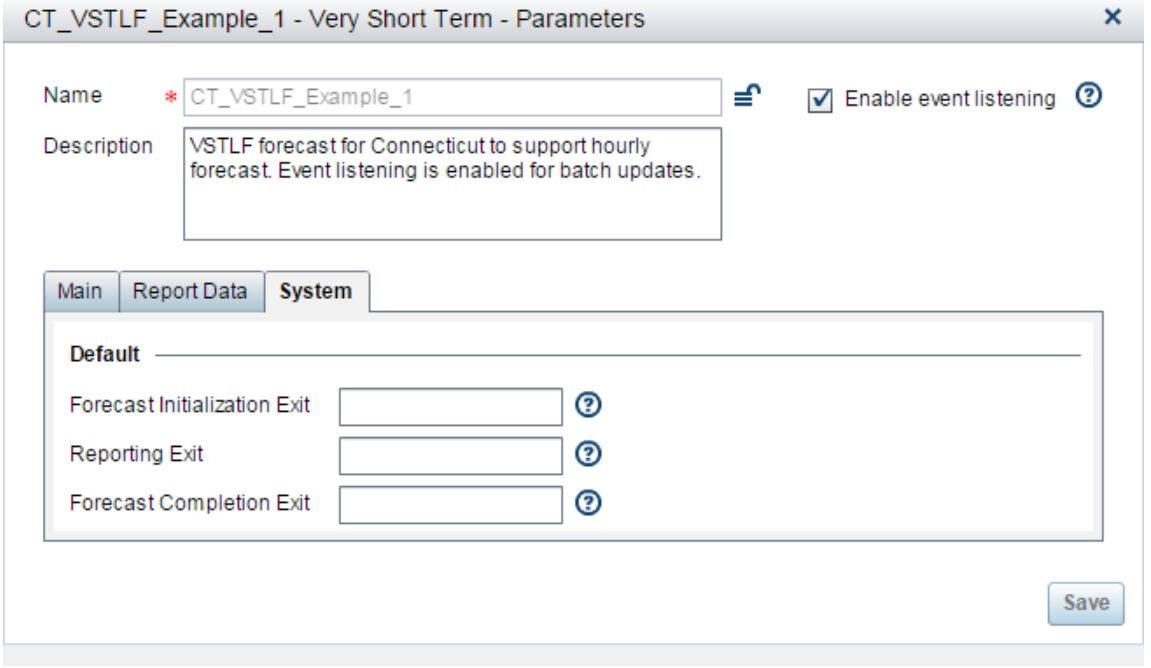

*Note:* The **System** tab is not visible to all users. Whether it is visible or not depends on the **Show System Parameters** preference setting. See ["Preferences" on page](#page-172-0)  [165](#page-172-0).

7. Once you are satisfied with the forecast parameters, click **Save** to save the forecast definition

#### <span id="page-24-0"></span>*See Also*

- [Chapter 16, "Create a Forecast," on page 143](#page-150-0)
- [Chapter 22, "Parameters for Very Short Term Load Forecasting," on page 209](#page-216-0)
- [Chapter 25, "Parameters for Short Term Load Forecasting," on page 229](#page-236-0)
- [Chapter 28, "Parameters for Medium Term and Long Term Load Forecasting," on](#page-251-0)  [page 244](#page-251-0)

## **Run the Forecast**

The Forecast Definition will show up in the UI under the diagnose definition which was used to create the forecast.

1. Right click the forecast definition and select **Run**. This will initiate the forecast.

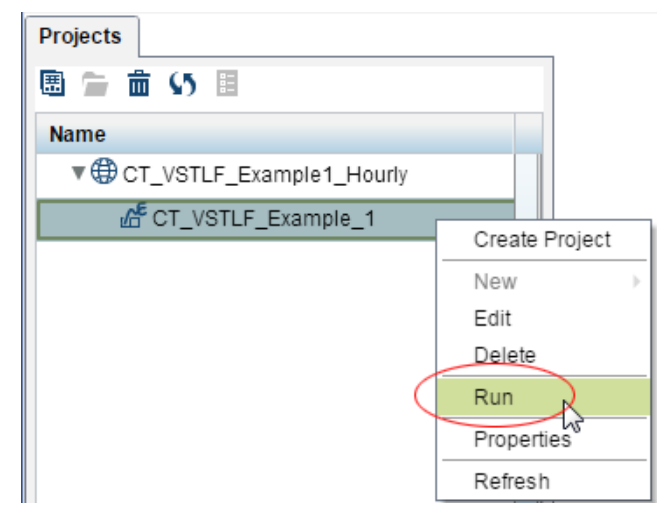

When the forecast is complete, the forecast run instance will show up with a completed check mark on in the bottom left pane when the forecast above is selected.

2. Right click the forecast instance and select **Open** (or drag the competed forecast to the main workspace) and the results are presented.

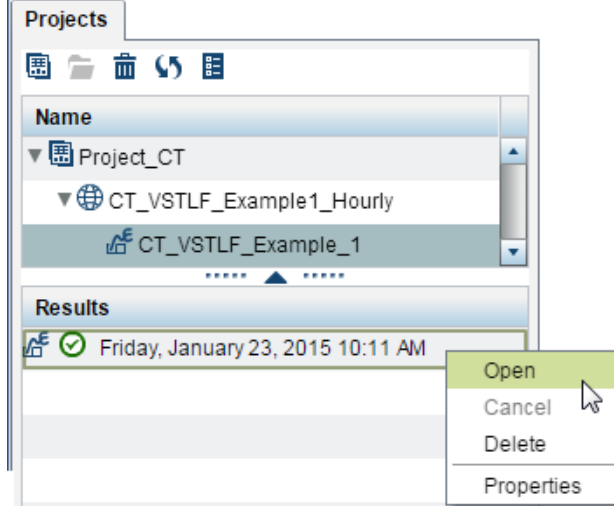

3. Notice that for **Data Source**, FCST\_RESULTS is selected. This displays the results for the "champion model"—the best model for forecasting as selected by the diagnose process. Forecast are run for competing models as well. You can compare the individual results from all models by selecting FCST\_RESULTS\_ALL from the data source. Also notice that the **Results** folder is selected. You can also select the **Source** folder and see the input data.

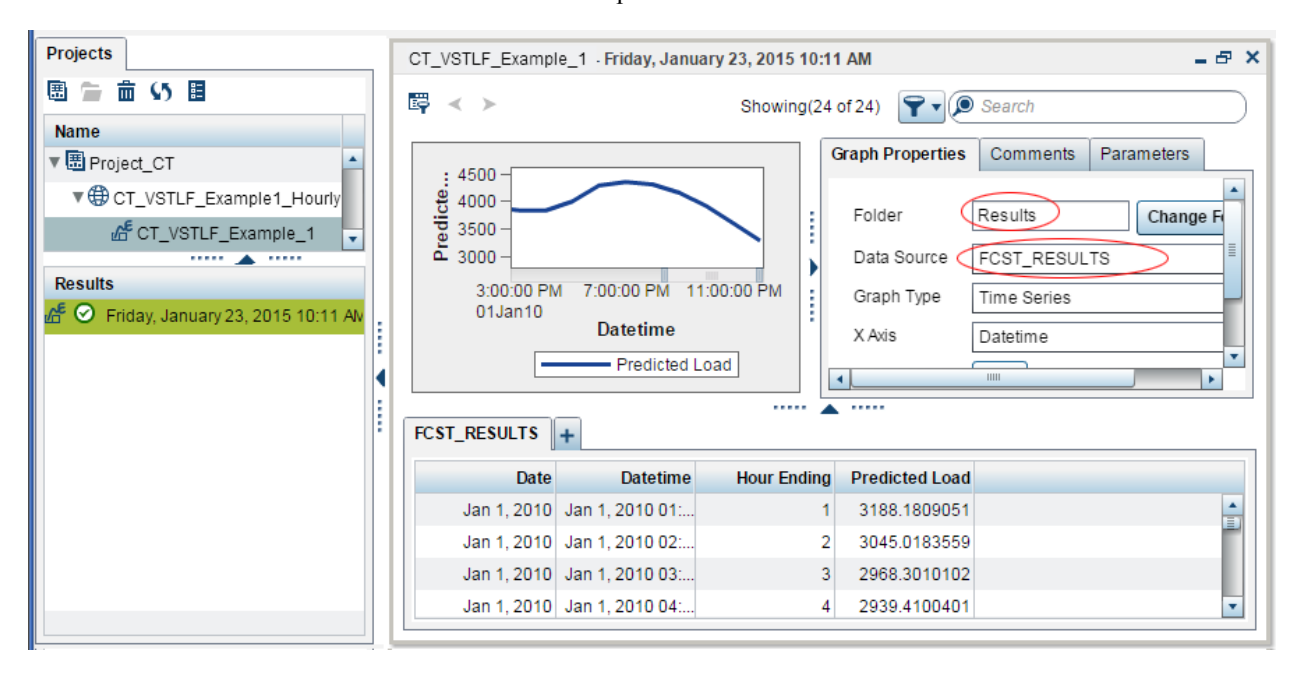

#### *See Also*

- [Chapter 23, "The Very Short Term Forecasting Process," on page 215](#page-222-0)
- [Chapter 26, "The Short Term Forecasting Process," on page 235](#page-242-0)
- ["Medium Term / Long Term Forecasting" on page 249](#page-256-0)
- [Chapter 17, "View the Results," on page 151](#page-158-0)

### <span id="page-26-0"></span>**Schedule Forecasts**

It is expected that you will have a separate diagnose for each type of forecast. It is also expected that you will periodically rerun the diagnose process to ensure that you are forecasting with an optimal model.

Once you have a satisfactory diagnose for each type of forecast, you can use a scheduler (such as Cron, Windows operating system scheduling, or SAS scheduling) to automate the following tasks:

Transform raw data to input data set format

Assuming that you receive new load and weather data on a regular basis, you can schedule SAS Data Integration Studio jobs to transform the new data to the required input data set format. See [Chapter 5, "Prepare the Input Files," on page 47](#page-54-0).

Run forecasts with the new input data

Once the new data is in input data set format, you can schedule running the %sefdatae macro on the data tier to initiate forecasts. The %sefdatae macro allows you to specify which forecasts to run so that you can run, for example, short term and very short term forecasts at different times. See [Chapter 10, "Run in Batch," on](#page-86-0) [page 79](#page-86-0).

Archive forecast results

SAS Energy Forecasting is very data intensive—it uses large amounts of data and generates large amounts of data. Unless you systematically clean up your result data sets, you risk using up your disk space. SAS Energy Forecasting provides methods to archive your forecasting and diagnose results to free up disk space and preserve forecast results. See [Chapter 9, "Archive Results Data," on page 71.](#page-78-0)

## <span id="page-28-0"></span>*Chapter 3* How SAS Energy Forecasting **Works**

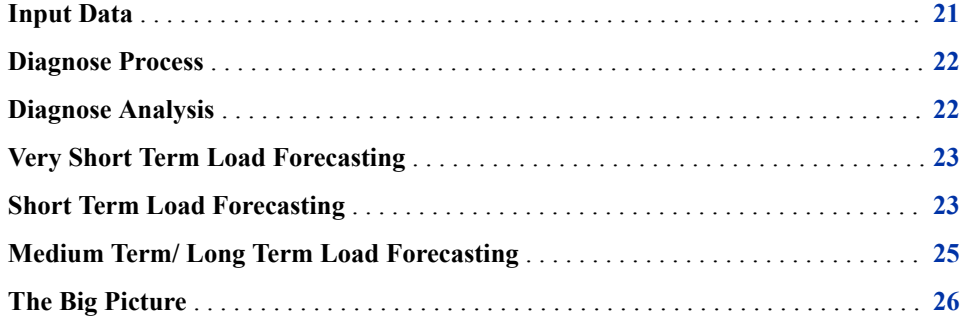

### **Input Data**

SAS Energy Forecasting requires a set of input data that resides in a staging area. When you create a SAS Energy Forecasting project, you specify this staging area as the project's Input Path. The data model contains load, weather, calendar, economic, utility, weather station and user defined tables. The data model consists of the following tables:

#### **Calendar Table**

Identifies holidays and other special days. See ["Calendar Table" on page 47](#page-54-0).

#### **Economic Table**

Includes data, such as GXP, that defines an economic trend.. See ["Economic Table"](#page-57-0)  [on page 50.](#page-57-0)

#### **Load Table**

Includes historical load data. See ["Load Table" on page 52.](#page-59-0)

#### **Utility Table**

Identifies individual utilities whose data is reported in the load table. See ["Utility](#page-61-0)  [Table" on page 54.](#page-61-0)

#### **Weather Station Table**

Identifies the weather stations whose data is included in the weather data table. See ["Weather Station Table" on page 56.](#page-63-0)

#### **Weather Data Table**

Includes historical weather data. See ["Weather Data Table" on page 57](#page-64-0).

The data model can also include user-supplied data sets to include additional variables as independent variables/effects in the prediction process. See [Chapter 8, "Add Additional](#page-74-0) [Variables as Parameters," on page 67](#page-74-0).

#### <span id="page-29-0"></span>*See Also*

[Chapter 5, "Prepare the Input Files," on page 47](#page-54-0)

### **Diagnose Process**

The diagnose process runs through a set of models to select the best model to use for forecasting with the specific set of data and with the specific set of parameters. The parameters are set up to support the objectives of the forecast. For example, if the diagnose is going to be used for a very short term load forecast, the rolling date parameters (holdout period) will be set for a shorter window than for a medium term load forecast. The result of the diagnose is a forecasting model that is optimized for the objective and horizon of the forecast.

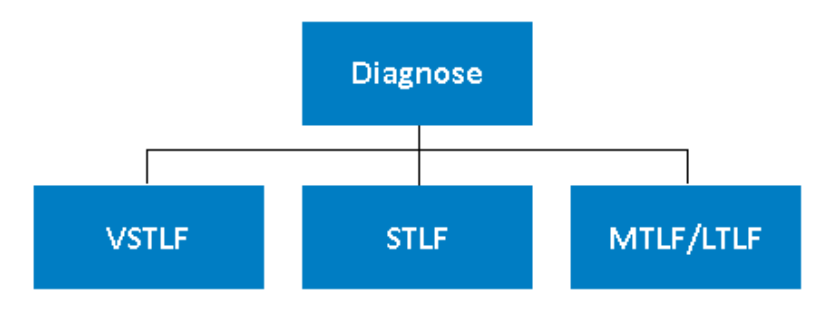

The diagnose process comes before any forecasting. The diagnose process is the same for all types of forecasting except that the parameters that are selected should be specific to the objective and horizon of the forecast.

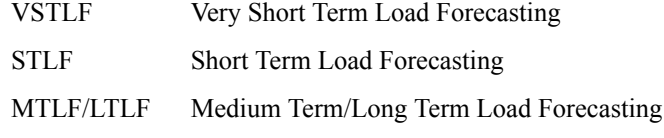

It is expected that you will have a separate diagnose for each type of forecast.

#### *See Also*

- [Chapter 15, "Create a Foundation Diagnose," on page 135](#page-142-0)
- [Chapter 19, "Parameters for a Foundation Diagnose," on page 169](#page-176-0)
- [Chapter 20, "The Diagnose Process," on page 185](#page-192-0)
- [Chapter 17, "View the Results," on page 151](#page-158-0)
- [Chapter 21, "Diagnose Result Files," on page 191](#page-198-0)

## **Diagnose Analysis**

Once the diagnose has run, you can view and analyze the results within the user interface. The results are presented in graphical and tabular form and include

information on quality statistics, outliers, model comparisons, source data, etc. You can analyze the diagnose results to see if any adjustments to parameters or outliers need to be performed.

## <span id="page-30-0"></span>**Very Short Term Load Forecasting**

Very short term load forecasting is typically used by asset managers, energy traders and system operators. It has a horizon of 1 to 24 hours. It can be enabled to run every time the actual load and weather data is changed so that you have the most up-to-date forecast. Forecast results are generated for the champion model that was selected in the diagnose stage. As the forecasts are updated throughout the day, you can track how forecasted values deviate from actual values and how the forecast changes from hour to hour.

The forecast requires as input a weather data table that contains the expected hourly temperature for each hour of the forecast. See ["Weather Data Table" on page 57](#page-64-0).

Very short term load forecasting uses a two stage model. The trend variable from the diagnose is replaced with a load-lagged value, and a two stage model is run to fit the residuals for each hour.

#### *See Also*

- [Chapter 16, "Create a Forecast," on page 143](#page-150-0)
- [Chapter 22, "Parameters for Very Short Term Load Forecasting," on page 209](#page-216-0)
- [Chapter 23, "The Very Short Term Forecasting Process," on page 215](#page-222-0)
- [Chapter 17, "View the Results," on page 151](#page-158-0)
- [Chapter 24, "Very Short Term Forecast Result Files," on page 219](#page-226-0)

## **Short Term Load Forecasting**

Short term load forecasting is typically updated daily with a horizon from 1 day to two weeks. Forecast values are generated for each hour of the forecast horizon. Results of the forecast are used by asset managers, energy traders, system operators, supply planners, and many other organizations within a utility. Forecast results are generated for the champion model that was selected in the diagnose stage. The results can be viewed in both graphical and tablular form. Forecast results for other models can be viewed as well and the user can compare the models and their corresponding quality value, such as MAPE.

Short-term load forecasting (STLF) generally means hourly forecasting less than 2 weeks starting from the processing time. But, since there are lags (in days) for the actual load data to be received, each series may need more than a 7 day ahead forecast (but should be within 2 weeks). There are two types of short-term load forecasting:

- Ex-ante forecasting: for 14 days ahead, load forecasting will use forecasted weather information
- Ex-post Forecasting: for the historical days with actual weather but not actual load, load forecasting will use actual weather information

#### **24** *Chapter 3 • How SAS Energy Forecasting Works*

The short term forecasting process picks the best model information from the diagnose process and generates a short-term forecast.

The forecast requires as input a weather data table that contains the expected hourly temperature for each hour of the forecast. See ["Weather Data Table" on page 57](#page-64-0).

The following picture summarizes the diagnose process for STLF.

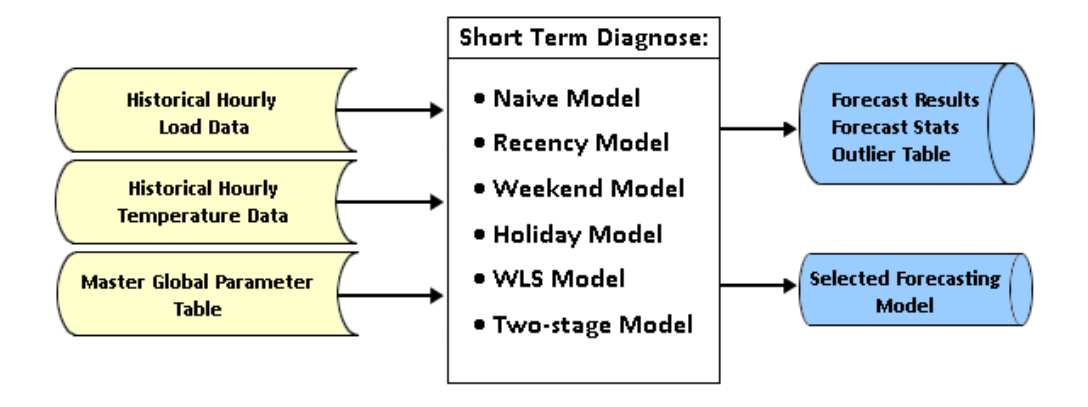

Short term load forecasting evaluates the following models listed in order of complexity, from less complex to more complex:

#### **Naive Model**

As the first step, a naïve benchmark model is generated. See ["Step 1: Generate a](#page-193-0)  [Naive Model" on page 186](#page-193-0).

#### **Recency Model**

As the second step, the recency effect is added by taking account of recent temperatures. See ["Step 2: Add the Recency Effect" on page 186](#page-193-0).

#### **Weekend Model**

The weekend effect is added into the winning model (GLMLF-BR) from the recency effect. See ["Step 3: Add the Calendar \(Weekend\) Effect" on page 187.](#page-194-0)

#### **Holiday Model**

Next holidays indicated in the calendar data set are taken into account. See ["Step 4:](#page-194-0) [Add the Holiday Effect" on page 187](#page-194-0).

#### **WLS Model**

To emphasize recent status, higher weights are assigned to more recent observations. See ["Step 5: Calculate Weighted Least Squares \(WLS\)" on page 187.](#page-194-0)

#### **Two-stage Model**

As a second stage, the residual of the best model from the first stage of diagnose is calculated and then used to generate a better model. See ["Two-Stage Model" on page](#page-195-0)  [188](#page-195-0).

#### *See Also*

- [Chapter 16, "Create a Forecast," on page 143](#page-150-0)
- [Chapter 25, "Parameters for Short Term Load Forecasting," on page 229](#page-236-0)
- [Chapter 26, "The Short Term Forecasting Process," on page 235](#page-242-0)
- [Chapter 17, "View the Results," on page 151](#page-158-0)

• [Chapter 27, "Short Term Forecast Result Files," on page 237](#page-244-0)

## <span id="page-32-0"></span>**Medium Term/ Long Term Load Forecasting**

Medium term load forecasting (MTLF) generally means hourly forecasting for the rest of the current month and less than 3 years ahead. Long term load forecast means forecasting for more than 3 years ahead.

The process of medium term and long term load forecasting is similar to the process of short term load forecasting. A key difference is that economic data (for example, customer counts or GDP) is taken into account for medium and long term forecasting whereas it is not considered for short term or very short term forecasting.

The following picture summarizes the diagnose process for MTLF.

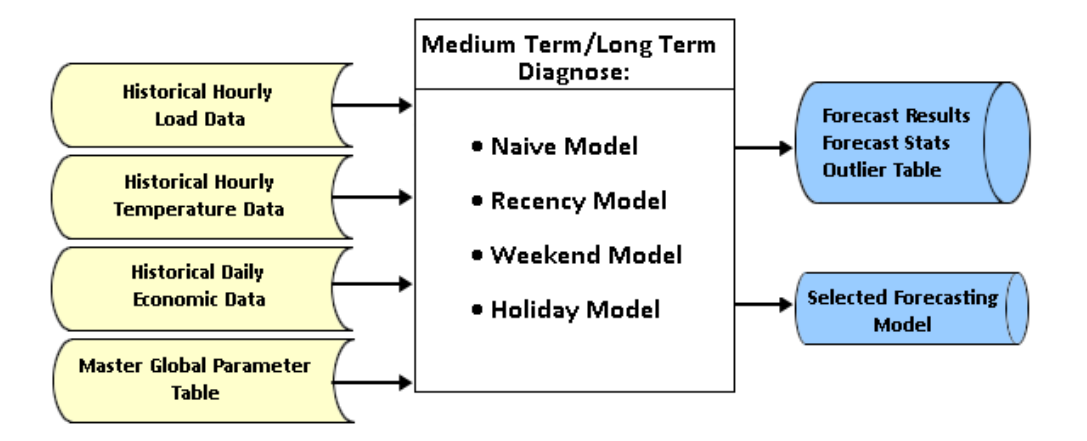

Medium term/long term load forecasting evaluates the following models listed in order of complexity, from less complex to more complex:

#### **Naive Model**

As the first step, a naïve benchmark model is generated. See ["Step 1: Generate a](#page-193-0)  [Naive Model" on page 186](#page-193-0).

#### **Recency Model**

As the second step, the recency effect is added by taking account of recent temperatures. See ["Step 2: Add the Recency Effect" on page 186](#page-193-0).

#### **Weekend Model**

The weekend effect is added into the winning model (GLMLF-BR) from the recency effect. See ["Step 3: Add the Calendar \(Weekend\) Effect" on page 187.](#page-194-0)

#### **Holiday Model**

Next holidays indicated in the calendar data set are taken into account. See ["Step 4:](#page-194-0) [Add the Holiday Effect" on page 187](#page-194-0).

#### *See Also*

- [Chapter 16, "Create a Forecast," on page 143](#page-150-0)
- [Chapter 28, "Parameters for Medium Term and Long Term Load Forecasting," on](#page-250-0)  [page 243](#page-250-0)
- [Chapter 29, "The Medium Term/Long Term Forecasting Process," on page 249](#page-256-0)
- [Chapter 17, "View the Results," on page 151](#page-158-0)
- [Chapter 30, "Medium Term/Long Term Forecast Result Files," on page 251](#page-258-0)

## <span id="page-33-0"></span>**The Big Picture**

The following diagrams depict the entire diagnose and forecasting process. To understand the details, see the following:

- [Chapter 20, "The Diagnose Process," on page 185](#page-192-0)
- [Chapter 23, "The Very Short Term Forecasting Process," on page 215](#page-222-0)
- [Chapter 26, "The Short Term Forecasting Process," on page 235](#page-242-0)
- [Chapter 29, "The Medium Term/Long Term Forecasting Process," on page 249](#page-256-0)

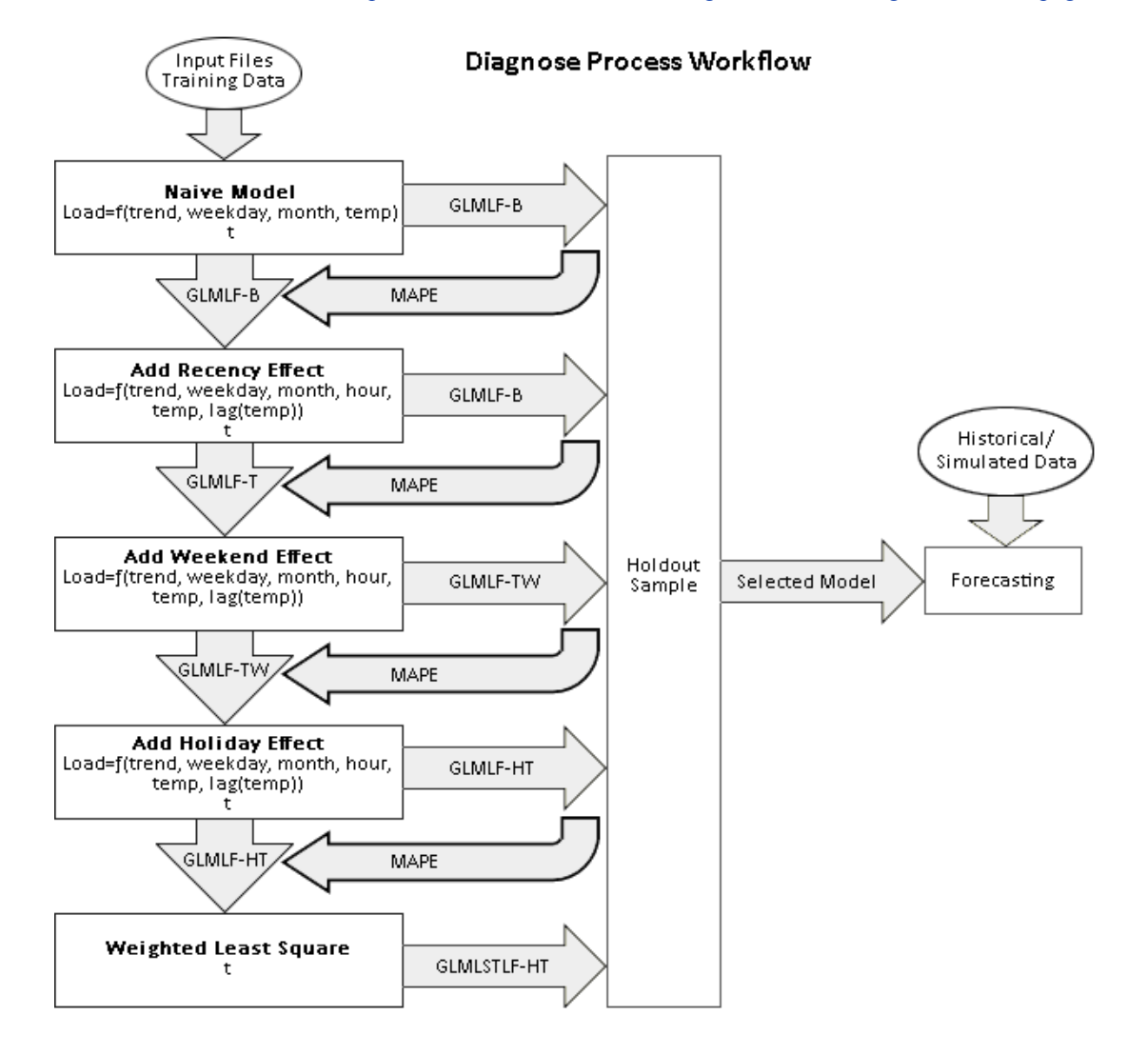

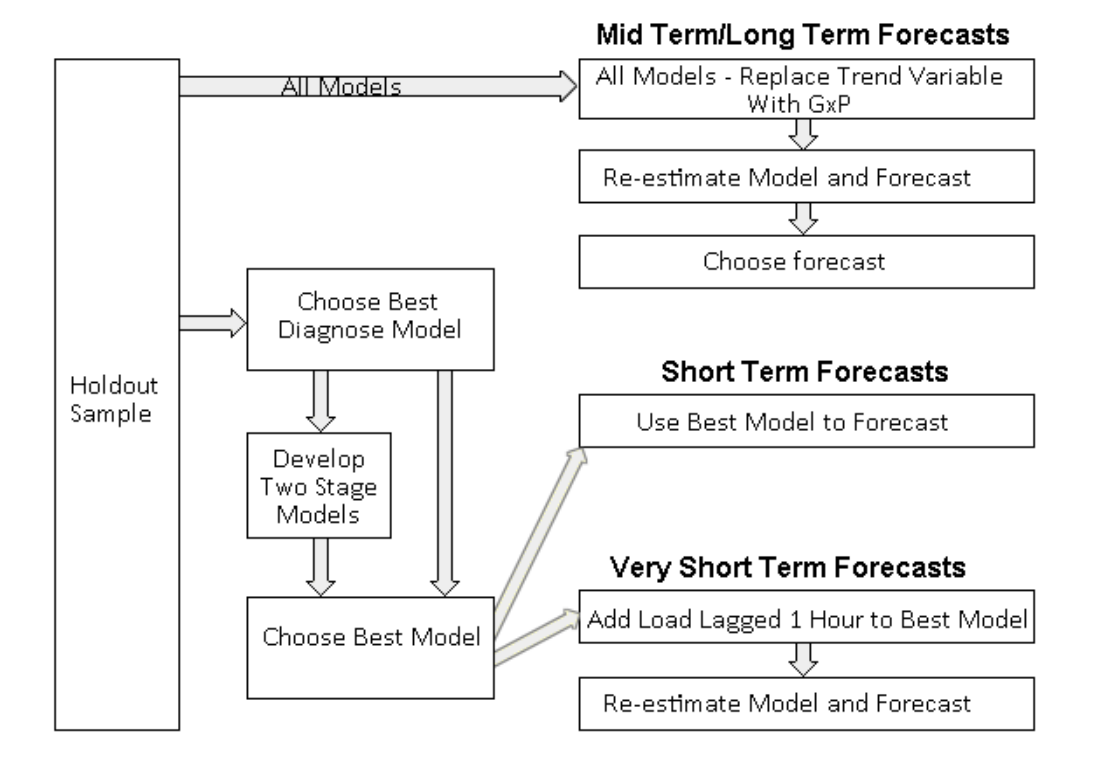
# Product Administration

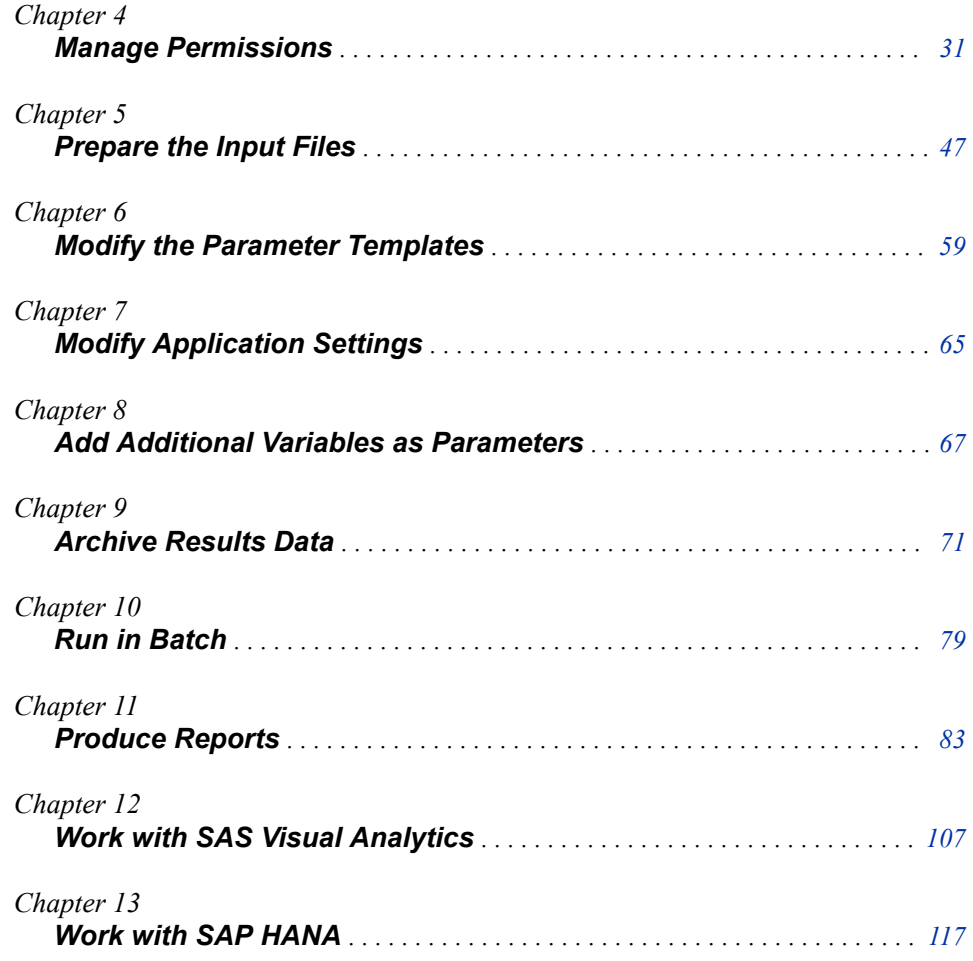

# <span id="page-38-0"></span>*Chapter 4* Manage Permissions

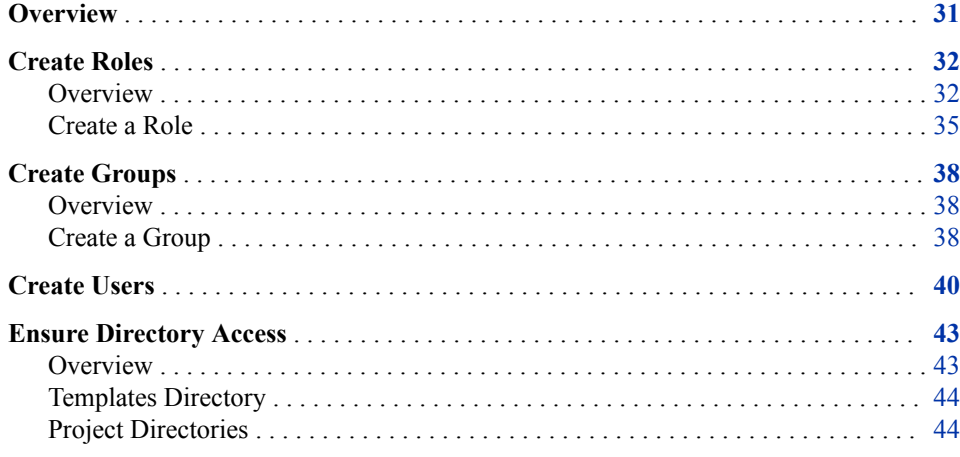

### **Overview**

As an administrator, you create users, roles, and groups. In general, the sequence you will follow is the following:

1. Create roles. See ["Create Roles" on page 32.](#page-39-0)

A role is a set of capabilities. When you make a group be a member of a role, users who are members of that group inherit the capabilities of the role.

2. Create groups. See ["Create Groups" on page 38](#page-45-0).

A group is a set of users who share the same capabilities. It is convenient to create groups before creating users because if groups exist, then when you create a user you can assign the user to one or more groups and thereby determine the user's capabilities.

3. Create users and assign them to groups. See ["Create Users" on page 40.](#page-47-0)

*Note:* You can limit the reach and activities of a SAS server by putting it in a lockeddown state. When the server is in a locked down state, SAS Energy Forecasting allows only a limited view of the server file system. For more information, see *SAS 9.4 Intelligence Platform: Security Administration Guide* at http://support.sas.com/ documentation/onlinedoc/intellplatform/.

### <span id="page-39-0"></span>**Create Roles**

#### *Overview*

A role is a set of capabilities. There are four groups of capabilities associated with SAS Energy Forecasting:

#### **Forecaster**

- Create Diagnose Definition
- Update Diagnose Definition
- Run Diagnose Definition
- Create Forecast Definition
- Update Forecast Definition
- Run Forecast Definition

#### **Forecast Viewer**

- View Diagnose Results
- View Forecast Results

#### **Forecast Administrator**

- Delete Diagnose Definition
- Delete Diagnose Results
- Delete Forecast Definition
- Delete Forecast Results

#### **General**

- Energy Forecasting User
	- *Note:* This capability is a prerequisite for all the other capabilities. It is required for accessing the SAS Energy Forecasting client and for accessing SAS Visual Analytics from the SAS Energy Forecasting application.

The following picture shows SAS Management Console displaying the SAS Energy Forecasting capabilities that can be assigned to a role.

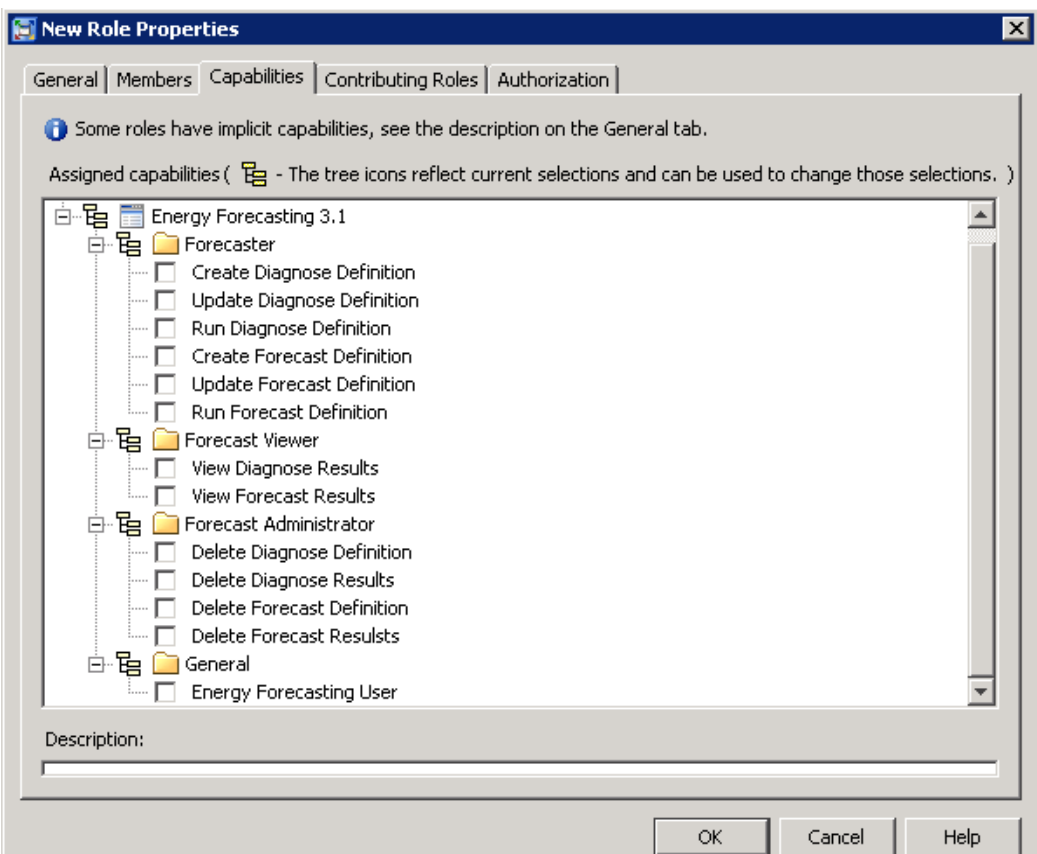

As an administrator you create roles with one or more capabilities. Then when you create a group, you make the group be a member of a role so that the group inherits capabilities from the role.

The following picture summarizes the inheritance of capabilities from roles and groups:

- Role B inherits from role A because role A is a contributing role to role B.
- Group C inherits from role B because group C is a member of role B.
- Group D inherits from group C because group D is a member of group C.

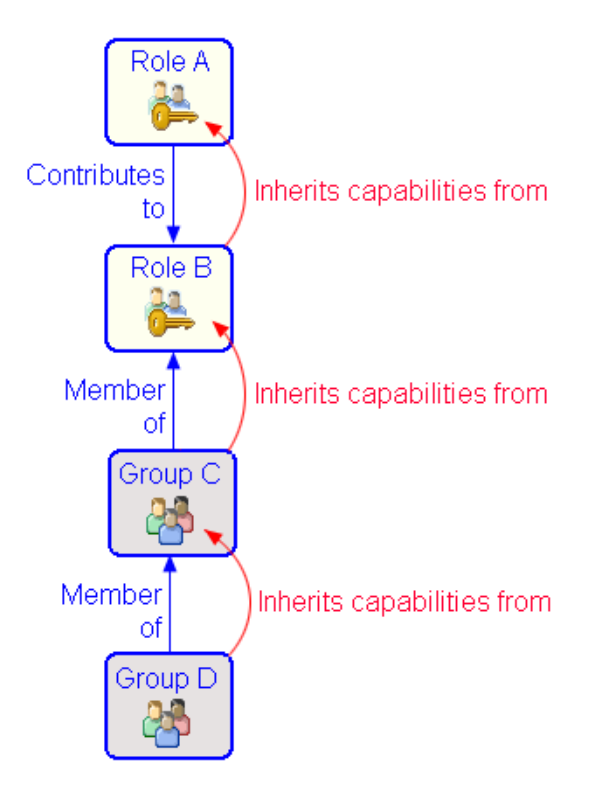

*Note:* The relationship inherits from is transitive. That is if C inherits from B, and B inherits from A, then C inherits from A.

Another way to look at the inheritance of capabilities is as one of inclusion as shown in the following picture which (assumes the Contributes to and Member of relationships in the picture above):

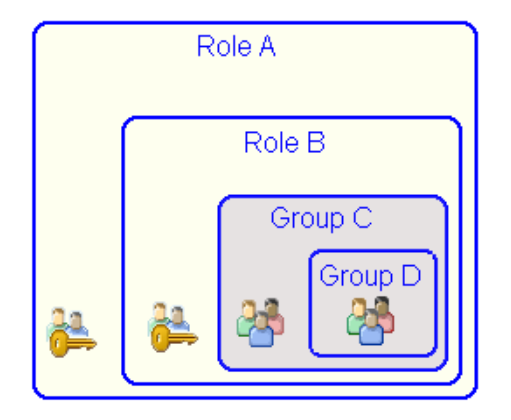

In this picture:

- Users in Role A have only the capabilities of Role A.
- Users in Role B have the capabilities of Role A and Role B.
- Users in Group C have the capabilities of Role A and Role B (and they could have whatever capabilities not pictured that Group C inherits from other roles).
- Users in Group D have the capabilities of Role A and Role B and Group C (and they could have whatever capabilities not pictured that Group D inherits from other roles or groups).

### <span id="page-42-0"></span>*Create a Role*

- 1. Open SAS Management Console, connecting to your metadata server.
- 2. Select **User Manager**, and then select **New**  $\Rightarrow$  **Role**.

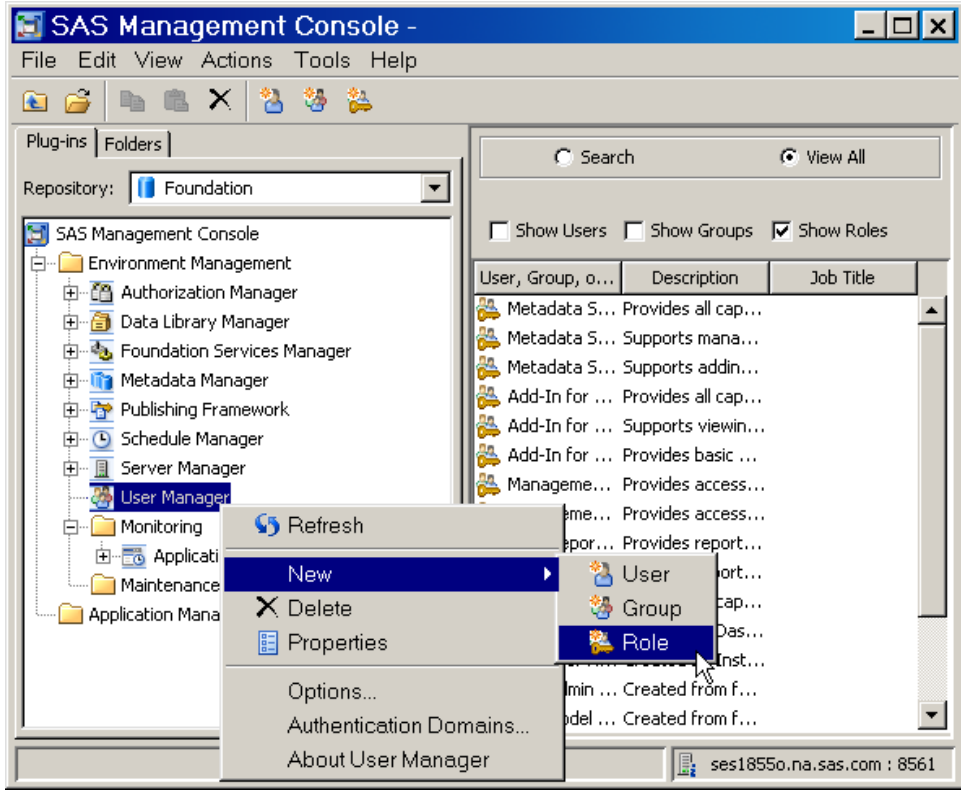

3. Name the role (for example *SEF Forecaster Role*).

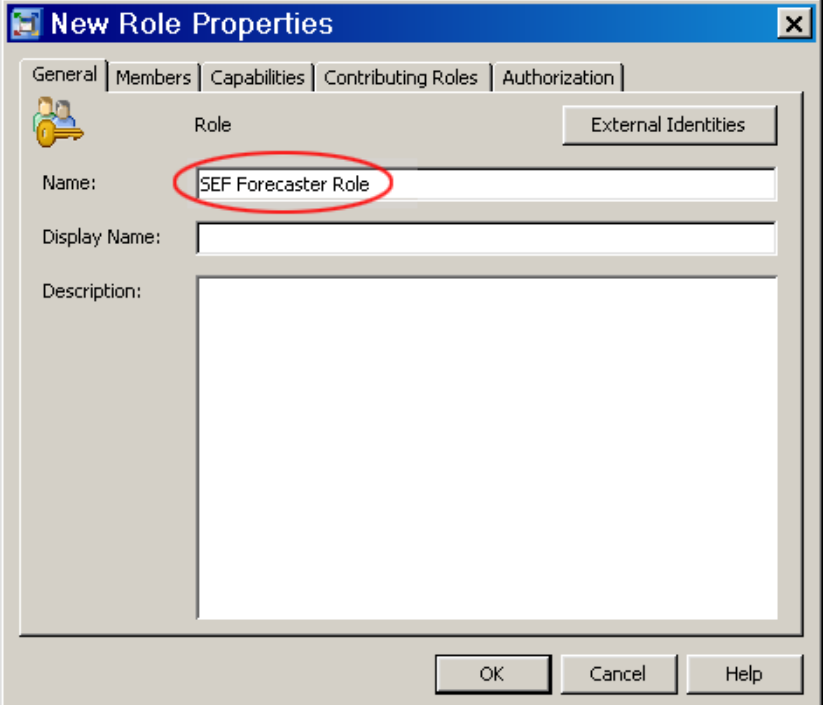

4. Click the **Capabilities** tab and select the capabilities that you want to assign to this role—and indirectly to any group that is a member of this role.

The following picture shows assigning all the Energy Forecasting capabilities to SEF Forecaster Role.

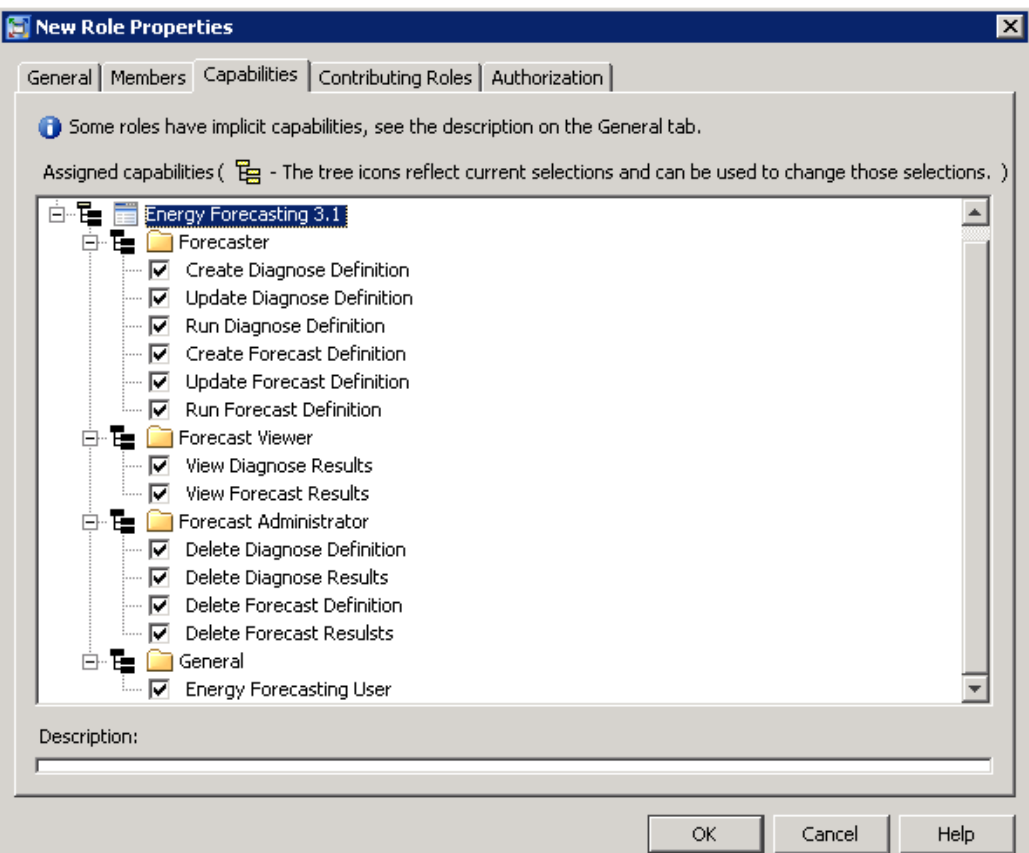

- *Note:* In the **Capabilities** tab of SAS Management Console, the following icon  $\overline{\mathbf{V}}$ indicates a capability that has been explicitly assigned to a role, whereas the following icon  $\boxed{\mathbf{v}}$  indicates a capability that has been inherited from a contributing role.
- 5. Click the **Contributing Roles** tab and add any roles that you want to contribute capabilities to the role being created. This step is optional.

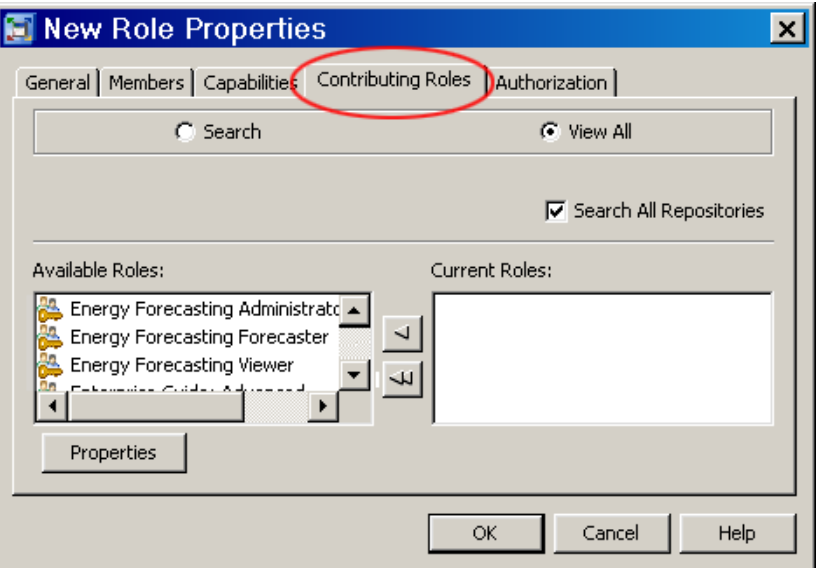

6. Click the **Authorization** tab and add any groups or roles that you want to have authorization to access the role being created. This step is optional.

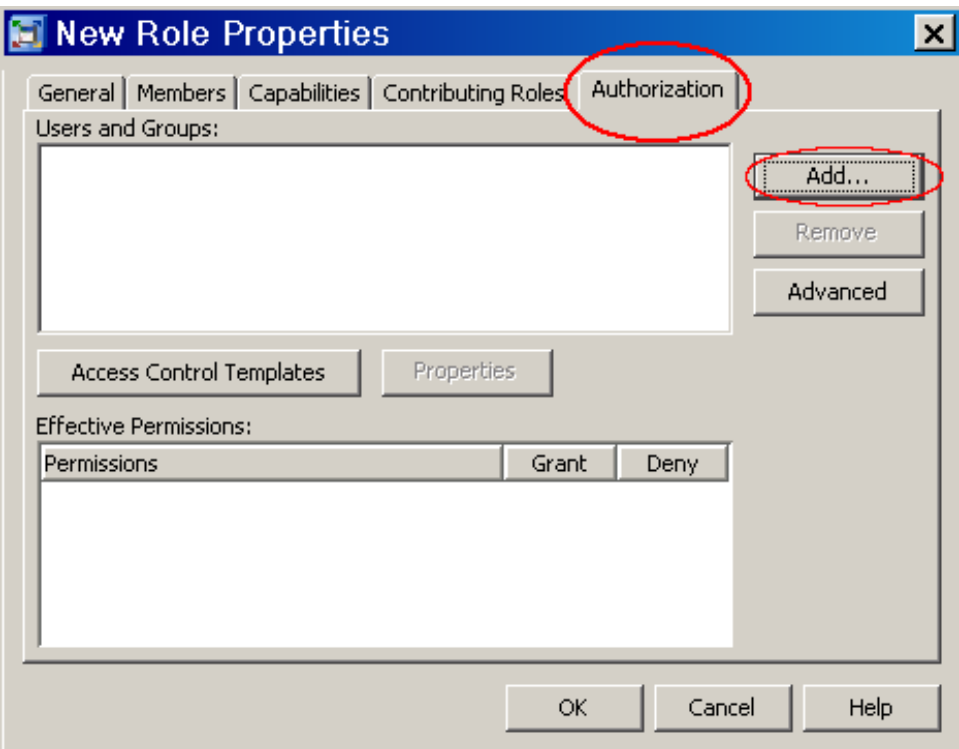

7. Click **OK** to finish creatiing the role.

### <span id="page-45-0"></span>**Create Groups**

#### *Overview*

A group is a set of users who share the same capabilities. It is convenient to create groups before creating users because if groups exist, then when you create a user you can immediately assign the user to one or more groups and thereby determine the user's capabilities.

Creating a group is the second part of a two-step process:

- 1. Create roles with the capabilities that you want to assign to the group.
- 2. Create a group and make it a member of the roles that you created. This gives the group the capabilities of the roles.

### *Create a Group*

To create a group, do the following:

- 1. Open SAS Management Console, connecting to your metadata server.
- 2. Select User Manager, and then select  $New \Rightarrow Group$ .

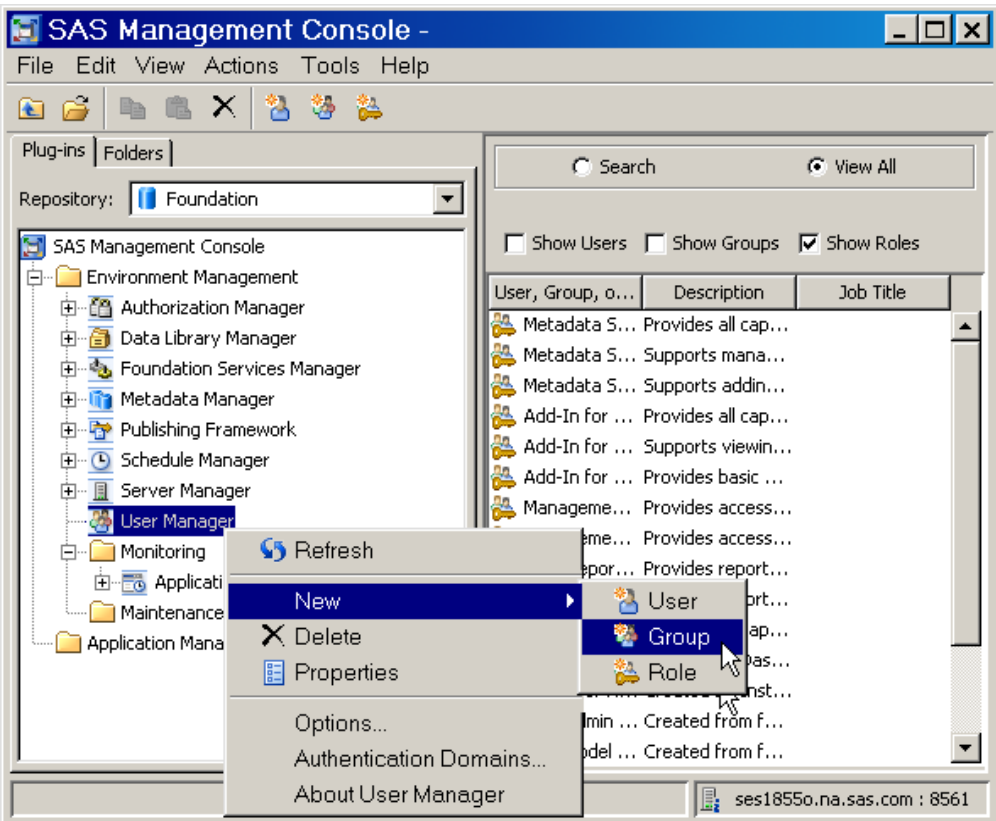

3. Name the group (for example SEF Forecaster Group).

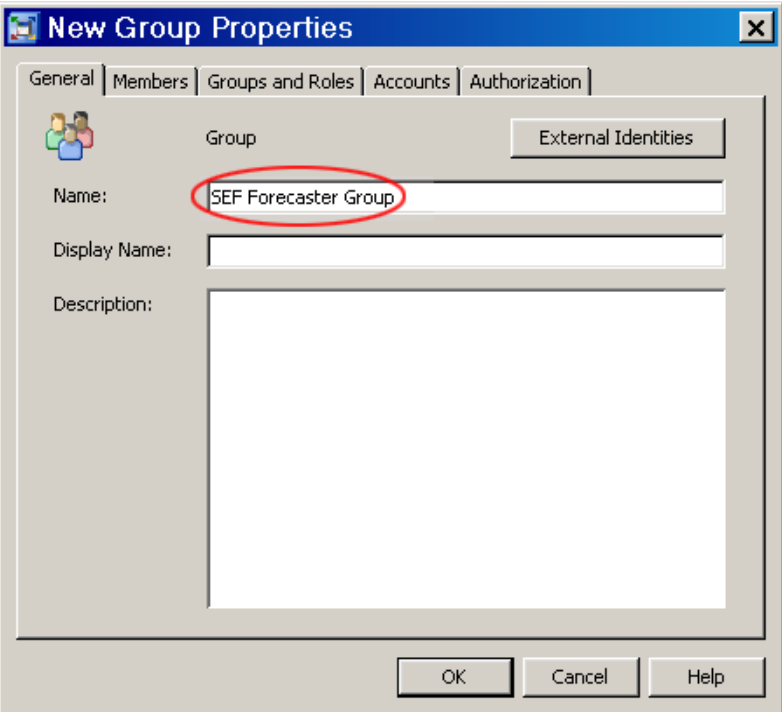

4. Click the **Groups and Roles** tab and add the roles whose capabilities you want the group to have.

We say that the group is a member of the role. Such roles contribute their capabilities to the group. Alternatively, we can say that the group inherits its capabilities from the roles.

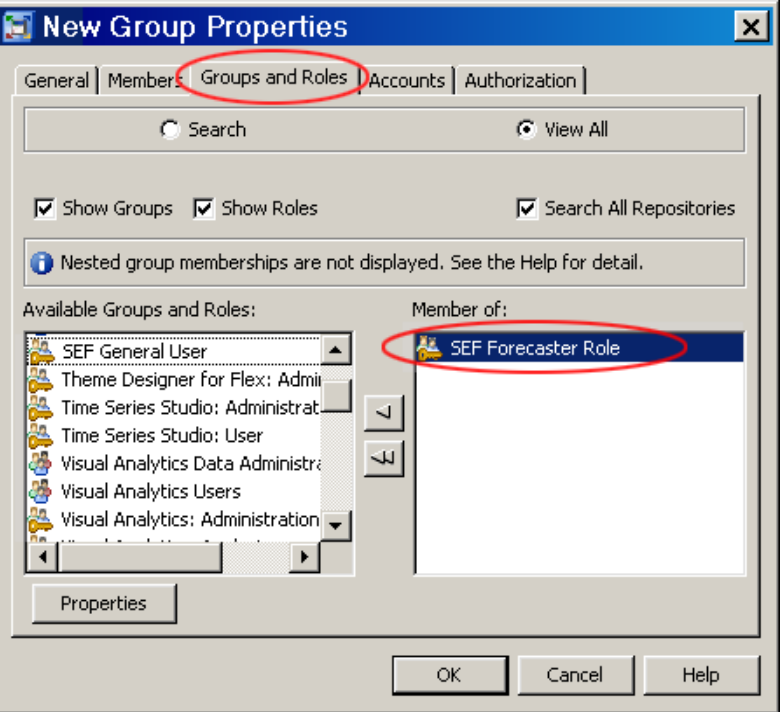

5. Click **OK** to finish creating the group.

### <span id="page-47-0"></span>**Create Users**

To create a user, do the following:

- 1. Open SAS Management Console, connecting to your metadata server.
- 2. Select **User Manager**, and then select **New**  $\Rightarrow$  **User**.

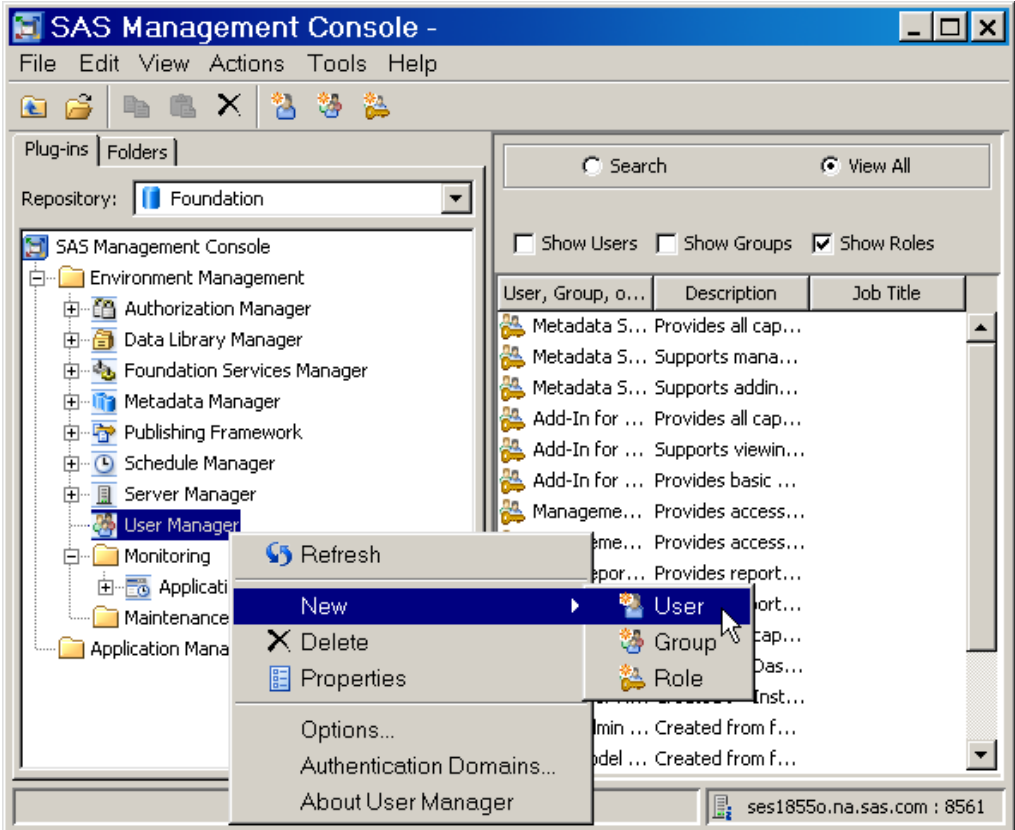

3. Enter the user's Name (which is the user's SAS Energy Forecasting logon name) and the user Display Name.

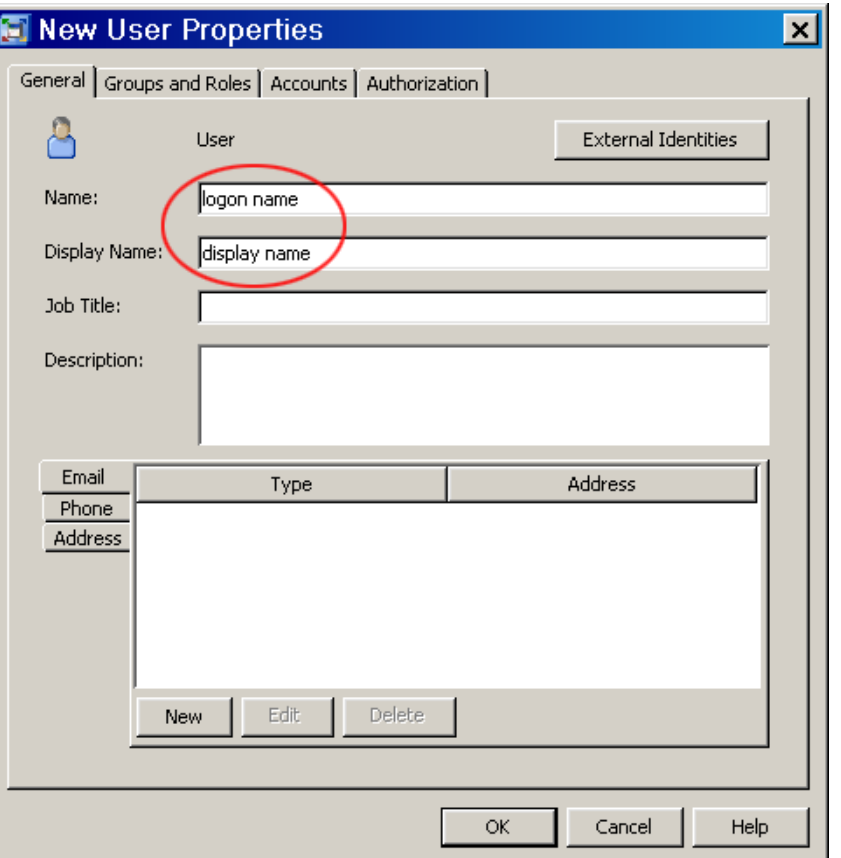

4. Click the **Groups and Roles** tab and add the group or groups of which the user is a member.

This gives the user all the capabilities of the group. If the user is a member of multiple groups, then the user has the union of the capabilities of the groups of which the user is a member.

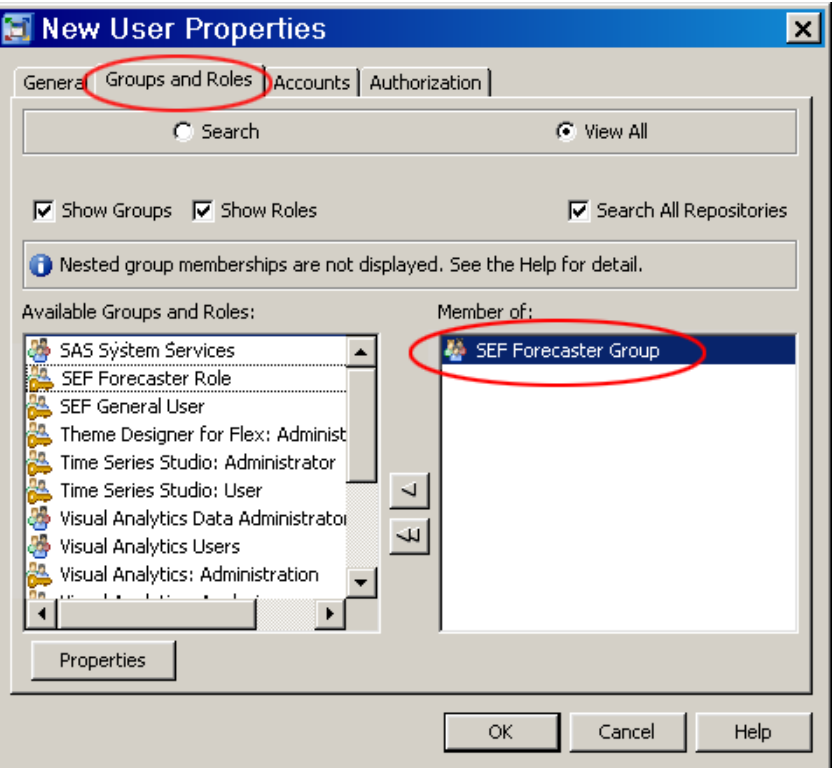

5. Click the **Accounts** tab and click **New** to add a new account. Enter the user's domain and user ID.

You can leave the password blank. When the user logs onto SAS Energy Forecasting, the password that the user enters will be verified against the user's password on the system.

<span id="page-50-0"></span>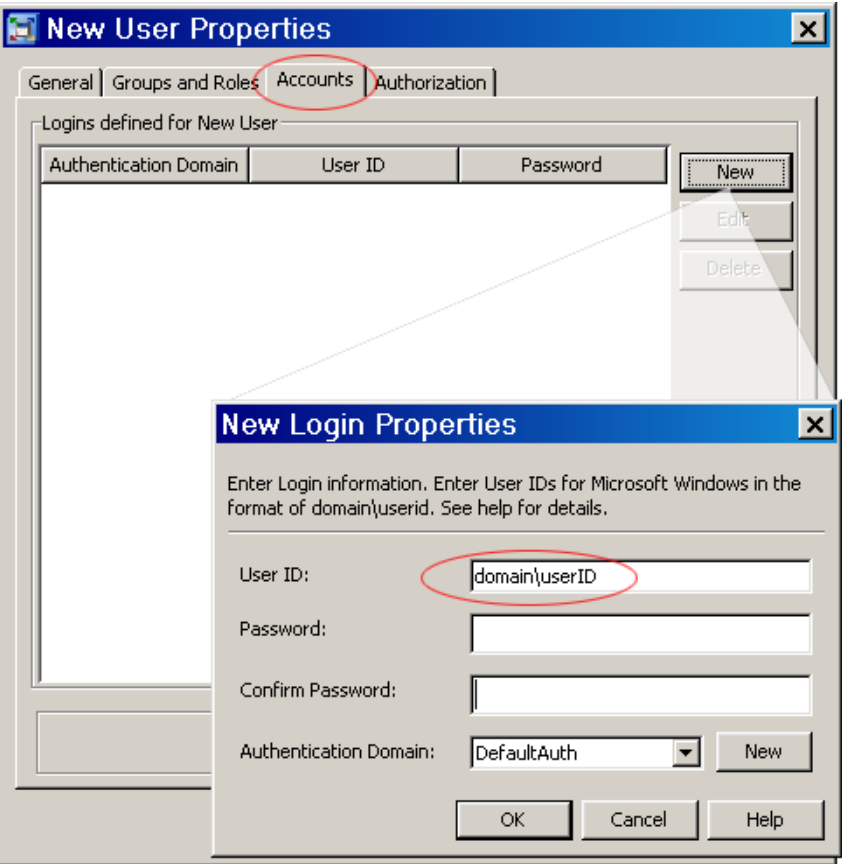

- 6. Click **OK** twice to finish creating the user.
	- *Note:* If the user is defined only on the local machine rather than in a domain, make sure to add the user to Local Users and Groups using Microsoft Management Console (with the Administrative Tool "Computer Management").

### **Ensure Directory Access**

#### *Overview*

Following are general principles concerning required directory access:

- Users of SAS Energy Forecasting must have read permission to the templates directory. See ["Templates Directory" on page 44](#page-51-0).
- Users of the SAS Energy Forecasting must have read permission to project directories—the directories containing diagnoses and forecasts. See ["Project](#page-51-0) [Directories" on page 44](#page-51-0).
- The SAS Energy Forecasting Workspace Server must have permissions to write to the projects and archive directories.
- All users must be OS users.

#### <span id="page-51-0"></span>*Templates Directory*

By default, parameter templates are stored in **C:\SAS\Config\Lev1\SASApp\Data \EnergyForecasting\Templates**. Each user that creates or views a diagnose or forecast must have read access to the templates directory. See [Chapter 6, "Modify the](#page-66-0)  [Parameter Templates," on page 59](#page-66-0).

#### *Project Directories*

The default output folder of a project is **SAS\Config\Lev1\SASApp\Data \EnergyForecasting** with a sub-directory that is the project name. Each diagnose is created as a sub-directory of the project. Each forecast within a diagnose is a sub directory of the diagnose.

Every user that needs to be able to view the output of a diagnose or forecast must have at a minimum read permission to the diagnose or forecast directory. Following are guidelines for establishing minimum permissions and extended permissions to project directories:

Minimum Permissions

For Windows or LAX, a minimal security approach is to have the Energy Forecasting Server User, any other SAS users (sassrv, etc.), and any additional users with capabilities in SAS Energy Forecasting belong to a group that has read write and modify access to the SAS Energy Forecasting data directory (for example **C: \SAS\Config\Lev1\SASApp\Data\EnergyForecasting**) and any additional directories that will host SAS Energy Forecasting projects.

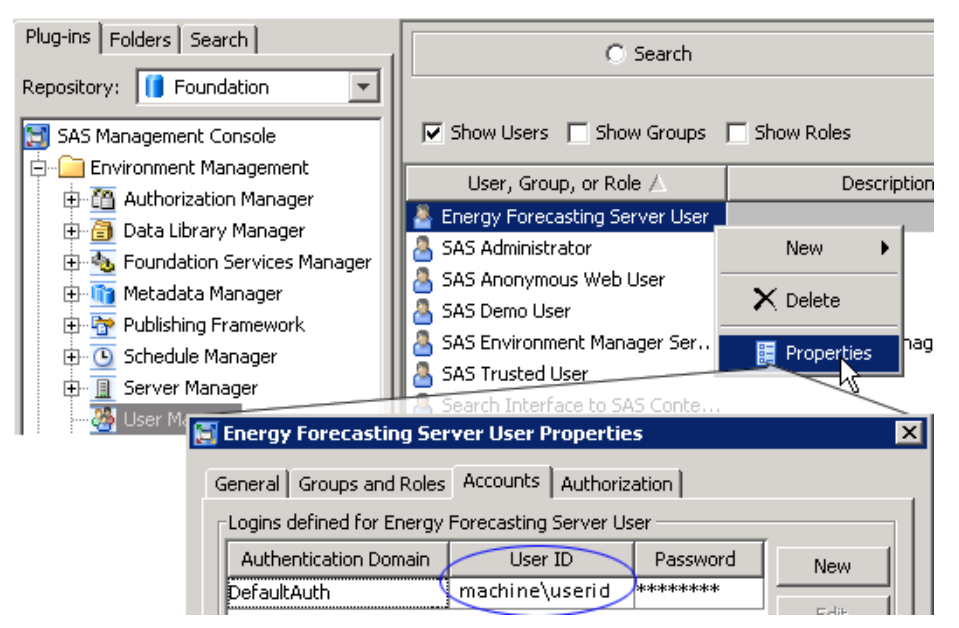

Extended Permissions

For LAX deployments the Energy Forecasting data directory **C:\SAS\Config \Lev1\SASApp\Data\EnergyForecasting** and any additional project directories should be owned by the Energy Forecasting Server User with full control. All other users should belong to the same group as the Energy Forecasting Server User and that group should have at a minimum read access.

For Windows, you can create multiple OS groups. For purpose of illustration, the following are three sample groups that you might create:

### SEF\_GENERAL\_USERS

These users will need file system permissions to read from the default SAS Energy Forecasting data directory **C:\SAS\Config\Lev1\SASApp\Data \EnergyForecasting**.

### SEF\_PROJECT\_USERS

You can create multiple such groups with different users based on project access needs. Users in these groups will need read permission for any projects folders to which they require access.

#### SEF\_ADMIN\_USERS

The Energy Forecasting Server User will need read / write / modify permissions to each project folder as well as the SAS Energy Forecasting data directory.

*Chapter 4 • Manage Permissions*

# <span id="page-54-0"></span>*Chapter 5* Prepare the Input Files

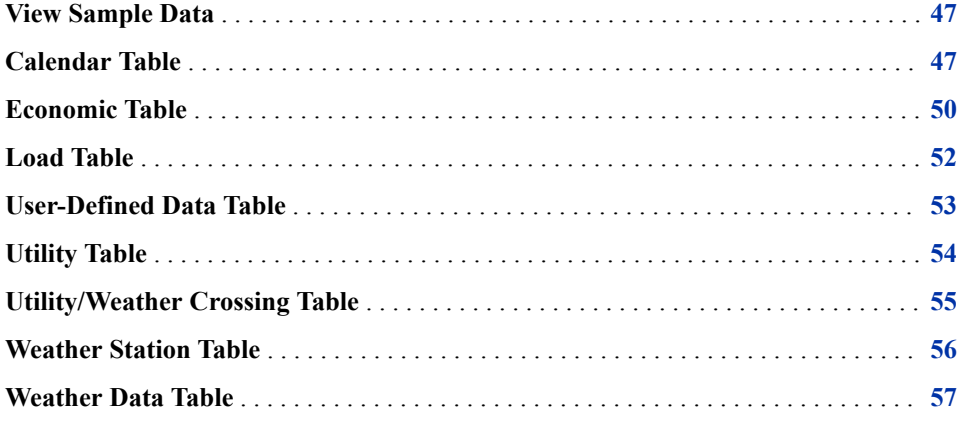

# **View Sample Data**

Upon installation of SAS Energy Forecasting, sample data sets are placed in **C: \Program Files\SASHome\SASFoundation\9.4\enfcsvr\sasmisc** for you to use to create a diagnose and run forecasts.

*Note:* The same input tables are used both for diagnose and for forecasts.

### **Calendar Table**

The calendar table, calendar.sas7bdat, defines holidays and regular week days.

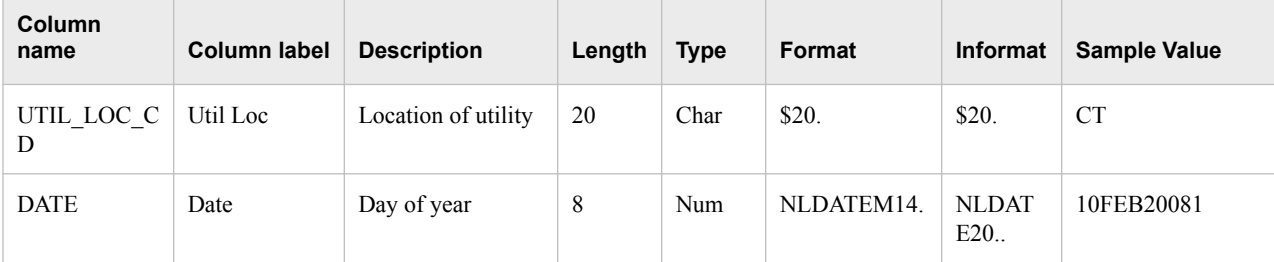

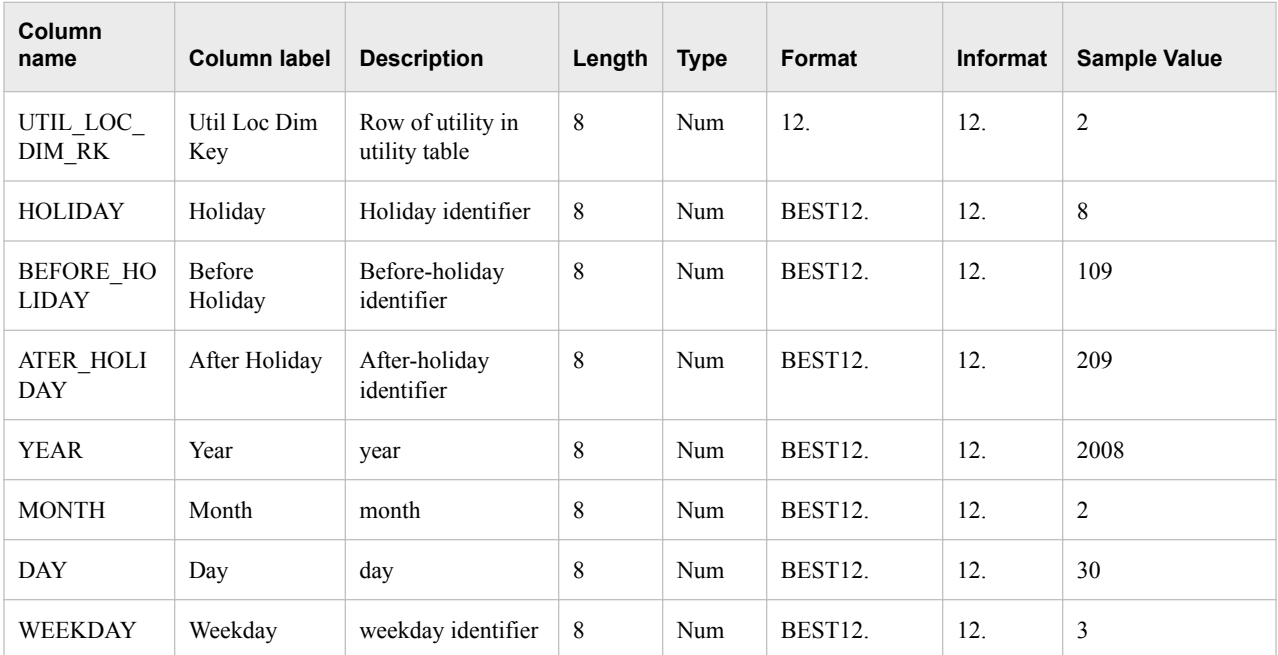

The following structure is used to define an unlimited number of holidays. The structure allows the day prior and following to be defined as special days where variations from normal load occur.

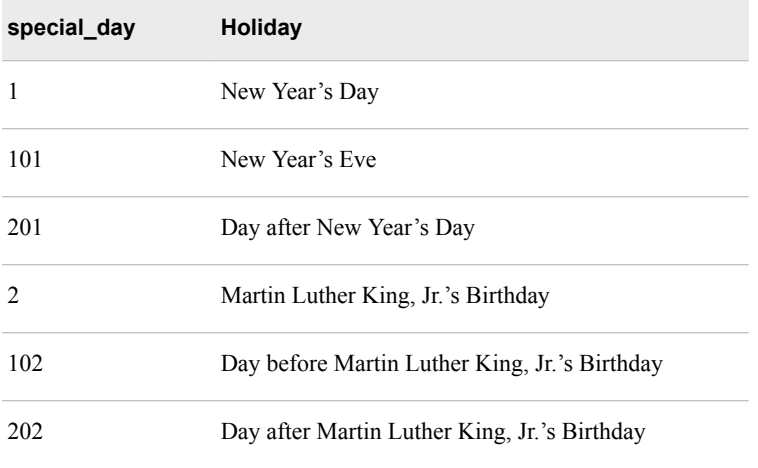

For US installations a default US calendar table is provided with the 10 US Federal holidays and the day before and after holidays defined. See also ["Fixed Date Holidays"](#page-186-0) [on page 179.](#page-186-0)

The table below shows the codes used for the holidays and their surrounding days for the 10 US Federal holidays.

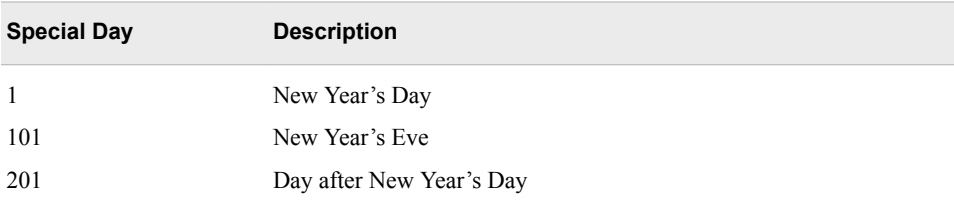

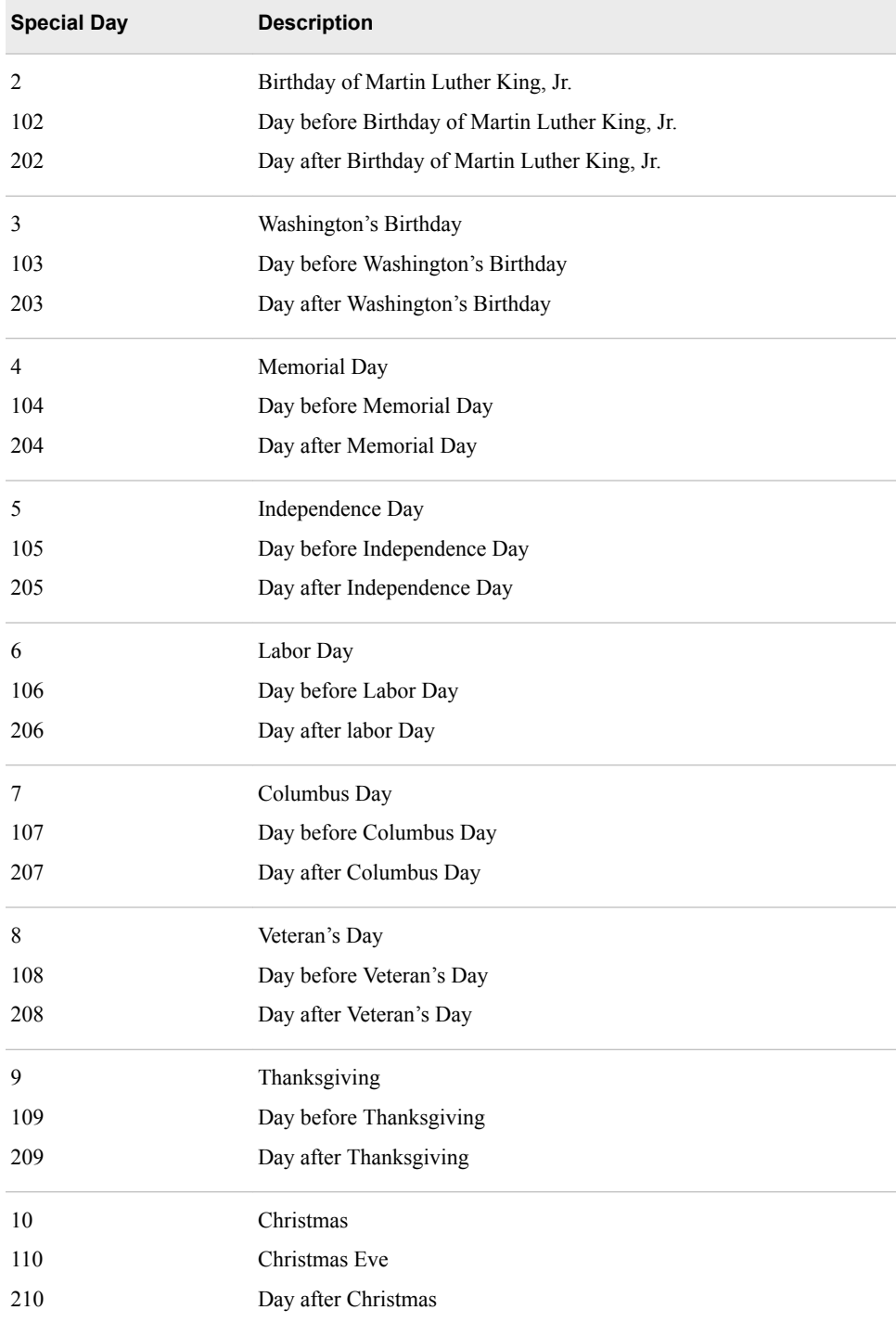

The following is a sample american calendar: calendar.

<span id="page-57-0"></span>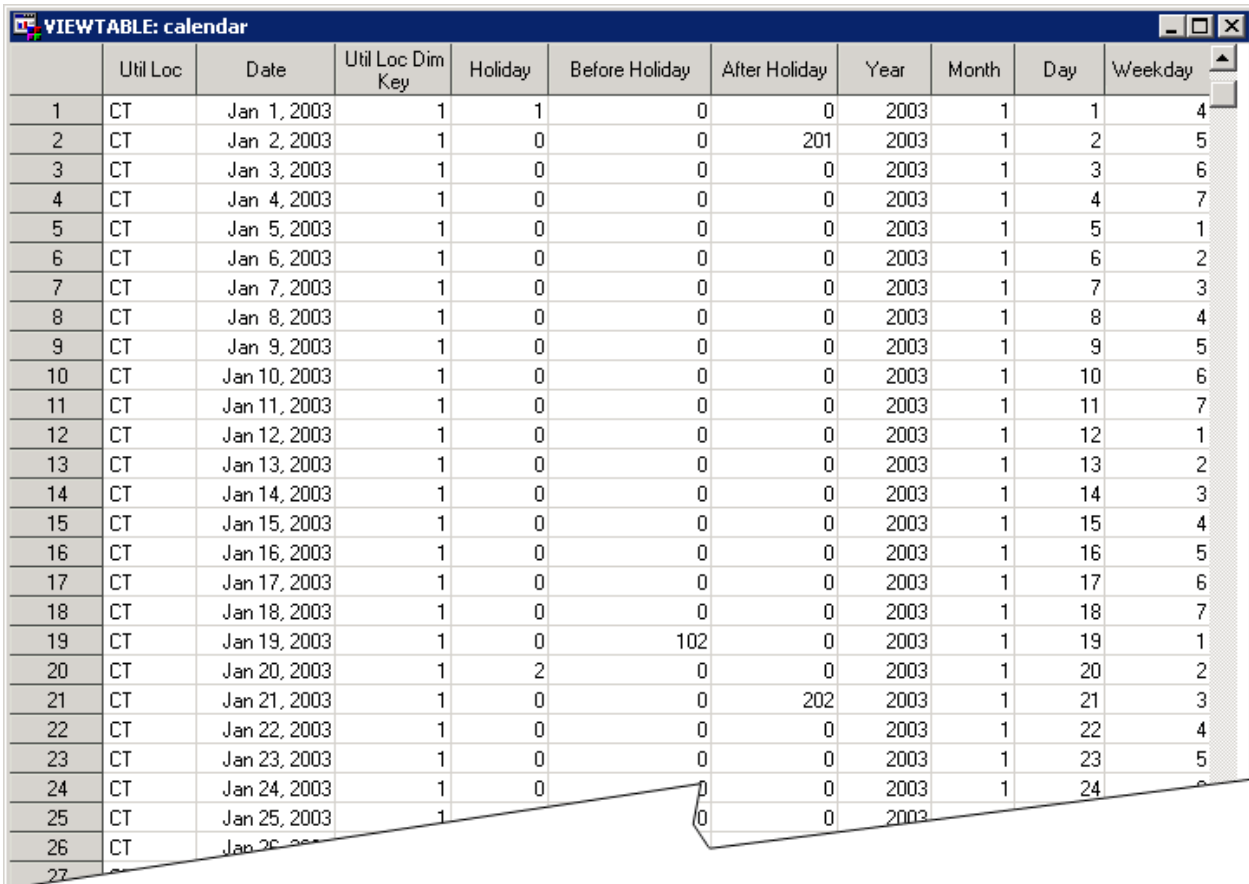

### **Economic Table**

The economic table, economy\_data.sas7bdat, is used for medium and long term forecasting—not for short or very short term forecasting. Data in the economic table is for the economic variable that will be used to automatically generate multiple economic scenarios. Typically this will be a gross product index for local, state or the nation. Major economic forecast vendors can typically supply a baseline forecast and as many as six scenarios.

The table should:

- be provided at the daily grain (can be provided at monthly if only that is available).
- provide a minimum of 1 (GROSS\_PRODUCT\_S0\_AMT) and a maximum of 7 values (GROSS\_PRODUCT\_S1\_AMT to GROSS\_PRODUCT\_S6\_AMT). Leave columns blank that are not used.
- contain projected values for up to 50 years into the future. The number of future years provided should match the desired forecast horizon.
- *Note:* The economic table can contain only one baseline forecast of a single economic variable and as many as 6 scenarios. Other economic variables can be added as user defined variables but automatic scenario generation will not be possible. Each of the columns Economic Scn 1 through Economic Scn 6 represents a different scenario. Leave higher-numbered columns blank if you have no data for that scenario. For

**Column name Column label Description Length Type Format Informat Sample Value** UTIL\_LOC\_ DIM\_RK Util Loc Dim Key Record number of the utility in the table UTIL\_LOC\_DIM. See ["Utility Table"](#page-61-0) [on page 54.](#page-61-0) 8 | Num | 12. | 12. | 1 ECONOMY\_ DT Date Date of measurement 8 Num NLDATEM14. NLDAT E20. Jan 1, 1977 UTIL\_LOC\_ DIM\_RK Util Loc **Utility Identifier** Record number of the utility in the table UTIL\_LOC\_DIM. See ["Utility Table"](#page-61-0) [on page 54.](#page-61-0) 8 | Num | 12. | 12. | CT GROSS\_PRO DUCT\_S0\_A MT Economic Base Economic or Customer Count information Record number of the utility in the table UTIL\_LOC\_DIM. See ["Utility Table"](#page-61-0) [on page 54.](#page-61-0) 8 Num NLNUM15.3 NLNUM 15.3 330.363 GROSS\_PRO DUCT\_S1\_A MT Economic Scn 1 Economic or Customer Count information, Scenario 1 8 Num NLNUM15.3 NLNUM 15.3 234.283 GROSS\_PRO DUCT\_S2\_A MT Economic Scn 2 Economic or Customer Count information, Scenario 2 8 Num NLNUM15.3 NLNUM 15.3 330.363 GROSS\_PRO DUCT\_S3\_A MT Economic Scn 3 Economic or Customer Count information, Scenario 3 8 Num NLNUM15.3 NLNUM 15.3 330.363 GROSS\_PRO DUCT\_S4\_A MT Economic Scn 4 Economic or Customer Count information, Scenario 4 8 Num NLNUM15.3 NLNUM 15.3 234.283 GROSS\_PRO  $DUCT_S5_A$ MT Economic Scn 5 Economic or Customer Count information, 8 Num NLNUM15.3 NLNUM 15.3 0.000

Scenario 5

example, if you have two economic values, then provide data for columns Economic Base and Economic Scn 1 and leave the remaining columns blank.

### <span id="page-59-0"></span>**52** *Chapter 5 • Prepare the Input Files*

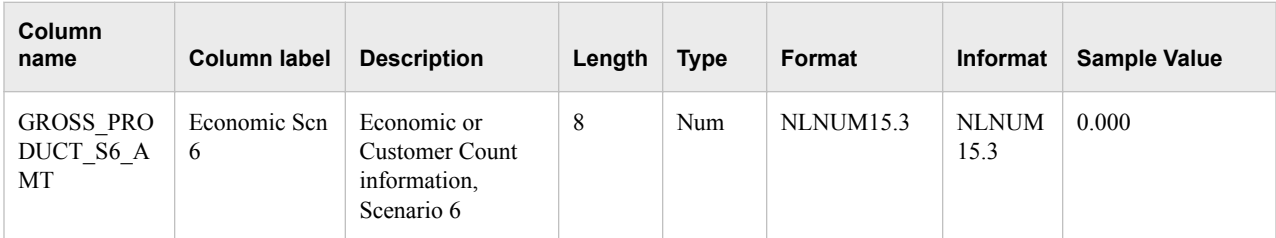

The following is a sample economic table: economy\_data.

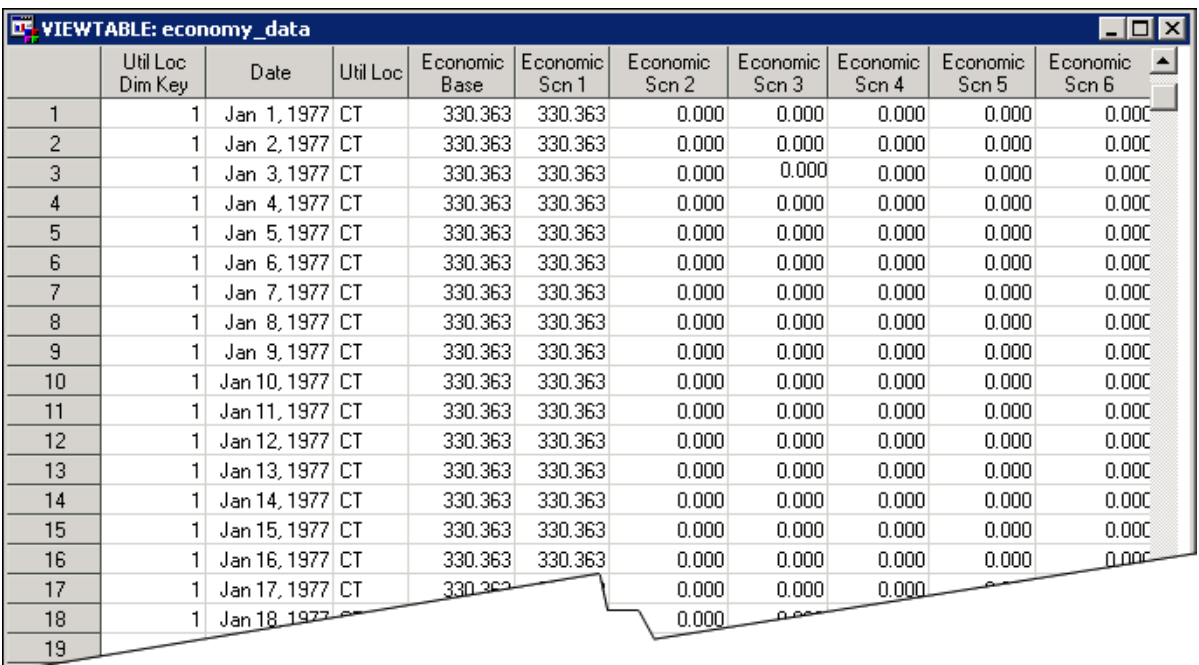

### **Load Table**

The load table, load\_data.sas7bdat, contains data on actual utility loads from the past that can be used for forecasting. The table should:

- Be provided at the hourly grain for handling sub-hourly grains.
- Have at a minimum 3 years of history, up to 15 years if possible.

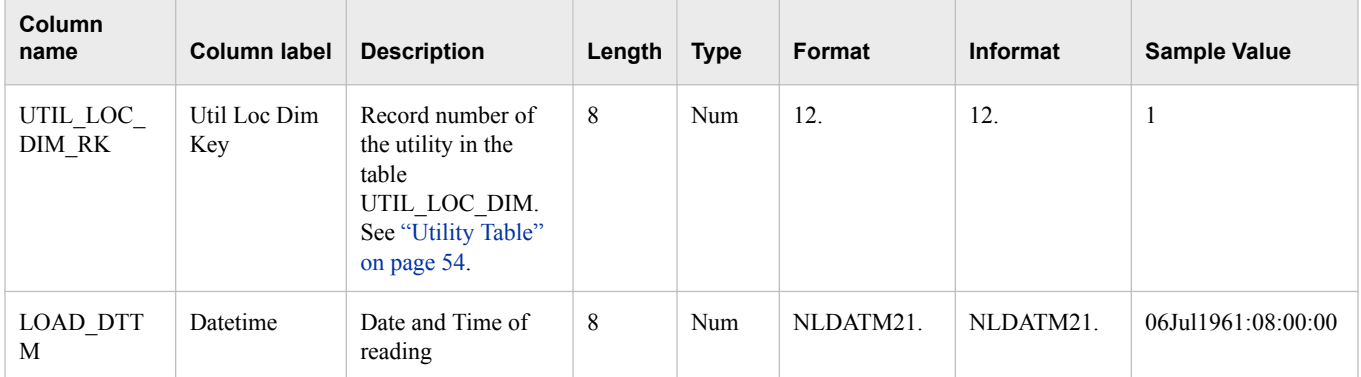

<span id="page-60-0"></span>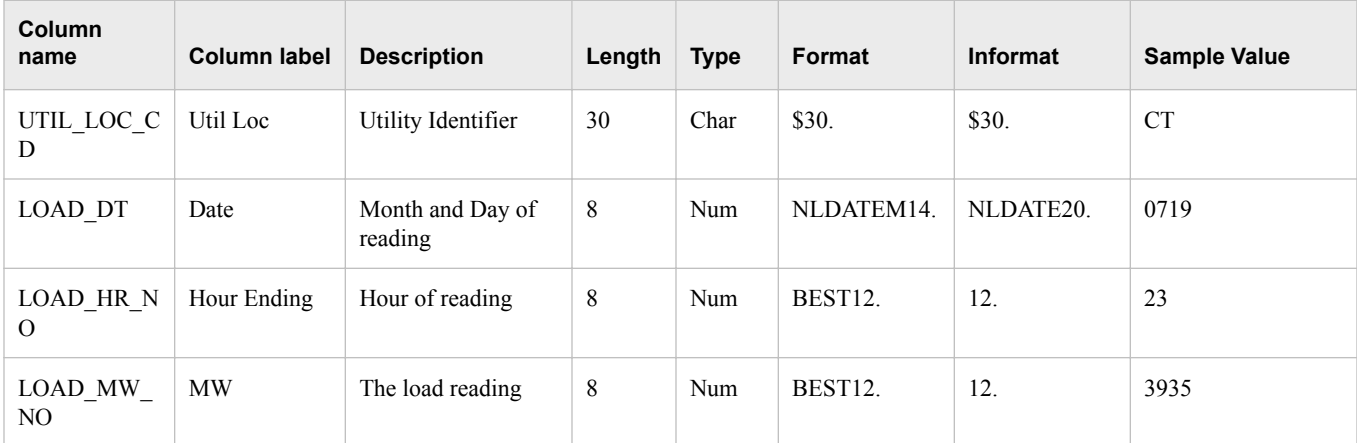

The following is a sample load table: load\_data.

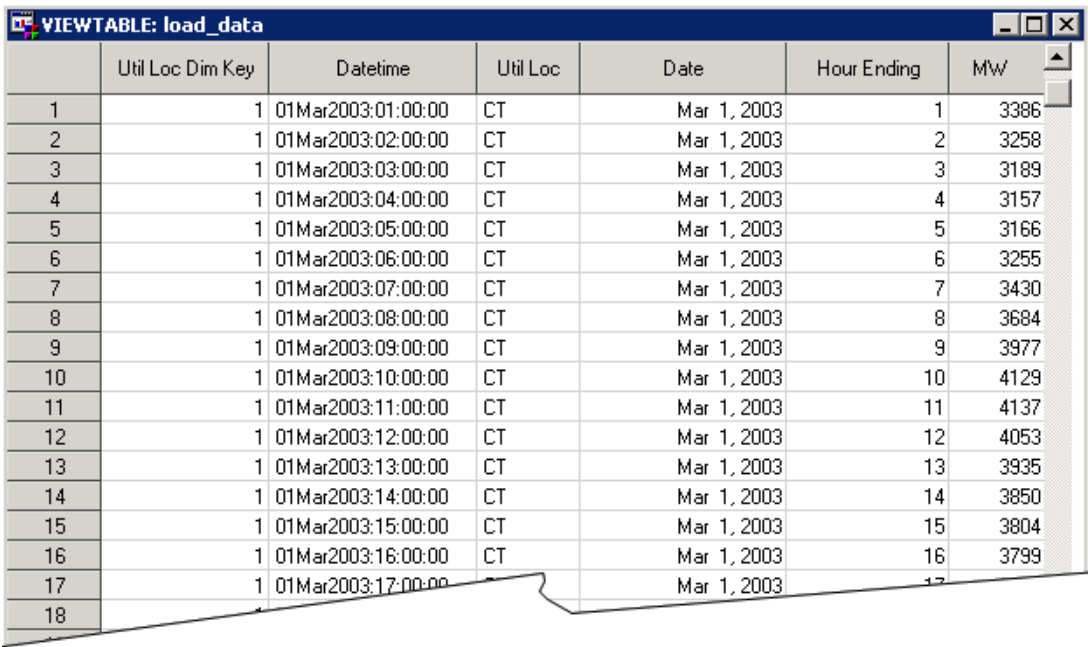

### **User-Defined Data Table**

The user-defined data table, user\_defined\_data.sas7bdat, contains additional, userdefined variables as independent variables/effects in the prediction process. For example, you can include variables for humidity, customer counts, etc. See [Chapter 8, "Add](#page-74-0)  [Additional Variables as Parameters," on page 67.](#page-74-0)

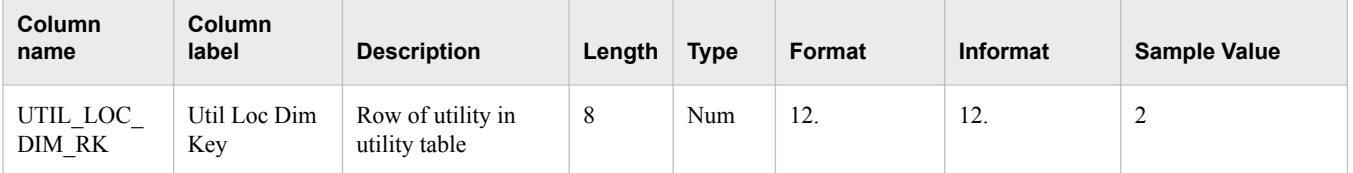

<span id="page-61-0"></span>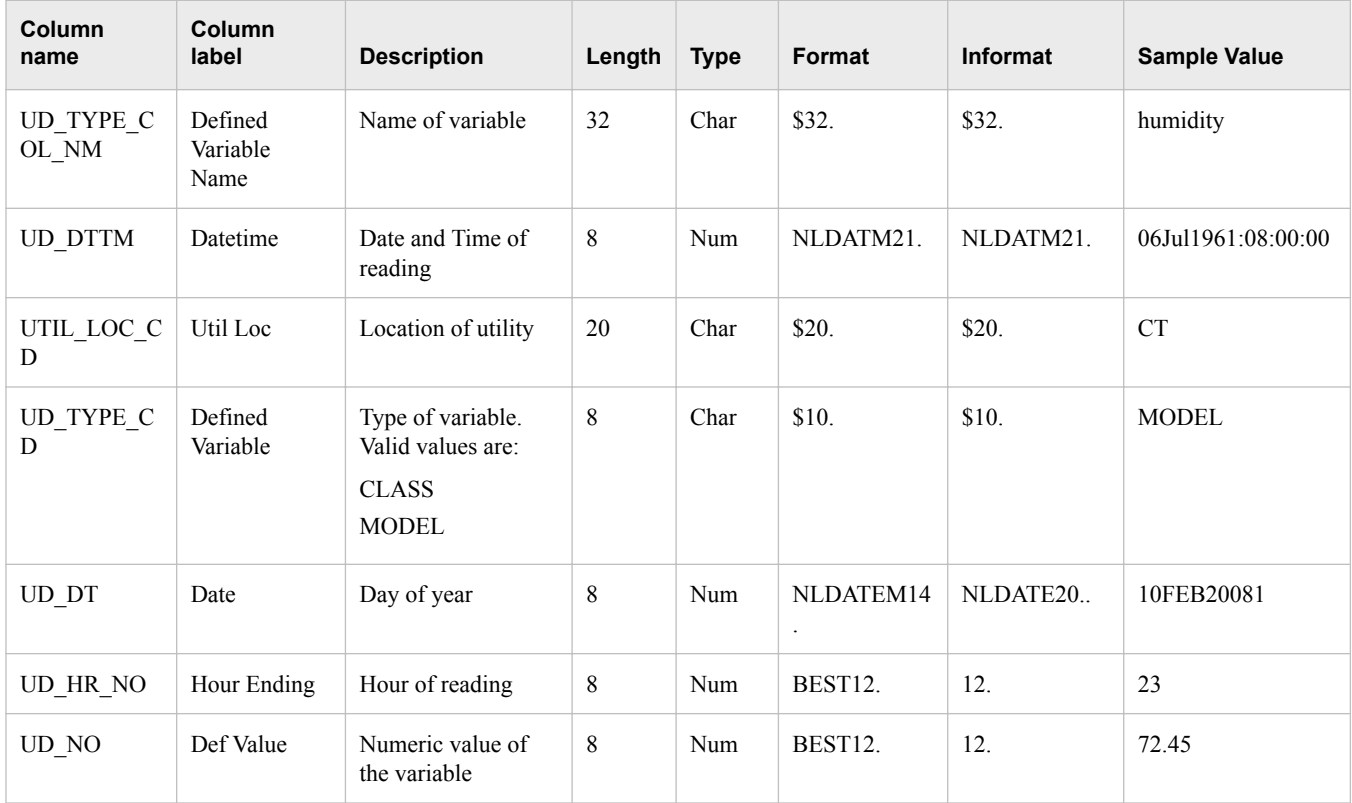

The following picture shows a sample user-defined data table.

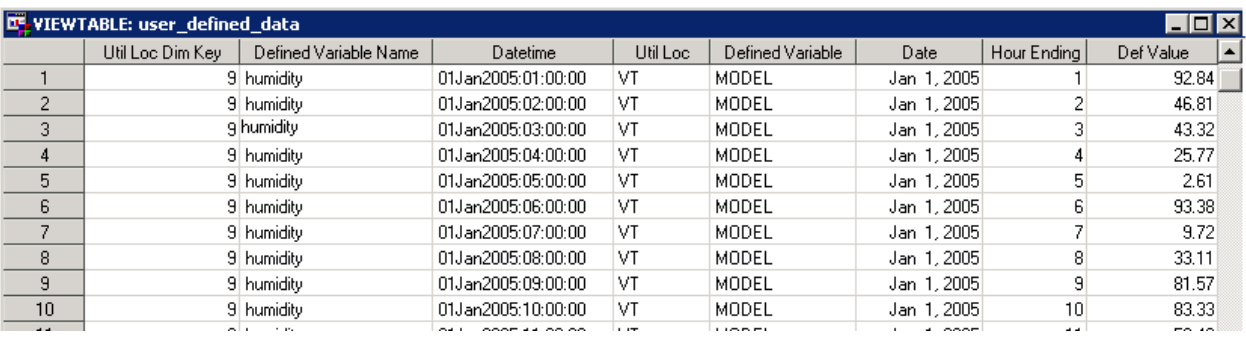

# **Utility Table**

This utility table, util\_loc\_dim.sas7bdat, contains the list of utilities.

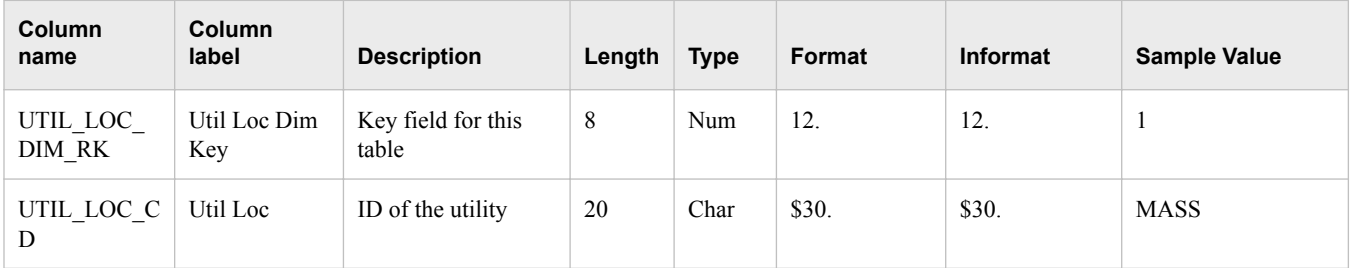

<span id="page-62-0"></span>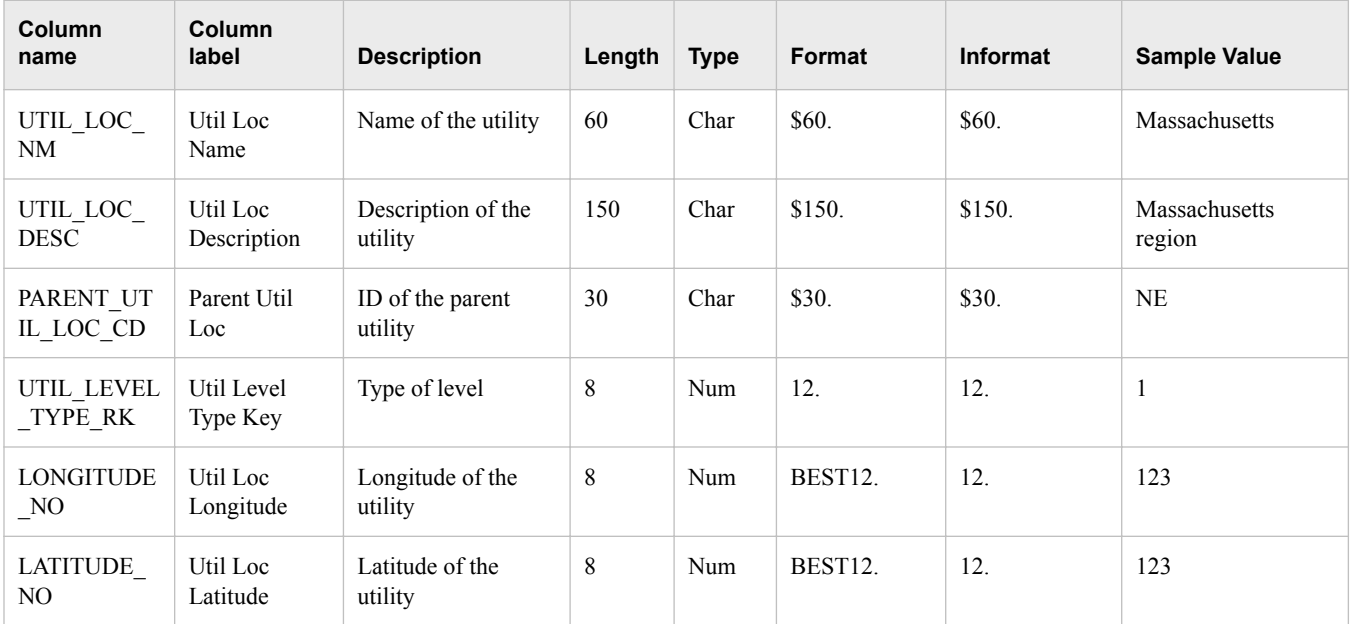

The following is a sample utility table: util\_loc\_dim.

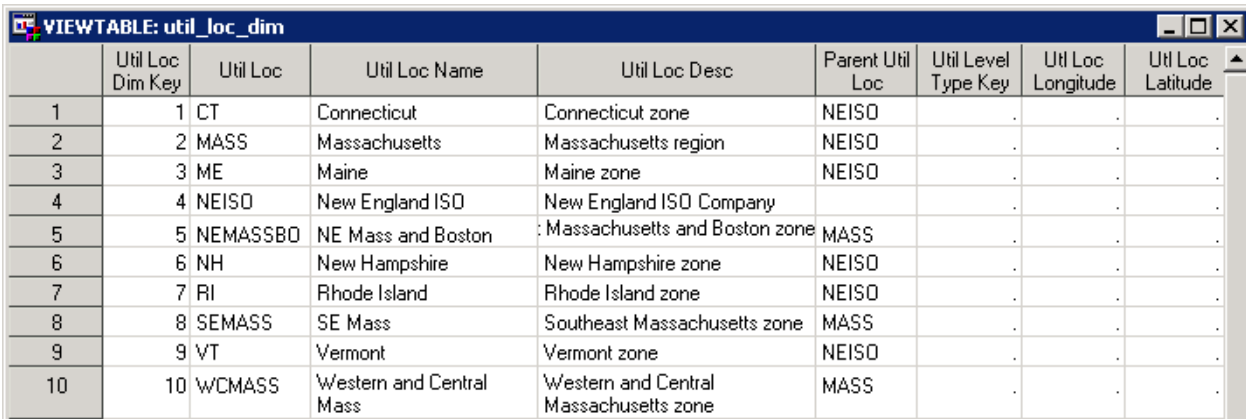

## **Utility/Weather Crossing Table**

This utility/weather crossing table, util\_loc\_x\_wthr\_loc.sas7bdat, maps the utility location to its associated weather station.

*Note:* Currently, the only valid value for Wthr Station Weight is 100 (100%).

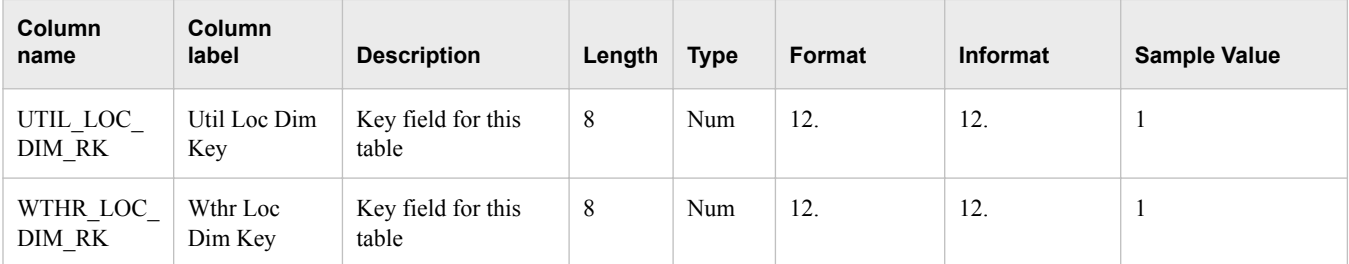

<span id="page-63-0"></span>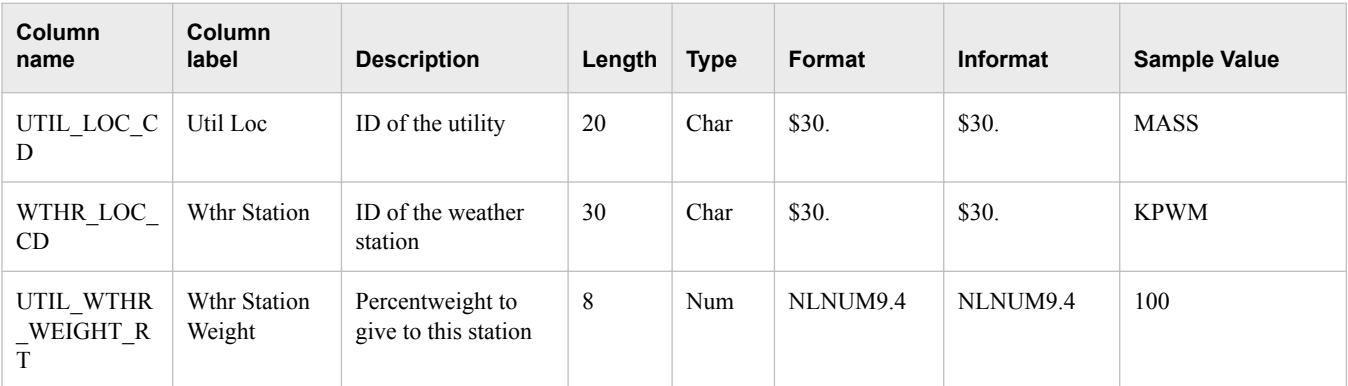

### The following is a sample table util\_loc\_x\_wthr\_loc

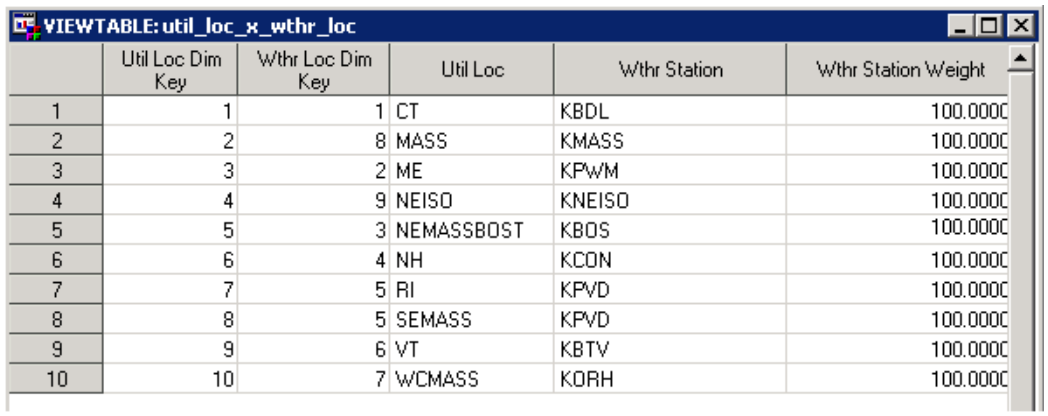

# **Weather Station Table**

The weather station table, wthr\_loc\_dim, contains the list of weather stations.

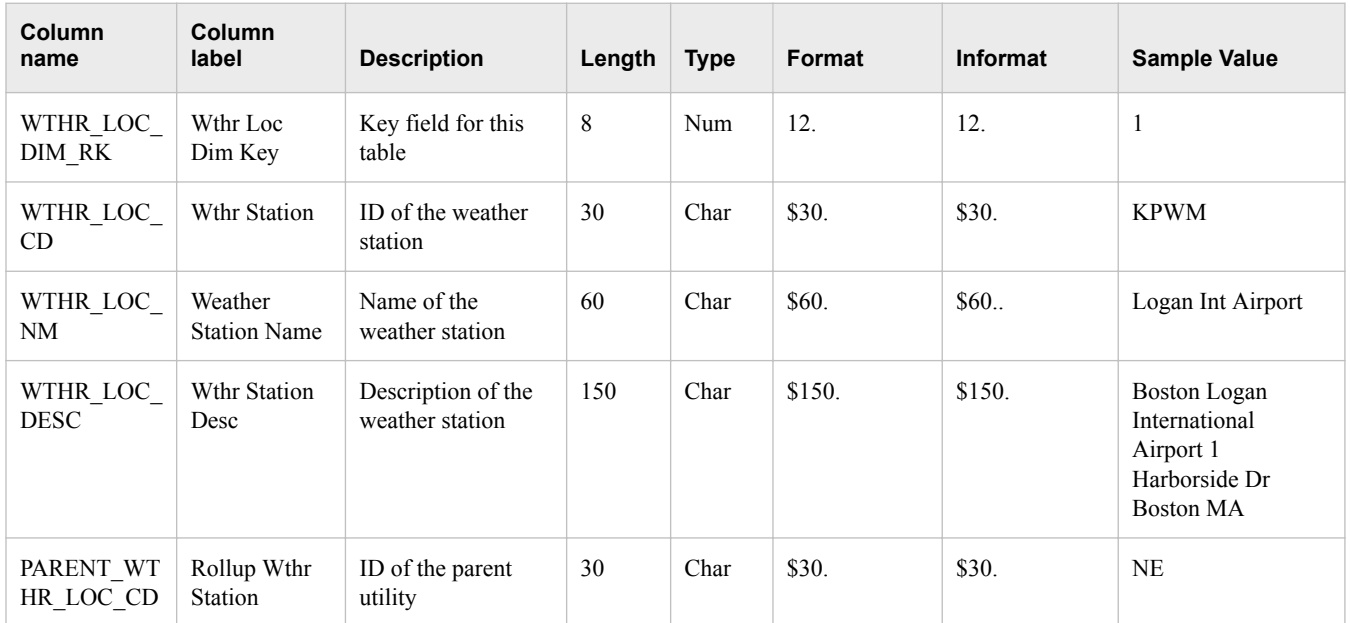

<span id="page-64-0"></span>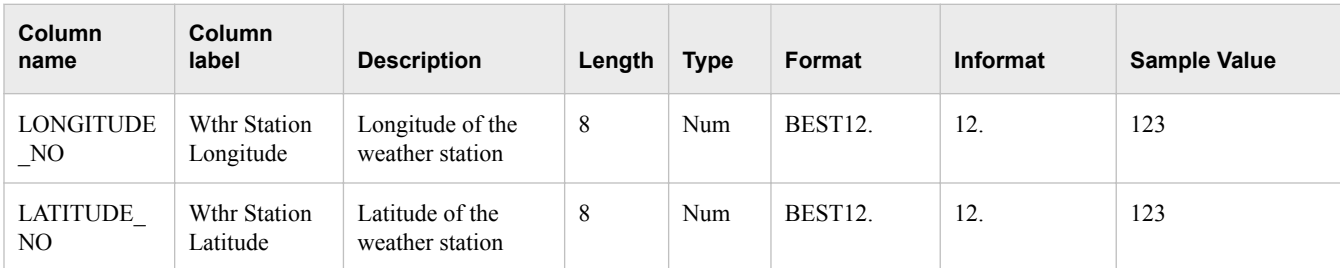

The following is a sample weather stations table: wthr\_loc\_dim.

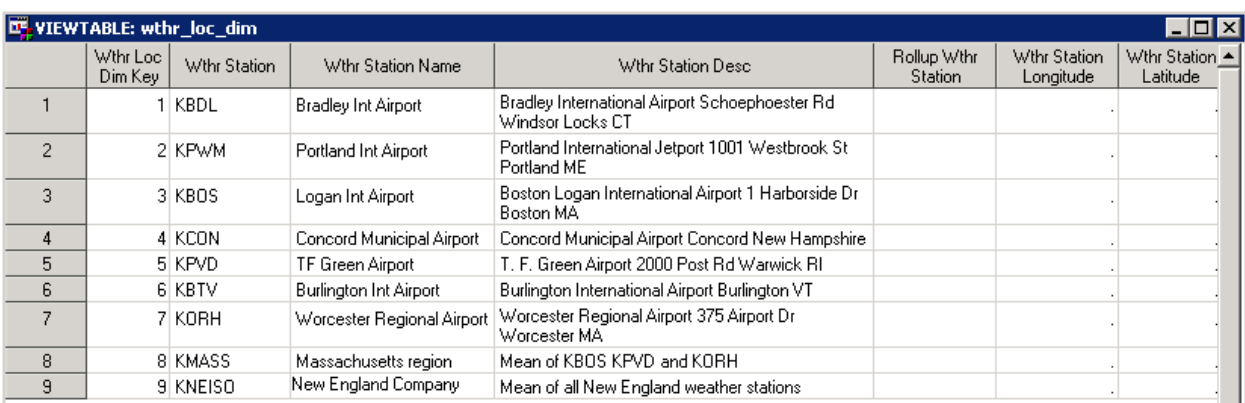

# **Weather Data Table**

The weather data table, wthr\_data.sas7bdat, is used as a source data for load forecasting. The temperature data can be several types of data such as Fahrenheit and Centigrade. The type is specified in the field WTHR\_TYPE\_CD.

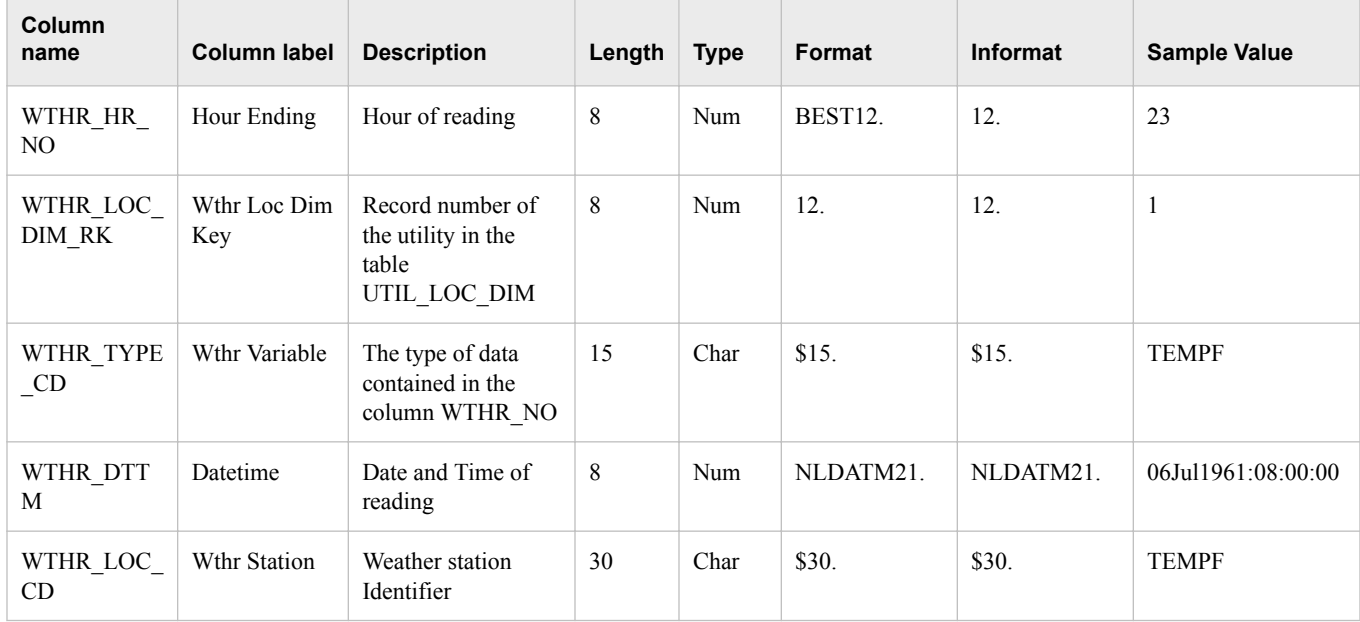

### **58** *Chapter 5 • Prepare the Input Files*

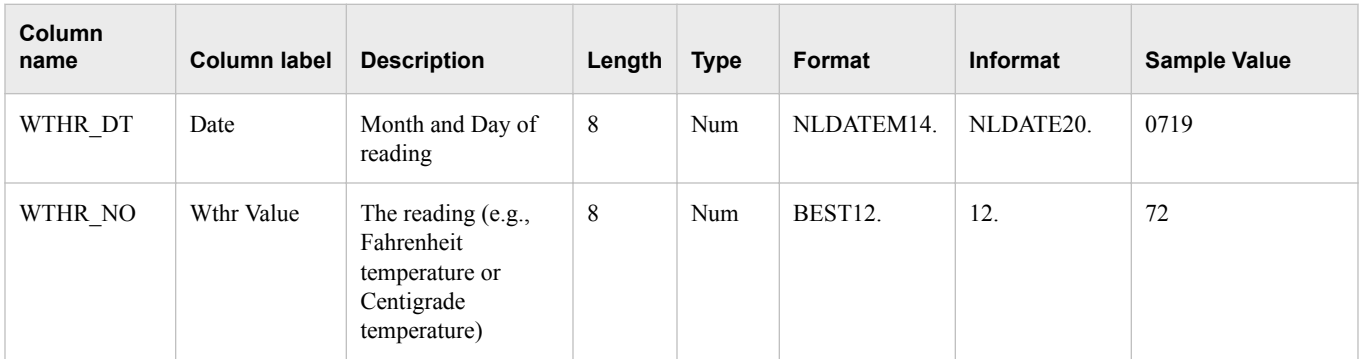

The following is a sample weather table: wthr\_data.

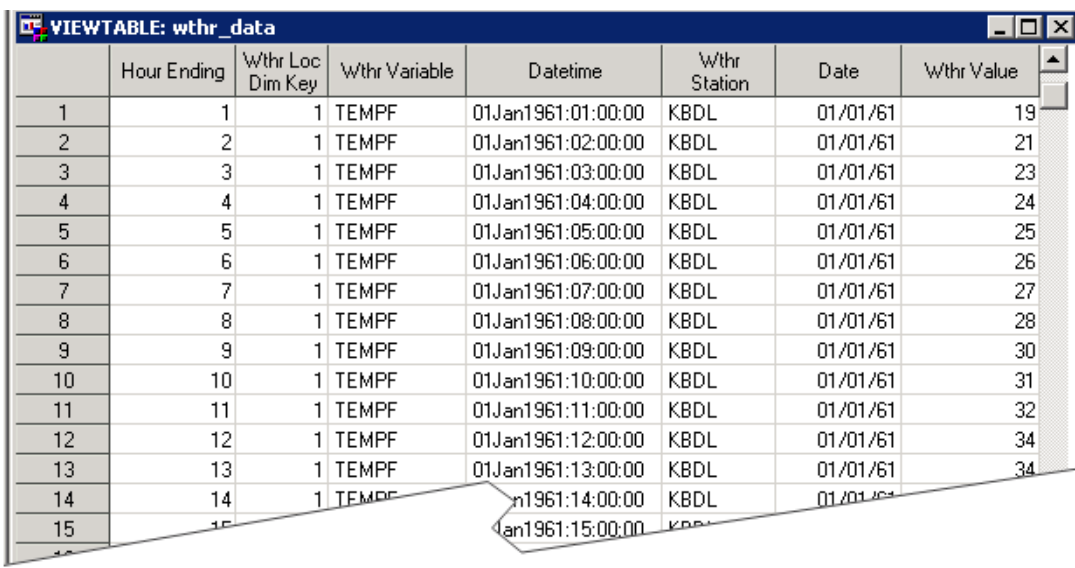

# <span id="page-66-0"></span>*Chapter 6* Modify the Parameter Templates

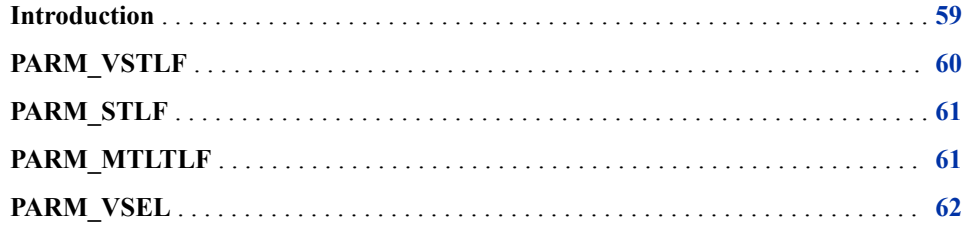

### **Introduction**

The parameters to be displayed on the New Definition dialogs are defined in template files. You can modify these template files, for example, to change the default value of the parameters.

By default, the template files are located in **C:\SAS\Config\Lev1\SASApp\Data \EnergyForecasting\Templates**.

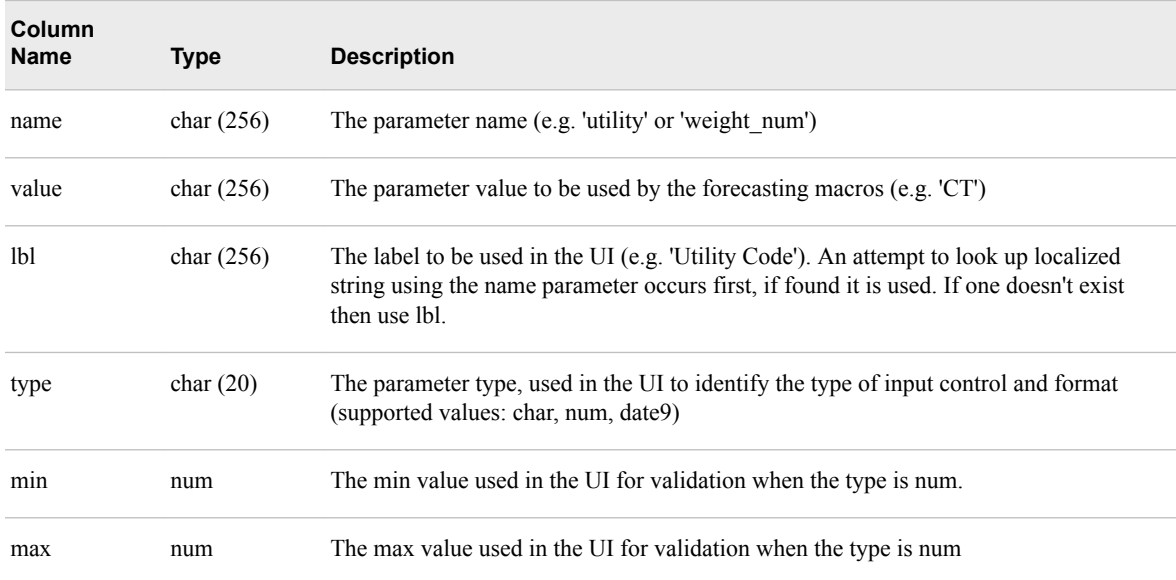

The following table shows the schema for a template file.

<span id="page-67-0"></span>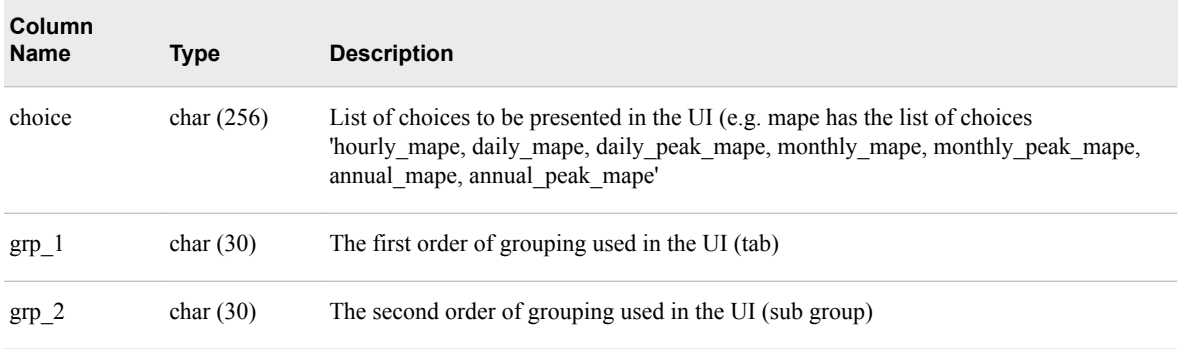

The following template files are supplied on installation of the product:

- "PARM\_VSTLF" on page 60
- ["PARM\\_STLF" on page 61](#page-68-0)
- ["PARM\\_MTLTLF" on page 61](#page-68-0)
- ["PARM\\_VSEL" on page 62](#page-69-0)

## **PARM\_VSTLF**

The table parm\_vstlf contains the parameters for a Foundation very short term load forecast.

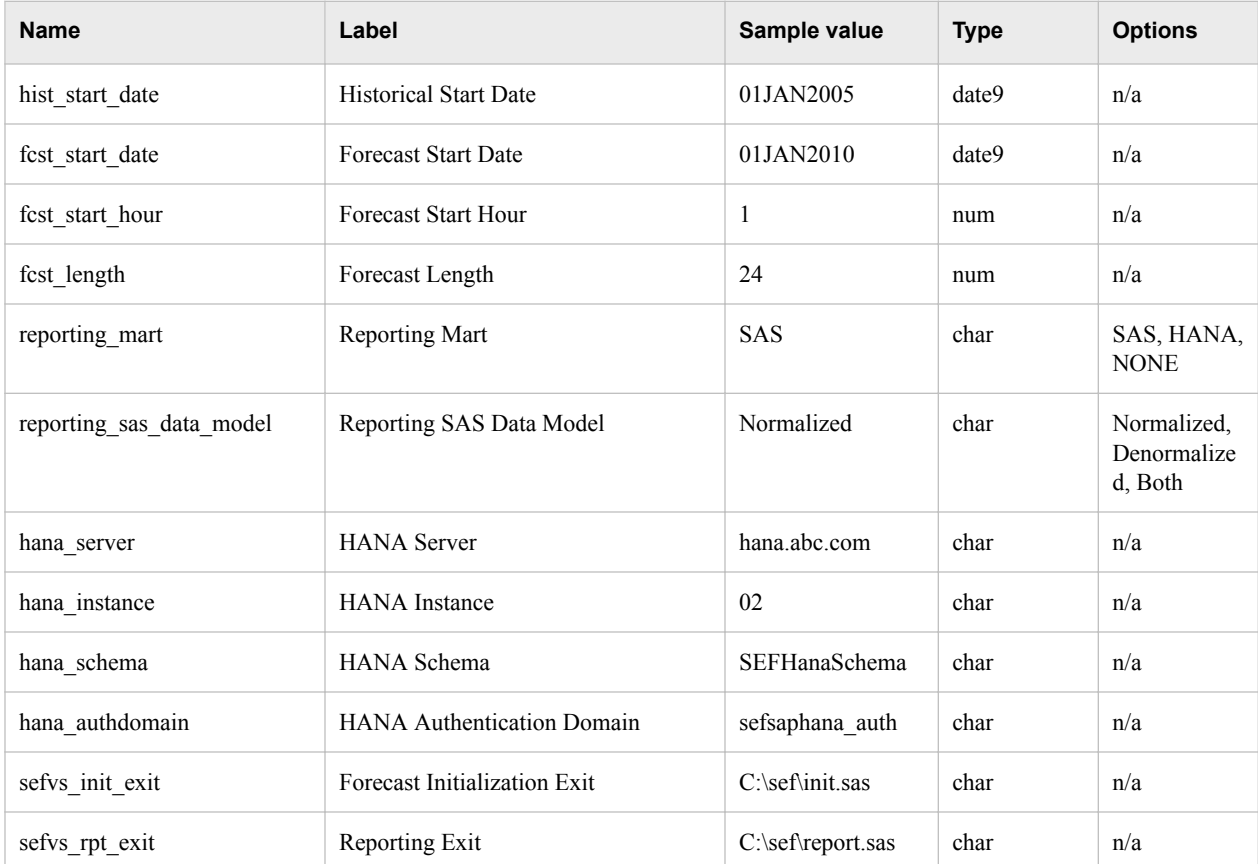

### *PARM\_MTLTLF* **61**

<span id="page-68-0"></span>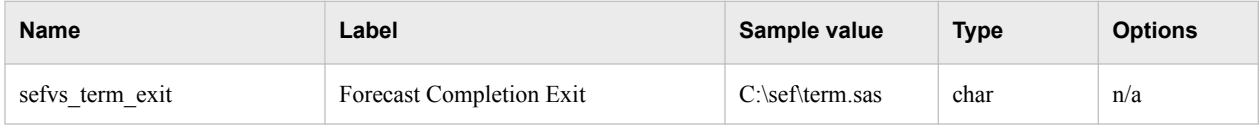

# **PARM\_STLF**

The table parm\_stlf contains the parameters for a Foundation short term load forecast.

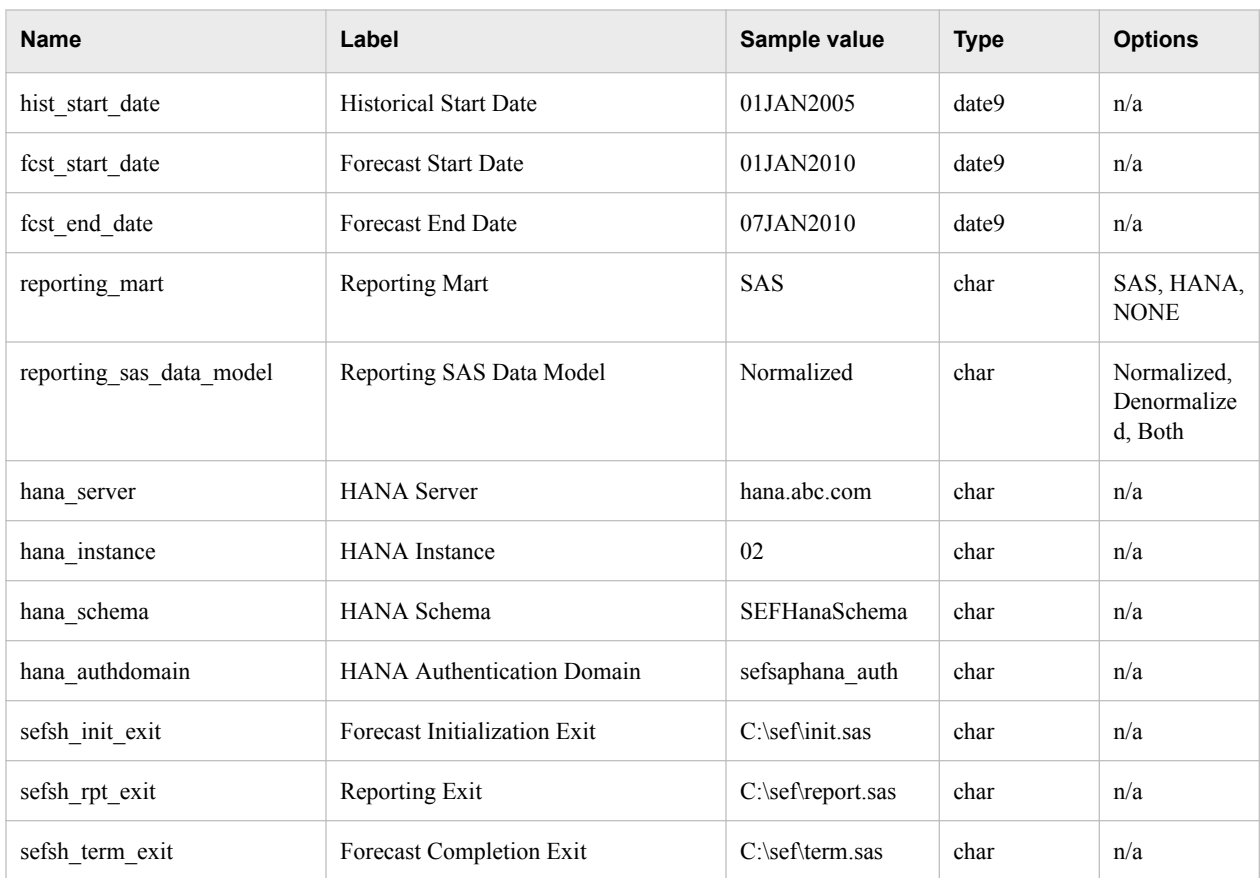

# **PARM\_MTLTLF**

The table parm\_mtltlf contains the parameters for a Foundation medium term or long term load forecast.

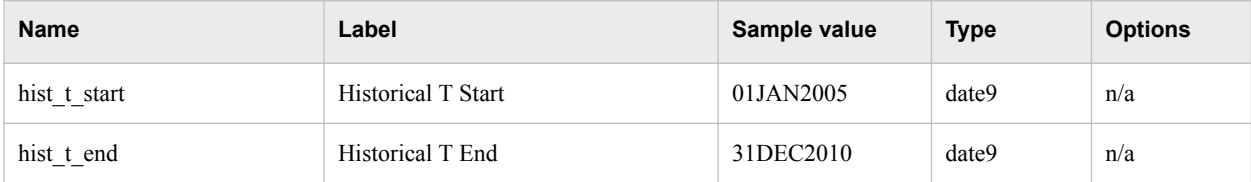

### <span id="page-69-0"></span>**62** *Chapter 6 • Modify the Parameter Templates*

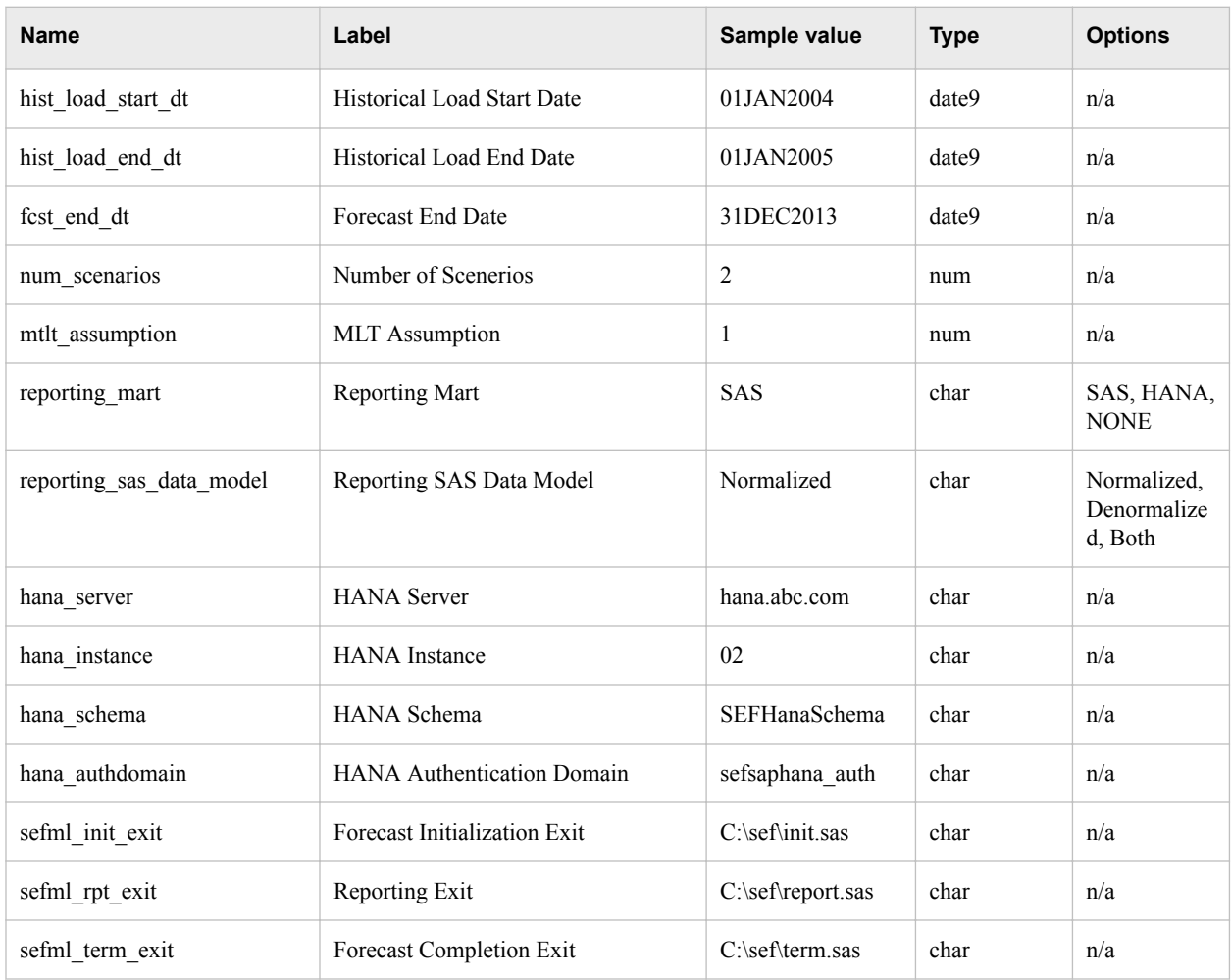

# **PARM\_VSEL**

The table parm\_vsel contains the parameters for a Foundation diagnose.

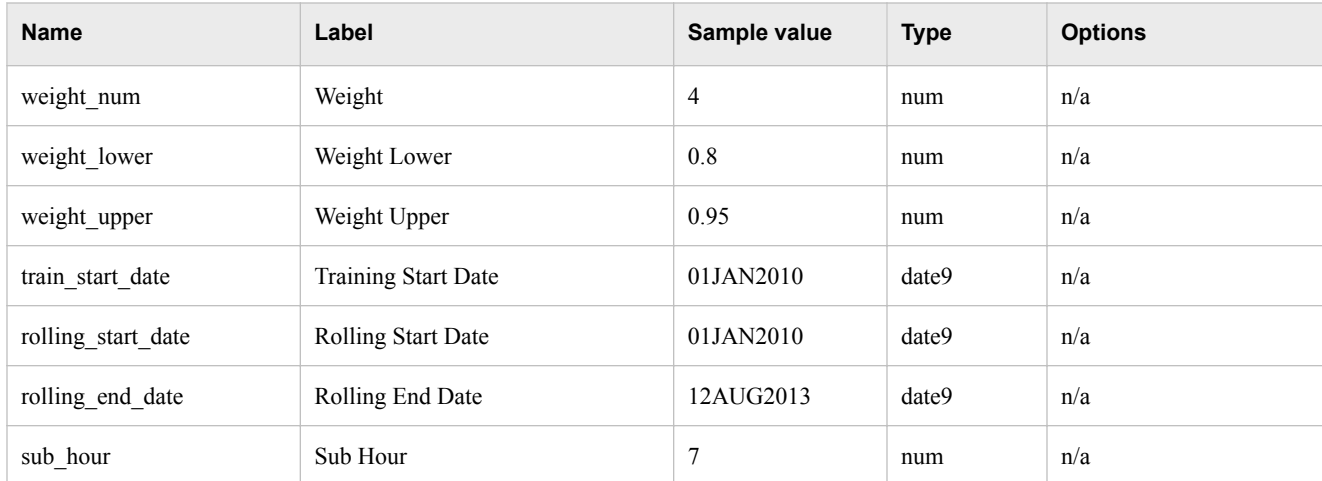

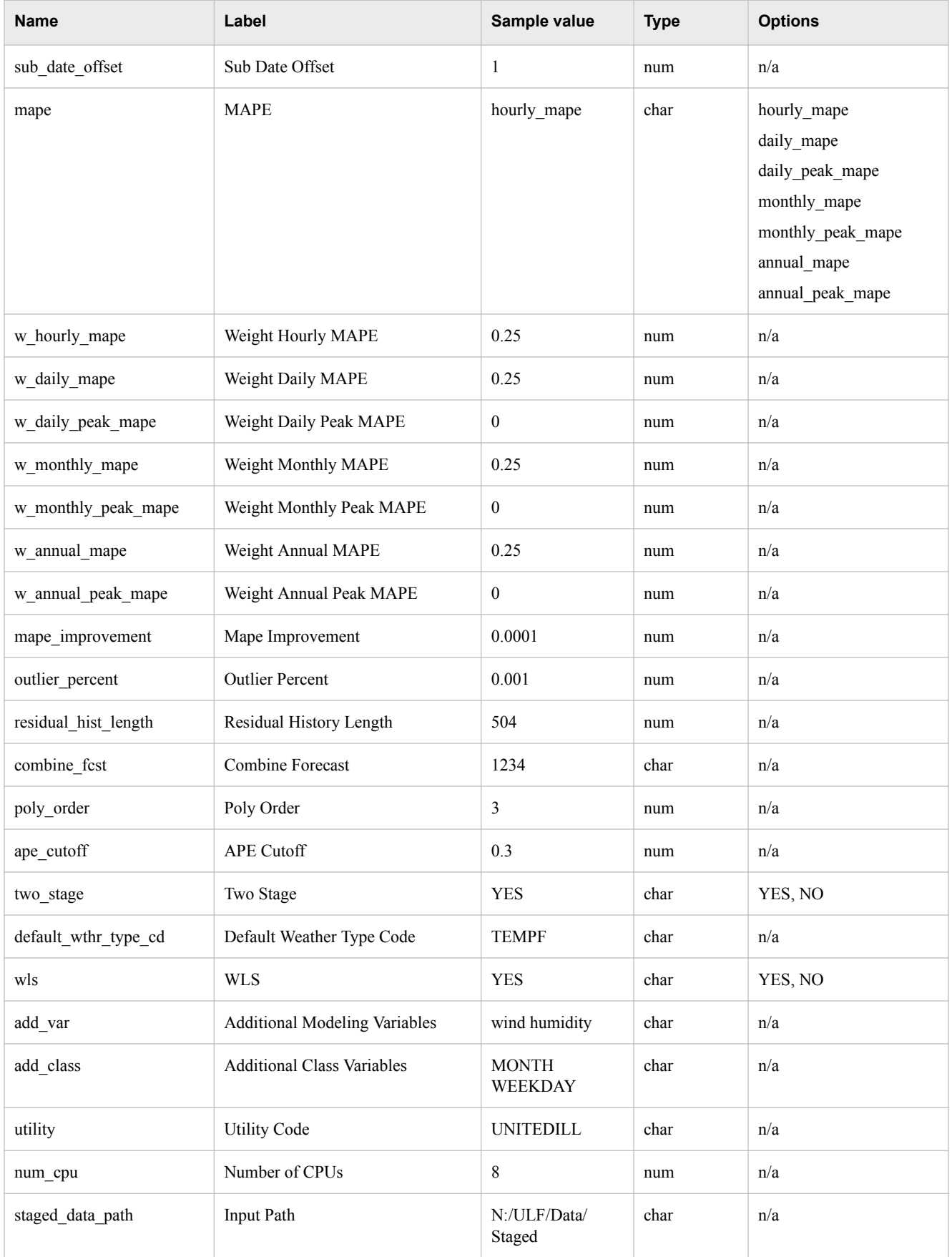

### **64** *Chapter 6 • Modify the Parameter Templates*

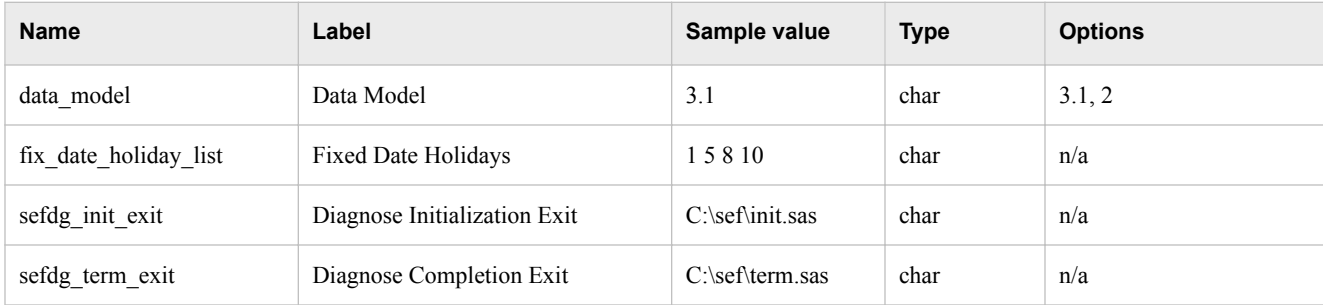
# <span id="page-72-0"></span>*Chapter 7* Modify Application Settings

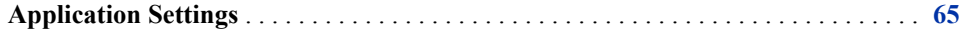

# **Application Settings**

To modify SAS Energy Forecasting settings:

- 1. Open SAS Management Console as an administrator.
- 2. On the **Plug-ins** tab, right-click **Application Management** ð **Configuration Manager** ð **SAS Application Infrastructure** ð **Energy Forecasting Server 3.1**  and select **Properties**.

The Energy Forecasting Properties window opens.

- 3. Click the **Settings** tab.
- 4. On the left-hand side of the Properties window, select **Energy Forecasting**.
- 5. Select and modify the properties that you want.

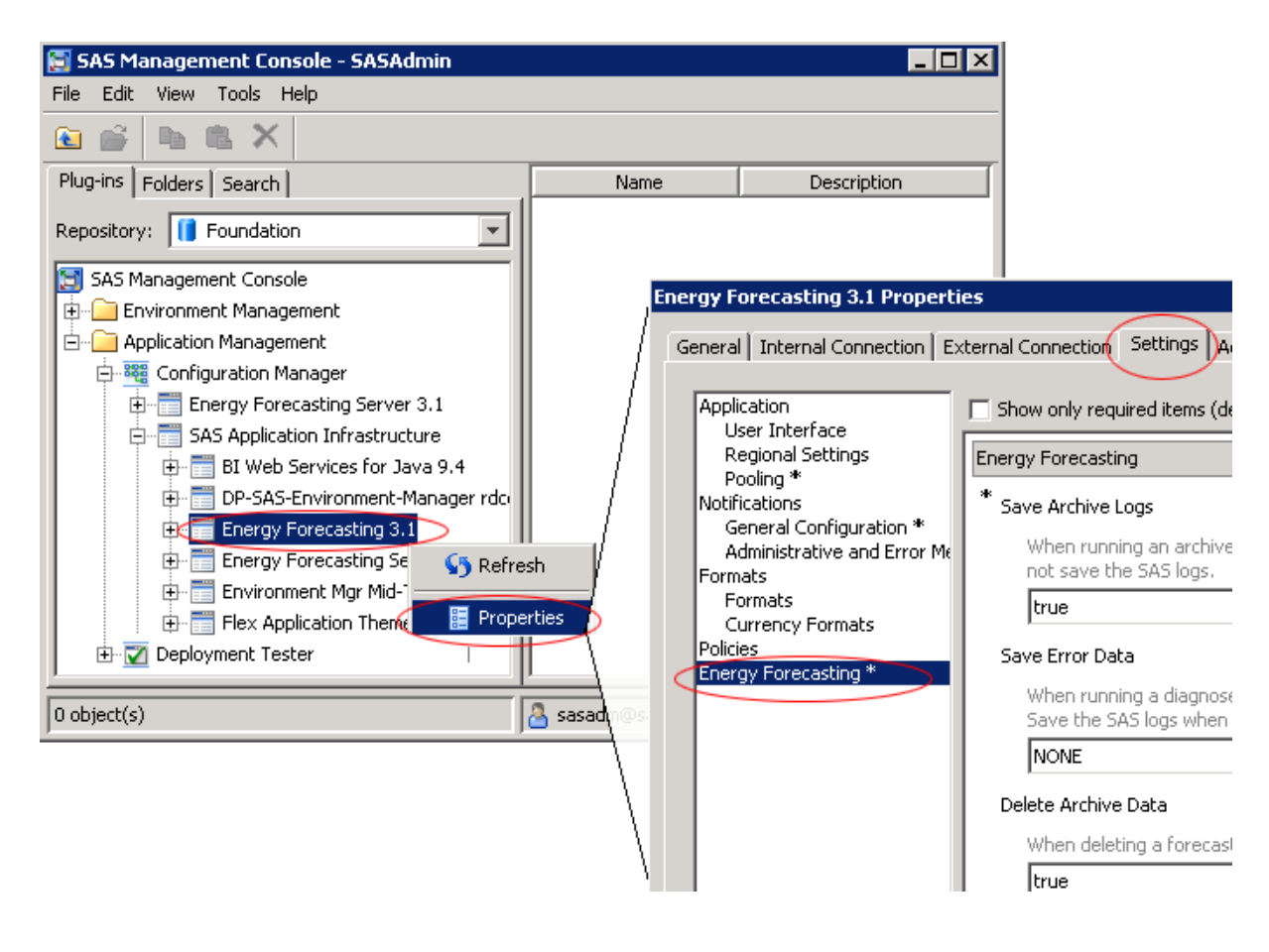

# *Chapter 8* Add Additional Variables as **Parameters**

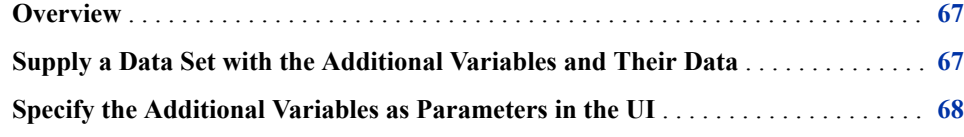

# **Overview**

By default, SAS Energy Forecasting uses the load history and temperature history to predict what the demand load is going to be in the future. For medium/long term forecasting, it also uses economic scenarios. However, you can include additional variables as independent variables/effects in the prediction process. For example, you can include variables for humidity, customer counts, etc. To include additional variables, you must:

- 1. "Supply a Data Set with the Additional Variables and Their Data" on page 67
- 2. ["Specify the Additional Variables as Parameters in the UI" on page 68](#page-75-0)

# **Supply a Data Set with the Additional Variables and Their Data**

The data set containing the additional variables and their data must be a standard SAS data set named *user\_defined\_data*. It must contain a datetime column; and the range of dates must be consistent with other incoming data. It can contain one or more numeric variables to be used as additional variables. For more information, see ["User-Defined](#page-60-0)  [Data Table" on page 53](#page-60-0).

The following picture shows a sample data set.

#### <span id="page-75-0"></span>**68** *Chapter 8 • Add Additional Variables as Parameters*

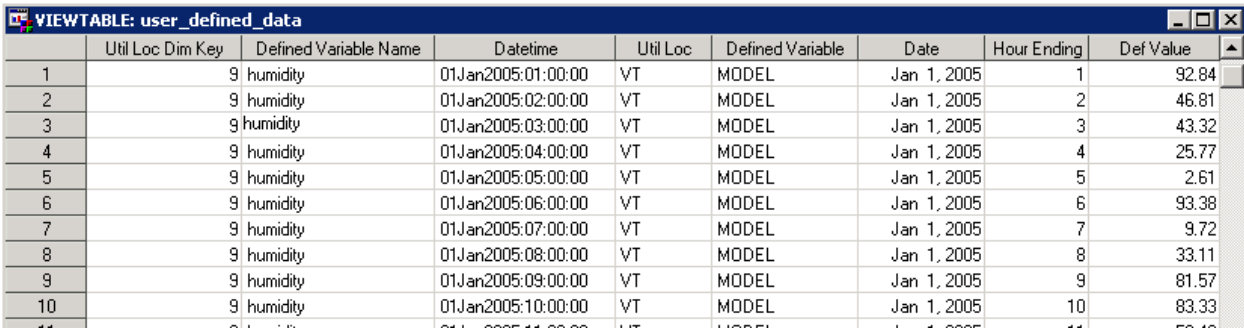

The data set must reside in the standard staging location (the same location as the input files) prior to running either a diagnose or forecast. See ["Input Path" on page 179](#page-186-0).

# **Specify the Additional Variables as Parameters in the UI**

There are two parameters in the user interface that you must specify to make your additional variables known to SAS Energy Forecasting:

#### **Additional Modeling Variables**

This parameter appears on the **Advanced** tab of Foundation Diagnose parameters. See ["Additional Modeling Variables" on page 178](#page-185-0).

Separate multiple variables with a single blank. Do not use quotes.

Variables that you specify in this field are used in the MODEL statement of PROC GLM as independent effects. They must contain hourly data.

*Note:* The column name of the **Additional Modeling Variable**s field in the parm\_vsel table is add\_var.

#### **Additional Class Variables**

This parameter appears on the **Advanced** tab of Foundation parameters as **Additional Class Variables**. See ["Additional Class Variables" on page 178](#page-185-0).

Separate multiple variables with a single blank. Do not use quotes.

Variables that you specify in this field are used in the CLASS statement of PROC GLM as additional class variables as shown in the following example:

```
proc GLM data = glm_data noprint;
    CLASS Month Weekday HE &add_class;
    MODEL load= trend Weekday*HE Month Month*t0_p1 Month*t0_p2 Month*t0_p3 
                HE*t0_p1 HE*t0_p2 HE*t0_p3 
                &recency_step2_var 
                &recenty_step3_var 
                &add_var
/ 
          p
          clm
          ss1
          ss3
          solution
          SINGULAR=1E-07;
    weight &wls_weight;
    output out=fcst_results predicted = predicted_load lclm=lower95 uclm=upper95;
```
run;

quit;

*Note:* The column name of the **Additional Class Variables** field in the parm\_vsel table is add\_class.

# *Chapter 9* Archive Results Data

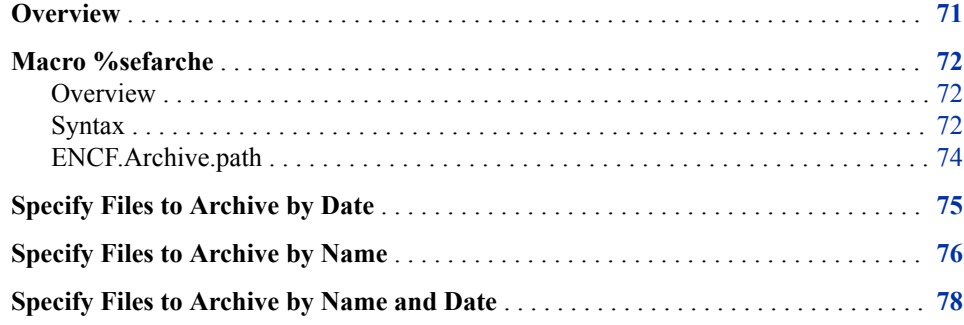

# **Overview**

SAS Energy Forecasting is very data intensive—it uses large amounts of data and generates large amounts of data. Unless you systematically clean up your result data sets, you risk using up your disk space. SAS Energy Forecasting provides methods to archive your forecasting and diagnose results so that you can:

- free up sufficient disk space for the application to run
- preserve selected result data so that you can justify your forecasting to regulatory bodies.

To archive data, run the SAS macro %sefarche on the data tier to signal SAS Energy Forecasting to archive result data.

By default, all the **results** folders are archived for every diagnose and forecast definition in every project. However, you can limit what is archived. See the following:

- ["Specify Files to Archive by Date" on page 75](#page-82-0)
- ["Specify Files to Archive by Name" on page 76](#page-83-0)
- ["Specify Files to Archive by Name and Date" on page 78](#page-85-0)

As part of archiving, when a **results** folder is archived the following folders are deleted:

- the **results** folder itself
- the parent folder of the **results** folder
- the sibling folders of the **results** folder (**sources** and **work**)

All that remains by default are the archived files in the archive location and the diagnose and forecast definitions. The following picture shows one diagnose **results** folder and

one forecast **results** folders being archived. The parent folders of the **results** folders are deleted along with the **results** siblings. The diagnose and forecast definitions are not touched by the archiving.

<span id="page-79-0"></span>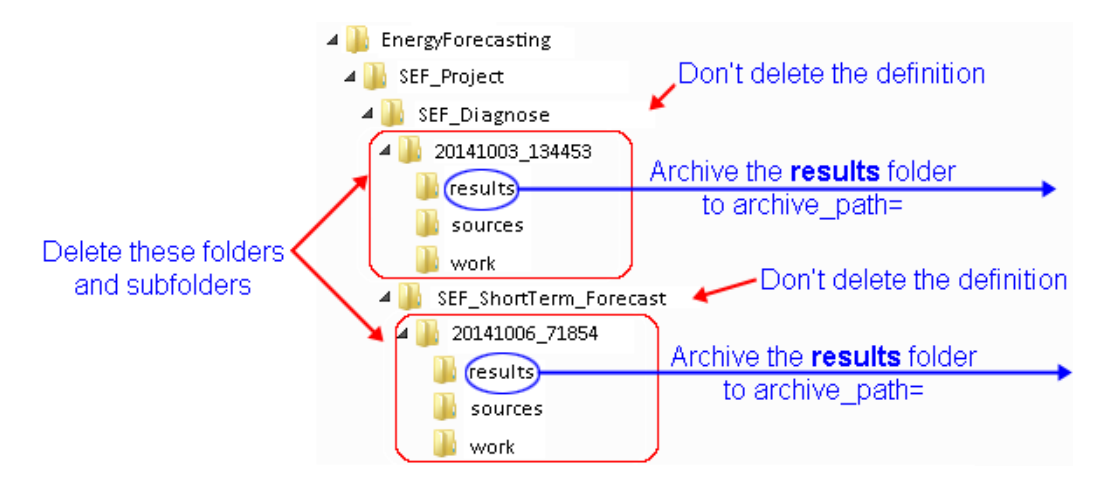

Only diagnose result files and forecast result files whose state is SUCCESS or COMPLETE\_WARNING are archived. If an error is encountered during archiving, then a file whose status was SUCCESS is not archived and its status is changed to ARCHIVE\_PENDING. And a file whose status was COMPLETE\_WARNING is not archived and its status is changed to ARCHIVE\_PENDING\_WARNING. The next time archiving takes place, files in either PENDING state are attempted to be archived. If the archiving is successful, then the file status is changed back to SUCCESS and COMPLETE\_WARNING respectively (in its archived location).

# **Macro %sefarche**

### *Overview*

Run the SAS macro %sefarche on the data tier to signal SAS Energy Forecasting to archive your result data. Only one instance of the macro can run at a time.

### *Syntax*

The syntax of the macro is the following:

%sefarche(archive\_path=<*base\_path*>);

where the value of **archive** path= is a complete file path. For example:

%sefarche(archive path=C:\sef archive;

The file path that you specify can be local to the data tier or it can be on a remote machine that is accessible by the data tier. The file path is the base path for archiving.

*Note:*

The parameter **archive** path= is optional. You can also specify an archive path by specifying the property, ENFC.Archive.path, in SAS Management Console. See ["ENCF.Archive.path" on page 74](#page-81-0). If ENFC.Archive.path is specified, then if you also specify the parameter archive\_path= the parameter overrides ENFC.Archive.path.

- Make sure that the user Energy Forecasting Server User has permission to write to the directories that are created by the archiving process. The user Energy Forecasting Server User is created upon installation of SAS Energy Forecasting. On a Windows system, you grant permission by right-clicking a folder and selecting **Properties**. Then click the **Security** tab.
- Make sure, also, that the user Energy Forecasting Server User has the following capabilities:
- Delete Diagnose Results
- Delete Forecast Results
- Energy Forecasting User

See ["Create Roles" on page 32.](#page-39-0)

The archiving process creates the following subdirectories under this base path:

#### **Diagnose archive subdirectories**

For each diagnose that is archived, a subdirectory is created using the following naming convention:

<*base\_path*>\project\_name\diagnose\_definition\_name\diagnose\_results\_name

For example: **C:\SEF\_Archive**

**\Project\_1\Proj1\_CT\_Diag\_1\20141002\_150801**.

The following picture shows a sample diagnose archive subdirectory whose base path is **C:\SEF\_Archive**.

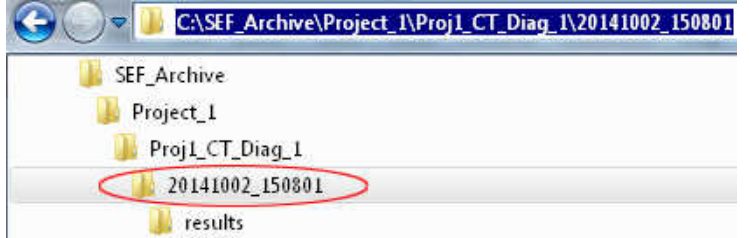

#### **Forecast archive subdirectories**

For each forecast that is archived, a subdirectory is created using the following naming convention:

<*base\_path*>\project\_name\forecast\_definition\_name\forecast\_results\_name

For example: **C:\SEF\_Archive**

**\Project\_1\_CT\_Diag\_1\Proj1\_CT\_VSTLF\_1\20141002\_172617**.

The following picture shows a sample forecast archive subdirectory whose base path is **C:\SEF\_Archive**.

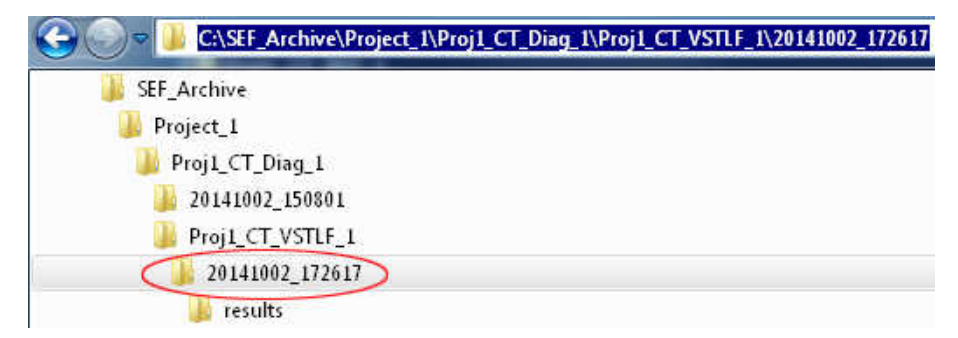

#### <span id="page-81-0"></span>*ENCF.Archive.path*

You can specify an archive path by specifying the metadata property **ENFC.Archive.path** in SAS Management Console. To set the property:

- 1. Open SAS Management Console as an administrator.
- 2. On the **Plug-ins** tab, right-click **Application Management**  $\Rightarrow$  **Configuration Manager**  $\Rightarrow$  **SAS** Application Infrastructure  $\Rightarrow$  **Energy Forecasting 3.1** and select **Properties**.

The Energy Forecasting Properties window opens.

- 3. Select the **Advanced** tab, and then do one of the following:
	- If the **ENFC.Archive.path** property does not exist, then:
		- 1. click **Add**.

The Define New Property window opens.

2. On the Define New Property window, specify the following:

#### **Property Name**

Specify **ENFC.Archive.path**

#### **Property Value**

Specify a complete path. The file path that you specify can be local to the data tier or it can be on a remote machine that is accessible by the data tier. The file path is the base path for archiving.

*Note:* You must restart the data tier server for the change to take effect.

<span id="page-82-0"></span>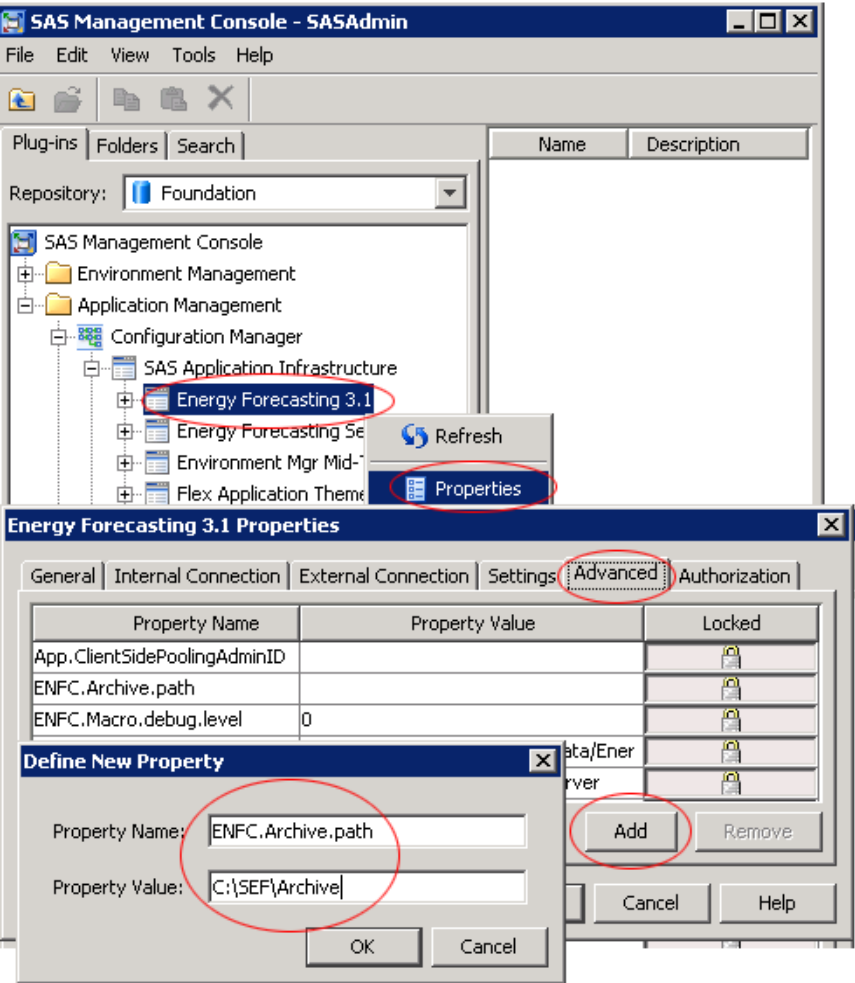

• If the **ENFC.Archive.path** property already exists, then specify a complete path as its **Property Value**.The file path that you specify can be local to the data tier or it can be on a remote machine that is accessible by the data tier. The file path is the base path for archiving.

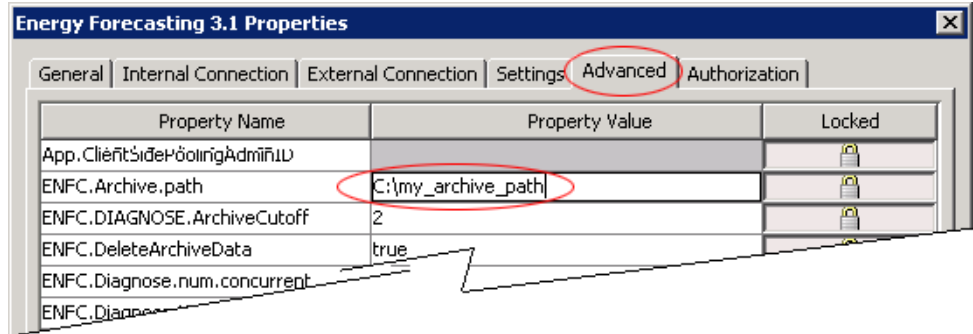

# **Specify Files to Archive by Date**

You can control which result files are archived by specifying how old they must be to be archived. To control what files are archived, you modify settings with SAS Management <span id="page-83-0"></span>Console. For information on modifying these settings, see ["Application Settings" on](#page-72-0)  [page 65](#page-72-0). The settings are the following::

#### **Keep this number of diagnose results**

Specifies how many of the most recent diagnose results are to be kept—the rest are archived and then deleted. For example, suppose you enter 2. Then for each diagnose definition, results that are older than the 2 most recent results are archived and deleted. For example, as the following picture shows:

- the two newest diagnose results are left alone
- one older one is archived (that is, its **results** folder is archived)
- and it is deleted (that is, its parent folder is deleted along with its children—the **results**, **sources**, and **work** folders.

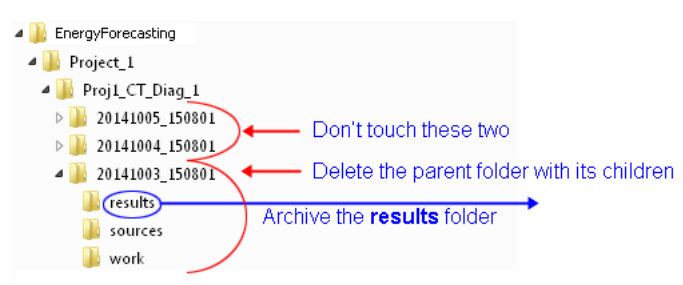

#### **Archive MTLT forecast results older than this many weeks**

Specifies how many weeks old a medium term/long term forecast must be to be archived. For example, suppose you enter 8. Then, for each MTLTLF definition, all of its forecast results that are older than 8 weeks are archived—that is, the **results**  folder is archived. And it is deleted—that is, its parent folder is deleted along with its children (the **results**, **sources**, and **work** folders).

#### **Archive ST forecast results older than this many days**

Specifies how many days old a short term forecast must be to be archived. For example, suppose you enter 6, Then, for each STLF definition, all of its forecast results that are older than 6 days are archived—(that is, the **results** folder is archived. And it is deleted—that is, its parent folder is deleted along with its children (the **results**, **sources**, and **work** folders).

#### **Archive VST forecast results older than this many hours**

Specifies how many hours old a very short term forecast result must be to be archived. For example, suppose you enter 4. Then, for each VSTLF definition, all of its forecast results that are older than 4 hours are archived—that is, the **results** folder is archived. And it is deleted—that is, its parent folder is deleted along with its children (the **results**, **sources**, and **work** folders).

# **Specify Files to Archive by Name**

You can create SAS data sets to specify by name what files are to be archived. The data sets must be named as follows:

#### **archive\_diagnose.sas7bdat**

Specifies diagnose files to archive.

#### **archive\_vstlf.sas7bdat**

Specifies very short term load forecasting files to archive.

#### **archive\_stlf.sas7bdat**

Specifies short term load forecasting files to archive.

#### **archive\_mtltlf.sas7bdat**

Specifies medium term/long term load forecasting files to archive.

The SAS data sets must contain the following columns:

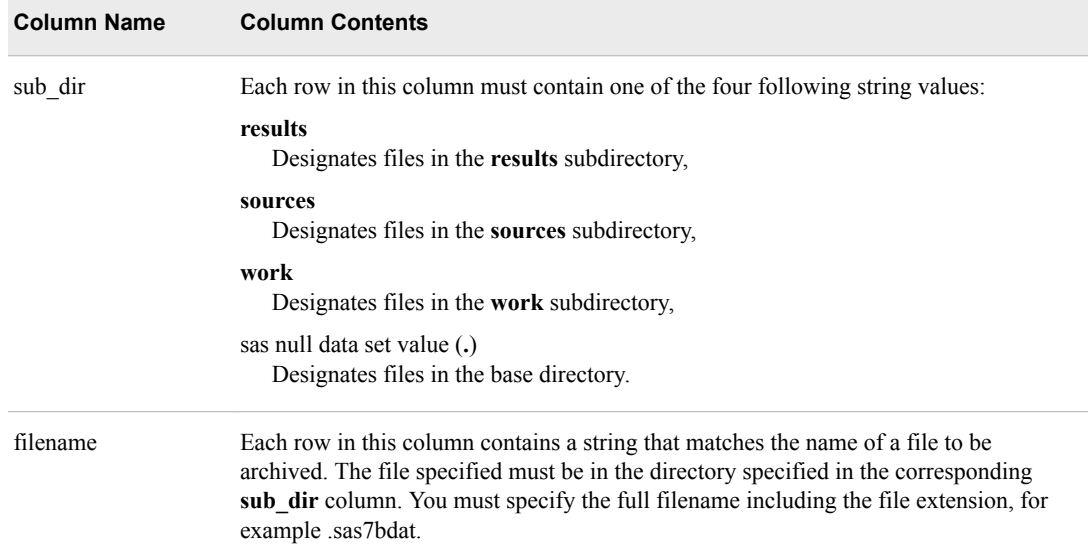

There is a set of sample data sets for you to look at and modify. On Windows, they are in the **SAS Hom**e directory—for example **C:\Program Files\SAS Home \SASFoundation\9.4\enfcsvr\sample**. For further information, refer to the *SAS Energy Forecasting Installation Guide* available at http://support.sas.com/ documentation/solutions/ef/.

At run time, these data sets must reside in the same directory as the parameter template files. On Windows, for example, in **C:\SAS\Config\Lev1\AppData \SASEnergyForecasting\templates**. See [Chapter 6, "Modify the Parameter](#page-66-0) [Templates," on page 59](#page-66-0).

The following picture shows a sample SAS data set, archive\_diagnose.

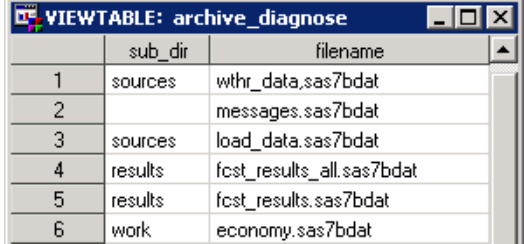

This sample data set specifies the following:

- In the **sources** directory, archive the following two files:
	- **wthr\_data.sas7bdat**
	- **load\_data.sas7bdat**
- In the base directory (null in the **sub\_dir** field), archive the file **messages.sas7bdat**.
- In the **results** directory, archive the following two files:
- <span id="page-85-0"></span>• **fcst\_results\_all.sas7bdat**
- **fcst\_results.sas7bdat**
- In the **work** directory, archive the file **economy.sas7bdat**.

Also, as part of the archiving, the parent folder is deleted along with its children folders —the **results**, **sources**, and **work** folders.

# **Specify Files to Archive by Name and Date**

You can combine specifications of name and date so as to archive specifically named files whose date is older than your specified criterion. For example, suppose that you enter

ENFC.DIAGNOSE.ArchiveCutoff=2

so as to archive only diagnoses that are older than the two most recent ones. And, suppose also that you provide the data set **archive\_diagnose.sas7bdat** to specify that only **fcst\_results.sas7bdat** in the **results** folder should be archived. Then, if as shown in the following picture, there exist four diagnose results altogether, only the two files, fcst results.sas7bdat, from the two older diagnose results are archived.

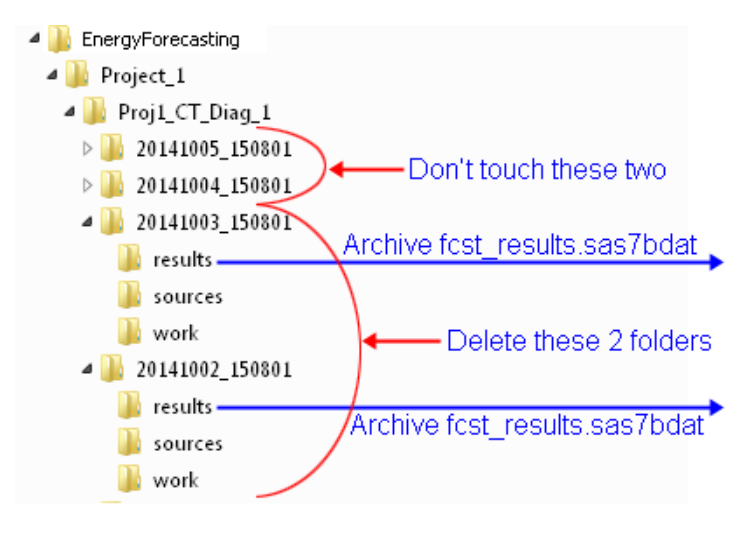

# *Chapter 10* Run in Batch

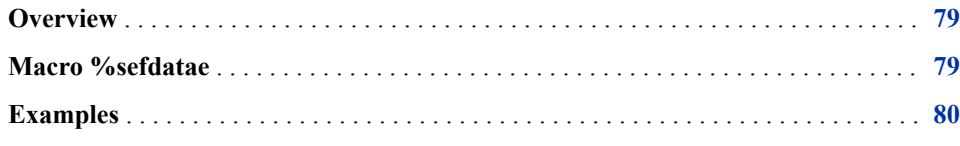

# **Overview**

Without opening the SAS Energy Forecasting client, you can use the macro %sefdatae on the data tier to run forecasts for which the property **Enable Event Listening** has been selected. The parameters of the %sefdatae macro specify exactly which forecasts to run.

Typically, you might run the macro after updating input data for a forecast.

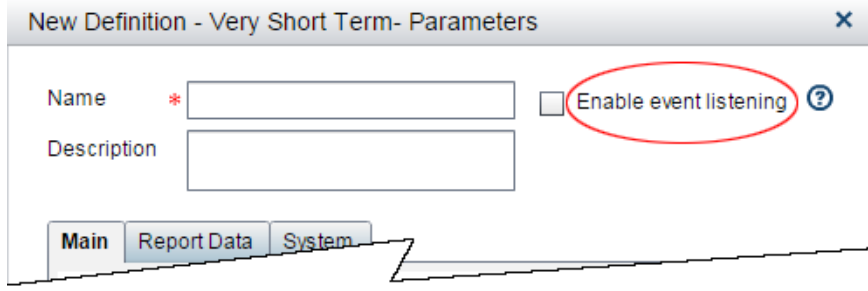

You can select **Enable Event Listening** for any forecast.

# **Macro %sefdatae**

```
%sefdatae(
  utility=utility_code
  , stage_path=input_path
  , forecast_type=VSTLF | STLF | MTLTLF
  , name_regexp=input_path
  );
```
#### <span id="page-87-0"></span>**utility=**

Required. A forecast is run only if its definition contains this utility code. The macro can run multiple forecasts in multiple projects if the forecast definitions share the same utility code.

#### **stage\_path=**

Required. The complete path for the input files. See ["Input Path" on page 179](#page-186-0).

#### **forecast\_type=**

Optional. Valid values are:

- VSTLF Very Short Term Load Forecasting
- STLF Short Term Load Forecasting
- MTLTLF Medium Term/Long Term Load Forecasting

If you don't specify this parameter, then all types of forecast are run.

#### **name\_regexp=**

Optional. A java regular expression to match a forecast name. A forecast is run only if its name matches this regular expression.

Examples of regular expressions are:

- HOURLY\$ matches names that end in HOURLY, such as CT\_VSTL\_HOURLY
- ^HOURLY matches names that begin with HOURLY, such as HOURLY\_CT\_VSLT.
- HOURLY and HOURLY both match names that include HOURLY, such as CT\_HOURLY\_VSLT.

The following restrictions apply:

- The following characters are not allowed:
- $\,<$   $>$  ( ) , \N \V \R
- You may not use any character or sequence of characters that is not valid as an XML attribute.
- You may not use any character or sequence of characters that cannot be included in a SAS macro variable.

# **Examples**

• %sefdatae(utility=mass, stage\_path=C:\ULF\Data\mass\stage);

Runs all forecast definitions defined for the region *mass* and using the input files at the location **C:\ULF\Data\mass\stage**

• %sefdatae(utility=ct, stage\_path=C:\ULF\Data\ct\stage, forecast\_type=VSTLF);

Runs all very short term forecast definitions defined for the region *ct* and using the input files at the location **C:\ULF\Data\ct\stage**

• %sefdatae(utility=ct, stage\_path=C:\ULF\Data\ct\stage, forecast\_type=STLF);

Runs all short term forecast definitions defined for the region *ct* and using the input files at the location **C:\ULF\Data\ct\stage**

• %sefdatae(utility=ct, stage\_path=C:\ULF\Data\ct\stage, name\_regexp=HOURLY\$,

forecast\_type=VSTLF);

Runs all very short term forecast definitions defined for the region *ct* whose name end with HOURLY. Use input files at the location **C:\ULF\Data\ct\stage**

*Chapter 10 • Run in Batch*

# *Chapter 11* Produce Reports

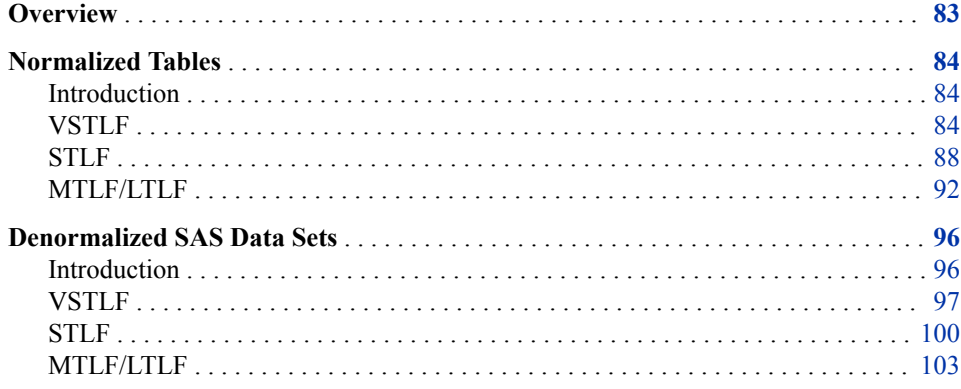

# **Overview**

With SAS Energy Forecasting, you can output tables that are suitable for producing reports using SAS Visual Analytics or HANA or another report tool. You can output two types of tables:

#### **Normalized Tables**

If you select normalized output, then you get more (but smaller) tables without redundant data than you do with denormalized output where you get fewer (but larger) tables with redundant data. Normalized tables require you to do joins on the tables for reporting.

If you are using HANA as your reporting tool, then you must use normalized tables. The normalized tables are outputted as HANA tables.

See ["Normalized Tables" on page 84.](#page-91-0)

#### **Denormalized Data Sets**

If you select denormalized output, then you get fewer (but larger) tables with redundant data than you do with normalized output where you get more (but smaller) tables without redundant data.

Denormalized tables are outputted as SAS data sets. If you are using SAS Visual Analytics as your reporting tool, then you can use either normalized or denormalized tables. If you are using another reporting tool, you might want to use either denormalized or normalized tables depending on the tool.

**TIP** Particularly if you output denormalized tables, the storage required can become very large. Make sure that you periodically purge these data sets so as to free up space.

See ["Denormalized SAS Data Sets" on page 96](#page-103-0).

# <span id="page-91-0"></span>**Normalized Tables**

### *Introduction*

If you are using HANA as your reporting tool, then you must use normalized tables.

The location to which normalized tables are written is based on the following order of precedence:

- 1. If you pre-allocated a libref named freport, then SAS Energy Forecasting uses that.
- 2. If you defined a library named freport of type HANA in the metadata server, then SAS Energy Forecasting uses that.

# *VSTLF*

#### *Summary*

Following tables:

- CALENDAR (replaced)
- RUN\_INFORMATION (appended to)
- USER\_DEFINED\_DATA (appended to)(optional)
- VSTLF\_FCST\_RESULTS (appended to)
- VSTLF FCST STAT (appended to)
- VSTLF\_OUTLIER (appended to)
- WTHR DATA (appended to)

# *CALENDAR*

The CALENDAR table is replaced each time a forecast is run. It contains the following columns:

### **Column Name**

UTIL\_LOC\_CD (key)

DATE (key)

HOLIDAY

BEFORE\_HOLIDAY

AFTER\_HOLIDAY

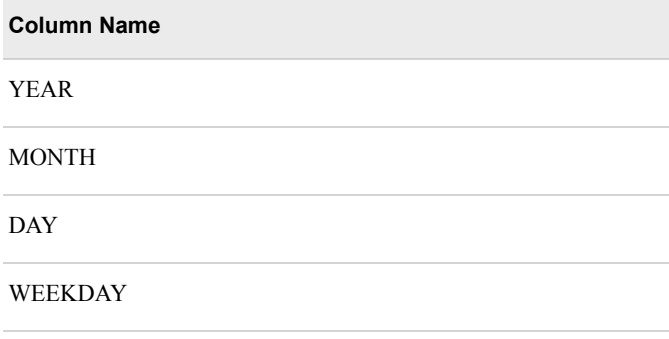

# *RUN\_INFORMATION*

The RUN\_INFORMATION table is appended to each time a forecast is run. It contains the following columns:

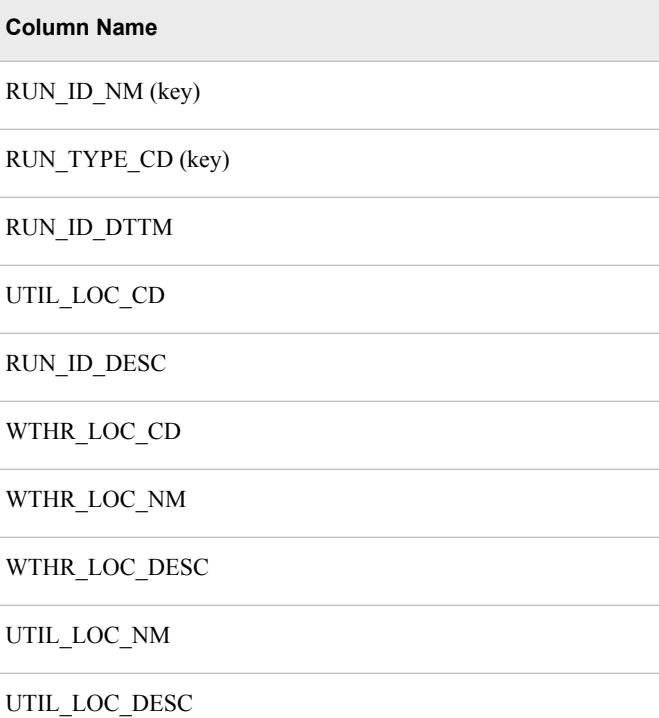

#### *USER\_DEFINED\_DATA*

The USER\_DEFINED\_DATA table is optional. If it exists, it is appended to each time a forecast is run. It contains the following columns:

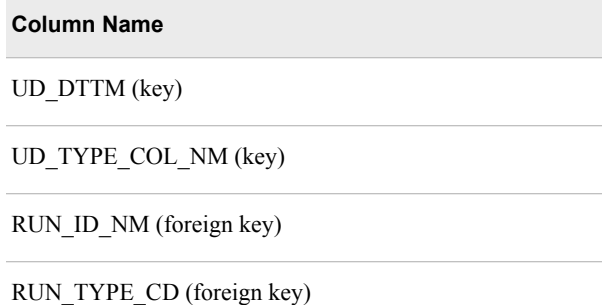

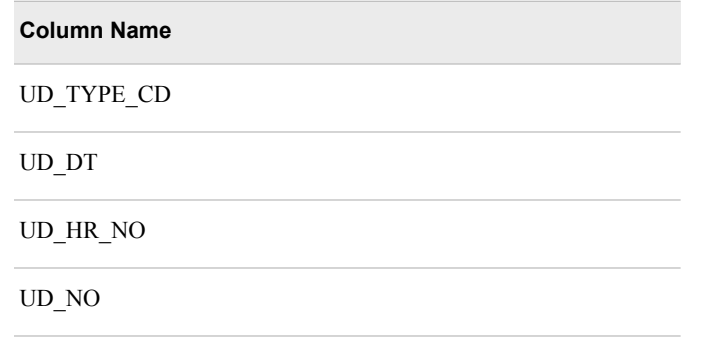

# *VSTLF\_FCST\_RESULTS*

The VSTLF\_FCST\_RESULTS table is appended to each time a forecast is run. It contains the following columns:

**Column Name**

VSTLF\_FCST\_RESULTS\_DTTM (key)

VSTLF\_MODEL\_NM (key)

RUN\_ID\_NM (foreign key)

RUN\_TYPE\_CD (foreign key)

VSTLF\_FCST\_RESULTS\_DT

VSTLF\_FCST\_RESULTS\_HR\_NO

VSTLF\_PREDICTED\_LOAD\_NO

CHAMPION\_FLG

### *VSTLF\_FCST\_STAT*

The VSTLF FCST\_STAT table is appended to each time a forecast is run. It contains the following columns:

#### **Column Name**

VSTLF\_MODEL\_NM (key)

RUN\_ID\_NM (foreign key)

RUN\_TYPE\_CD (foreign key)

VSTLF\_HOURLY\_ME\_NO

VSTLF\_HOURLY\_MAE\_NO

VSTLF\_HOURLY\_MAPE\_NO

VSTLF\_DAILY\_PEAK\_ME\_NO

VSTLF\_DAILY\_PEAK\_MAE\_NO

VSTLF\_DAILY\_PEAK\_MAPE\_NO

VSTLF\_DAILY\_ME\_NO

VSTLF\_DAILY\_MAE\_NO

VSTLF\_DAILY\_MAPE\_NO

VSTLF\_MONTHLY\_PEAK\_ME\_NO

VSTLF\_MONTHLY\_PEAK\_MAPE\_NO

VSTLF\_MONTHLY\_PEAK\_MAE\_NO

VSTLF\_MONTHLY\_ME\_NO

VSTLF\_MONTHLY\_MAPE\_NO

VSTLF\_MONTHLY\_MAE\_NO

VSTLF\_ANNUAL\_PEAK\_ME\_NO

VSTLF\_ANNUAL\_PEAK\_MAE\_NO

VSTLF\_ANNUAL\_PEAK\_MAPE\_NO

VSTLF\_ANNUAL\_ME\_NO

VSTLF\_ANNUAL\_MAE\_NO

VSTLF\_ANNUAL\_MAPE\_NO

VSTLF\_WEIGHTED\_MAPE\_NO

### *VSTLF\_OUTLIER*

The VSTLF\_OUTLIER table is appended to each time a forecast is run. It contains the following columns:

**Column Name**

VSTLF\_OUTLIER\_DTTM (key)

VSTLF\_OUTLIER\_TYPE\_CD (key)

<span id="page-95-0"></span>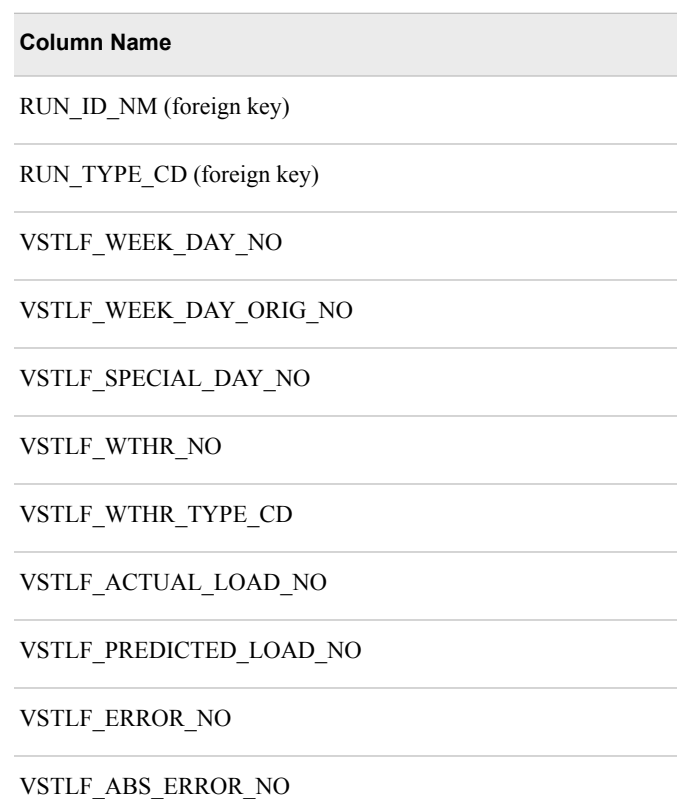

VSTLF\_ABS\_ERROR\_PCT

# *WTHR\_DATA*

The WTHR\_DATA table is appended to each time a forecast is run. It contains the following columns:

**Column Name**

WTHR\_DTTM (key)

RUN\_ID\_NM (foreign key)

RUN\_TYPE\_CD (foreign key)

WTHR\_HR\_NO

WTHR\_TYPE\_CD

WTHR\_NO

# *STLF*

*Summary* Following tables:

- CALENDAR (replaced)
- RUN\_INFORMATION (appended to)
- STLF\_FCST\_RESULTS (appended to)
- STLF\_FCST\_STAT (appended to)
- USER\_DEFINED\_DATA (appended to)(optional)
- WTHR\_DATA (appended to)

#### *CALENDAR*

The CALENDAR table is replaced each time a forecast is run. It contains the following columns:

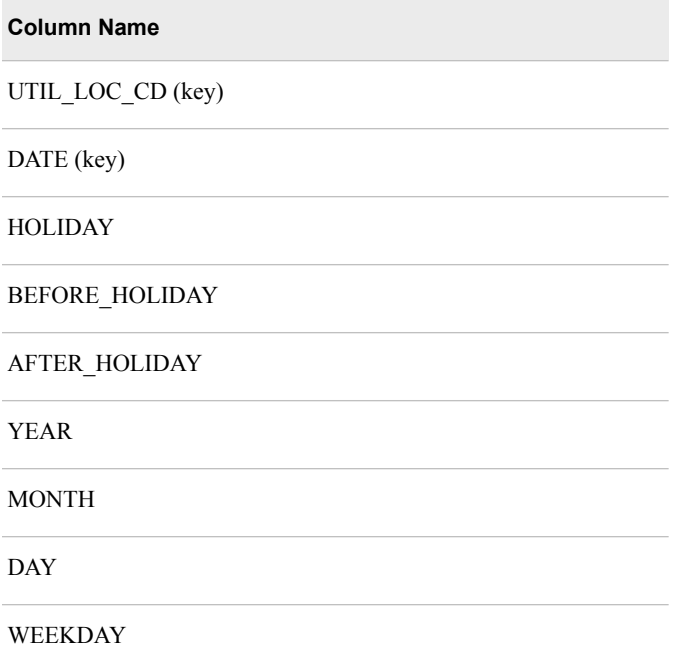

# *RUN\_INFORMATION*

The RUN\_INFORMATION table is appended to each time a forecast is run. It contains the following columns:

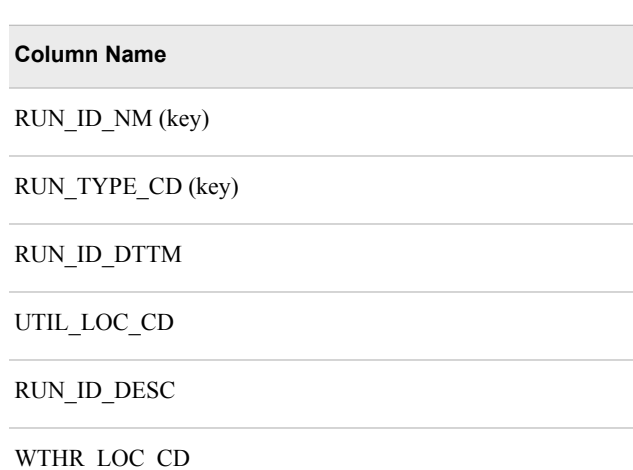

WTHR\_LOC\_NM

WTHR\_LOC\_DESC

UTIL\_LOC\_NM

UTIL\_LOC\_DESC

### *STLF\_FCST\_RESULTS*

The STLF\_FCST\_RESULTS table is appended to each time a forecast is run. It contains the following columns:

**Column Name**

STLF\_FCST\_RESULTS\_DTTM (key)

STLF\_MODEL\_NM (key)

STLF\_FCST\_WTHR\_TYPE\_CD RUN\_ID\_NM (foreign key)

RUN\_TYPE\_CD (foreign key)

STLF\_FCST\_RESULTS\_DT

STLF\_FCST\_RESULTS\_HR\_NO

STLF\_PREDICTED\_LOAD\_NO

STLF\_FCST\_WTHR\_NO

CHAMPION\_FLG

#### *STLF\_FCST\_STAT*

The STLF\_FCST\_STAT table is appended to each time a forecast is run. It contains the following columns:

#### **Column Name**

STLF\_MODEL\_NM (key)

RUN\_ID\_NM (foreign key)

RUN\_TYPE\_CD (foreign key)

CHAMPION\_FLG

STLF\_HOURLY\_ME\_NO

STLF\_HOURLY\_MAE\_NO

STLF\_HOURLY\_MAPE\_NO

STLF\_DAILY\_PEAK\_ME\_NO

STLF\_DAILY\_PEAK\_MAE\_NO

STLF\_DAILY\_PEAK\_MAPE\_NO

STLF\_DAILY\_ME\_NO

STLF\_DAILY\_MAE\_NO

STLF\_DAILY\_MAPE\_NO

STLF\_MONTHLY\_PEAK\_ME\_NO

STLF\_MONTHLY\_PEAK\_MAPE\_NO

STLF\_MONTHLY\_PEAK\_MAE\_NO

STLF\_MONTHLY\_ME\_NO

STLF\_MONTHLY\_MAPE\_NO

STLF\_MONTHLY\_MAE\_NO

STLF\_ANNUAL\_PEAK\_ME\_NO

STLF\_ANNUAL\_PEAK\_MAE\_NO

STLF\_ANNUAL\_PEAK\_MAPE\_NO

STLF\_ANNUAL\_ME\_NO

STLF\_ANNUAL\_MAE\_NO

STLF\_ANNUAL\_MAPE\_NO

STLF\_WEIGHTED\_MAPE\_NO

## *USER\_DEFINED\_DATA*

The USER\_DEFINED\_DATA table is optional. If it exists, it is appended to each time a forecast is run. It contains the following columns:

<span id="page-99-0"></span>UD\_DTTM (key)

UD\_TYPE\_COL\_NM (key)

RUN\_ID\_NM (foreign key)

RUN\_TYPE\_CD (foreign key)

UD\_TYPE\_CD

UD\_DT

UD\_HR\_NO

UD\_NO

#### *WTHR\_DATA*

The WTHR\_DATA table is appended to each time a forecast is run. It contains the following columns:

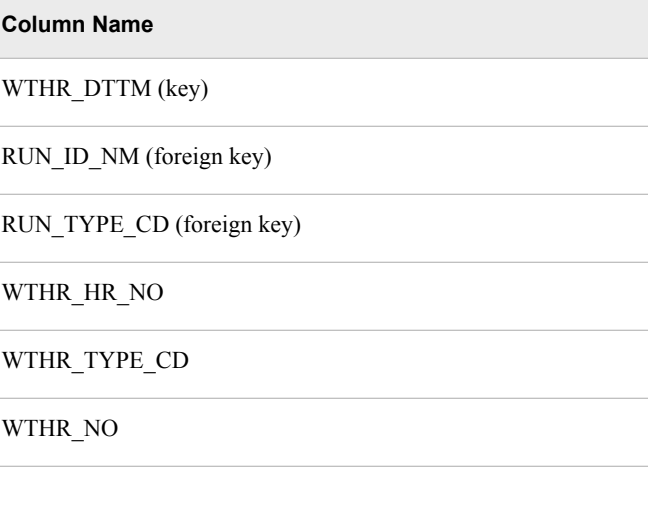

# *MTLF/LTLF*

### *Summary*

Following tables:

- CALENDAR (replaced)
- ECONOMY\_DATA (appended to)
- MTLTLF\_FCST\_RESULTS (appended to)
- MTLTLF\_PEAK\_STAT (appended to)
- RUN\_INFORMATION (appended to)
- USER\_DEFINED\_DATA (appended to)(optional)

• WTHR\_DATA (appended to)

### *CALENDAR*

The CALENDAR table is replaced each time a forecast is run. It contains the following columns:

**Column Name** UTIL LOC CD (key) DATE (key) HOLIDAY BEFORE\_HOLIDAY AFTER\_HOLIDAY YEAR MONTH DAY WEEKDAY

# *ECONOMY\_DATA*

The ECONOMY\_DATA table is appended to each time a forecast is run. It contains the following columns:

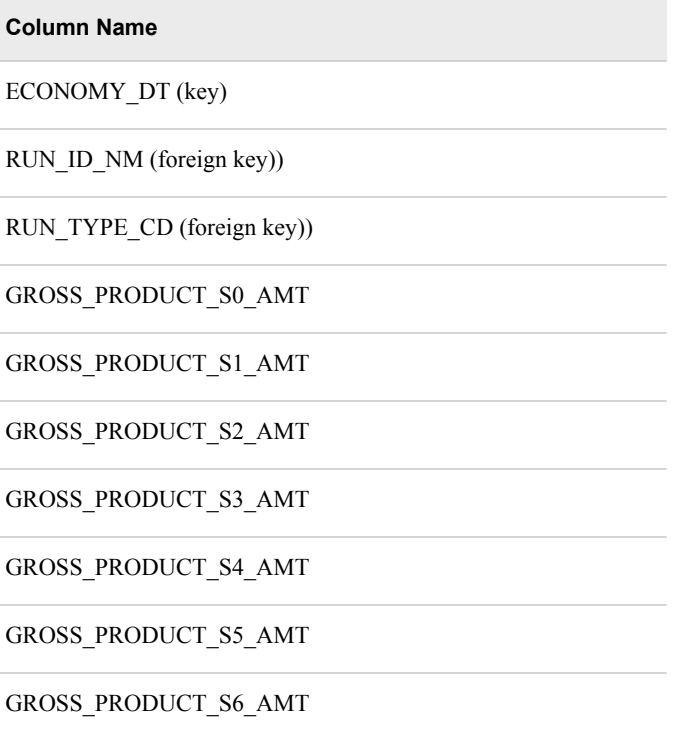

# *MTLTLF\_FCST\_RESULTS*

The MTLTLF\_FCST\_RESULTS table is appended to each time a forecast is run. It contains the following columns:

**Column Name**

MTLTLF\_FCST\_RESULTS\_DTTM (key)

MTLTLF\_MODEL\_NM (key)

MTLTLF\_MODEL\_ECONOMIC\_SCN\_NO (key)

MTLTLF\_RESULTS\_YEAR\_ORIG\_NO (key)

RUN\_ID\_NM (foreign key)

RUN\_TYPE\_CD (foreign key))

MTLTLF\_FCST\_RESULTS\_DT

MTLTLF\_FCST\_RESULTS\_HR\_NO

MTLTLF\_RESULTS\_YEAR\_NO

MTLTLF\_ACTUAL\_LOAD\_NO

MTLTLF\_PREDICTED\_LOAD\_NO

### *MTLTLF\_PEAK\_STAT*

The MTLTLF\_PEAK\_STAT table is appended to each time a forecast is run. It contains the following columns:

**Column Name**

MTLTLF\_PEAK\_YR\_NO (key)

MTLTLF\_MODEL\_NM (key)

MTLTLF\_MODEL\_ECONOMIC\_SCN\_NO (key)

RUN\_ID\_NM ( foreign key)

RUN\_TYPE\_CD (foreign key)

MTLTLF\_PEAK\_NO

MTLTLF\_PEAK\_MIN\_NO

MTLTLF\_PEAK\_P10\_NO

MTLTLF\_PEAK\_ME\_NO

MTLTLF\_PEAK\_MED\_NO

MTLTLF\_PEAK\_P90\_NO

MTLTLF\_PEAK\_MAX\_NO

MTLTLF\_PEAK\_ACTUAL\_NO

### *RUN\_INFORMATION*

The RUN\_INFORMATION table is appended to each time a forecast is run. It contains the following columns:

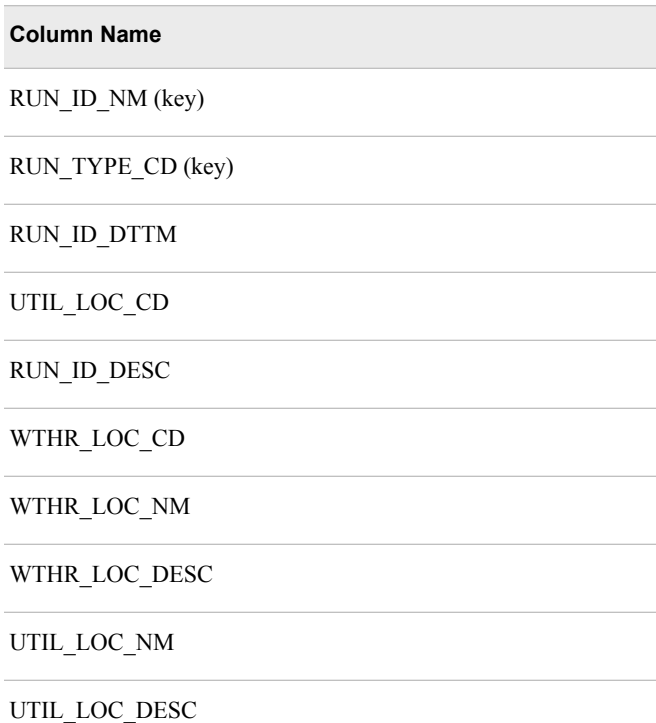

# *USER\_DEFINED\_DATA*

The USER\_DEFINED\_DATA table is optional. If it exists, it is appended to each time a forecast is run. It contains the following columns:

**Column Name**

UD\_DTTM (key)

UD\_TYPE\_COL\_NM (key)

RUN\_ID\_NM (foreign key)

<span id="page-103-0"></span>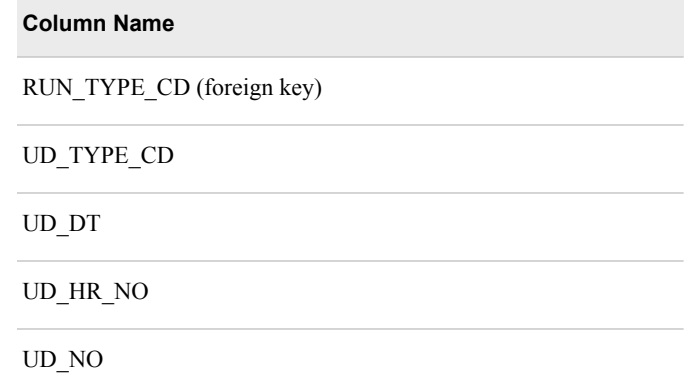

### *WTHR\_DATA*

The WTHR\_DATA table is appended to each time a forecast is run. It contains the following columns:

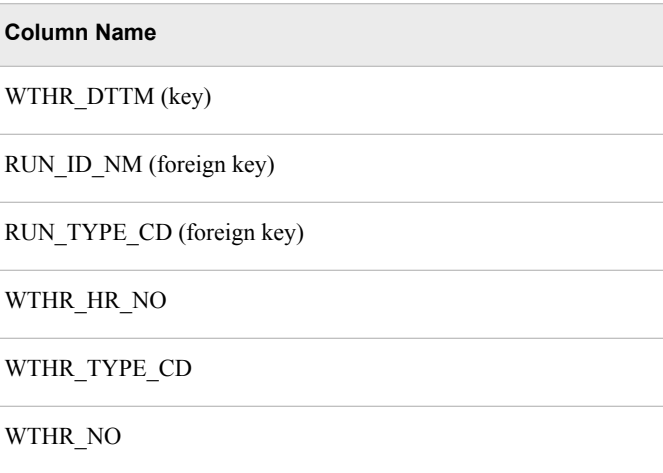

# **Denormalized SAS Data Sets**

### *Introduction*

If you are using SAS Visual Analytics as your reporting tool, then you can use either normalized or denormalized tables.

The location to which denormalized tables are written is based on the following order of precedence:

- 1. If you have pre-allocated a libref named freport, then SAS Energy Forecasting uses that.
- 2. If you have created a library named freport in the metadata server, then SAS Energy Forecasting uses that.
- 3. Otherwise, SAS Energy Forecasting creates a folder named rptdata in the data mart.

# <span id="page-104-0"></span>*VSTLF*

### *Overview*

Following tables:

- CALENDAR (replaced)
- RUN\_INFORMATION (appended to)
- VSTLF\_FCST\_RESULTS\_MAST (appended to)

# *CALENDAR*

The CALENDAR table is replaced each time a forecast is run. It contains the following columns:

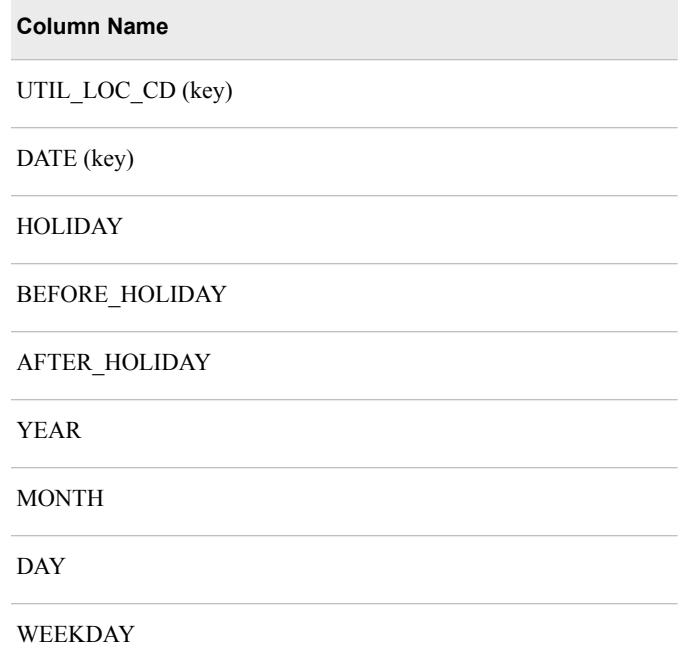

# *RUN\_INFORMATION*

The RUN\_INFORMATION table is appended to each time a forecast is run. It contains the following columns:

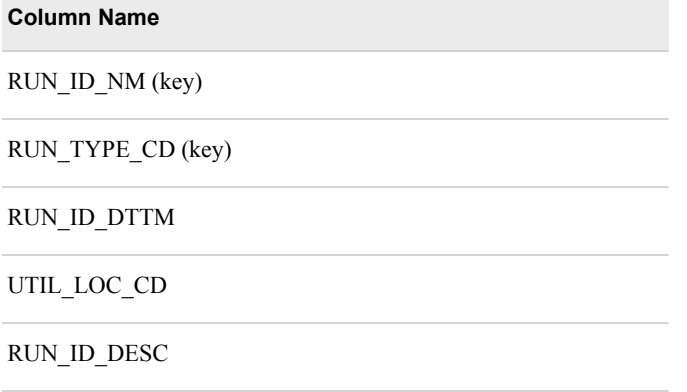

WTHR\_LOC\_CD

WTHR\_LOC\_NM

WTHR\_LOC\_DESC

UTIL\_LOC\_NM

UTIL\_LOC\_DESC

### *VSTLF\_FCST\_RESULTS\_MAST*

The VSTLF\_FCST\_RESULTS\_MAST table is appended to each time a forecast is run. It contains the following columns:

#### **Column Name**

VSTLF\_FCST\_RESULTS\_DTTM (key)

VSTLF\_MODEL\_NM (key)

RUN\_ID\_NM (foreign key)

RUN\_TYPE\_CD (foreign key)

VSTLF\_FCST\_RESULTS\_DT

VSTLF\_FCST\_RESULTS\_HR\_NO

VSTLF\_PREDICTED\_LOAD\_NO

VSTLF\_HOURLY\_ME\_NO

VSTLF\_HOURLY\_MAE\_NO

VSTLF\_HOURLY\_MAE\_NO

VSTLF\_HOURLY\_MAPE\_NO

VSTLF\_DAILY\_PEAK\_ME\_NO

VSTLF\_DAILY\_PEAK\_MAE\_NO

VSTLF\_DAILY\_PEAK\_MAPE\_NO

VSTLF\_DAILY\_ME\_NO

VSTLF\_DAILY\_MAE\_NO

VSTLF\_DAILY\_MAPE\_NO

VSTLF\_MONTHLY\_PEAK\_ME\_NO

VSTLF\_MONTHLY\_PEAK\_MAPE\_NO

VSTLF\_MONTHLY\_PEAK\_MAE\_NO

VSTLF\_MONTHLY\_ME\_NO

VSTLF\_MONTHLY\_MAPE\_NO

VSTLF\_MONTHLY\_MAE\_NO

VSTLF\_ANNUAL\_PEAK\_ME\_NO

VSTLF\_ANNUAL\_PEAK\_MAE\_NO

VSTLF\_ANNUAL\_PEAK\_MAPE\_NO

VSTLF\_ANNUAL\_ME\_NO

VSTLF\_ANNUAL\_MAE\_NO

VSTLF\_ANNUAL\_MAPE\_NO

VSTLF\_WEIGHTED\_MAPE\_NO

VSTLF\_WEEK\_DAY\_NO

VSTLF\_WEEK\_DAY\_ORIG\_NO

VSTLF\_SPECIAL\_DAY\_NO

VSTLF\_ACTUAL\_LOAD\_NO

VSTLF\_ERROR\_NO

VSTLF\_ABS\_ERROR\_NO

VSTLF\_ABS\_ERROR\_PCT

UD\_TYPE\_CD

UD\_NO

UD\_TYPE\_COL\_NM

WTHR\_TYPE\_CD

<span id="page-107-0"></span>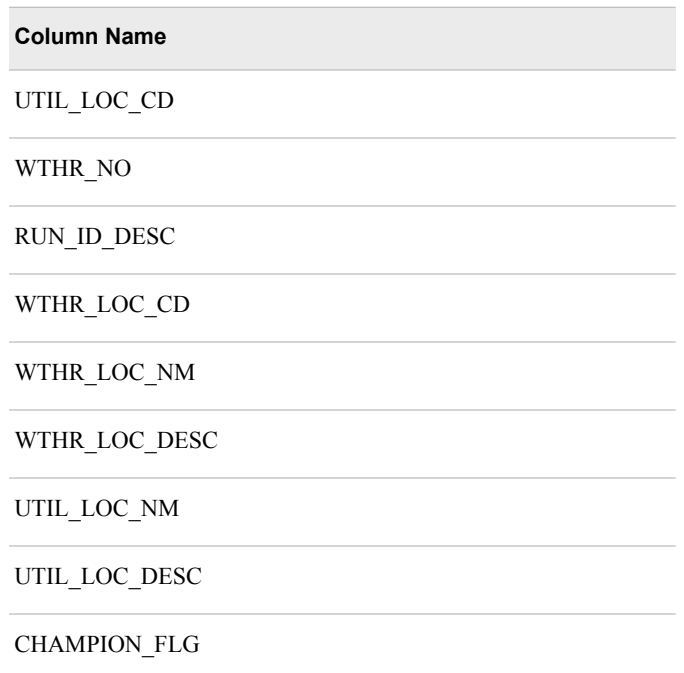

# *STLF*

# *Overview*

Following tables:

- CALENDAR (replaced)
- RUN\_INFORMATION (appended to)
- STLF\_FCST\_RESULTS\_MAST (appended to)

### *CALENDAR*

The CALENDAR table is replaced each time a forecast is run. It contains the following columns:

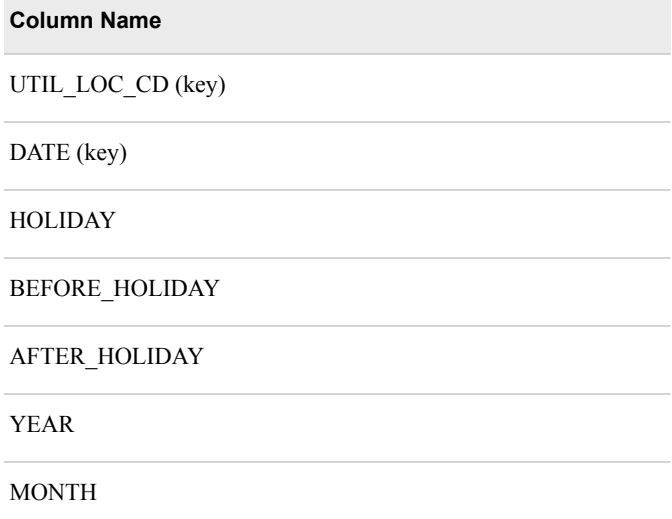
**Column Name**

DAY

WEEKDAY

### *RUN\_INFORMATION*

The RUN\_INFORMATION table is appended to each time a forecast is run. It contains the following columns:

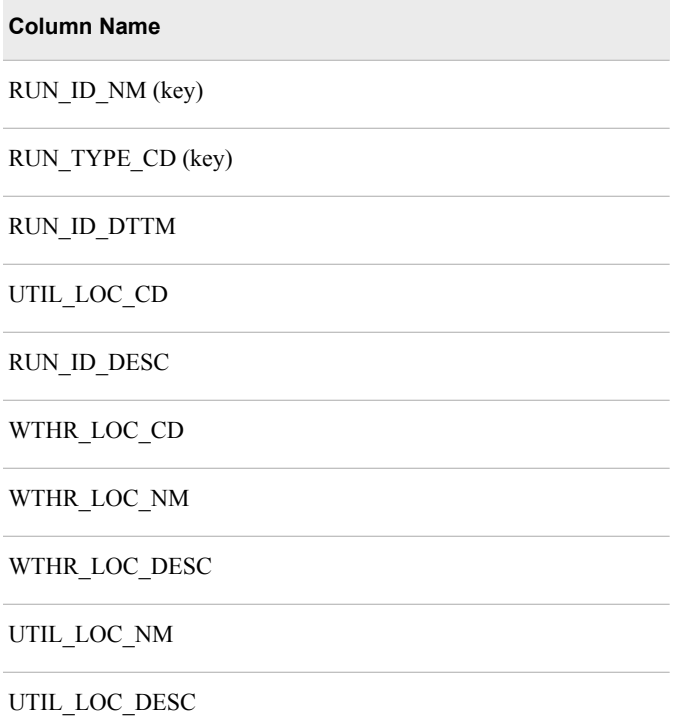

### *STLF\_FCST\_RESULTS\_MAST*

The STLF\_FCST\_RESULTS\_MAST table is appended to each time a forecast is run. It contains the following columns:

### **Column Name**

VSTLF\_FCST\_RESULTS\_DTTM (key)

VSTLF\_MODEL\_NM (key)

RUN\_ID\_NM (foreign key)

RUN\_TYPE\_CD (foreign key)

STLF\_FCST\_RESULTS\_DT

STLF\_FCST\_RESULTS\_HR\_NO

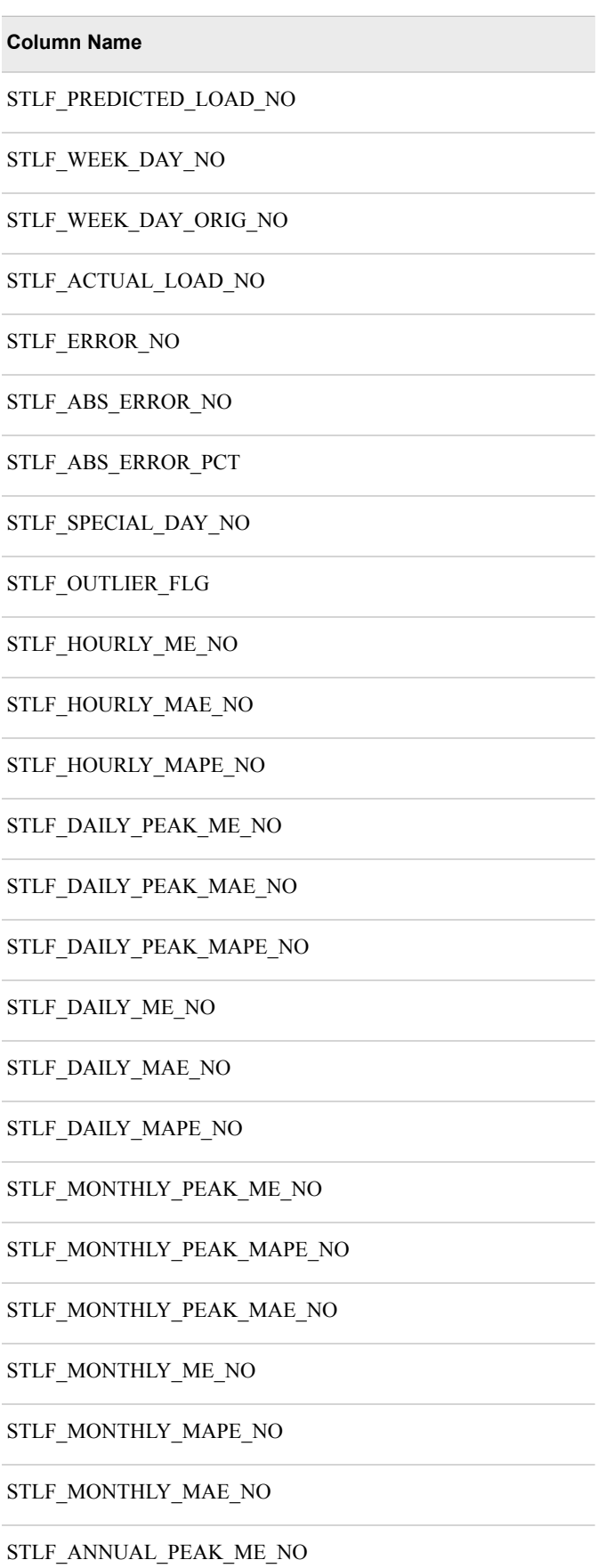

 $\sim$ 

 $\mathcal{L}^{\text{max}}_{\text{max}}$  , where  $\mathcal{L}^{\text{max}}_{\text{max}}$ 

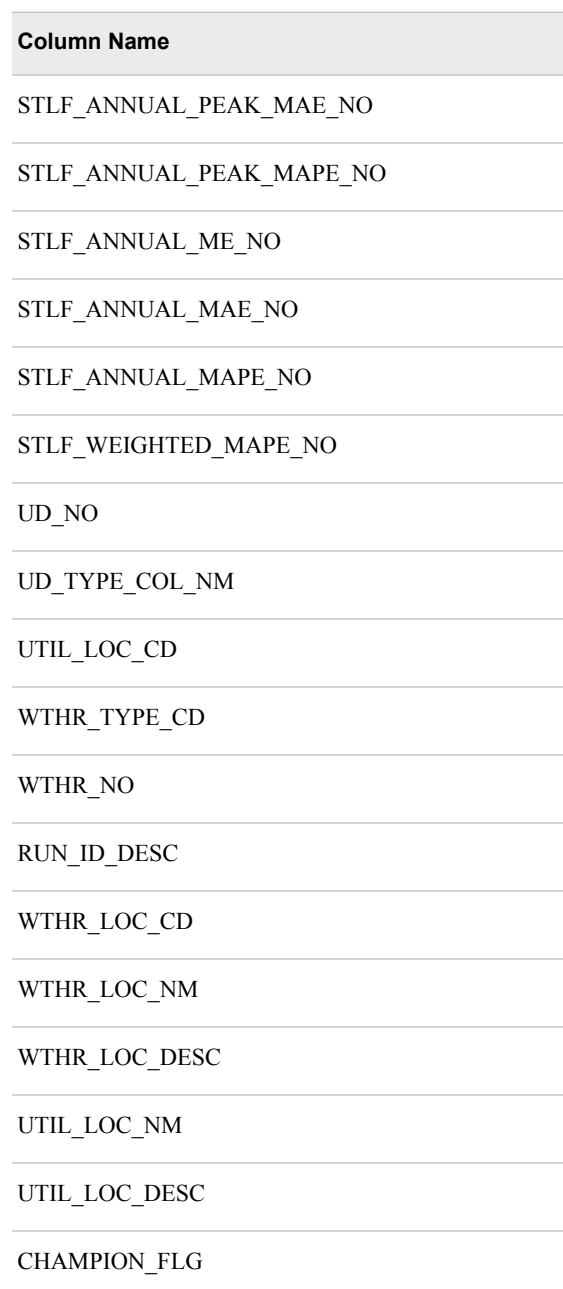

### *MTLF/LTLF*

### *Overview*

Following tables:

- CALENDAR (replaced)
- RUN\_INFORMATION (appended to)
- MTLTLF\_FCST\_RESULTS\_MAST (appended to)

### *CALENDAR*

The CALENDAR table is replaced each time a forecast is run. It contains the following columns:

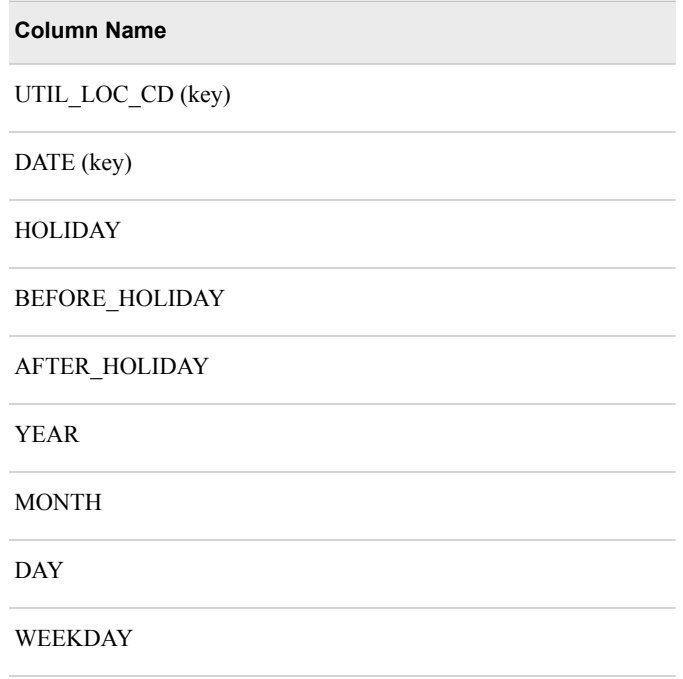

### *RUN\_INFORMATION*

The RUN\_INFORMATION table is appended to each time a forecast is run. It contains the following columns:

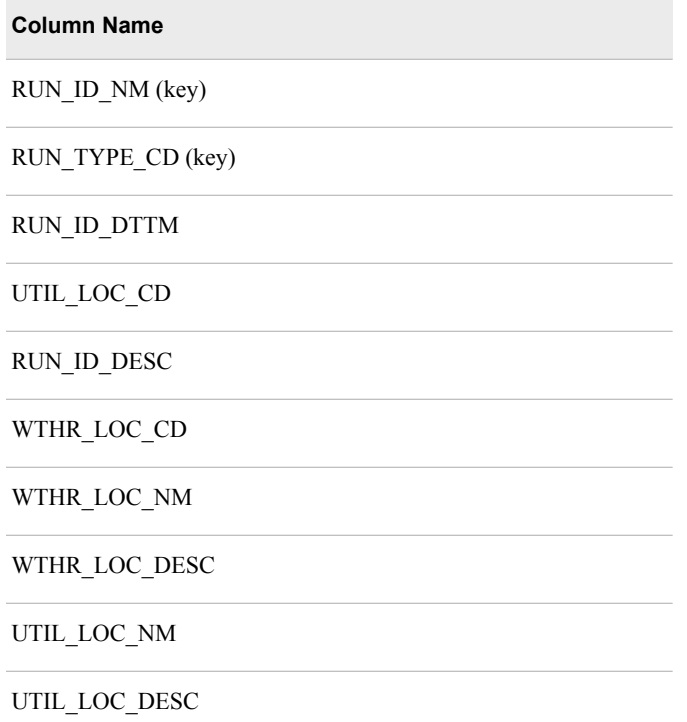

### *MTLTLF\_FCST\_RESULTS\_MAST*

The MTLTLF\_FCST\_RESULTS\_MAST table is appended to each time a forecast is run. It contains the following columns:

**Column Name**

MTLTLF\_FCST\_RESULTS\_DTTM (key)

MTLTLF\_MODEL\_NM (key)

MTLTLF\_MODEL\_ECONOMIC\_SCN\_NO (key)

MTLTLF\_RESULTS\_YEAR\_ORIG\_NO (key)

RUN\_ID\_NM (foreign key))

RUN\_TYPE\_CD (foreign key)

MTLTLF\_FCST\_RESULTS\_DT

MTLTLF\_FCST\_RESULTS\_HR\_NO

MTLTLF\_RESULTS\_YEAR\_NO

MTLTLF\_ACTUAL\_LOAD\_NO

MTLTLF\_PREDICTED\_LOAD\_NO

MTLTLF\_PEAK\_NO

MTLTLF\_PEAK\_MIN\_NO

MTLTLF\_PEAK\_P10\_NO

MTLTLF\_PEAK\_ME\_NO

MTLTLF\_PEAK\_MED\_NO

MTLTLF\_PEAK\_P90\_NO

MTLTLF\_PEAK\_MAX\_NO

MTLTLF\_PEAK\_ACTUAL\_NO

GROSS\_PRODUCT\_S0\_AMT

GROSS\_PRODUCT\_S1\_AMT

GROSS\_PRODUCT\_S2\_AMT

GROSS\_PRODUCT\_S3\_AMT

**Column Name** GROSS\_PRODUCT\_S4\_AMT GROSS\_PRODUCT\_S5\_AMT GROSS\_PRODUCT\_S6\_AMT WTHR\_TYPE\_CD WTHR\_NO UD\_TYPE\_CD UD\_NO UD\_TYPE\_COL\_NM UTIL\_LOC\_CD RUN\_ID\_DESC WTHR\_LOC\_CD WTHR\_LOC\_NM WTHR\_LOC\_DESC UTIL\_LOC\_NM UTIL\_LOC\_DESC CHAMPION\_FLG

# *Chapter 12* Work with SAS Visual Analytics

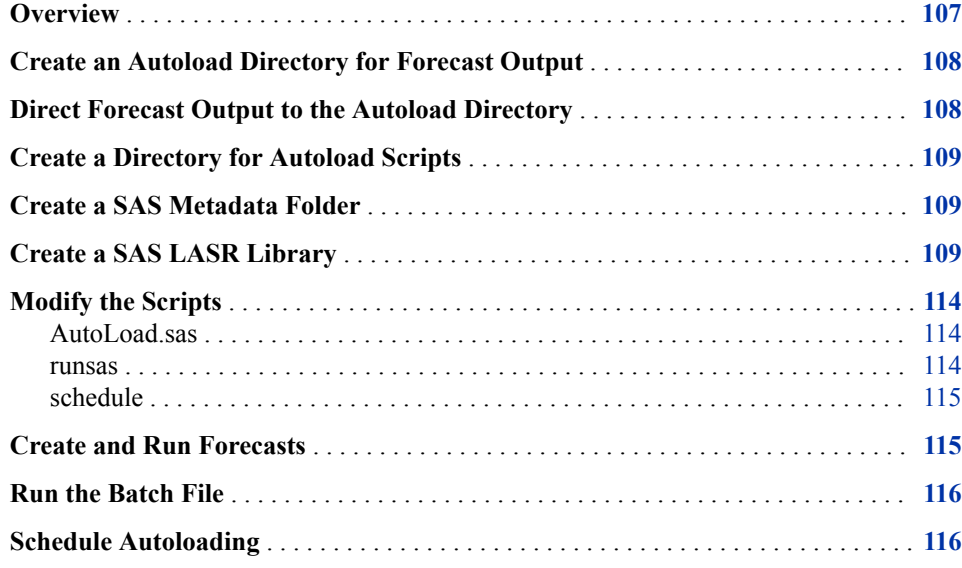

### **Overview**

SAS Energy forecasting produces results data sets in SAS format that can be saved to a branch/directory that will enable automatic loading of the results tables into the SAS Visual Analytics LASR server. The process would follow the normal "Project" definition steps in SAS Energy Forecasting. During the step where the output data path is specified, the user would specify the branch path used for automatic loading of data into the LASR server. This will create the branch and directory (by default: rptdata) where the reporting data is written.

Once the data is written to the correct location, the user can follow the instructions within chapter 2 of the *SAS Visual Analytics 7.1 Administration Guide* for configuring the autoloading feature.

Following is a summary of the steps:

- 1. ["Create an Autoload Directory for Forecast Output" \(See page 108.\)](#page-115-0)
- 2. ["Direct Forecast Output to the Autoload Directory" \(See page 108.\)](#page-115-0)
- 3. ["Create a Directory for Autoload Scripts" \(See page 109.\)](#page-116-0)
- 4. ["Create a SAS Metadata Folder" \(See page 109.\)](#page-116-0)
- <span id="page-115-0"></span>5. ["Create a SAS LASR Library" \(See page 109.\)](#page-116-0)
- 6. ["Modify the Scripts" \(See page 114.\)](#page-121-0)
- 7. ["Run the Batch File" \(See page 116.\)](#page-123-0)
- 8. ["Schedule Autoloading" \(See page 116.\)](#page-123-0)

### **Create an Autoload Directory for Forecast Output**

This step defines the autoload directory that contains the report data that will be written to the LASR Server. The branch can be user defined. A typical VAAR install will lay down a branch similar to: **C:\SAS\Config\Lev1\AppData \SASVisualAnalytics\VisualAnalyticsAdministrator\AutoLoad**

The SAS Energy Forecasting project name will be added to this branch. For example, let's give our project the name of VSTLF\_Hourly. The branch would be: **C:\SAS \Config\Lev1\AppData\SASVisualAnalytics \VisualAnalyticsAdministrator\AutoLoad\VSTLF\_Hourly**

During install of VAAR, several folders are written to the Autoload directory (Append, Formats, Logs, Unload). Copy these folders to the project name folder, example VSTLF\_Hourly. This branch will be used when editing the scripts and config files to define the path where the data is located.

### **Direct Forecast Output to the Autoload Directory**

Create a SAS Energy Forecasting project and direct the **Output Path** to the Autoload Directory. See [Chapter 14, "Create a Project," on page 131](#page-138-0).

The project name is automatically added to the end of the path when the project is created. In the following picture the Output Path is **C:\SAS\Config\Lev1\AppData \SASVisualAnalytics\VisualAnalyticsAdministrator\AutoLoad \VSTLF\_Hourly**.

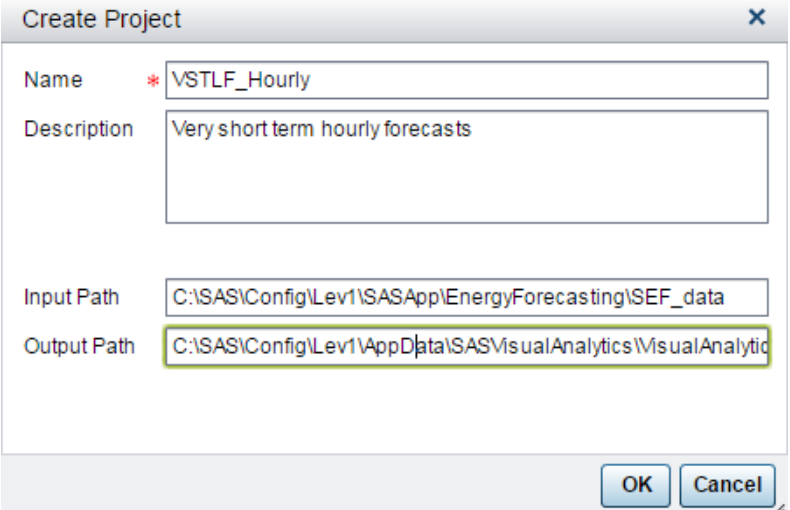

### <span id="page-116-0"></span>**Create a Directory for Autoload Scripts**

Make a sibling copy on an existing autoload scripts directory and paste in a new directory with the same project name. In our example, we will add a new folder named VSTLF\_Hourly to the scripts directory.: **C:\SAS\Config\Lev1\Applications \SASVisualAnalytics\VisualAnalyticsAdministrator\VSTLF\_H**ourly.

Then, copy the following folders and files to the VSTLF\_Hourly folder.

- Log (folder)
- Autoload.cfg (file)
- Autoload.sas (file)
- AutoLoad usermods.cfg (file)
- runsas.bat (file)
- schedule.bat (file)
- unscheduled.bat (file)

### **Create a SAS Metadata Folder**

Click the **Folders** tab and create the following folder for storing your metadata: **/ Shared Data/SAS Visual Analytics/Autoload/VSTLF\_Houly**

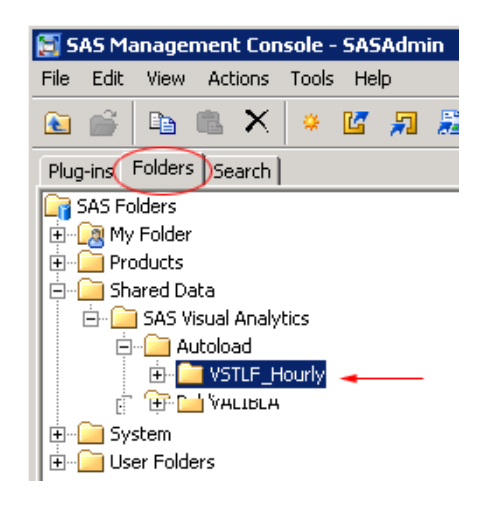

### **Create a SAS LASR Library**

Identify or create a new LASR library that supports the autoload feature. In our example we are going to create a new library named VSTLF\_Hourly under High Performance Analytics/SAS LASR Analytic Server Library.

This section describes the steps for creating a metadata library that is enabled for the SAS LASR Analytic Server.

1. In the **Plug-ins** tab of SAS Management Console, right-click **Data Library Manager** ð **Libraries** and select **New Library**.

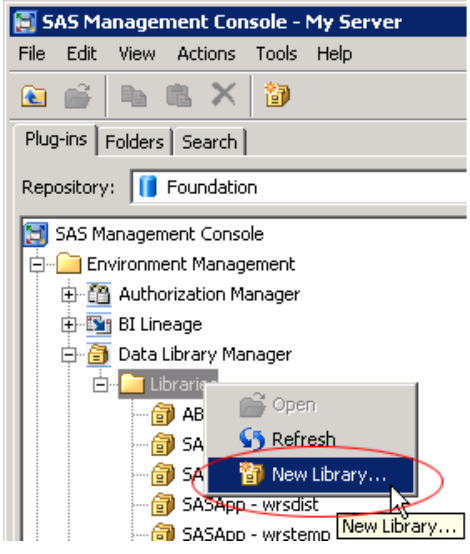

The New Library Wizard opens.

2. Select **SAS LASR Analytic Server Library** under **High-Performance Analytics**.

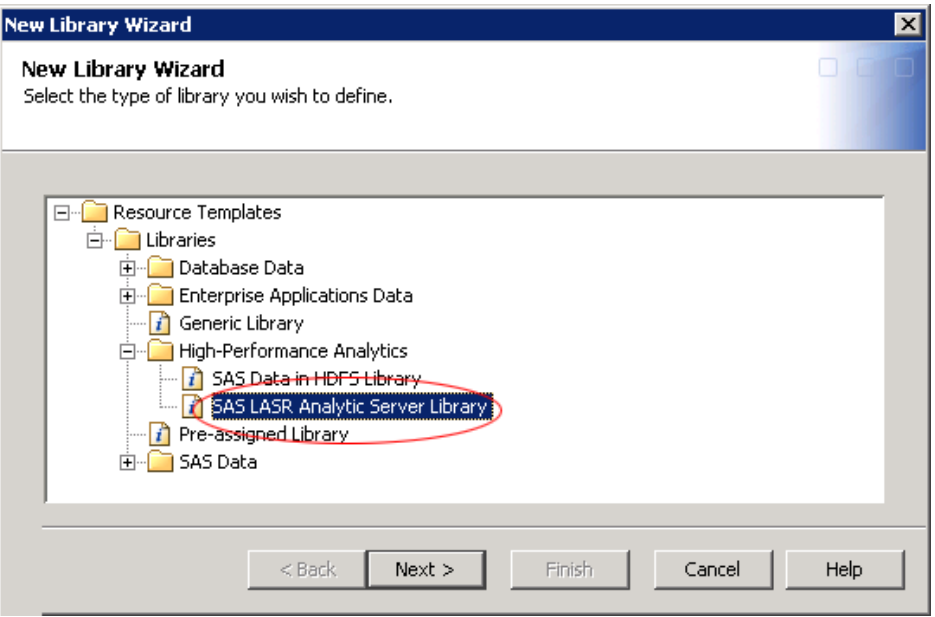

Click **Next**.

3. Name the new library and select the location of the folder in which the library definition is stored.

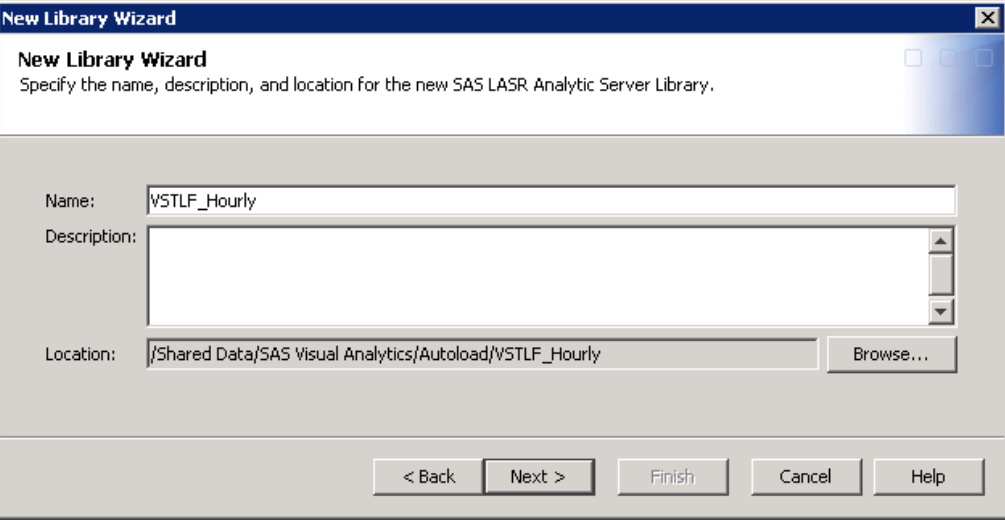

#### **Name**

In this example we are naming the new library VSTLF\_Hourly.

### **Location**

Browse to the folder that you created in the previous step, namely, **/Shared Data/SAS Visual Analytics/Autoload/VSTLF\_Houly**

Click **Next**.

4. Select **SASApp** as the server that will have access to the new library.

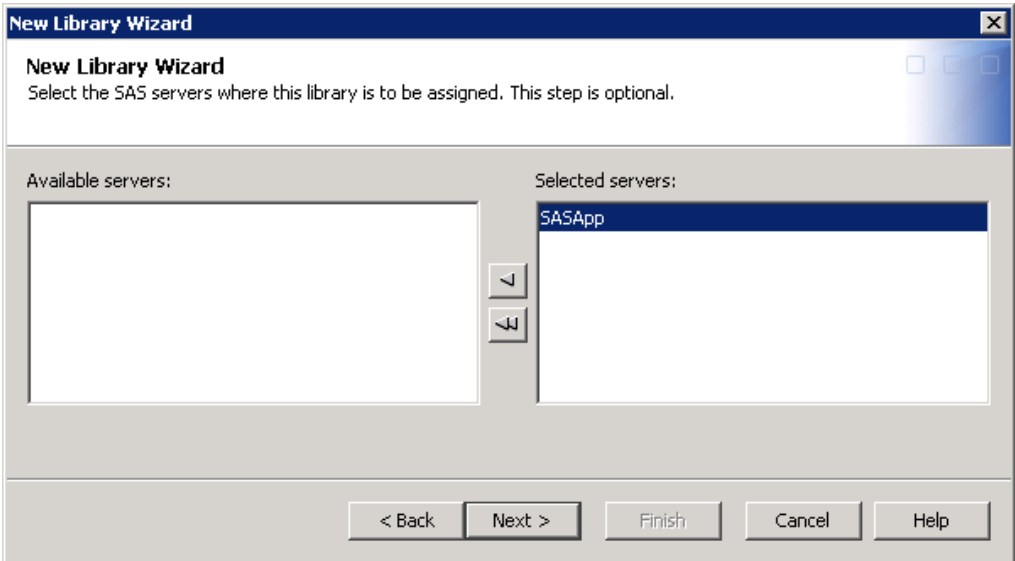

### Click **Next**.

5. Specify the following information:

### **Libref**

For this example we are using VSTLFHR.

#### **Engine**

specifies the engine to use when accessing files in this library. The value is set to **SASIOLA** and cannot be changed.

### **Server Tag**

specifies the tables that are associated with the library. This field corresponds to the TAG= option in the LIBNAME statement. If this field is not specified, a tag of WORK is used.

### **Data Provider Library**

Select **Visual Analytics Public Data Provider**.

### **Advanced tab**

Select **Library is Pre-Assigned**.

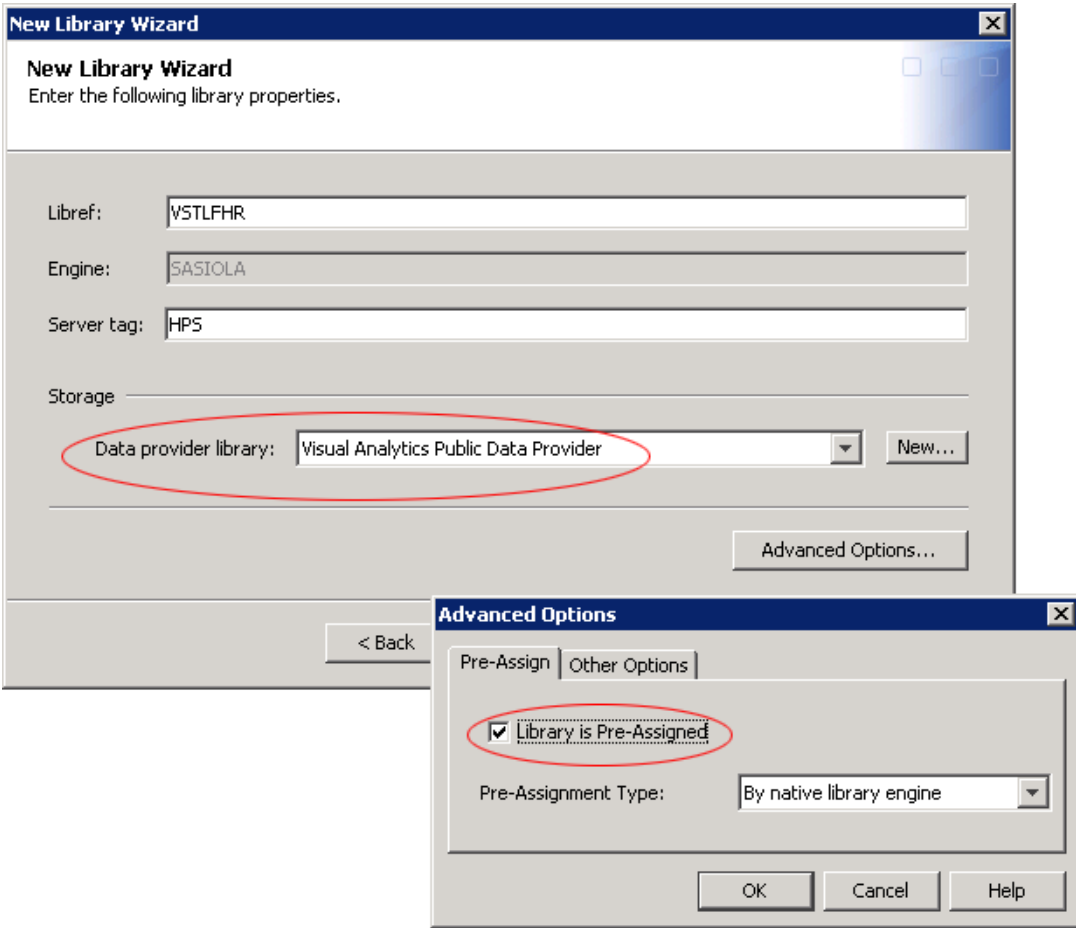

Click **Next**.

6. For **Database Server** select the **Public LASR Analytic Server**.

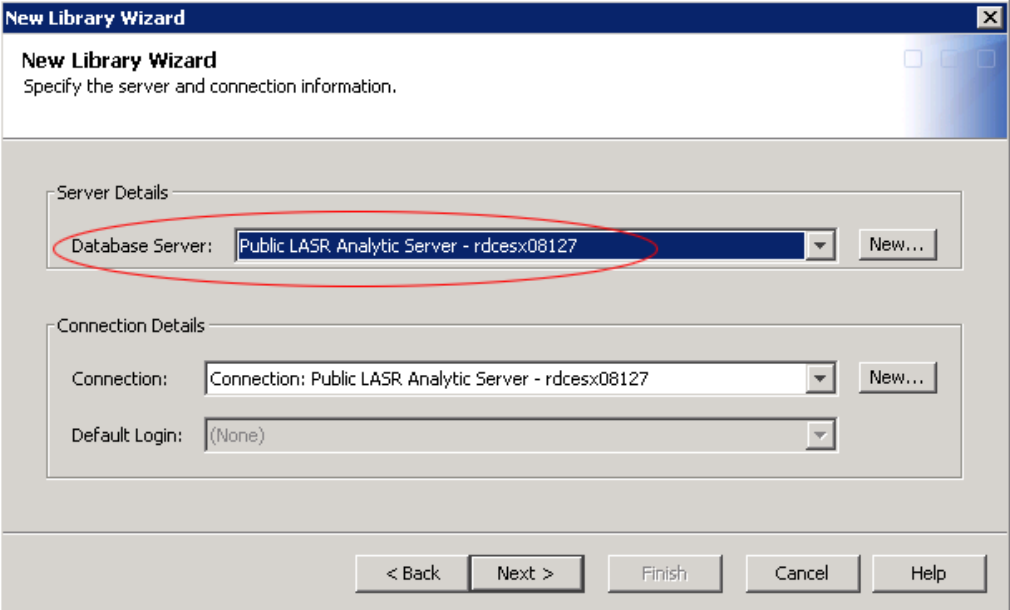

### Click **Next**.

- 7. Select the users and groups that have capability to use the LASR library. The following two groups are automatically assigned:
	- Visual Analytics Data Administrators
	- Visual Data Builder Administrators

You can add the following groups:

- Visual Analytics Users
- Energy Forecasting Forecasters

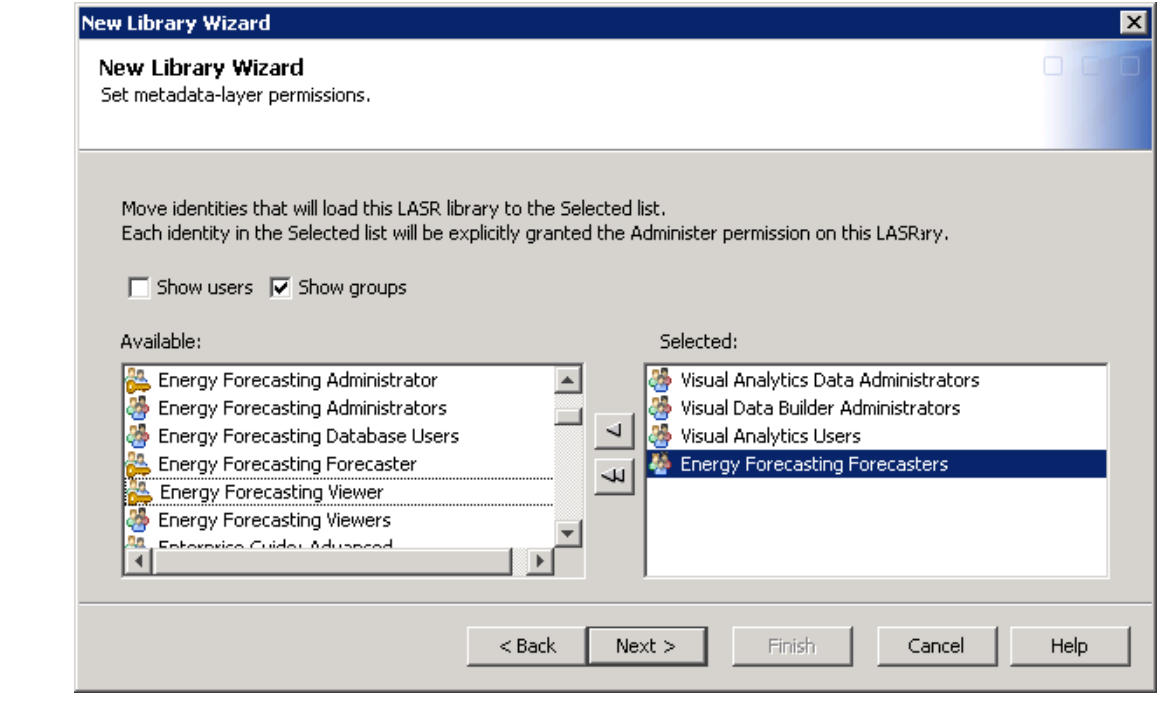

Click **Next**.

8. Review your choices and click **Finish** if you are satisfied.

<span id="page-121-0"></span>9. Right-click the library that is created and select **Properties**..

Click the Extended Attributes tab and set the properties as follows:

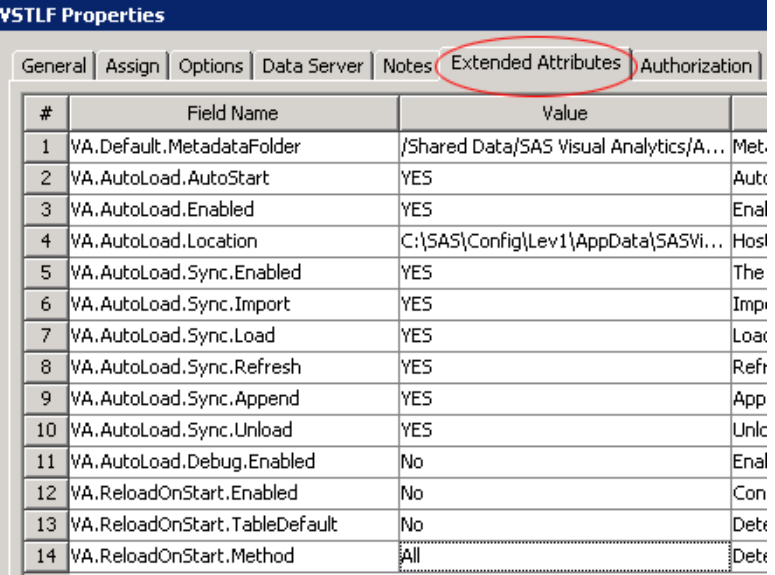

### **Modify the Scripts**

### *AutoLoad.sas*

### **Change this**:

%LET AL\_META\_LASRLIB= value of the metadata name of the new implementation's LASR library

#### **To this**:

%LET AL\_META\_LASRLIB=VSTLF\_Hourly;

*Note:* In this example, VSTLF\_Hourly is the name of our SAS LASR library. See ["Create a SAS LASR Library" on page 109.](#page-116-0) Charge the example to use the name of your SAS LASR library.

### *runsas*

### **Change this**:

AUTOLOAD\_ROOT= value to reference the new autoload scripts directory

### **To this**:

AUTOLOAD\_ROOT=C:\SAS\Config\Lev1\Applications\SASVisualAnalytics\ VisualAnalyticsAdministrator\VSTLF\_Hourly

*Note:* In this example, the directory is the one identified as the **Output Path** of the SAS Energy Forecasting project. See ["Direct Forecast Output to the Autoload Directory"](#page-115-0) [on page 108.](#page-115-0) Change the example to use your output path.

#### **Change this**:

<span id="page-122-0"></span>call "%SAS\_COMMAND%" -sysin %FILENAME% -config %CFG\_FILE% -log %LOG\_FILE% -print %LST\_FILE% -batch -noterminal -nologo -logparm "rollover=session"

#### **To something like this**:

call "%SAS\_COMMAND%" -sysin %FILENAME% -config %CFG\_FILE% -log %LOG\_FILE% -print %LST\_FILE% -batch -noterminal -nologo -logparm "rollover=session" -METAPROFILE "C:\SAS\Config\Lev1\lasr\_auto\_connection.xml"

Here the value of –**METAPROFILE** is a connection profile residing at the location specified. For information on connection profiles, see "Specifying a Stored Connection Profile" in *SAS 9.4 Language Interfaces to Metadata, Second Edition* available at http:// support.sas.com/documentation/onlinedoc/base/index.html.

The METAPROFILE option supports the use of XML documents that contain userdefined connection profiles. A user-defined connection profile is a connection profile that is created with the Metadata Server Connections dialog box. This dialog box enables you to save (export) one or more user-defined connection profiles to a permanent XML document.Open this dialog box by executing the SAS windowing environment command METACON.

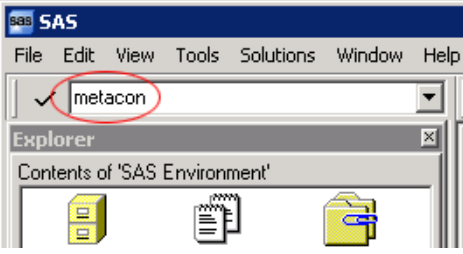

For more information about the METACON command, see the Help in the SAS windowing environment.

### *schedule*

Make the following changes to schedule.sh (or schedule.bat) and unschedule.sh (or unschedule.bat)

#### **Change this**:

RUNSAS\_PATH= value to reference the new implementation's autoload scripts directory

### **To this**:

RUNSAS\_PATH="C:\SAS\Config\Lev1\Applications\SASVisualAnalytics\ VisualAnalyticsAdministrator\VSTLF\_Hourly\rptdata\runsas.bat"

*Note:* In this example, the path is the one identified as the **Output Path** of the SAS Energy Forecasting project. See ["Direct Forecast Output to the Autoload Directory"](#page-115-0) [on page 108.](#page-115-0) Change the example to use the path where you locate the runsas program..

### **Create and Run Forecasts**

Create forecasts, whose results you want to display in SAS Visual Analytics, in the project that you created. See ["Direct Forecast Output to the Autoload Directory" on page](#page-115-0) [108](#page-115-0).

Make sure for any report that you create that you select **SAS** for the **Reporting Mart** on the **Report Data** tab of the parameters. By default, forecast results are written to the **rptdata** folder on the output path of the project. See [Chapter 11, "Produce Reports," on](#page-90-0) [page 83](#page-90-0).

<span id="page-123-0"></span>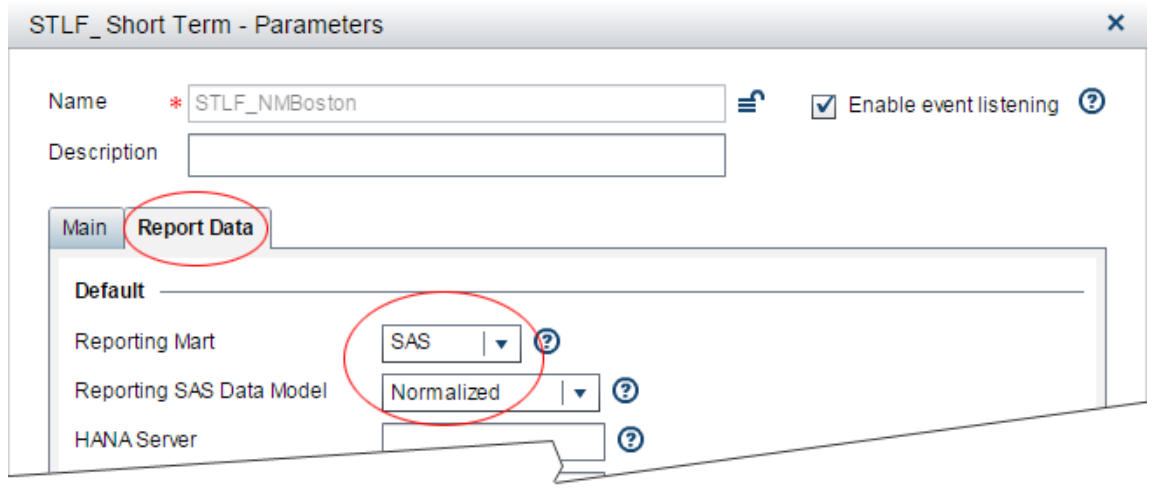

### **Run the Batch File**

- 1. Use the SAS Visual Analytics Administrator to verify that the SAS LASR server is started. If not, then start the server.
- 2. Run runsas.bat (or runsas.sh).
- 3. Go to the Data Builder and the Administrator and verify that tables have been written to LASR.

### **Schedule Autoloading**

Modify schedule.bat (or schedule.sh) to set the time interval for autoloading.

Change this:

set Time Interval

To this:

set TIME\_INTERVAL\_MINUTES=15

# *Chapter 13* Work with SAP HANA

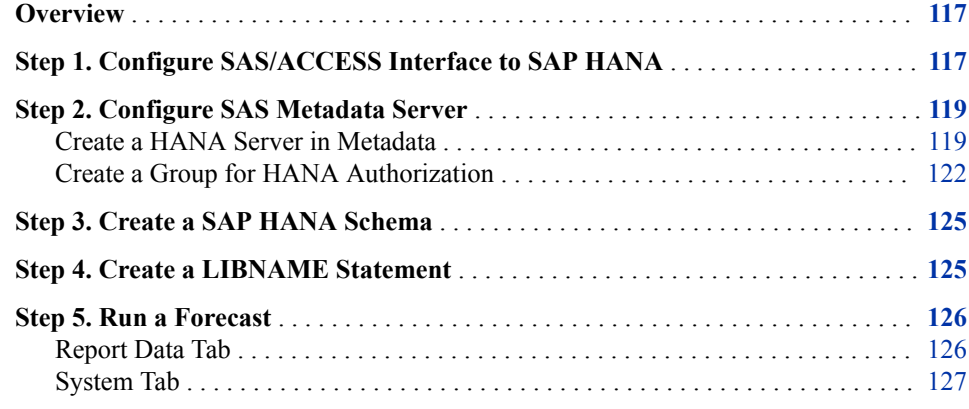

### **Overview**

Using SAS Energy Forecasting results data with SAP HANA involves the following steps:

- "Step 1. Configure SAS/ACCESS Interface to SAP HANA" on page 117
- ["Step 2. Configure SAS Metadata Server" on page 119](#page-126-0)
- ["Step 3. Create a SAP HANA Schema" on page 125](#page-132-0)
- ["Step 4. Create a LIBNAME Statement" on page 125](#page-132-0)
- ["Step 5. Run a Forecast" on page 126](#page-133-0)

### **Step 1. Configure SAS/ACCESS Interface to SAP HANA**

To configure SAS/ACCESS interface to SAP HANA:

- 1. Logon as a system administrator to the machine that you're using for accessing SAS HANA.
- 2. Select **Control Panel** ð **System and Security** ð **Administrative Tools** ð **Data Sources (ODBC)**

3. Click the **System DSN** tab and click **Add**.

The Create New Data Source window opens.

4. Select **HDBODBC** as the driver for which you want to set upa data source and click **Finish**.

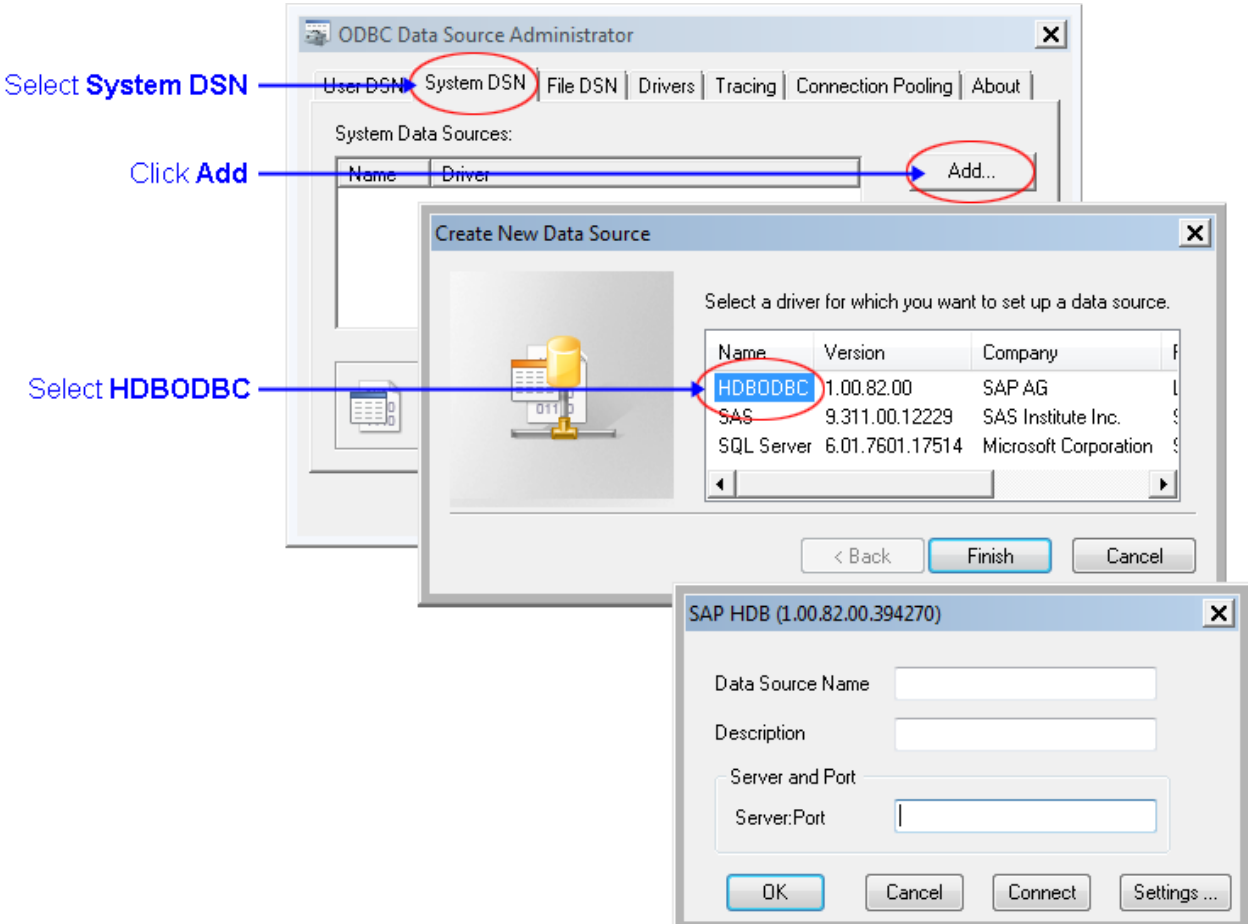

A SAP HDB configuration window opens.

*Note:* The HDBODBC driver is installed when you install the SAP HANA client.

5. Specify the following information on the SAP HDB configuration window:

### **Data Source Name**

Assign a name of your choice.

### **Description**

Type an optional description.

### **Server Port**

The SAS Hana Server name and port will have been established on installation of the SAP HANA server.

<span id="page-126-0"></span>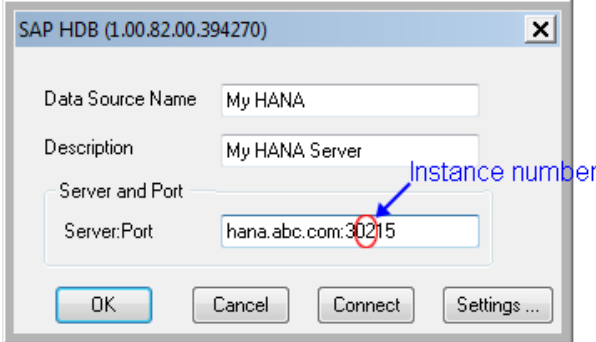

*Note:* The normal port number is 3xx15, where xx is the instance number that was established on installation of the SAP HANA server.

6. Click **Connect** to test your connection.

A connection dialog opens for you to specify a **User** and **Password**.

When you click **OK**, you should receive a message that the connection was successful.

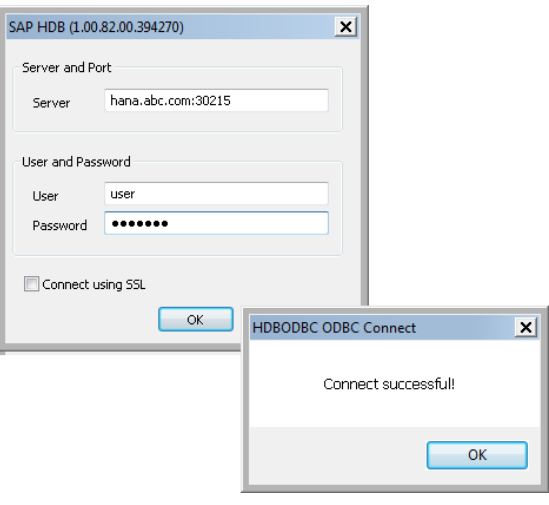

### **Step 2. Configure SAS Metadata Server**

### *Create a HANA Server in Metadata*

To create the metadata for a SAP HANA server:

- 1. Open SAS Management Console as administrator.
- 2. On the **Plug-Ins** tab, expand **SAS Management Console** ð **Environment Managment**. Then right-click **Server Manager** and select **New Server**.

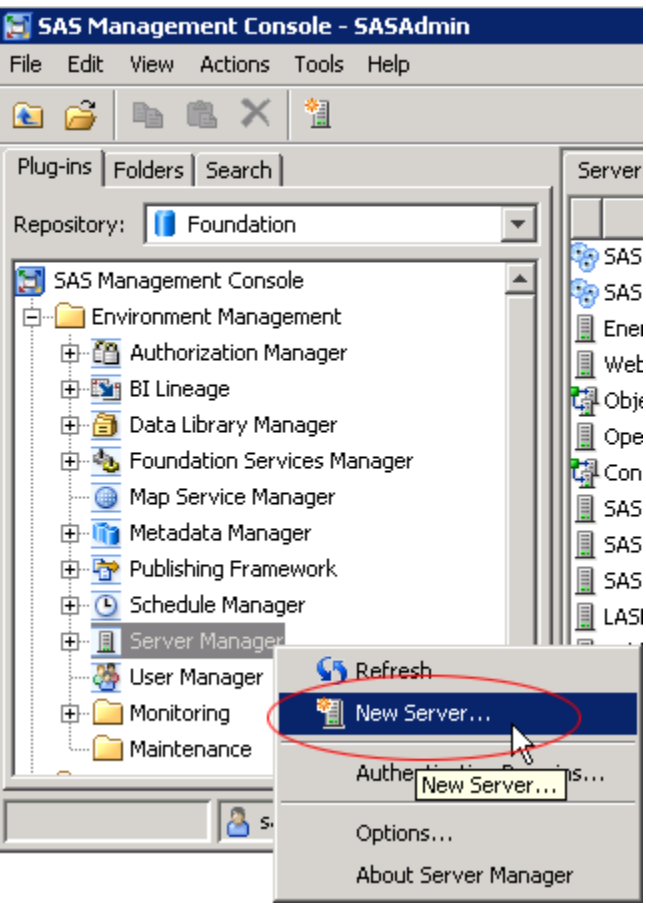

The New Server Wizard opens.

3. Expand **Resource Templates** ð **Servers** ð **Database Servers**. Then select **SAP HANA Server** and click **Next**.

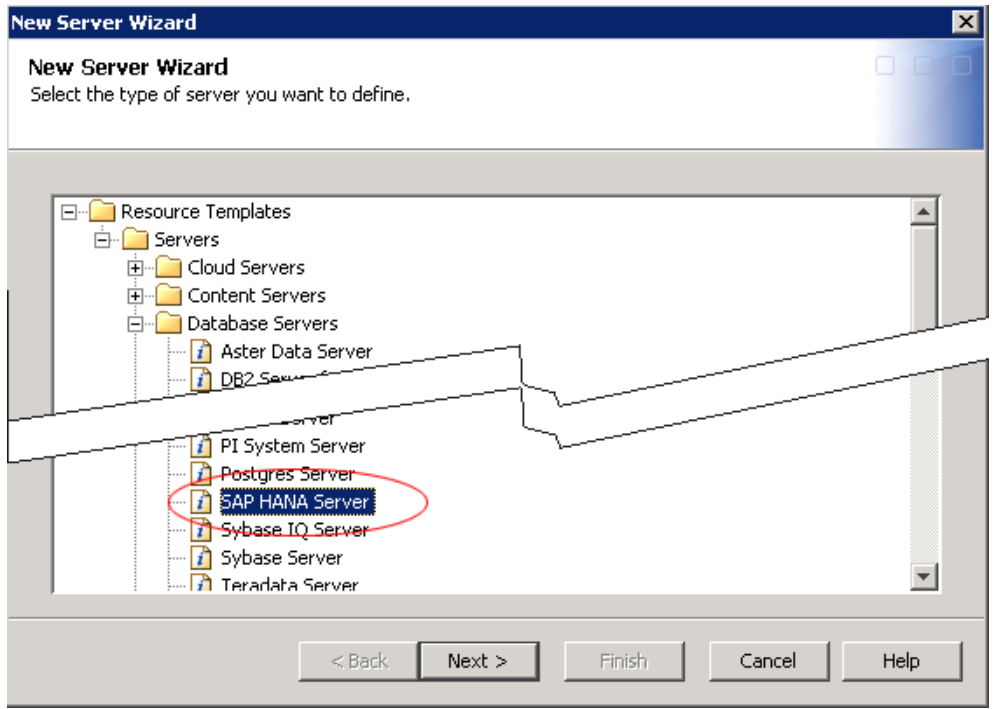

4. Give the server a name, and then click **Next**.

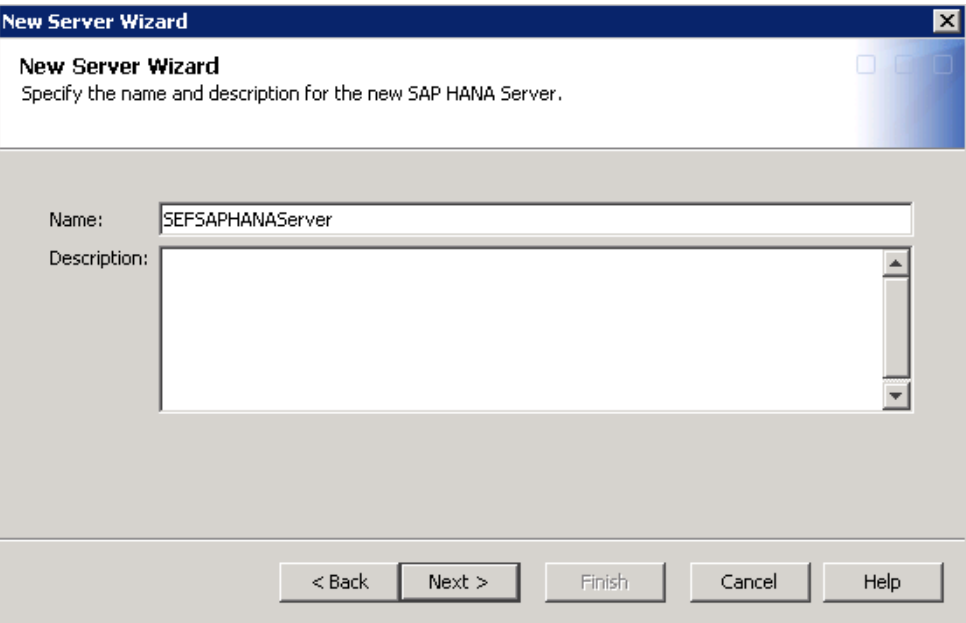

5. Specify the name of the **Associated Machine**—the machine that is hosting your SAS Metadata Server. Then click **Next**.

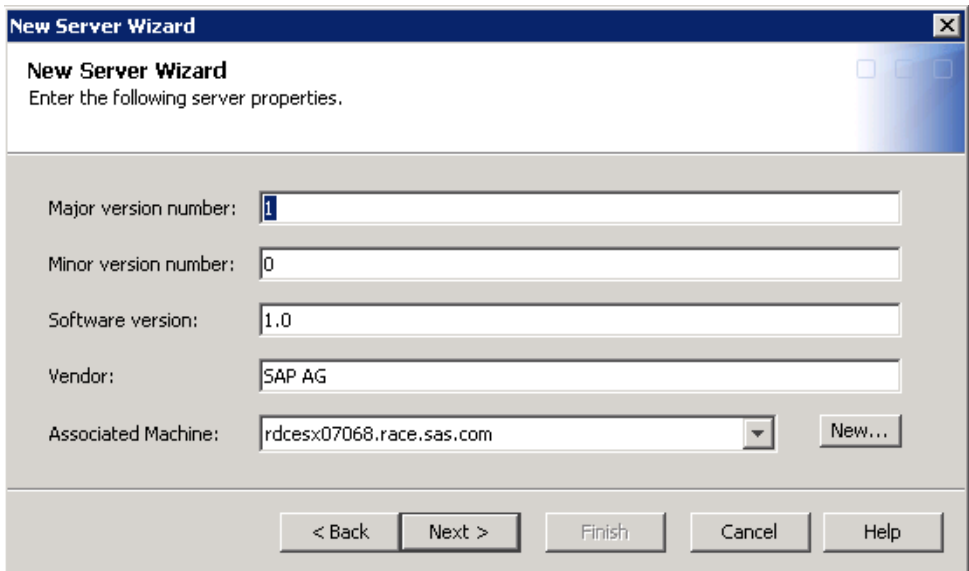

- 6. Enter the following connection properties:
	- a. Select **Server Information**, and then click **Options** to specify the following information on the Server Information Options window that opens:

### **Server**

Specify the machine on which the SAP HANA database is installed.

#### **Driver**

You can leave this field blank.

### **Port**

By default, the port is 30015.

#### **Instance**

Specify your instance number, for example 02.

<span id="page-129-0"></span>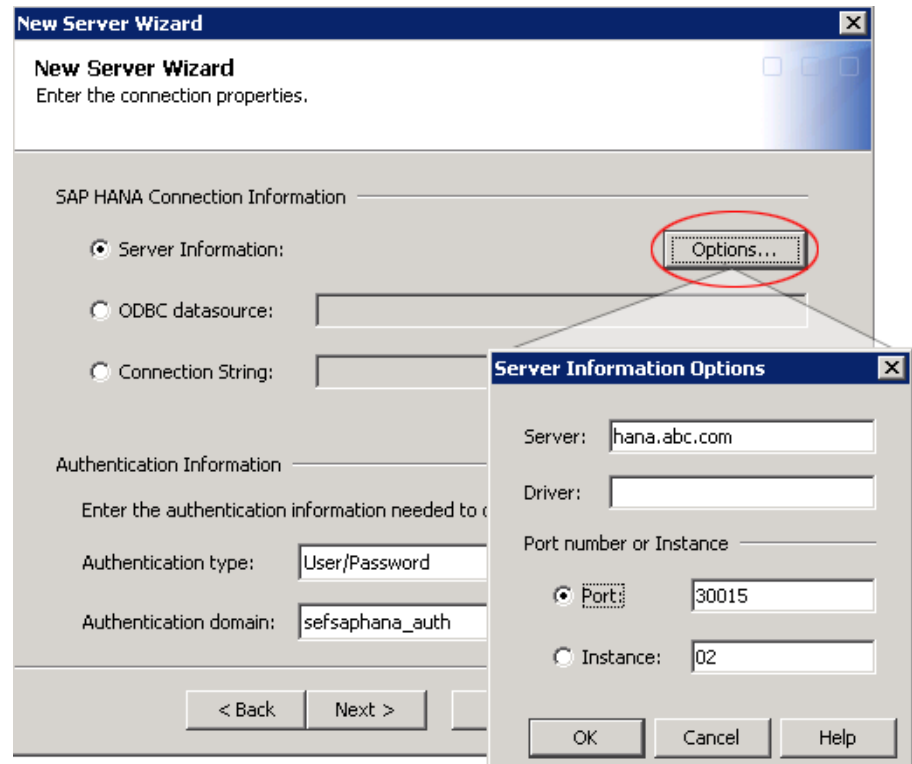

b. Under **Authentication Information**, specify the following:

**Authentication Type** User/Password

**Authentication Domain**

If an authentication domain has not been defined, then click New to create a new authentication domain.

c. For **Advanced Options**, you can take the defaults.

After specifying connection properties, click **Next** and then click **Finish**.

### *Create a Group for HANA Authorization*

To create the metadata for a SAP HANA server:

- 1. Open SAS Management Console as administrator.
- 2. On the **Plug-Ins** tab, expand **SAS Management Console** ð **Environment Managment**. Then right-click **User Manager** and select **New**  $\Rightarrow$  **Group**.

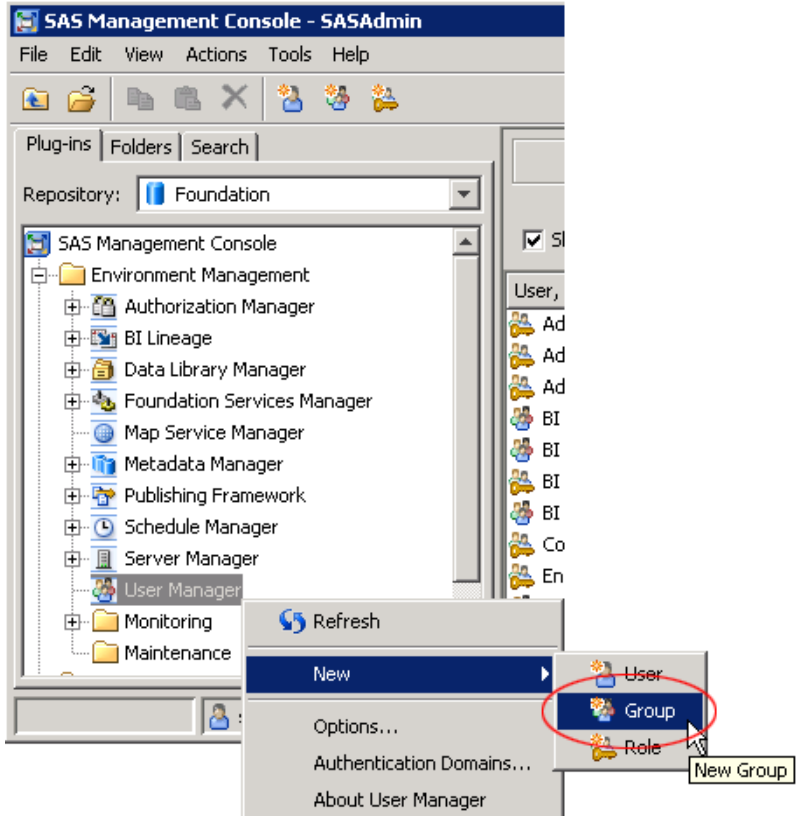

The New Group Properties opens.

3. Give the group a name, such as Energy Forecasting HANA Users.

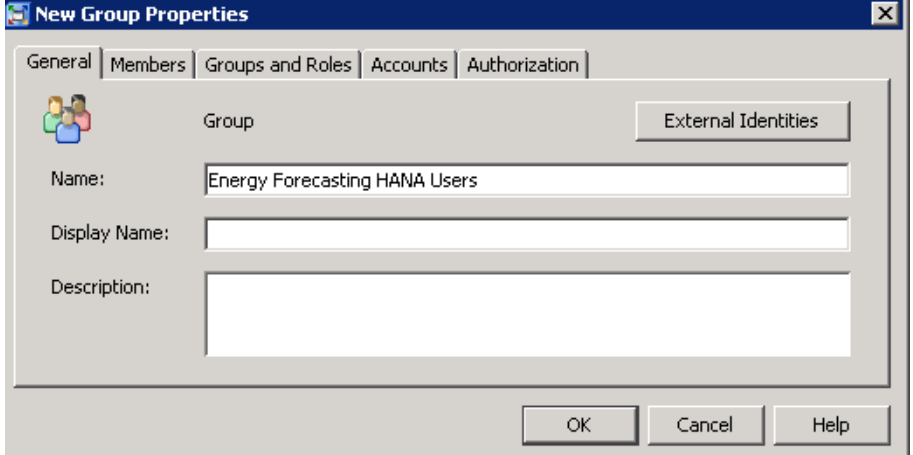

4. Click the **Members** tab, and then select **Energy Forecasting Server User** and add it as a member of the group.

<span id="page-131-0"></span>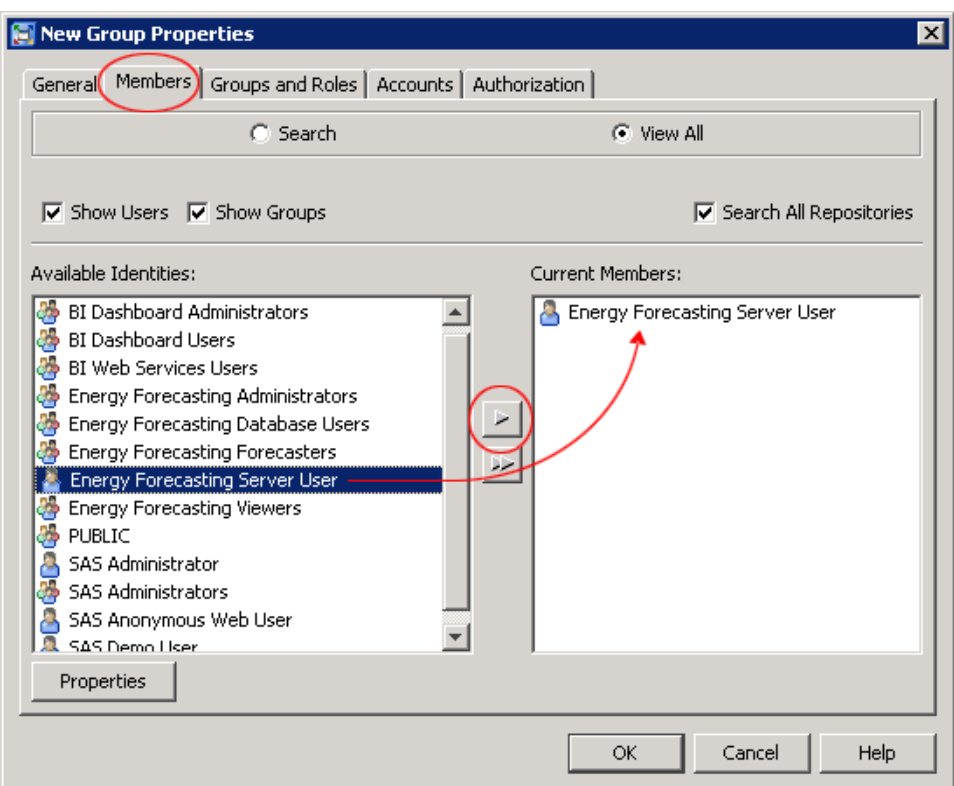

- 5. Click the **Accounts** tab, and then click **New** and, on the New Login Properties window, specify the following information:
	- **User ID** (for HANA)
	- **Password** (for HANA)
	- **Authentication Domain** (for HANA)

*Note:* This should be the same authentication domain as specified in [Step 6b on](#page-129-0) [page 122](#page-129-0).

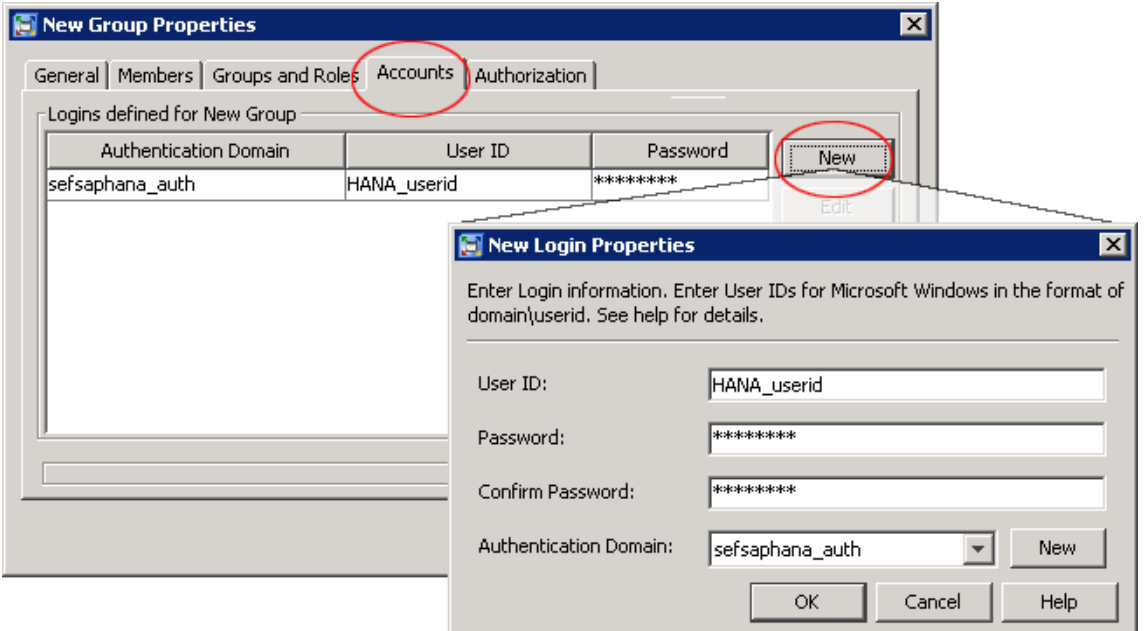

6. Click **OK** to save the group definition.

### <span id="page-132-0"></span>**Step 3. Create a SAP HANA Schema**

To access SAP HANA, you need a schema for the SAP HANA database where the tables created by SAS Energy Forecasting are stored. The schema is generally created by the system or data admininistrator who can do so with the following code in Base SAS, SAS Enterprise Guide, or SAS Data Integration Studio (substitute the values for your SAP HANA user and password, server, , instance, and schema name)

```
proc sql;
  connect to SAPHANA(user=USERID password=PASSWORD
  server='hana.abc.com' instance=02);
  execute (create schema Schema4SEF) by SAPHANA;
  disconnect from SAPHANA;
  quit;
            SAP HANA Administration Console - SAP HANA Studio
            File Edit Navigate Project Run Window Help
             10 - H G 스 : B : 즉 : 선 - 진 - ヾ
                                          Quick Access
             ਊ<sub>∩</sub> Systems ⊠
                            第一回】 - 四月日
             <del>口喝:</del> H02 (USER)
Instance
                Extatalog
   User
                   中一 Public Synonyms
                      BE SCHEMA4SEF
Schema
                       由一 Column Views
                       由一 EPM Models
                       EPM Query Sources
                       中心 Functions
                       中 hdexes
                       由一<del>二</del> Procedures
                       由 B Sequences
                       中<del>心</del> Synonyms
 Tables-
                      中心 Tables
                       中心 Triggers
                       E<sup>...</sup> Dews
                    ங்⊹<mark>க்</mark>‱ sys
```
### **Step 4. Create a LIBNAME Statement**

Use Notepad or other editor to create a file containing a LIBNAME statement for the SAP HANA database schema. The file should have an extension of .sas and reside anywhere on the server tier. For example: **C:\sefhana\libref.sas**. The name and directory are your choice. You will specify the name and directory as a parameter to the forecast. See ["System Tab" on page 127.](#page-134-0)

The following is a sample LIBNAME statement:

LIBNAME freport SAPHANA INSERTBUFF=30000 TABLE\_TYPE=column

DBCOMMIT=30000 SERVER="rndhana.unx.sas.com" INSTANCE=02 SCHEMA=SEFSAPHANA AUTHDOMAIN="sefsaphana\_auth";

<span id="page-133-0"></span>*Note:*

- 1. The value of LIBNAME must be **freport**.
- 2. The value of AUTHDOMAIN should be the authorization domain that you specified using the SAS Management Console. See [Step 5 on page 124](#page-131-0).

### **Step 5. Run a Forecast**

If you want results data to be written to SAP HANA tables when you run a forecast, you must correctly specify forecast parameters on both the **Report Data** tab and on the **System** tab of the New Definition window.

### *Report Data Tab*

Specify the following parameters on the **Report Data** tab:

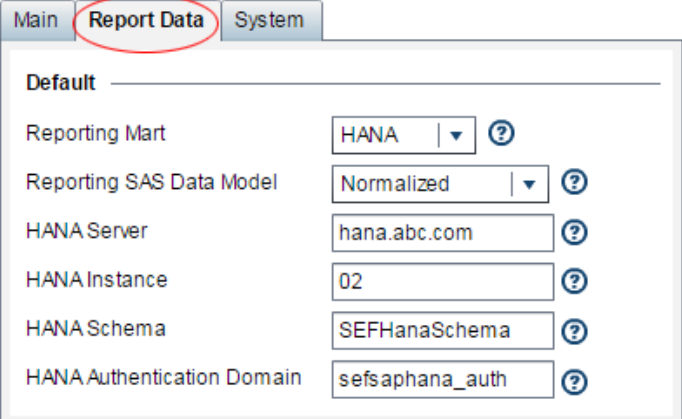

#### **Reporting Mart**

Select **HANA** to cause output tables to be written as HANA tables.

#### **Reporting SAS Data Model**

Select **Normalized** for your HANA tables.

*Note:* Any other choice is ignored.

### **HANA Server**

Specify the machine hosting the SAP HANA database.

#### **HANA Instance**

Specify the instance of the SAP HANA database.

#### **HANA Schema**

Specify the schema for the SAP HANA database that describes the HANA tables to be created by SAS Energy Forecasting.

#### **HANA Authentication Domain**

Specify the SAP HANA authentication domain.

### <span id="page-134-0"></span>*System Tab*

On the **System** tab, in the **Reporting Exit** field, specify the complete path and file name of the file that you created for your libname. See ["Step 4. Create a LIBNAME](#page-132-0)  [Statement" on page 125.](#page-132-0)

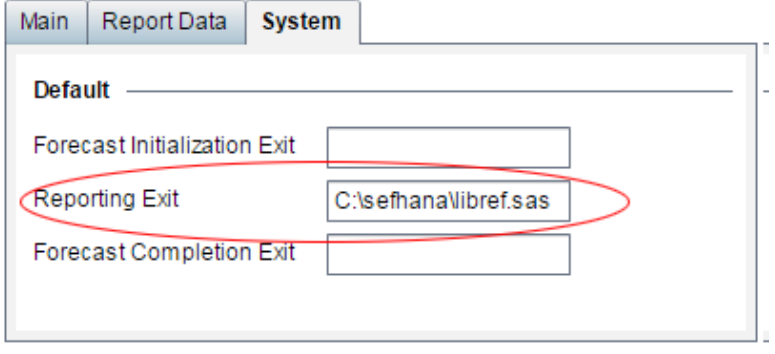

*Chapter 13 • Work with SAP HANA*

## *Part 3*

# Create a Forecast

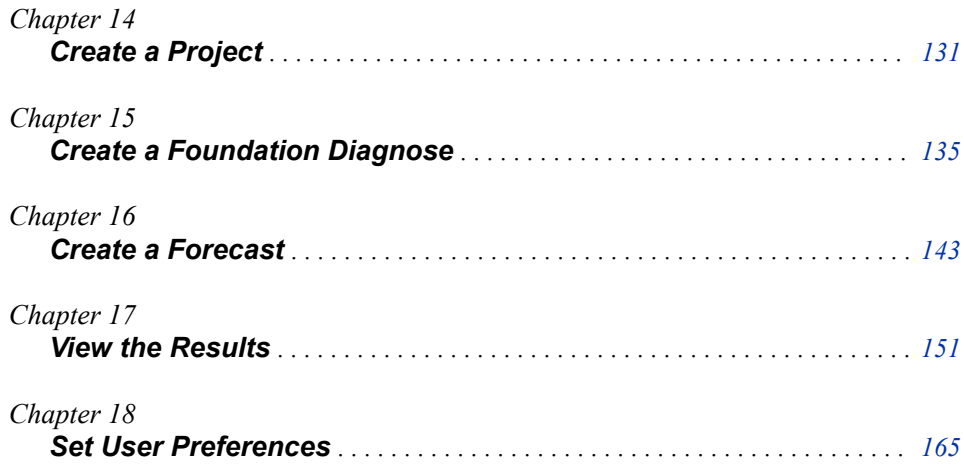

# <span id="page-138-0"></span>*Chapter 14* Create a Project

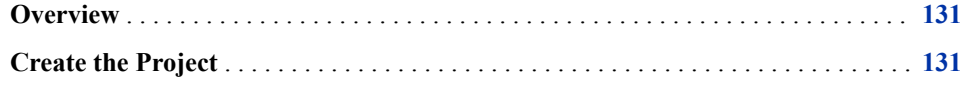

### **Overview**

A project contains a set of diagnose definitions and forecast definitions. It also contains the results of running with those definitions.

Before you can create a diagnose definition or a forecast, you must first create a project to hold them. You can create multiple projects.

### **Create the Project**

To create a project:

1. Click the Create project icon  $\mathbf{E}$ , or right-click in the Project area and select Create **Project**.

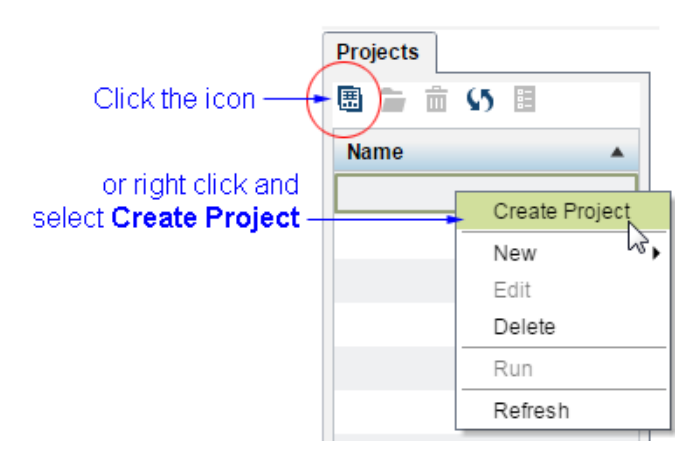

The Create Project window opens.

2. Specify the following:

#### **Name**

Specify a project name. If the name is invalid, the name field is highlighted in red and a message is displayed.

#### **Description**

Optional description.

### **Input Path**

Specify the complete path where input data for the project resides. The input path is the root directory for input data for any diagnose belonging to the project. The path location is arbitrary—your choice of where you want to put the input data.

For each foundation diagnose that you create in this project, SAS Energy Forecasting expects you to create a subdirectory of the input path to hold the input data for the diagnose. The name of the directory is the ID of the diagnose's utility. The ID is in the field UTIL\_LOC\_CD of the Utility table (see ["Utility](#page-61-0)  [Table" on page 54\)](#page-61-0). For example, the following picture shows an input path of **C:\sef\_data** under which the user has created 4 subdirectories (CT, MASS, ME, NEISO), one for each of the utilities for which a diagnose is to be created in this project. When you run a diagnose, SAS Energy Forecasting expects the input data to be in those directories. Subsequently, when you run a forecast based on that diagnose, SAS Energy Forecasting expects the input data to continue to reside at that location.

The following picture shows the directory CT selected and its input data sets.

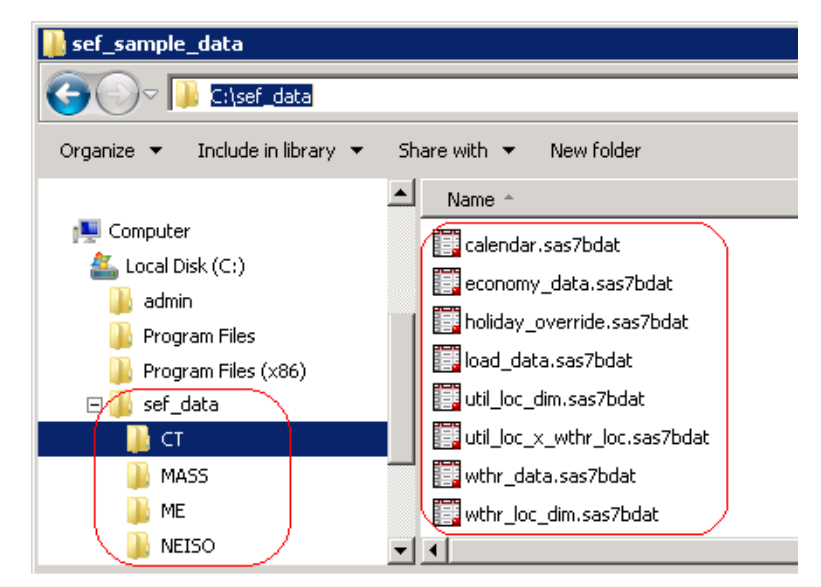

For the input data sets, see [Chapter 5, "Prepare the Input Files," on page 47](#page-54-0).

#### **Output Path**

Specify the complete path where result data is to be written.

### On Windows, the default output path is **C:\SAS\Config\Lev1\SASApp \Data\EnergyForecasting**.

The following picture shows that

- underneath the output path, SAS Energy Forecasting has created a directory for each project (in this case Project\_1)
- underneath the project directory it has created a directory for each diagnose (in this case Proj1\_CT)

underneath the diagnose directory it has created three directories (results, sources, work).

The picture also shows, in the results directory, some of the tables created as a result of running the diagnose.

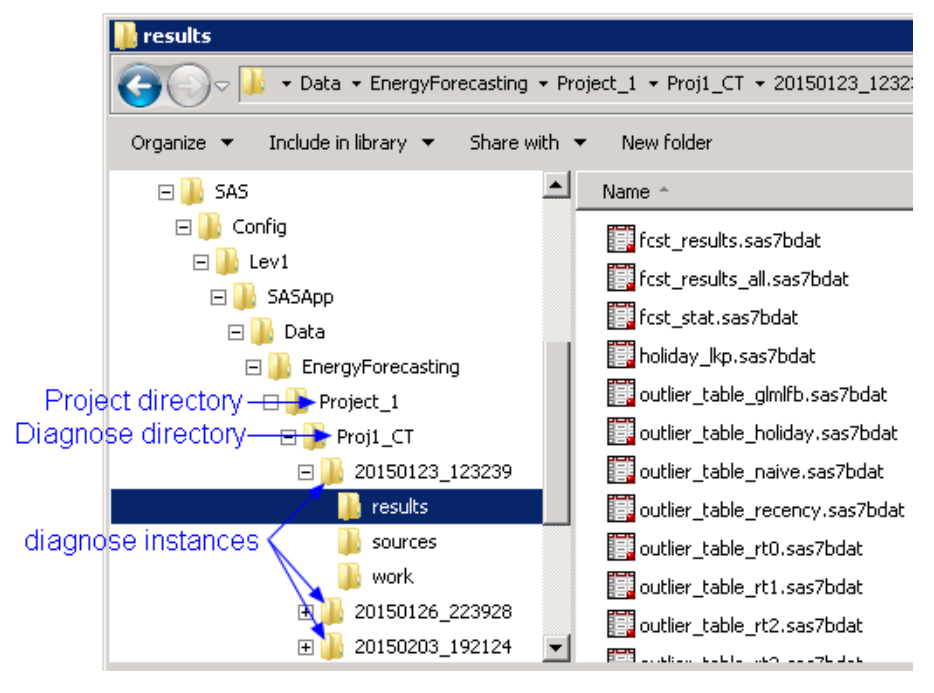

For more information, see ["Where Results are Stored" on page 151](#page-158-0).

*Note:* Make sure that the userid associated with SAS Energy Forecasting Server User has the following permissions for the input and output paths:

- **Input path**: Read permission to the location specified by the input path.
- **Output path**: Read/Write/Delete permissions for the output path.

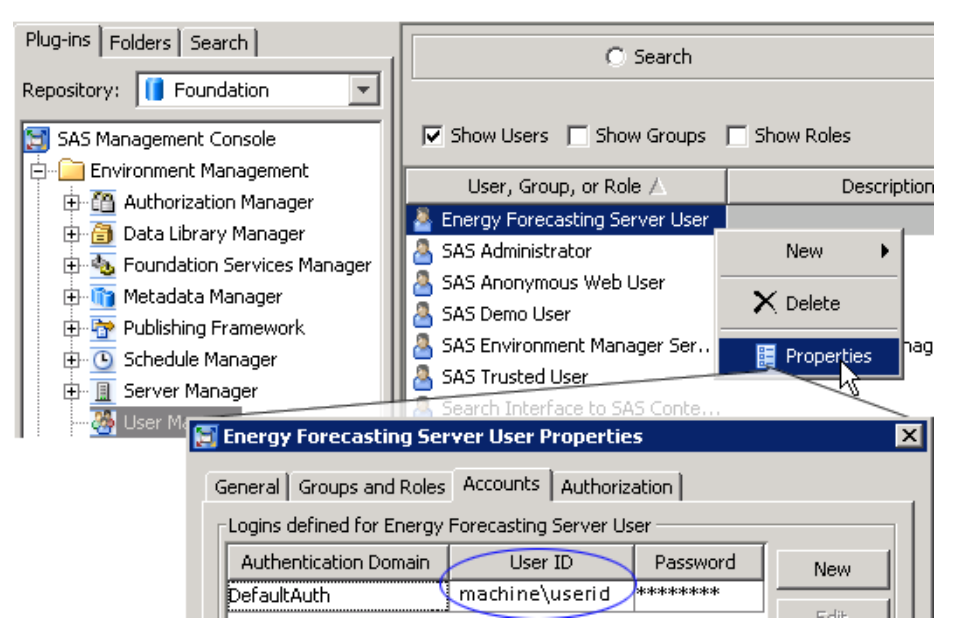

*Chapter 14 • Create a Project*

# <span id="page-142-0"></span>*Chapter 15* Create a Foundation Diagnose

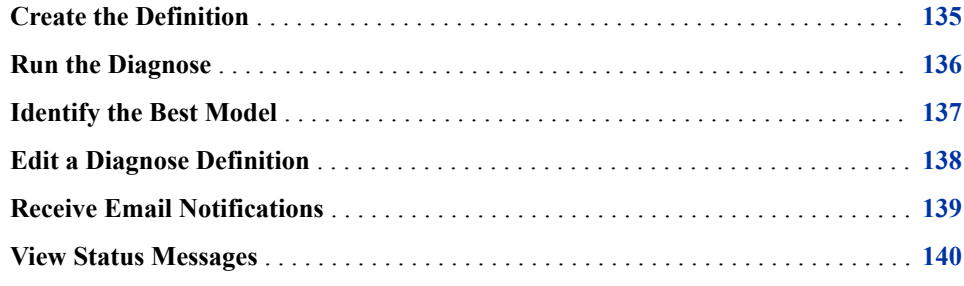

### **Create the Definition**

The diagnose process results in choosing the best model for doing subsequent forecasts. You must run a foundation diagnose before you can run a forecast. It is expected that you will have a different diagnose definition for each type of forecast: very short term, short term, medium or long term.

*Note:* To create a diagnose definition, you must have created a project in which it resides. See [Chapter 14, "Create a Project," on page 131](#page-138-0).

To create a foundation diagnose definition:

1. Right-click a project, and then select  $\text{New} \Rightarrow \text{Foundation.}$ 

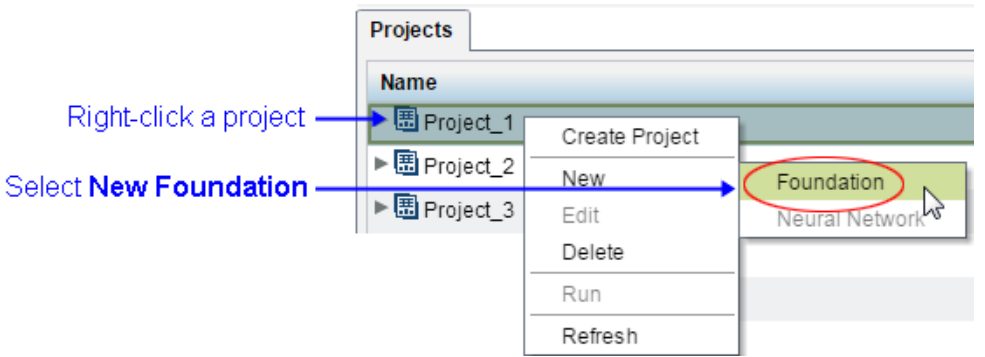

The New Definition dialog opens.

2. Specify a diagnose **Name** and **Description** (optional), and click the **Select node**  button to select the utility node to which the diagnose applies.

<span id="page-143-0"></span>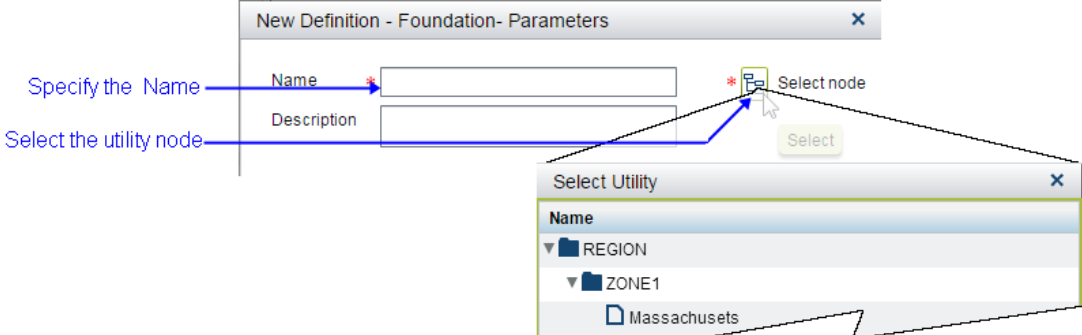

3. Complete the definition by specifying the diagnose parameters.

See [Chapter 19, "Parameters for a Foundation Diagnose," on page 170.](#page-177-0)

*Note:* How you specify parameters can affect how long it takes to run a forecast. See ["Parameter Selection and Forecast Performance" on page 180](#page-187-0).

When you finish specifying the parameters, a diagnose definition is displayed.

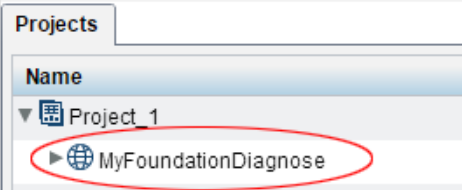

### **Run the Diagnose**

To run a diagnose, right-click a diagnose definition, and then select **Run**.

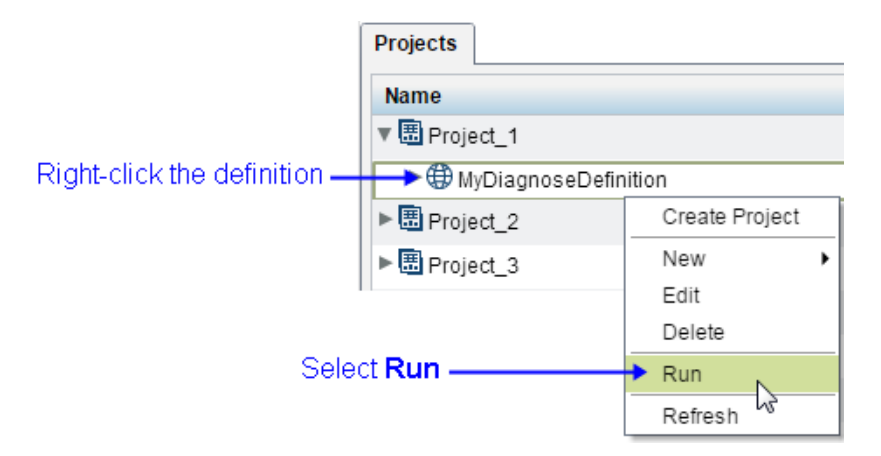

When the diagnose beings running, a line is displayed to display its progress.
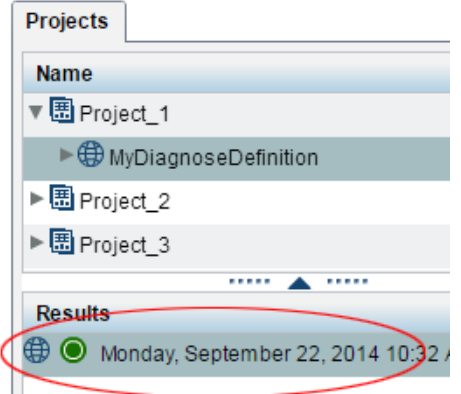

*Note:* As shown in the following picture, an icon indicates one of the following statuses:

- Waiting another process is running.
- Pre-processing diagnose has started.
- Failed Processing. See ["View Status Messages " on page 140.](#page-147-0)
- Success

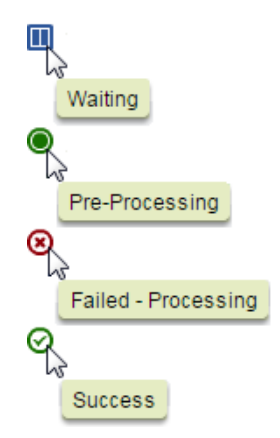

For detailed information on the diagnose process, see [Chapter 20, "The Diagnose](#page-192-0) [Process," on page 185.](#page-192-0)

See Also:

#### **View diagnose progress**

["Receive Email Notifications" on page 139](#page-146-0)

["View Status Messages " on page 140](#page-147-0)

#### **View diagnose results**

[Chapter 17, "View the Results," on page 151](#page-158-0)

### **Identify the Best Model**

To identify the winning (champion) model from the diagnose:

- 1. View the results of the diagnose. See ["View a Table or Graph" on page 153](#page-160-0).
- 2. Open FCST\_STAT.

3. In the table view of FCST\_STAT, records are sorted by the type of error statistic that is used to judge the best model. So the record for the model with the lowest error statistic—the winning model—is listed first as shown in the following picture.

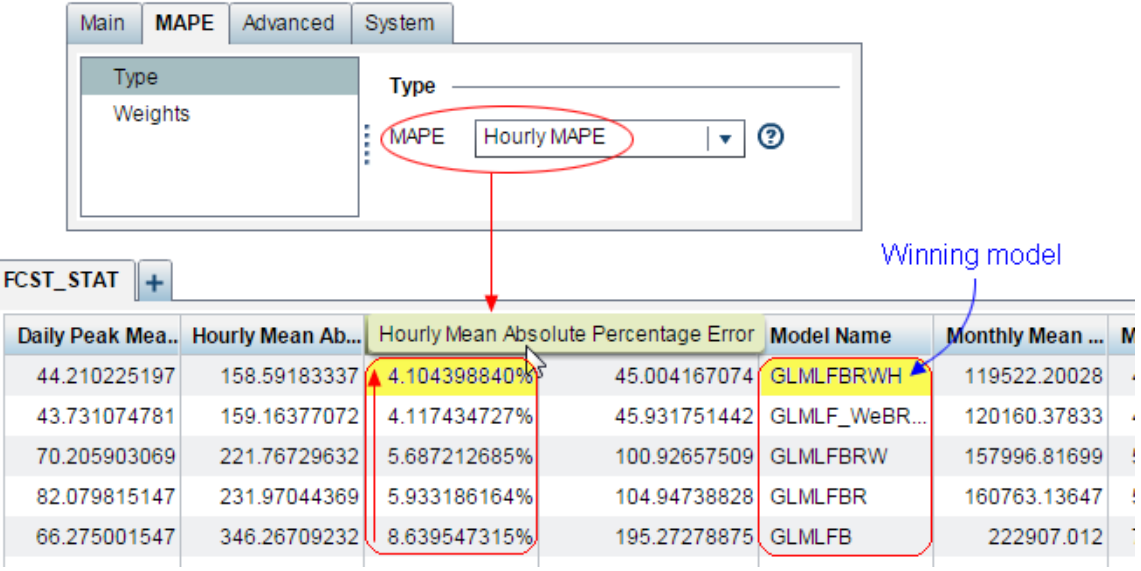

### **Edit a Diagnose Definition**

To edit a diagnose or forecast definition, right-click the definition and select **Edit**.

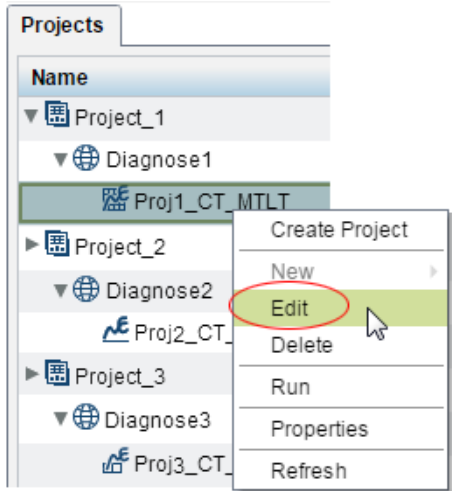

After creating a diagnose or forecast definition, when you edit it subsequently, you automatically acquire a lock on the definition. The fact that you have a lock is indicated by the open-lock icon shown in the picture below:

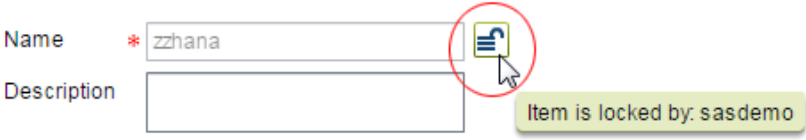

<span id="page-146-0"></span>*Note:* The lock remains in effect only as long as you are in a browser editing the definition. If you close the definition, either saving or discarding any changes that you made, the lock is automatically released.

If someone else tries to edit the same definition while you have a lock, a closed-lock icon and pop-up message warns that user that the definition is in use. That user, however, can break the lock and acquire it by clicking on the lock icon as shown in the picture below.

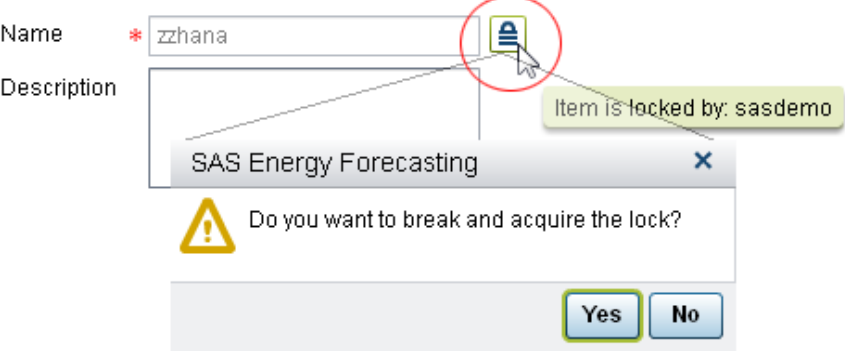

Now, if you try to save your changes when another person has taken your lock then the system issues an error message that the changes could not be saved because you are not the lock owner.

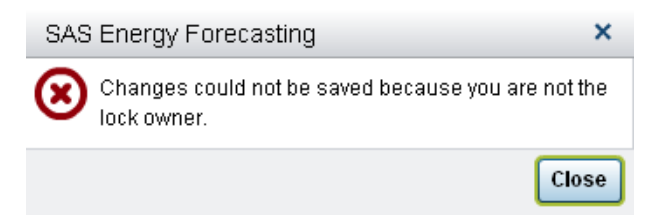

In order to save your changes, you can take back the lock by clicking the lock icon.

In short, the locking mechanism provides notification that a diagnose or forecast definition is in use.

### **Receive Email Notifications**

Because a forecast or diagnose can take a significant amount of time to complete, it is convenient to receive emails notifying you about the status of the job. You can receive an email to notify you of each of the following events:

- Successful
- Complete with Warning
- Cancelled
- Failed

To register to receive email notifications:

1. Select **File** ð **Manage Alerts** ð **Manage Alert Registrations**.

The Manage Alert Registrations window opens.

<span id="page-147-0"></span>2. Click the **+** sign.

The Create New Alert window opens.

3. Specify the following:

#### **Alert Name**

Specify the text string that is to appear in the body of the email that is sent.

#### **Definition Name**

Navigate to and select a diagnose or forecast definition (set of parameters).

#### **Status**

Select the event that is to trigger the email:

- Successful
- Complete with Warning
- Cancelled
- Failed

#### **Alert Type**

Is either **Diagnose** or **Forecast** depending on the type of definition that you selected.

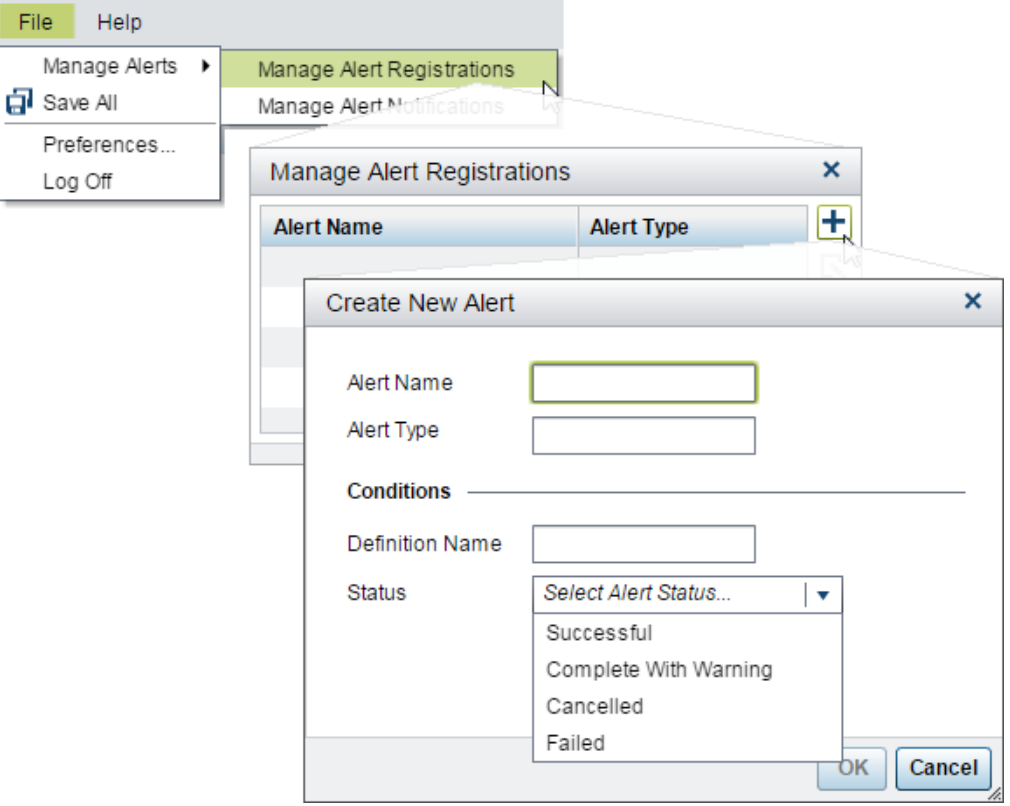

4. Click **OK**.

### **View Status Messages**

To view status messages for a diagnose or forecast:

- 1. Select a diagnose or forecast definition (set of parameters).
- 2. Right-click the results from the diagnose or forecast, and select **Properties**.

The Properties window opens from which you can view status messages.

*Note:* To view logs, make sure that the application setting **Save Archive Logs** has been enabled. See ["Application Settings" on page 65.](#page-72-0) However, because logs can consume memory, you probably will want to enable logs only for purposes of resolving a problem.

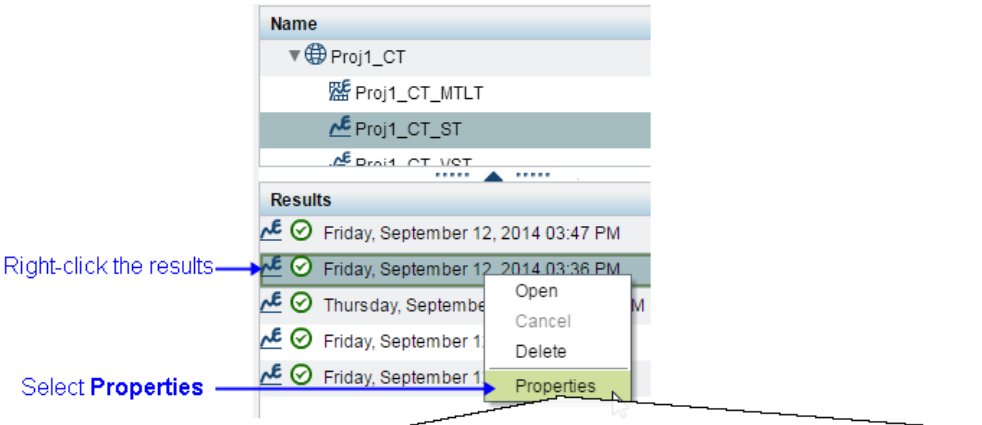

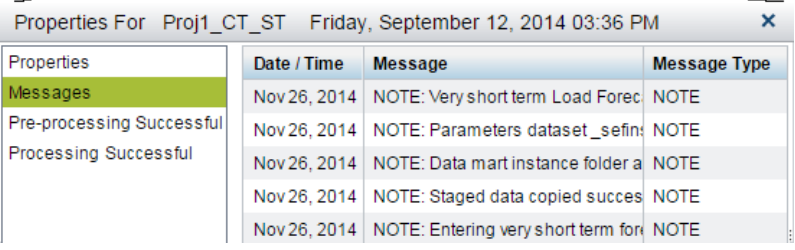

# *Chapter 16* Create a Forecast

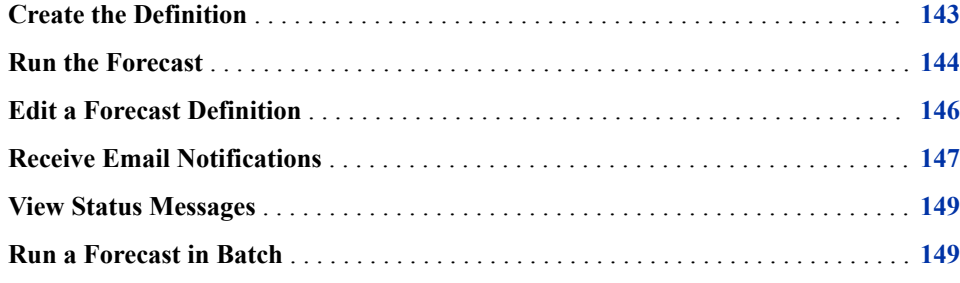

### **Create the Definition**

Before you can run a forecast, you must first run a foundation diagnose. The diagnose process results in choosing the best model for doing subsequent forecasts. It is expected that you will have a different diagnose definition for each type of forecast: short term or very short term, medium or long term.

*Note:* How you specify parameters for a diagnose can affect how long it takes to run a forecast. See ["Parameter Selection and Forecast Performance" on page 180.](#page-187-0)

To create a forecast:

- 1. Select a project.
- 2. Right-click a diagnose, and then select **New**.
- 3. Select the term for the forecast:
	- Very Short Term
	- Short Term
	- Medium / Long Term

<span id="page-151-0"></span>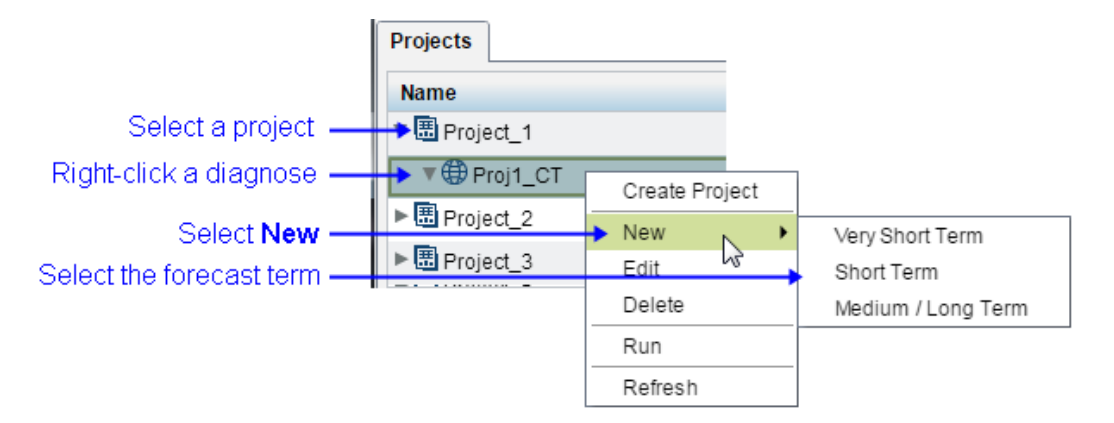

The New Definition window opens for you to specify forecast parameters.

4. Complete the definition by specifying the forecast parameters.

See the following:

- [Chapter 22, "Parameters for Very Short Term Load Forecasting," on page 209](#page-216-0)
- [Chapter 25, "Parameters for Short Term Load Forecasting," on page 229](#page-236-0)
- [Chapter 28, "Parameters for Medium Term and Long Term Load Forecasting,"](#page-251-0) [on page 244](#page-251-0)

When you finish specifying the parameters, a forecast definition is displayed.

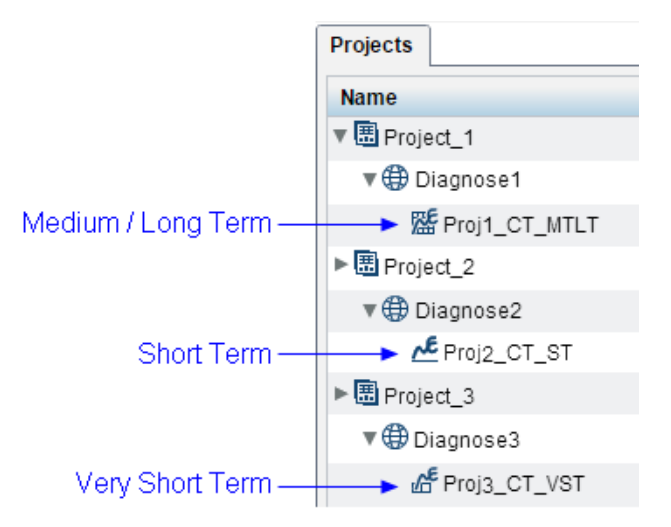

### **Run the Forecast**

To run a forecast, right-click a forecast definition, and then select **Run**.

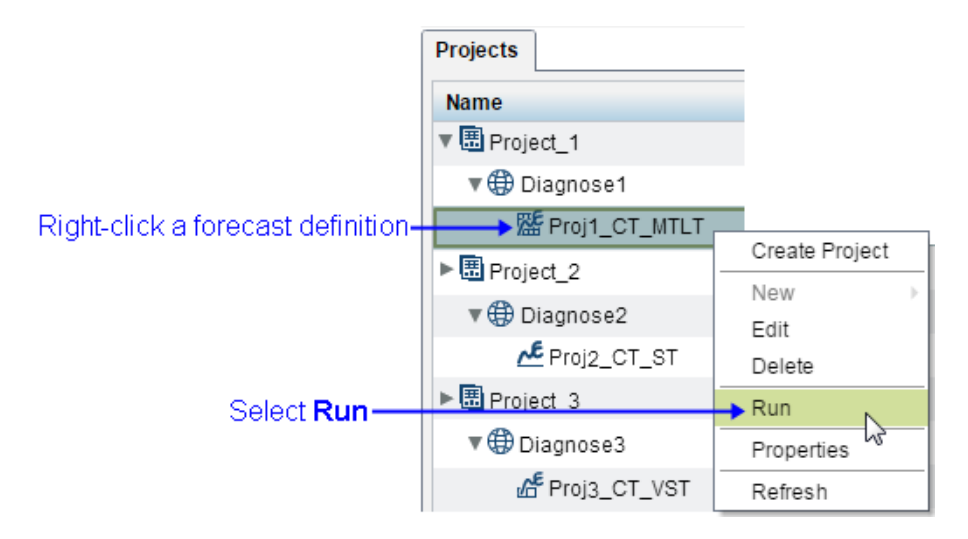

When the forecast begins running, a line is displayed to show its progress.

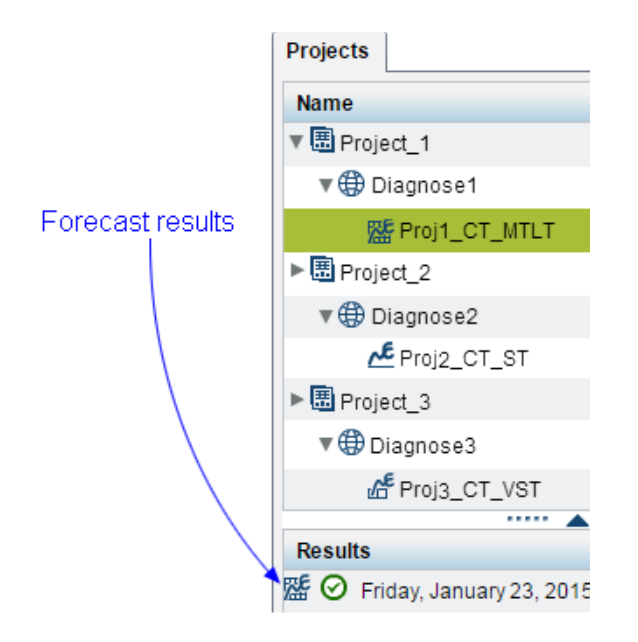

*Note:* As shown in the following picture, an icon indicates one of the following statuses:

- Waiting another process is running.
- Pre-processing diagnose has started.
- Failed Processing. See ["View Status Messages " on page 149.](#page-156-0)
- **Success**

<span id="page-153-0"></span>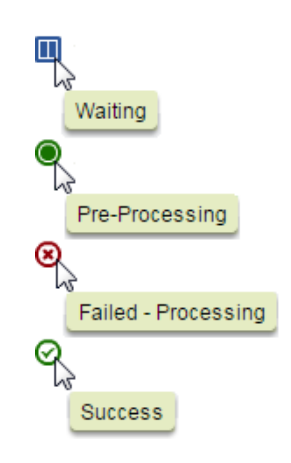

For detailed information on the forecasting process, see the following:

- [Very Short Term Forecasting on page 215](#page-222-0)
- [Short Term Forecasting on page 235](#page-242-0)
- [Medium/Long Term Forecastilng on page 249.](#page-256-0)

See Also:

```
View forecast progress
   "Receive Email Notifications" on page 147
   "View Status Messages " on page 149
View forecast results
   Chapter 17, "View the Results," on page 151
Event Listening
   Chapter 10, "Run in Batch," on page 79
```
### **Edit a Forecast Definition**

To edit a diagnose or forecast definition, right-click the definition and select **Edit**.

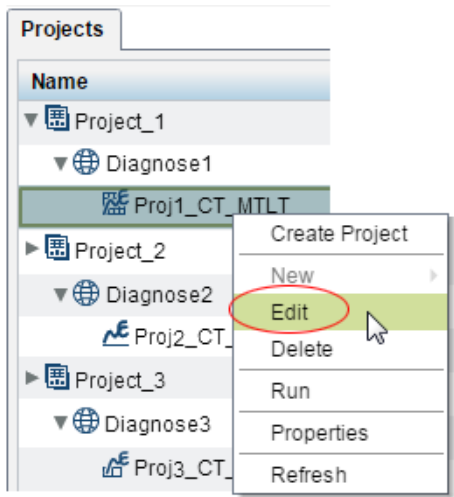

<span id="page-154-0"></span>After creating a diagnose or forecast definition, when you edit it subsequently, you automatically acquire a lock on the definition. The fact that you have a lock is indicated by the open-lock icon shown in the picture below:

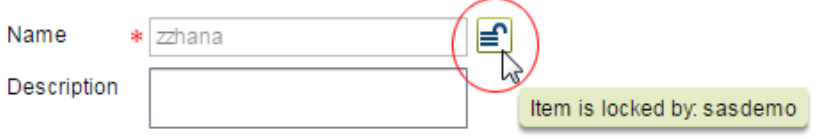

*Note:* The lock remains in effect only as long as you are in a browser editing the definition. If you close the definition, either saving or discarding any changes that you made, the lock is automatically released.

If someone else tries to edit the same definition while you have a lock, a closed-lock icon and pop-up message warns that user that the definition is in use. That user, however, can break the lock and acquire it by clicking on the lock icon as shown in the picture below.

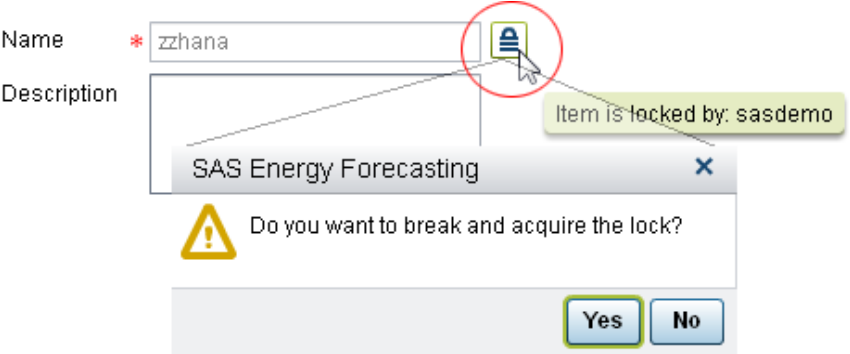

Now, if you try to save your changes when another person has taken your lock then the system issues an error message that the changes could not be saved because you are not the lock owner.

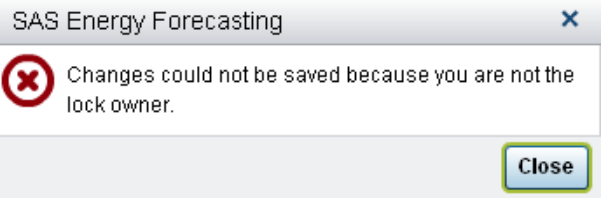

In order to save your changes, you can take back the lock by clicking the lock icon.

In short, the locking mechanism provides notification that a diagnose or forecast definition is in use.

### **Receive Email Notifications**

Because a forecast or diagnose can take a significant amount of time to complete, it is convenient to receive emails notifying you about the status of the job. You can receive an email to notify you of each of the following events:

**Successful** 

- Complete with Warning
- Cancelled
- Failed

To register to receive email notifications:

#### 1. Select **File** ð **Manage Alerts** ð **Manage Alert Registrations**.

The Manage Alert Registrations window opens.

2. Click the **+** sign.

The Create New Alert window opens.

3. Specify the following:

#### **Alert Name**

Specify the text string that is to appear in the body of the email that is sent.

#### **Definition Name**

Navigate to and select a diagnose or forecast definition (set of parameters).

#### **Status**

Select the event that is to trigger the email:

- Successful
- Complete with Warning
- Cancelled
- Failed

#### **Alert Type**

Is either **Diagnose** or **Forecast** depending on the type of definition that you selected.

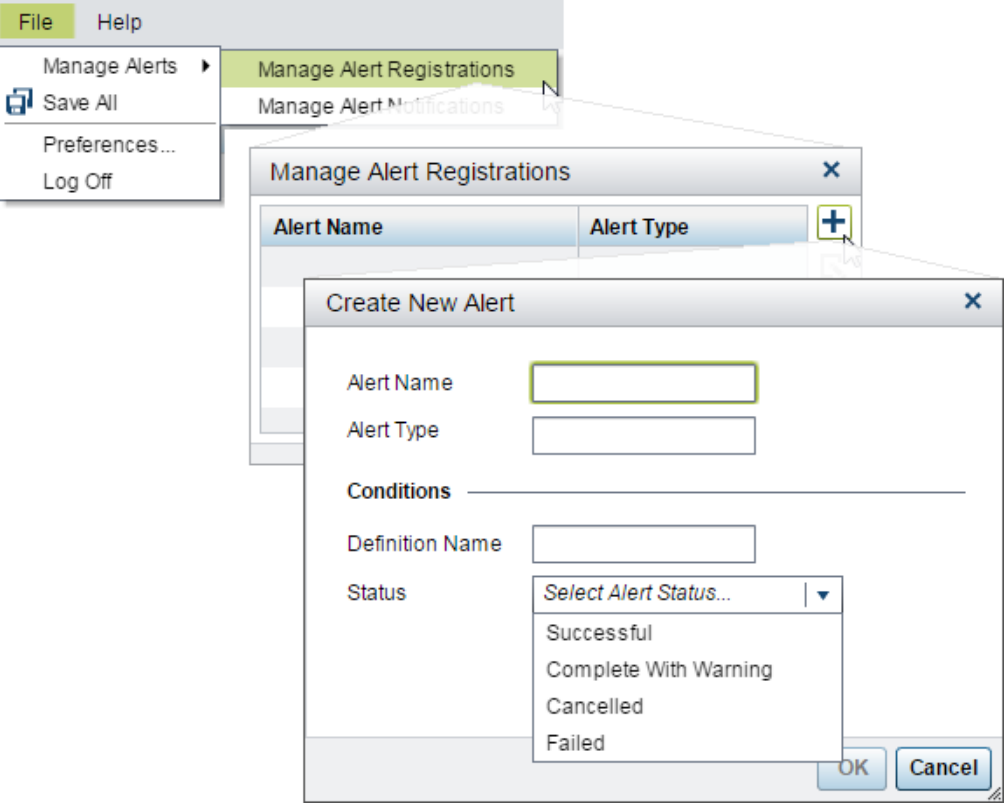

4. Click **OK**.

### <span id="page-156-0"></span>**View Status Messages**

To view status messages for a diagnose or forecast:

- 1. Select a diagnose or forecast definition (set of parameters).
- 2. Right-click the results from the diagnose or forecast, and select **Properties**.

The Properties window opens from which you can view status messages.

*Note:* To view logs, make sure that the application setting **Save Archive Logs** has been enabled. See ["Application Settings" on page 65.](#page-72-0) However, because logs can consume memory, you probably will want to enable logs only for purposes of resolving a problem.

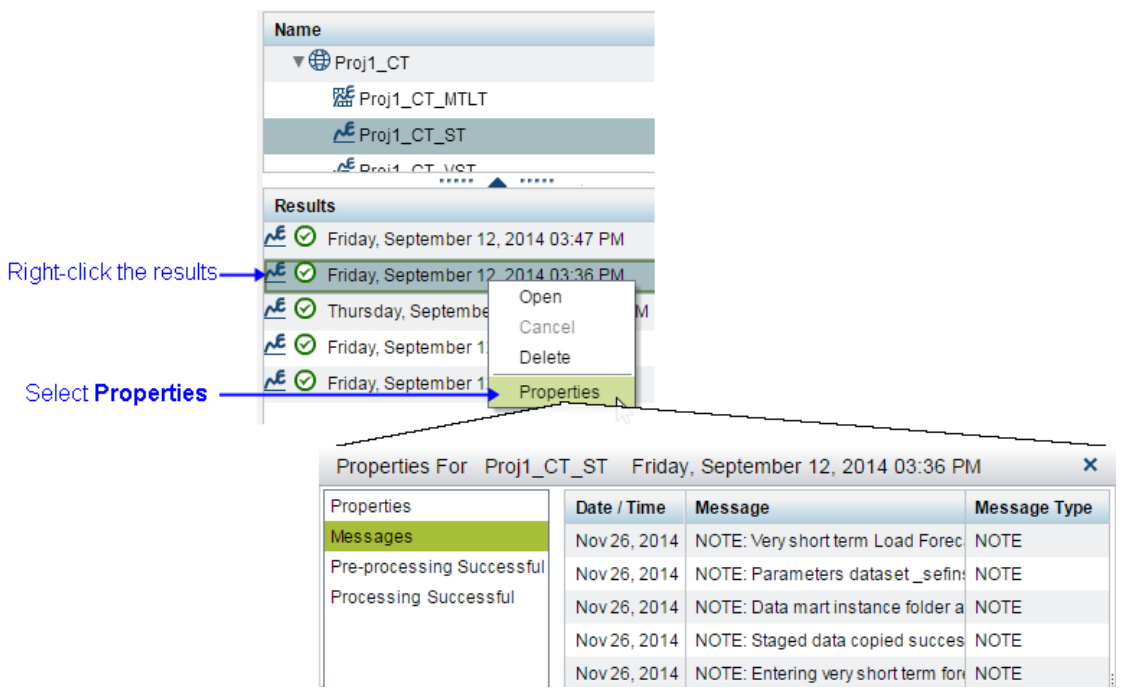

### **Run a Forecast in Batch**

See [Chapter 10, "Run in Batch," on page 79.](#page-86-0)

*Chapter 16 • Create a Forecast*

# <span id="page-158-0"></span>*Chapter 17* View the Results

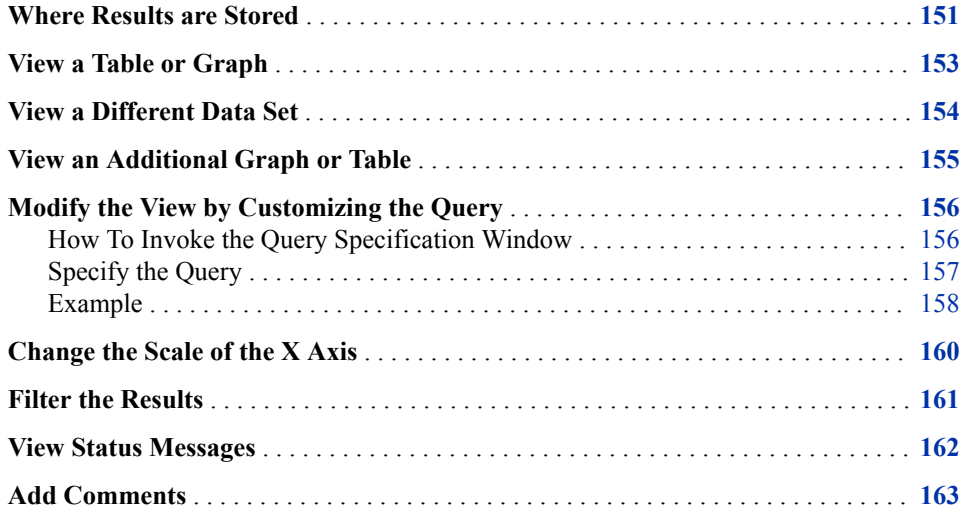

### **Where Results are Stored**

When you create a project, you must specify both an input path and an output path. The output path is the root directory for where the results of any diagnose or forecast belonging to the project is stored. See ["Create the Project" on page 131](#page-138-0).

In the following picture, you can see:

#### **Output path**

The output path of Project1 is the default output directory for Windows: **C:\SAS \Config\Lev1\SASApp\Data\EnergyForecasting\**.

#### **Project directory**

Underneath the output path, a project directory is automatically created whose name is the same as the project—**Project1**.

#### **Diagnose directory**

Underneath the project directory, a directory is automatically created for each diagnose in the project. The name of that directory is the same as the diagnose— Proj1  $CT$  in this example.

#### **Forecast directory**

Also underneath the project directory, a directory is automatically created for each forecast in the project. The name of that directory is the same as the forecast— Proj 1 CT MTLT in this example.

#### **Forecast instance**

Underneath the forecast directory, a directory is automatically created for each time the forecast is run (each forecast instance). The name of that directory is a timestamp of when the forecast was run—**20150127\_113352** in this example.

Each forecast instance directory contains three subdirectories:

results

Contains the forecast results—such as

**annual\_peak\_stat\_holiday\_0.sas7bdat** as you can see in the picture.

#### sources

Contains a copy of each input data set used to produce the forecast or diagnose.

work

Contains data sets created by SAS Energy Forecasting in the process of producing the forecast or diagnose.

<span id="page-160-0"></span>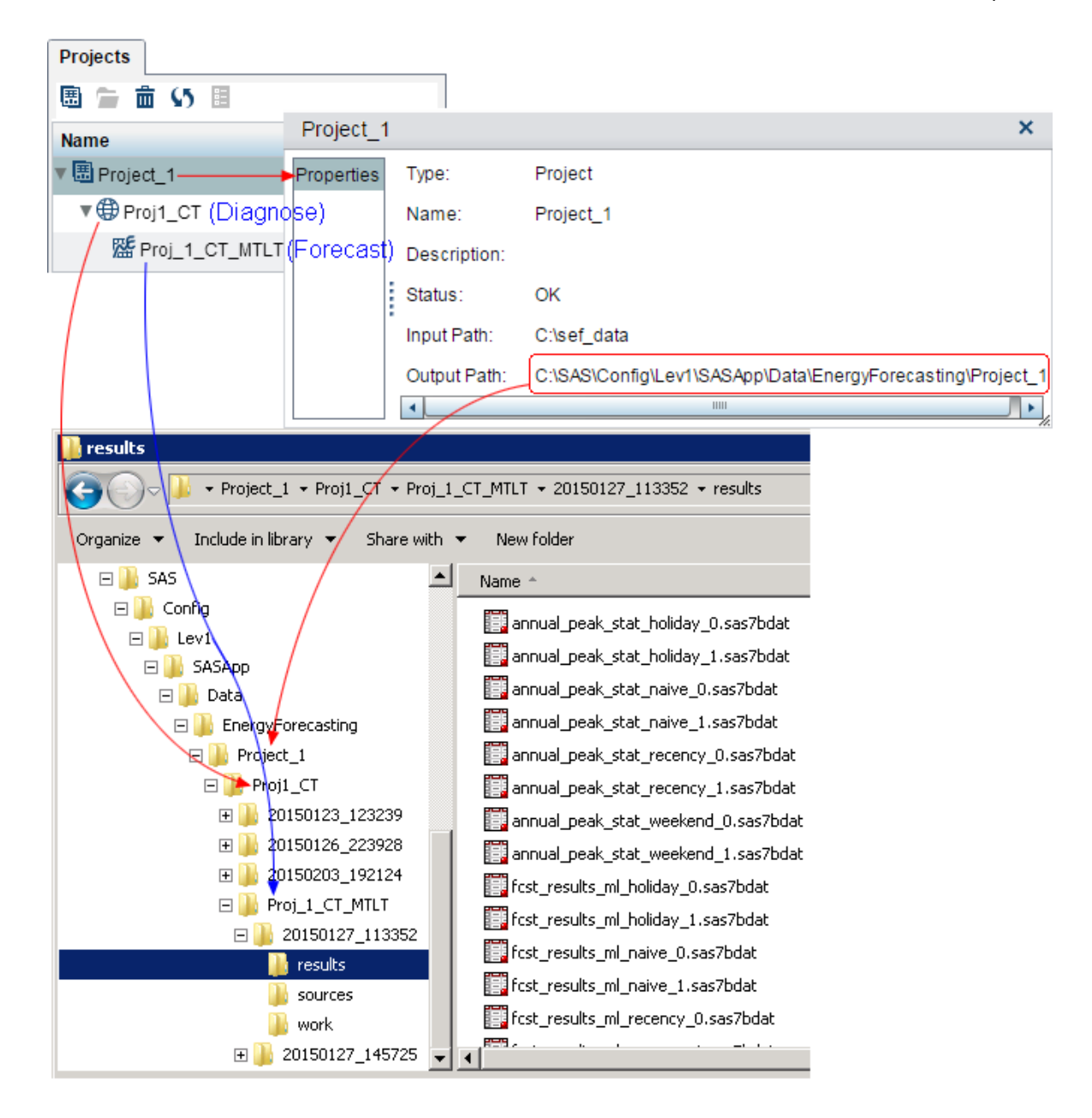

#### *See Also*

[Chapter 14, "Create a Project," on page 131](#page-138-0)

### **View a Table or Graph**

To view the results of a diagnose or forecast:

- 1. Select a diagnose or forecast definition.
- 2. Right-click a result associated with that definition and select **Open**.

<span id="page-161-0"></span>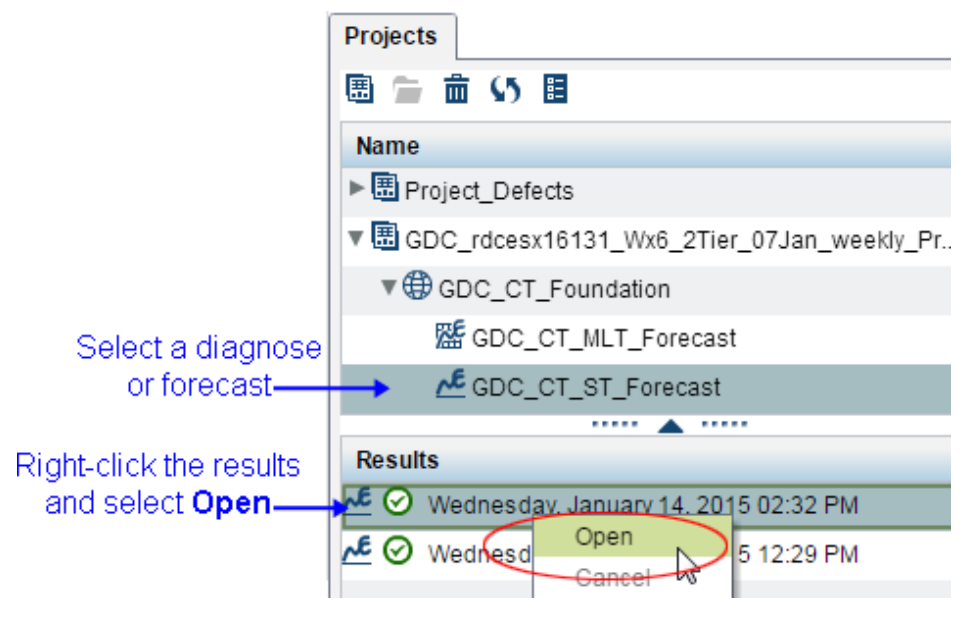

*Note:* Alternatively, you can drag the results to the center of the window.

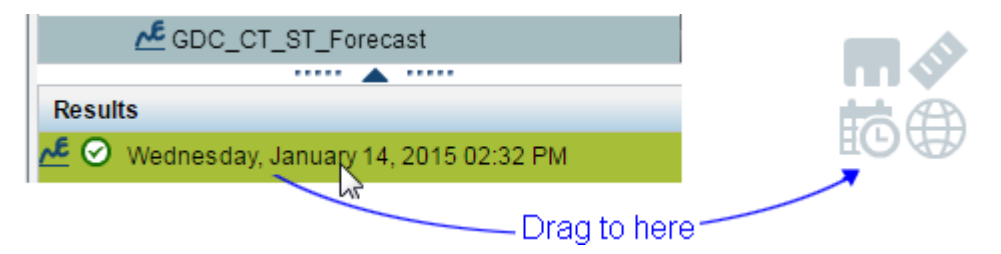

A results data set is displayed both in the form of a table and a graph.

For information on the results data sets that you can view, see the following:

- For **Very Short Term** forecasting, see [Chapter 24, "Very Short Term Forecast Result](#page-226-0) [Files," on page 219.](#page-226-0)
- For **Short Term** forecasting, see [Chapter 27, "Short Term Forecast Result Files," on](#page-244-0) [page 237](#page-244-0).
- For **Medium / Long Term** forecasting, see[Chapter 30, "Medium Term/Long Term](#page-258-0)  [Forecast Result Files," on page 251](#page-258-0).

### **View a Different Data Set**

To view a different data set, both in tabular and in graphical form:

- 1. Select a folder.
- 2. Select a data set from the dropdown list of result data sets.

<span id="page-162-0"></span>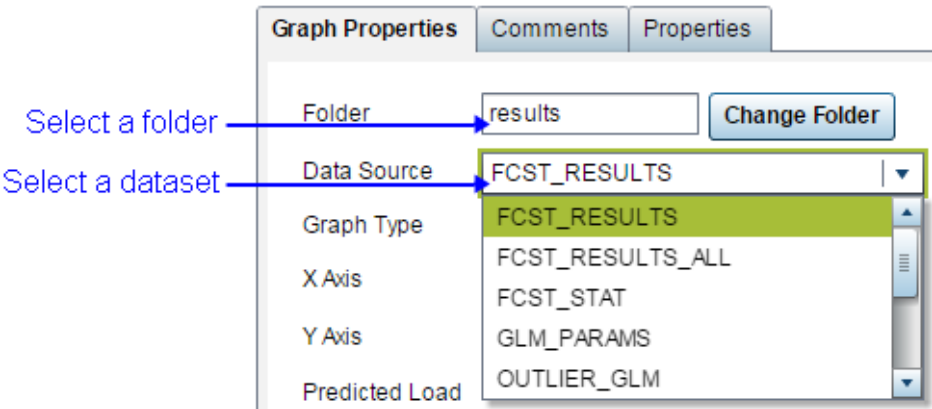

- 3. To select a data set from a different folder, click Change Folder and then select the data set. You can select a data set from the following folders:
	- results
	- sources
	- work

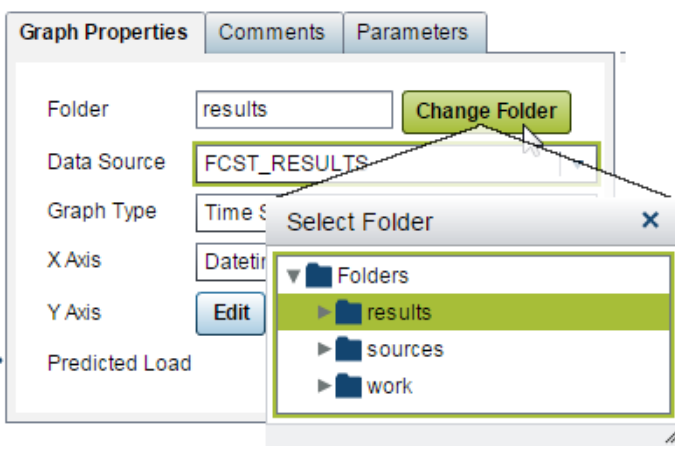

For information on the results data sets that you can view, see the following:

- For **Very Short Term** forecasting, see [Chapter 24, "Very Short Term Forecast Result](#page-226-0) [Files," on page 219.](#page-226-0)
- For **Short Term** forecasting, see [Chapter 27, "Short Term Forecast Result Files," on](#page-244-0) [page 237](#page-244-0).
- For **Medium / Long Term** forecasting, see[Chapter 30, "Medium Term/Long Term](#page-258-0)  [Forecast Result Files," on page 251](#page-258-0).

### **View an Additional Graph or Table**

To view an additional table or graph:

- 1. Click the plus sign next to the currently-displayed table.
- 2. Select **Graph** or **Table**.

The Select Graph or Select Table window opens.

3. Select the file for which you want to see a graph or table.

<span id="page-163-0"></span>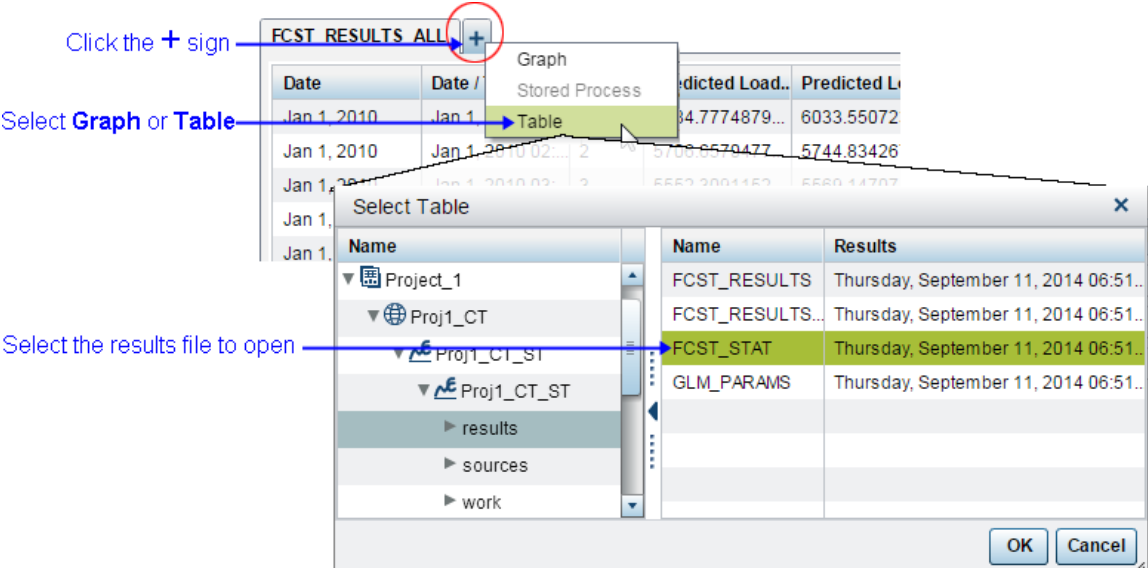

The additional graph or table is displayed in a new tab.

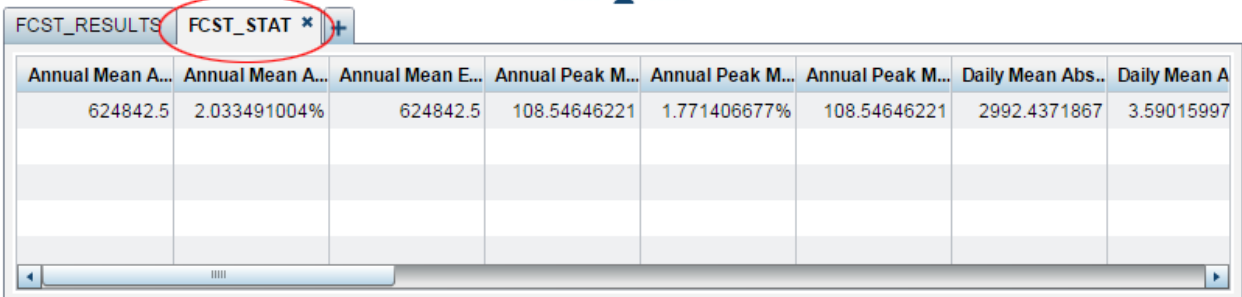

### **Modify the View by Customizing the Query**

#### *How To Invoke the Query Specification Window*

Use the Query Specification window to specify a custom query whose results are displayed as a graph and table.

To invoke the Query Specification window, click the Query icon **a** at the top left of an open graph.

<span id="page-164-0"></span>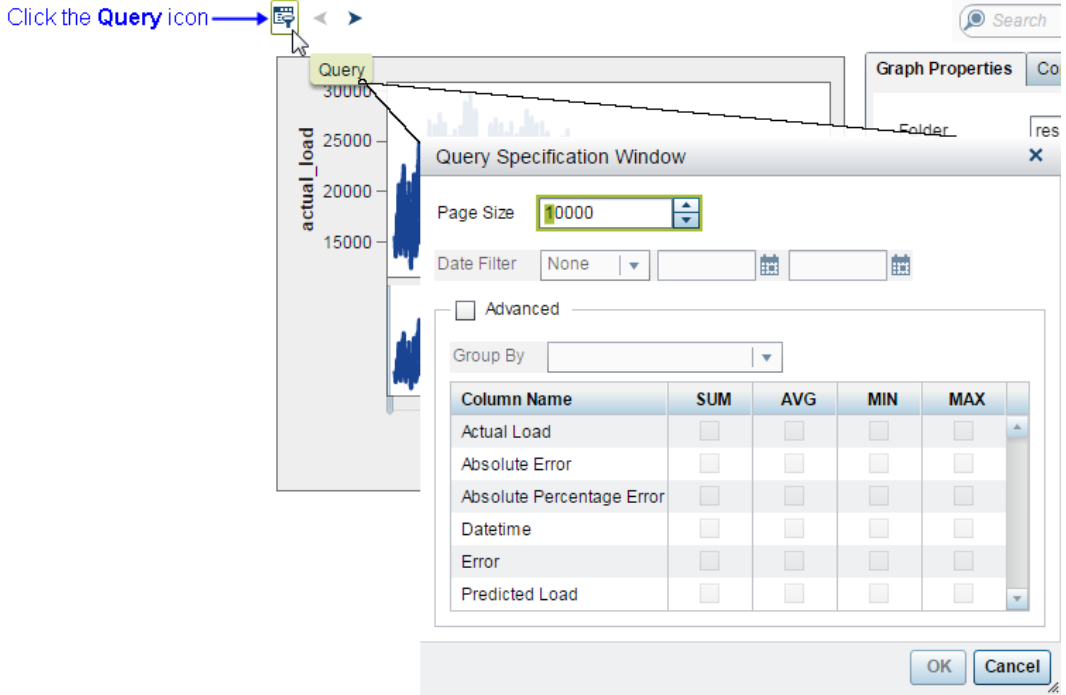

#### *Specify the Query*

Specify the following parameters to form a custom query whose results are displayed as a graph and table.

#### **Page Size**

Specify how much data is to be read from the database at a time.

*Note:* Specifying too large a page size can result in the system timing out. If the system becomes unresponsive during a query, you can use the Escape key to cancel the current query and try reducing the page size.

#### **Date Filter**

Specify the beginning and end date of the results to be displayed.

*Note:* Specify **None** to not filter by date.

#### **Group By**

Specify the variable for the X axis.

One point is displayed on the X axis for each distinct value of this variable. For example, if you specify *year* as the **Group By** variable, then one point is displayed on the X axis for each calendar year even if there are multiple rows in the database table for the same year. For example, there might be database rows for every day in a year, but only one point would be displayed on the X axis if you group by year.

#### **Column Name**

Specify one or more variables for the Y axis.

Because, with the **Group By** variable, every point on the X axis corresponds to multiple rows in the database, you must specify how to aggregate these rows to display a single point on the Y axis. You can specify SUM, AVG, MIN, MAX.

#### <span id="page-165-0"></span>*Example*

The picture below shows the graph that results from having selected *Date/Time* for the X axis and *actual\_load* for the Y axis. You can see that because Date/Time includes an enormous number of rows (one for every point in time at which a load value is obtained), the X axis is crowded with so much data that not all of it fits in the window you can see that the scroll button is enabled to scroll forward.

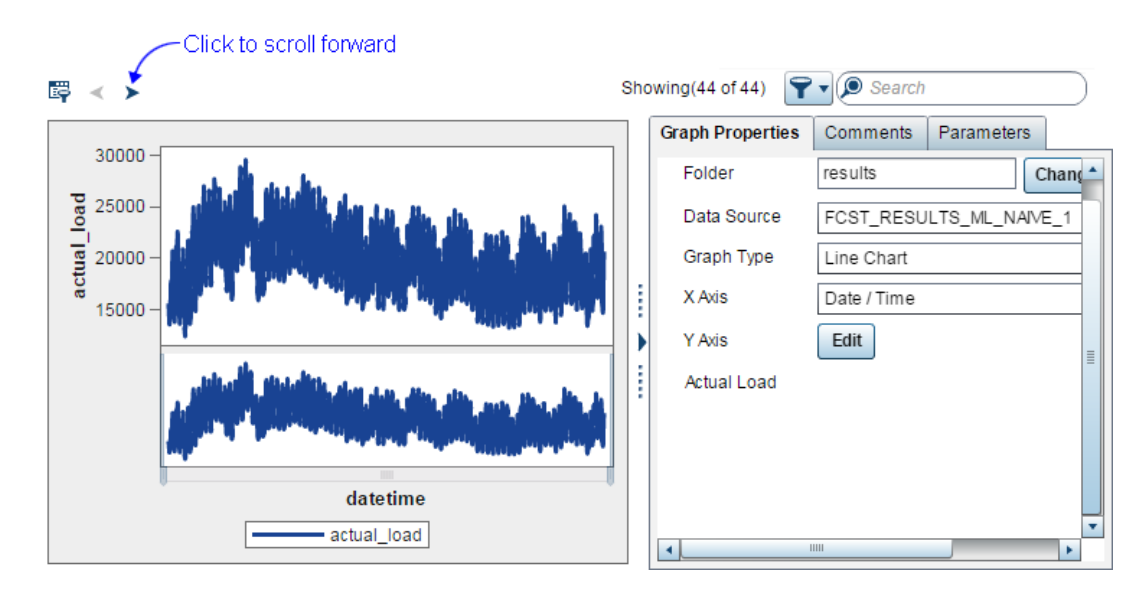

To alleviate the situation of an enormous amount of data being displayed on a single graph, the following picture shows a customer query whereby:

#### **Page Size**

The value of **Page Size** is not changed from the default value. You can experiment with page size, but be careful about asking the system to query more data than your hardware can handle.

#### **Group By**

*Year* is chosen for the X axis instead of *Date/Time*. The result of choosing year is that instead of displaying one point on the X axis for every point in time at which a load value is obtained, only one point is displayed on the X axis for every year. That is, all the rows for a single year are grouped together and displayed on the graph as a single point.

#### **Column Name**

Because, with the **Group By** variable, every point on the X axis corresponds to multiple rows in the database, you must specify how to aggregate these rows so as to display a single point on the Y axis. In this example **AVG** is chosen. That is, for each year on the X axis, the average load is displayed for all the Date/Time load observations taken during that year.

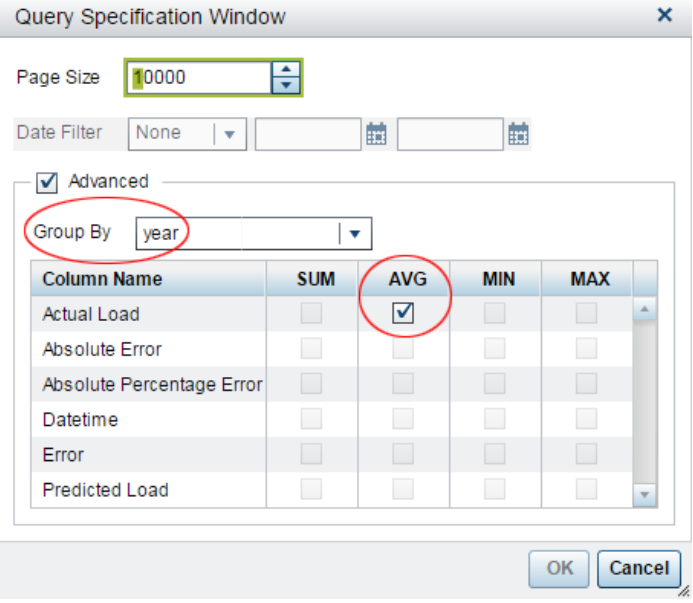

The following picture shows the results of the custom query. You can see that instead of one point on the X axis for every Date/Time load observation, there is only one point on the X axis per year. For each year, the average load during that year is displayed on the Y axis. And, you can see that because the number of years represented in the database is able to be displayed in a single graph, the scroll button is disabled.

You can also see that in place of the values chosen for the initial display, the values chosen for the custom query are now displayed under **Graph Properties**, namely:

#### X Axis: **year**

#### Y Axis: **AVG\_actual\_load**

The forward button is disabled because everything is displayed.

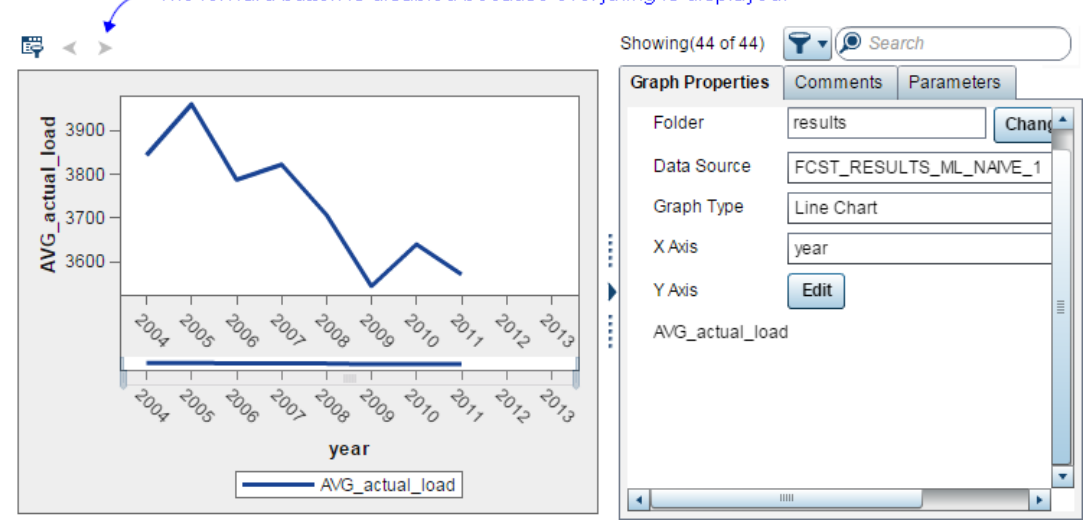

### <span id="page-167-0"></span>**Change the Scale of the X Axis**

To change the scale of the X axis, drag the bar beneath the graph. You can drag the left bar to the right or the right bar to the left.

The following pictures show a graph before dragging, while dragging, and after dragging.

Before dragging:

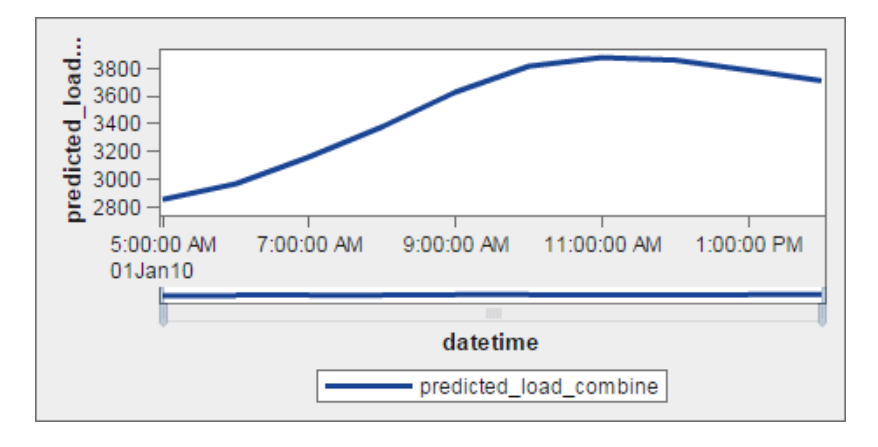

While dragging the left bar to the right:

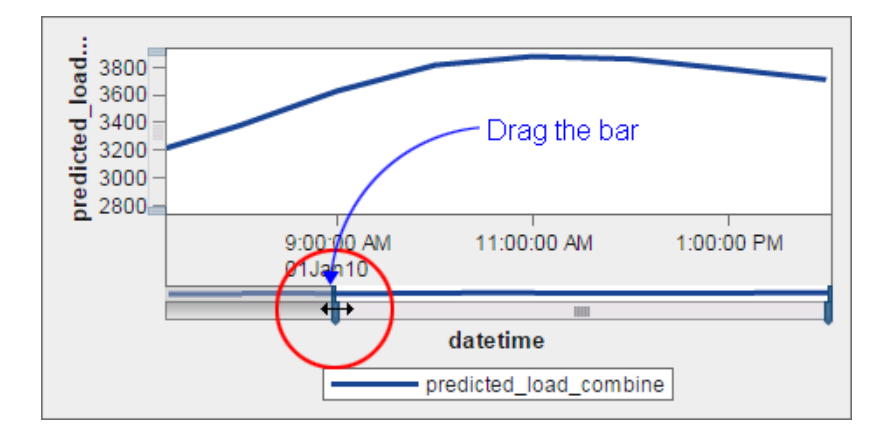

After dragging. Notice that now the X axis shows only the hours between 12 and 2, and the time line is much flatter.

<span id="page-168-0"></span>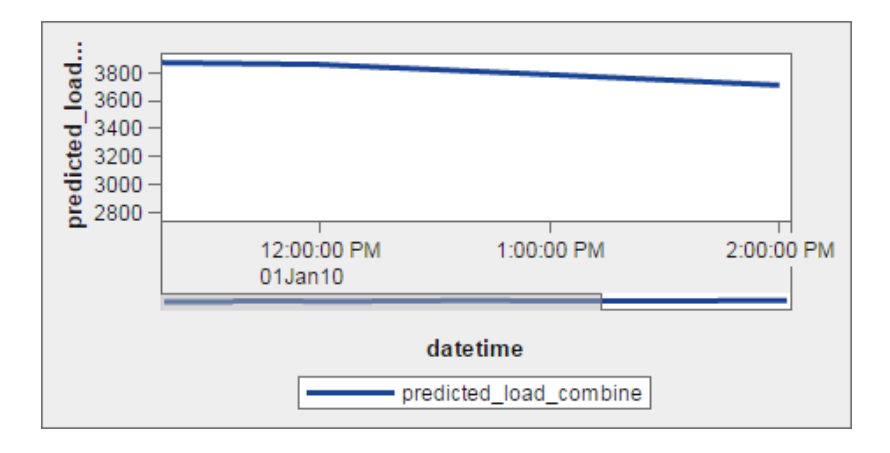

### **Filter the Results**

To filter the result of a query:

1. Select the **Additional search options** button.

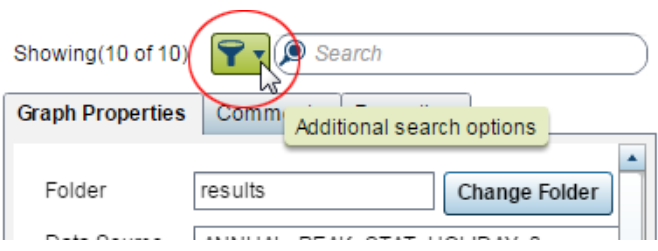

A dialog opens showing all the fields that you can filter on.

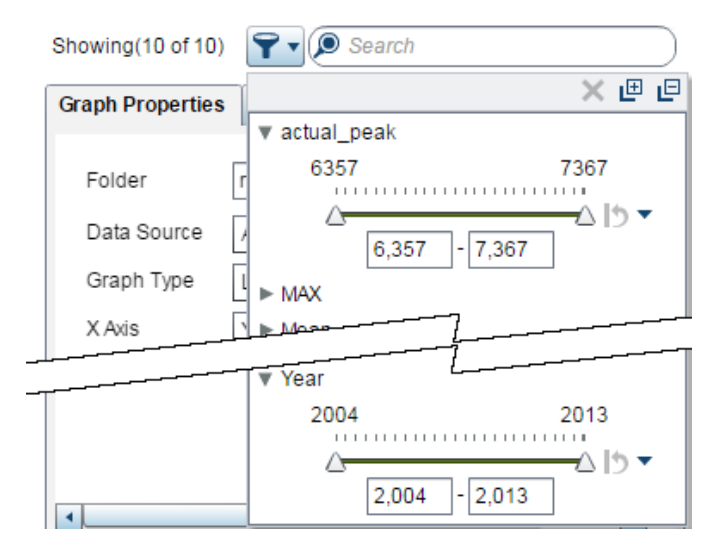

2. For each field that you want to filter on, select the values to include in the results.

For example, the following picture shows choosing the values from 6,800 to 7,367 for the field **actual\_peak** and choosing the values 2010 to 2013 for the field **Year**. Consequently, the graph will show query results that include only the years 2010 to 2013 and only peak values within the specified range.

<span id="page-169-0"></span>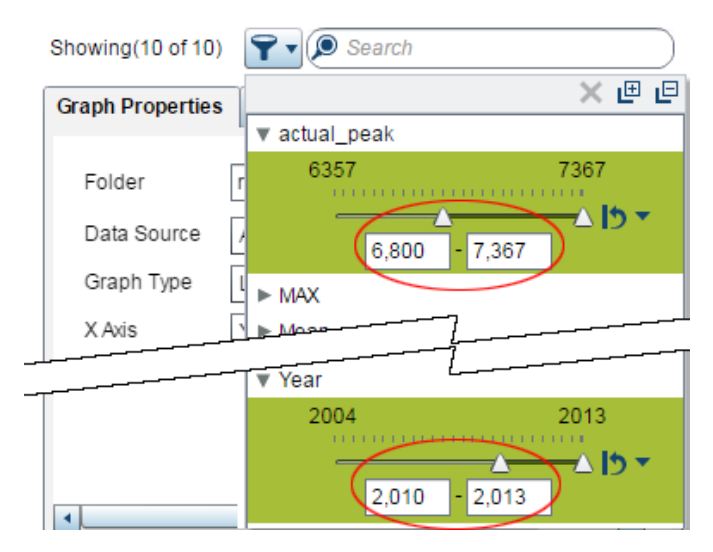

*Note:* Filtering applies to an entirely new query. It does not apply to the graph or table already displayed. Therefore, you can select fields to filter on that are not displayed in either the X or the Y axis.

### **View Status Messages**

To view status messages for a diagnose or forecast:

- 1. Select a diagnose or forecast definition (set of parameters).
- 2. Right-click the results from the diagnose or forecast, and select **Properties**.

The Properties window opens from which you can view status messages.

*Note:* To view logs, make sure that the application setting **Save Archive Logs** has been enabled. See ["Application Settings" on page 65.](#page-72-0) However, because logs can consume memory, you probably will want to enable logs only for purposes of resolving a problem.

<span id="page-170-0"></span>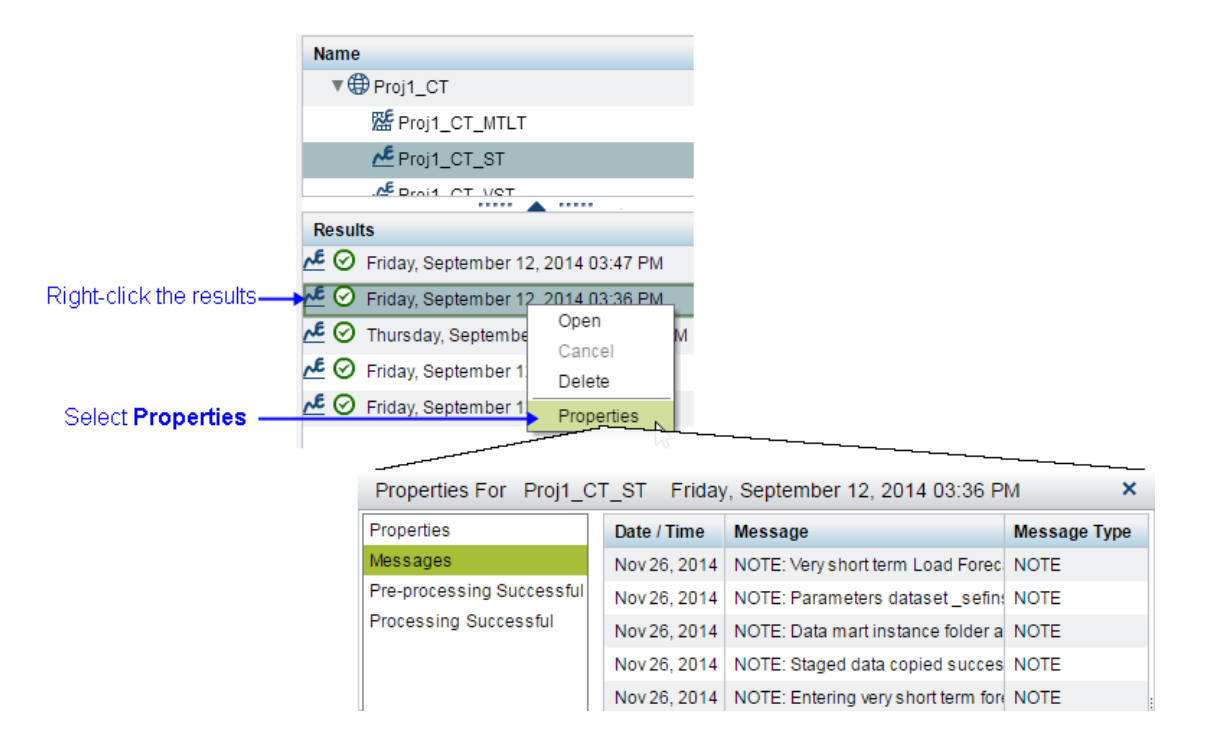

### **Add Comments**

To add comments to the output of a diagnose or forecast:

- 1. View the results of a diagnose or forecast. See ["View a Table or Graph" on page 153](#page-160-0).
- 2. Click the **Comments** tab.

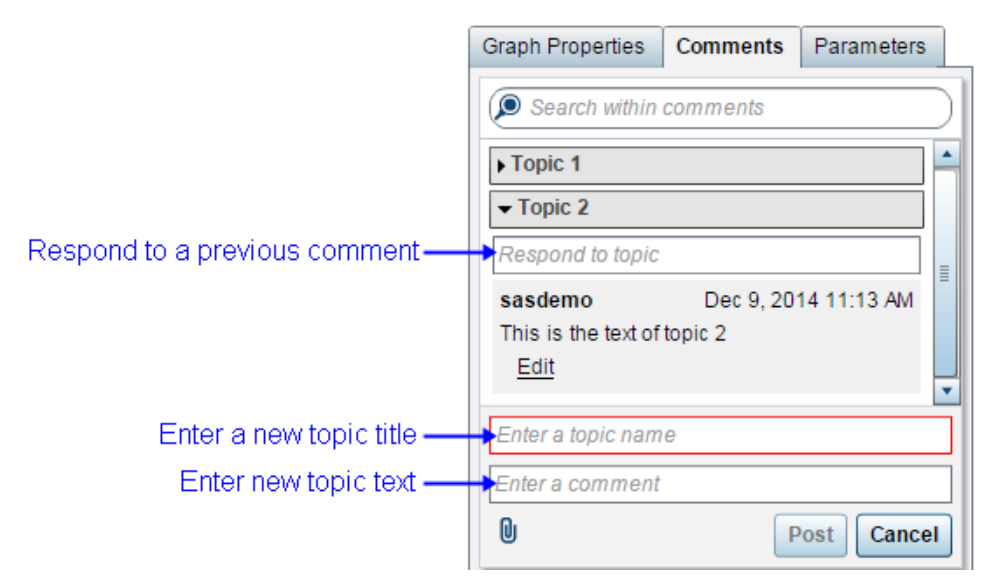

3. Type a topic title and topic text.

You can respond to a previous comment by typing in the field labelled **Respond to topic**.

*Note:* In order to delete a comment, the user must have the SAS Application Infrastructure **Delete comments** capability. A user has this capability by being a member of a group that has a role with this capability.

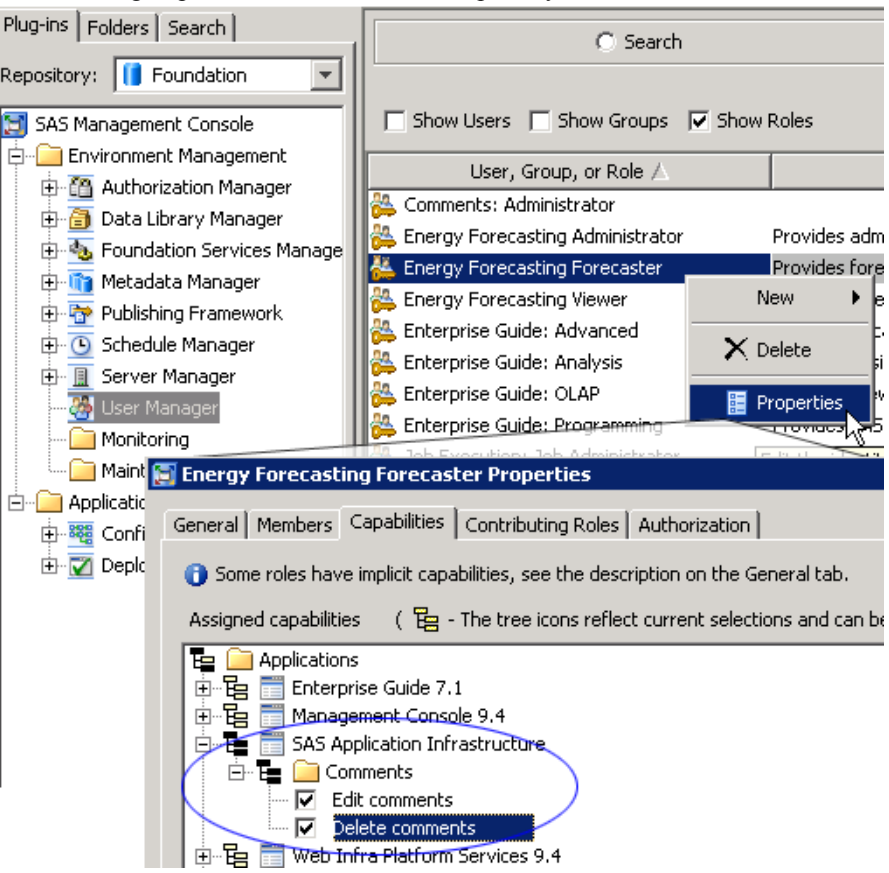

## *Chapter 18* Set User Preferences

**Preferences** . . . . . . . . . . . . . . . . . . . . . . . . . . . . . . . . . . . . . . . . . . . . . . . . . . . . . . . . . **165**

### **Preferences**

You can set the following user preferences:

- **Global Preferences** that apply to one user's use of any SAS Web application
- **SAS Energy Forecasting** preferences that apply to one user's use of SAS Energy Forecasting.

To set SAS Energy Forecasting user preferences:

- 1. Select **File** ð **Preferences**.
- 2. Select **SAS Energy Forecasting**.
- 3. Select among the following preferences:

#### **Show System Parameters**

Select this option to show the **System** tab on windows where you set or edit forecast and diagnose parameters. Deselect this option to hide the tab.

Because you do not often change system parameters, you might want to hide them to prevent their being changed inadvertently.

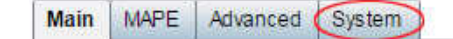

#### **Filter Archived Instances**

When you archive diagnose and forecast results, they are moved to an archive location and deleted from their original location. However, they can continue to show up in the list of more recent diagnose and forecast results.

*Note:* You cannot open archived results with the SAS Energy Forecasting user interface. You must open them from their archived location.

- Select **Filter Archived Instances** so as *not* to show archived results along with more recent results.
- Deselect **Filter Archived Instances** so as to show archived results along with more recent results.

For information about archiving, see [Chapter 9, "Archive Results Data," on page](#page-78-0)  [71](#page-78-0).

#### **Filter Results After # Weeks**

Specify a number of weeks so as not to show diagnose and forecast results that are older than the number of weeks specified. For example, if you specify 5 weeks, then diagnose and forecast results that are more than 5 weeks old are not listed along with more recent diagnose and forecast results.

# Foundation Diagnose

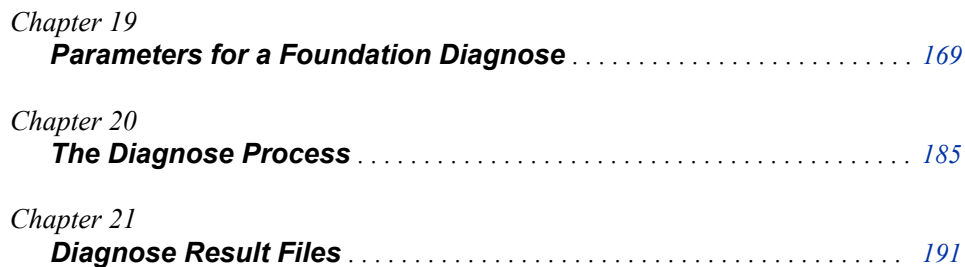

# <span id="page-176-0"></span>Chapter 19 **Parameters for a Foundation** Diagnose

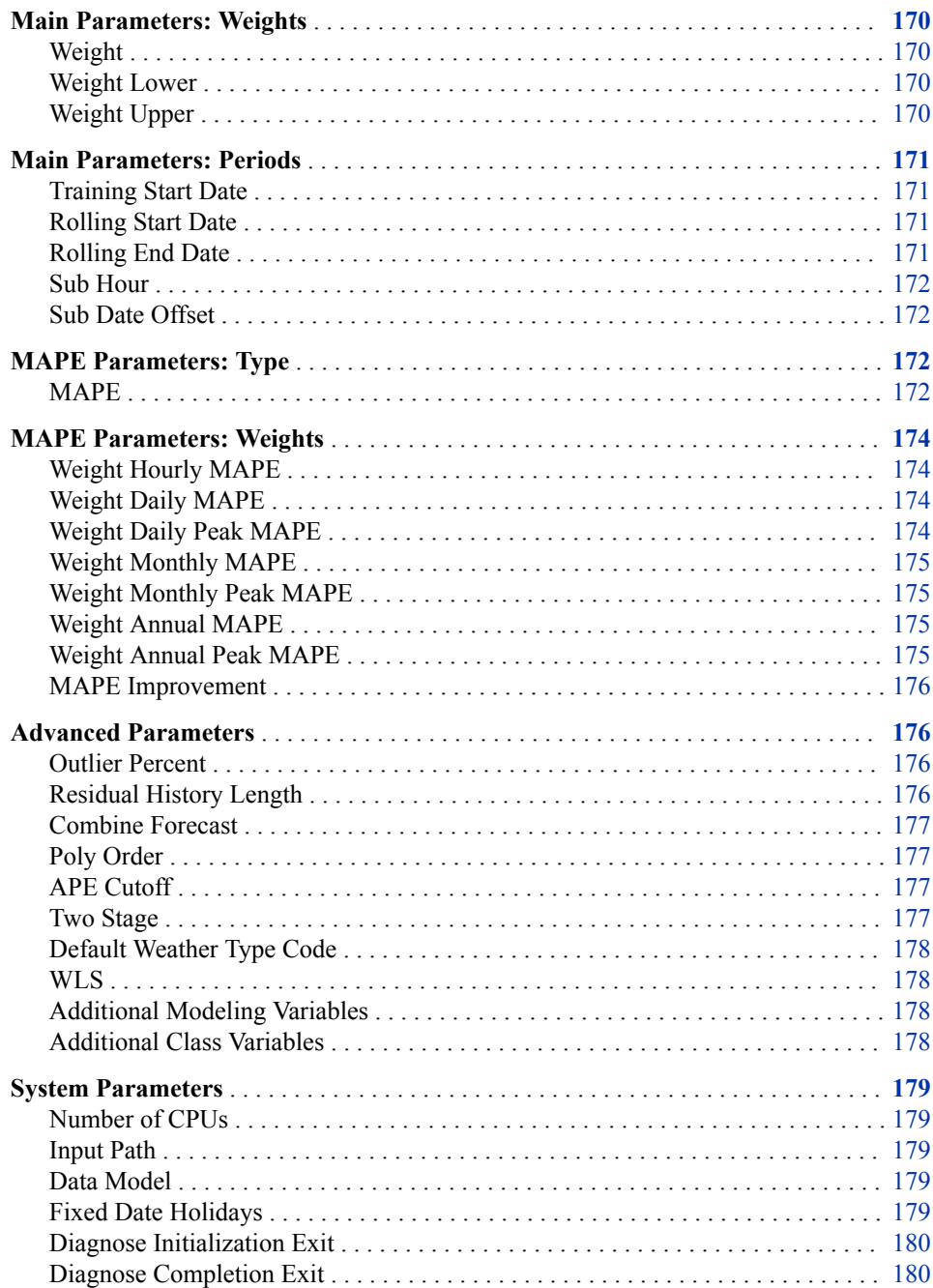

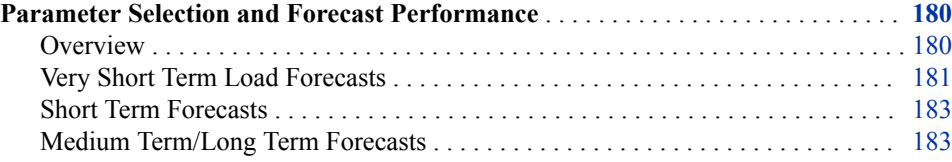

### <span id="page-177-0"></span>**Main Parameters: Weights**

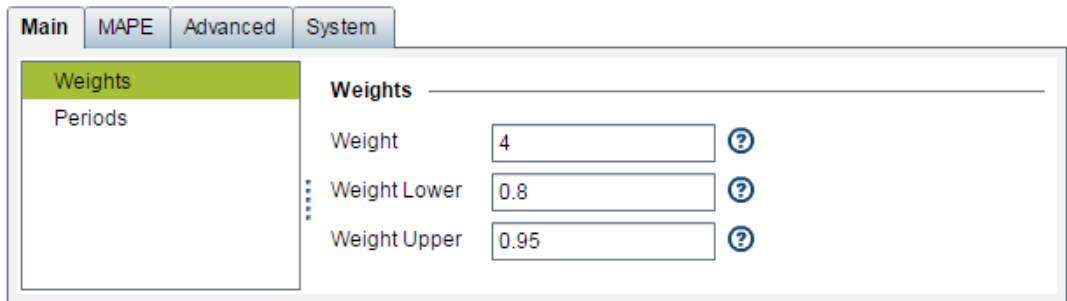

#### *Weight*

Enter the number of weights utilized to calculate the weighted average temperature. The calculation is exponentially smoothed.

You can choose up to four different models for calculating the weighted average temperature based on up to four corresponding weights. Valid values: 1, 2, 3, or 4. If you set **Weight**=1, then, **Weight Lower** should equal **Weight Upper**. Default is 4.

Applies to the Recency model.

Column name in table: weight\_num

#### *Weight Lower*

Enter the lower boundary of the weight utilized to calculate the exponentially smoothed temperature. Valid values are between 0.8 and 1. Default is 0.8.

Applies to the Recency model.

Column name in table: weight\_lower

#### *Weight Upper*

Enter the upper boundary of the weight utilized to calculate the exponentially smoothed temperature. Valid values are between 0.8 and 1. Default is 0.95.

*Note:* If the number of weights is 1, then **Weight Lower** should equal **Weight Upper**.

Applies to the Recency model.

Column name in table: weight\_upper

### <span id="page-178-0"></span>**Main Parameters: Periods**

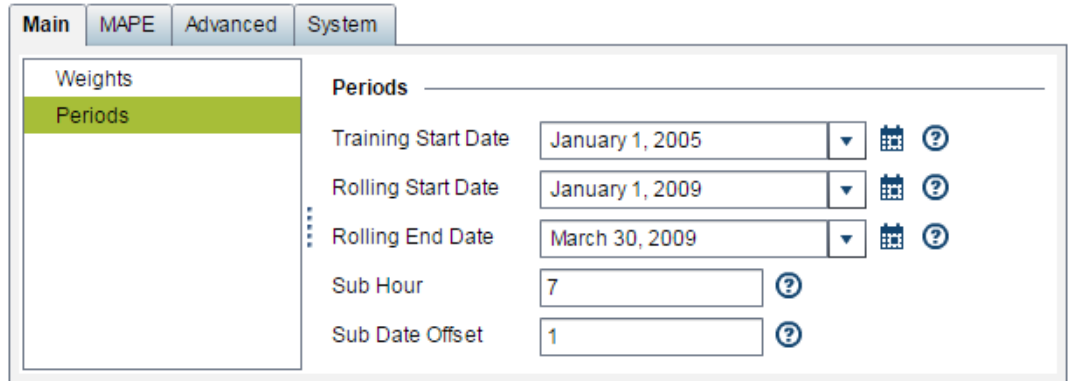

#### *Training Start Date*

Select the start date of the historical data to be used to "train" the diagnose model so that it selects the best model. Set the start date of training data to be equal to or later than the start date of the utility's historical load data (the total input of historical data that is available).

You should have at least two years of data for model training to produce a good diagnose and three years is better.

Column name in table: train\_start\_date

#### *Rolling Start Date*

Select the start date of the holdout period. The holdout period is the period between the **Rolling Start Date** and the **Rolling End Date**. By comparing the forecast results of a particular model with the actual load data in the holdout period (which data is not used in creating the diagnose model), the system calculates a MAPE that is used to select the best model.

The **Rolling Start Date** should be at least 12 months later than the **Training Start Date**. The training period extends from the **Training Start Date** up to the **Rolling Start Date**.

*Note:* How you specify the holdout period can affect how long it takes to do a very short term load forecast. See ["Parameter Selection and Forecast Performance" on page](#page-187-0) [180](#page-187-0).

Column name in table: rolling\_start\_date

#### *Rolling End Date*

Select the end date of the holdout period. The holdout period is the period between the **Rolling Start Date** and the **Rolling End Date**. Following are suggested lengths for the holdout period:

- **Very Short Term**: Last 7 days. For more information, see ["Parameter Selection and](#page-187-0) [Forecast Performance" on page 180](#page-187-0).
- **Short Term**: Last 30 days

• **Medium Term/Long Term**: Minimum 1 year, and 2–3 years preferred

*Note:* How you specify the holdout period can affect how long it takes to do a very short term load forecast. See ["Parameter Selection and Forecast Performance" on page](#page-187-0) [180](#page-187-0).

Column name in table: rolling\_end\_date

#### <span id="page-179-0"></span>*Sub Hour*

Enter the hour for submission (usually 7). For example, 7 means 7 AM. Column name in table: sub\_hour

#### *Sub Date Offset*

Enter the number of days (usually 1) between the date of submission and the date of forecast.

Column name in table: sub\_date\_offset

### **MAPE Parameters: Type**

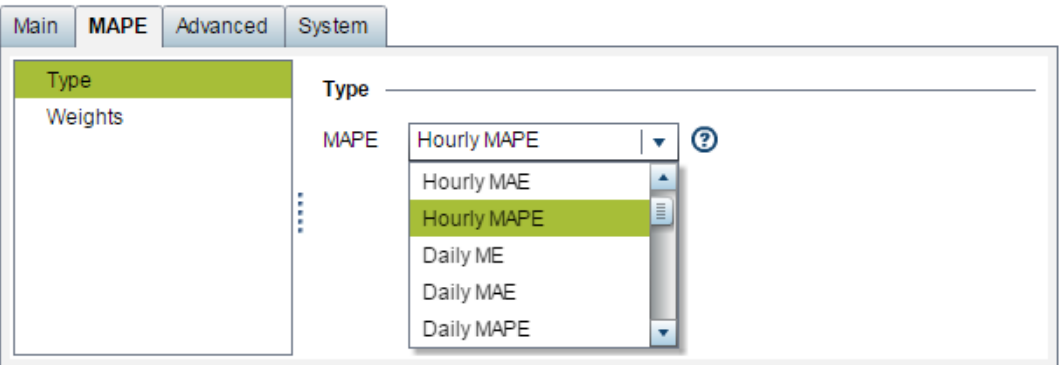

#### *MAPE*

Enter the criterion for selecting the best ("champion") model.

*Note:*

- ME = Mean error
- MAE = Mean absolute error
- MAPE = Mean absolute percentage error

The MAPE selected provides the criteron used for selecting the best (champion) model. It is calculated by comparing the forecast results of a model with the actual load data in the holdout period (the period between the Rolling Start Date and the Rolling End Date). The load data in the holdout period is not used in creating the diagnose model.

The value can be any of the following:

- hourly me
- hourly mae
- hourly\_mape
- daily\_me
- daily\_mae
- daily\_mape
- daily\_peak\_me
- daily\_peak\_mae
- daily\_peak\_mape
- monthly\_me
- monthly mae
- monthly\_mape
- monthly\_peak\_me
- monthly\_peak\_mae
- monthly\_peak\_mape
- annual\_me
- annual\_mae
- annual mape
- annual\_peak\_me
- annual\_peak\_mae
- annual\_peak\_mape
- weighted\_mape

Column name in table: mape

#### *See Also*

["Error Analysis Equations" on page 189](#page-196-0)

### **MAPE Parameters: Weights**

Weight parameters apply only if you selected **weight** mape as the type of MAPE to use for choosing the best model.

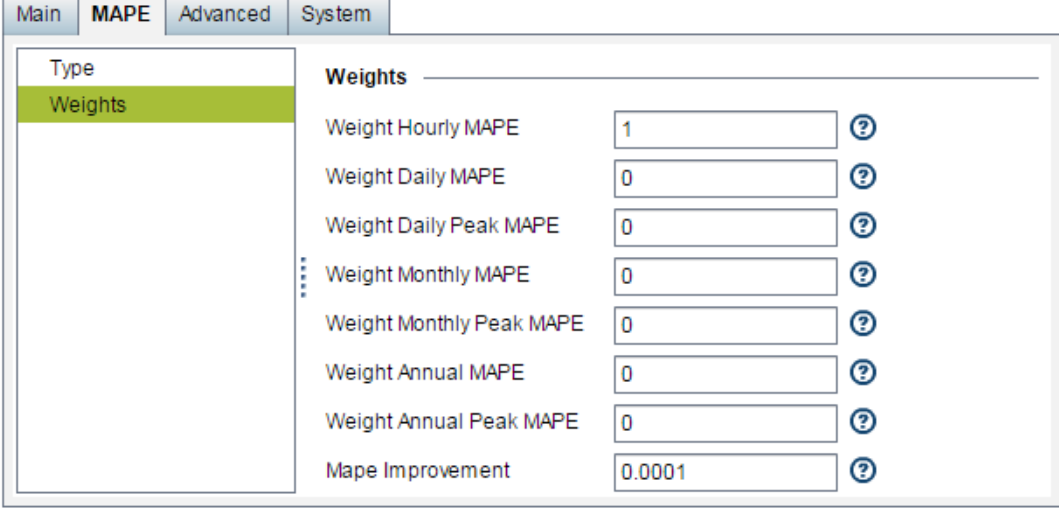

#### *Weight Hourly MAPE*

Weighted Hourly Mean Absolute Percentage Error

This is the weight assigned to hourly MAPE in calculating weighted\_mape. The weight must be less than or equal to 1 and the sum of all weights must equal to 1. Enter a decimal value rather than a percentage value. For example, 0.1 rather than 10%.

Column name in table: w\_hourly\_mape

*Note:* This parameter applies only if you selected **weighted\_mape** as the type of MAPE to use in choosing the best model.

#### *Weight Daily MAPE*

Weighted Daily Mean Absolute Percentage Error

This is the weight assigned to daily energy MAPE in calculating weighted\_mape. The weight must be less than or equal to 1 and the sum of all weights must equal to 1. Enter a decimal value rather than a percentage value. For example, 0.1 rather than 10%.

Column name in table: w\_daily\_mape

*Note:* This parameter applies only if you selected **weighted\_mape** as the type of MAPE to use in choosing the best model.

#### *Weight Daily Peak MAPE*

Weighted Daily Peak Mean Absolute Percentage Error

This is the weight assigned to daily peak MAPE in calculating weighted\_mape. The weight must be less than or equal to 1 and the sum of all weights must equal to 1. Enter a decimal value rather than a percentage value. For example, 0.1 rather than 10%.

Column name in table: w\_daily\_peak\_mape

*Note:* This parameter applies only if you selected **weighted\_mape** as the type of MAPE to use in choosing the best model.

#### *Weight Monthly MAPE*

Weighted Monthly Mean Absolute Percentage Error

This is the weight assigned to monthly energy MAPE in calculating weighted\_mape. The weight must be less than or equal to 1 and the sum of all weights must equal to 1. Enter a decimal value rather than a percentage value. For example, 0.1 rather than 10%.

Column name in table: w\_monthly\_mape

*Note:* This parameter applies only if you selected **weighted\_mape** as the type of MAPE to use in choosing the best model.

#### *Weight Monthly Peak MAPE*

Weighted Monthly Peak Mean Absolute Percentage Error

This is the weight assigned to monthly peak MAPE in calculating weighted\_mape. The weight must be less than or equal to 1 and the sum of all weights must equal to 1. Enter a decimal value rather than a percentage value. For example, 0.1 rather than 10%.

Column name in table: w\_monthly\_peak\_mape

*Note:* This parameter applies only if you selected **weighted\_mape** as the type of MAPE to use in choosing the best model.

#### *Weight Annual MAPE*

Weighted Annual Mean Absolute Percentage Error

This is the weight assigned to annual energy MAPE in calculating weighted\_mape. The weight must be less than or equal to 1 and the sum of all weights must equal to 1. Enter a decimal value rather than a percentage value. For example, 0.1 rather than 10%.

Column name in table: w\_annual\_mape

*Note:* This parameter applies only if you selected **weighted\_mape** as the type of MAPE to use in choosing the best model.

#### *Weight Annual Peak MAPE*

Weighted Annual Peak Mean Absolute Percentage Error

This is the weight assigned to annual peak MAPE in calculating weighted\_mape. The weight must be less than or equal to 1 and the sum of all weights must equal to 1. Enter a decimal value rather than a percentage value. For example, 0.1 rather than 10%.

Column name in table: w\_annual\_peak\_mape

*Note:* This parameter applies only if you selected **weighted\_mape** as the type of MAPE to use in choosing the best model.

#### *MAPE Improvement*

Only if the model MAPE improvement is higher than the entered value should the forecasting improvement be considered significant. The default value is 0.0001.

Column name in table: mape\_improvement

*Note:* This parameter applies only if you selected **weighted\_mape** as the type of MAPE to use in choosing the best model.

### **Advanced Parameters**

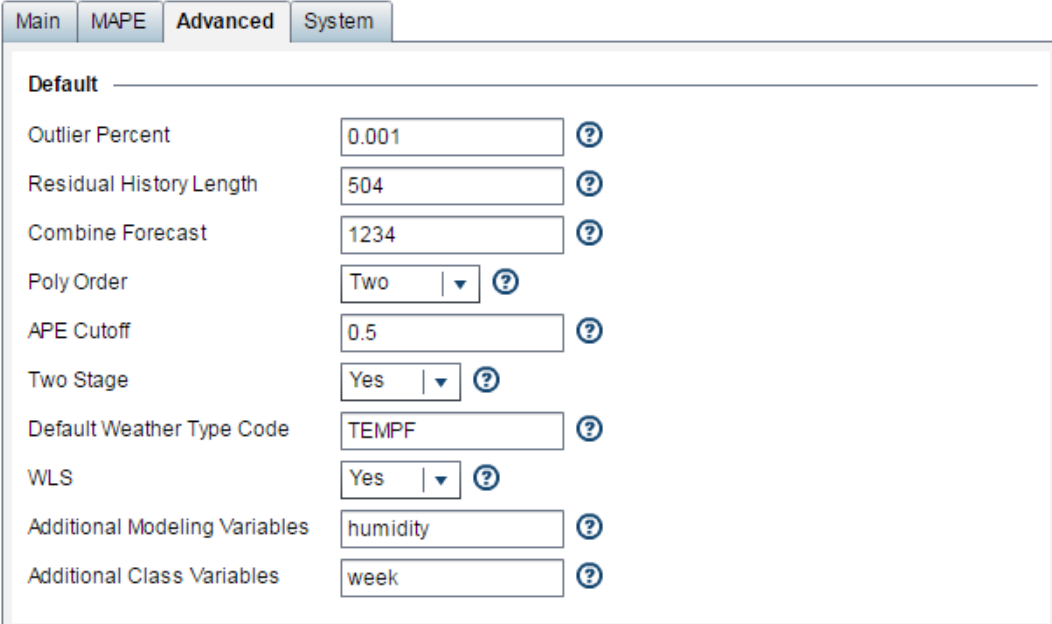

#### *Outlier Percent*

Enter the percentage of observations that are to be considered as outliers. The default value is 0.001 which means the generated outlier table includes the top 0.1 percent of all observations with the largest forecast absolute error (AE).

*Note:* Enter the number as a decimal value rather than as a percentage. For example, enter 0.001 rather than 0.1%.

The value that you specify for **APE Cutoff** then determines which of the outliers are chosen.

Column name in table: outlier\_percent

#### *Residual History Length*

Choose the length of time during which to calculate the residual used in the two-stage model (integer value with unit of hour).The default value is 504, which means utilizing the residual of the previous 504 hours (21 days; three weeks). The residual is the difference between the forecast value and the actual value.

*Note:* Choosing too short a residual history length can have the result that values don't converge. A length of around 500 hours should be adequate.

Column name in table: residual\_hist\_length

#### *Combine Forecast*

This parameter controls which two-stage model(s) will be included for calculating the combined forecast. The value for this parameter will be various combinations of 1, 2, 3 and 4.

1=GLM\_ARIMA (auto regressive integrated moving average)

2=GLM\_ESM (exponential smoothing modeling)

3=GLM\_UCM (unobserved components modeling)

4=GLM\_NN (neural network)

For example, 1234 means use GLM\_ARIMA, GLM\_ESM, GLM\_UCM and GLM\_NN to calculate the combined forecast, and 124 means use GLM\_ARIMA, GLM\_ESM and GLM NN to calculate the combined forecast.

The default value is 1234 and the combined forecast will be calculated only if the two\_stage models are enabled and the best model from the diagnose procedure is a combined forecast

Colomn name in table: combine\_fcst

#### *Poly Order*

Control using 2nd or 3rd order polynomial of the temperature variables in the model. The value of this parameter should be either 2 or 3. Specifying 3 does result in it taking longer to do the diagnose.

Column name in table: poly\_order

#### *APE Cutoff*

The APE Cutoff determines which observations are put into the outlier table. Observations with absolute percentage error greater than this threshold will be put into the table.

*Note:* Enter the number as a decimal value rather than as a percentage. For example, enter 0.05 rather than 5%.

The value that you enter for **Outlier Percent** determines the percentage of observations that are considered as outliers.

Column name in table: ape\_cutoff

#### *Two Stage*

Enter YES to run the two-stage model.

Enter NO to run the one-stage model.

*Note:*

- Choosing one-stage or two-stage can affect how long it takes to do a very short term load forecast. See ["Parameter Selection and Forecast Performance" on page](#page-187-0) [180](#page-187-0).
- The two-stage model is not recommended if there is insufficient historical data.

See ["Two-Stage Model" on page 188.](#page-195-0)

Column name in table: two\_stage

#### *Default Weather Type Code*

Specifies the type of data contained in the WTHR\_NO field of the weather data source file.

*Note:* This parameter applies only to a weather table in 3.1 data model format. See ["Weather Data Table" on page 57](#page-64-0).

Valid values are:

**TEMPF** Fahrenheit

**TEMPC** Centigrade

Column name in table: default\_wthr\_type\_cd

#### *WLS*

Enter YES if the weighted least squares (WLS) model is desired. Otherwise, enter NO. Column name in table: wls

#### *Additional Modeling Variables*

Variables that you specify in this field are used in the MODEL statement of PROC GLM as independent effects. For more information, see [Chapter 8, "Add Additional Variables](#page-74-0) [as Parameters," on page 67.](#page-74-0)

Separate multiple variables with a single blank. Do not use quotes.

Column name in table: add\_var

#### *Additional Class Variables*

Add a class variable. Variables that you specify in this field are used in the CLASS statement of PROC GLM as additional class variables. For more information, see [Chapter 8, "Add Additional Variables as Parameters," on page 67.](#page-74-0)

Separate multiple variables with a single blank. Do not use quotes.

Column name in table: add\_class

### **System Parameters**

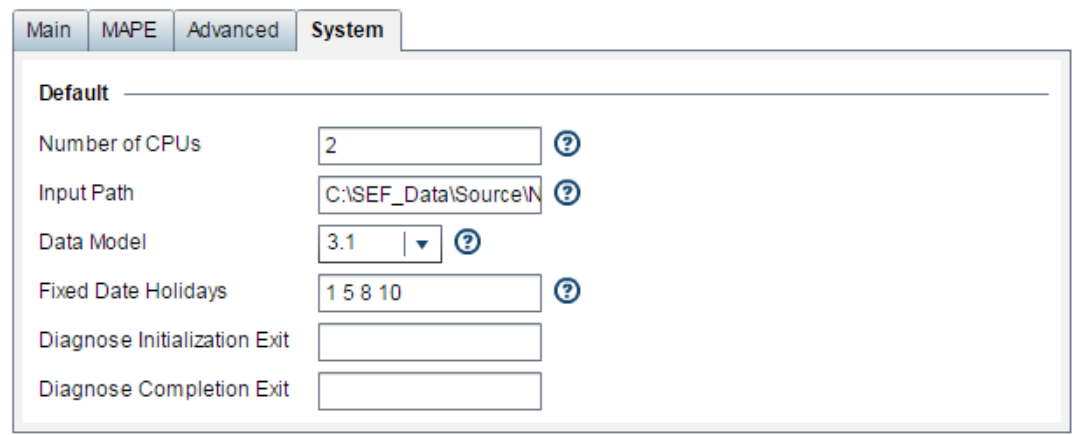

#### *Number of CPUs*

SAS Energy Forecasting can run parallel processing, which significantly reduces processing time. Select the number of available CPU cores to define how many parallel processes should be run.

Column name in table: num\_cpu

#### *Input Path*

Specifies the folder containing the input files to SAS Energy Forecasting. You can override the system-specified folder if you want your input files are in a different location.

Column name in table: staged\_data\_path

**See also**: [Chapter 5, "Prepare the Input Files," on page 47.](#page-54-0)

#### *Data Model*

Choose the format of the source files to be used for forecasting. Valid values are 3.1 and 2 (3.1 being the newer data model).

Column name in table: data\_model

#### *Fixed Date Holidays*

Using a numeric code, specify the holidays whose calendar date does not differ from year to year. Separate each numeric code with a blank. The default for the US calendar is 1 5 8 10.

- 1=New Years Day: January 1
- 5=Independence Day: July 4
- 8=Veterans Day: November 11
- 10=Christmas: December 25

<span id="page-187-0"></span>Codes for the US holidays whose calendar date varies from year to year are the following:

- 2=Martin Luther King's Birthday
- 3=George Washington's Birthday
- 4=Memorial Day
- 6=Labor Day
- 7=Columbus Day
- 9=Thanksgiving Day

Column name in table: fix\_date\_holiday\_list

#### *Diagnose Initialization Exit*

This parameter is optional.

Specify the path and file name of a SAS program or macro that SAS Energy Forecasting will invoke before the diagnose is run. For example: **C:\hana\init.sas**.

Typically, you can use such a program to allocate resources and make connections that might be needed for the diagnose.

*Note:* If you specify such a program, then you probably want also to specify a program with **Diagnose Completion Exit** to free the resources and connections made during initialization.

Column name in table: sefdg\_init\_exit.xml

#### *Diagnose Completion Exit*

This parameter is optional.

Specify the path and file name of a SAS program or macro that SAS Energy Forecasting will invoke after the diagnose is finished. For example: **C:\hana\terminate.sas**.

Typically, you can use such a program to free resources and connections that you made with your program specified in **Diagnose Initialization Exit**.

Column name in table: sefdg\_term\_exit.xml

### **Parameter Selection and Forecast Performance**

#### *Overview*

It is recommended that you have a different diagnose for each type of forecast: short term, very short term, and medium/long term. How you specify parameters for a diagnose affects both how long it takes to run a forecast and the forecast MAPE. Generally a diagnose can take from one hour to as long as 8 hours to run, so it is recommended that that you run these at night or over the weekend. SAS Energy Forecasting has an adjustable timer that is defaulted to allow a solution to run up to 12 hours before it times out. If a diagnose fails due to this default, you can adjust the value by changing the **System time out, in minutes ...** setting. See ["Application Settings" on](#page-72-0)  [page 65](#page-72-0).

If during the setup for a forecast run, you decide to output report data to the server, the execution times will probably increase due to the large volumes of data being appended to the report files. See [Chapter 11, "Produce Reports," on page 83](#page-90-0).

#### *Very Short Term Load Forecasts*

#### *Run Time*

The amount of time required to run a forecast depends primarily on your choice of the following parameters:

- One or Two Stage model
- Holdout period (Rolling End Date Rolling Start Date)
- Training period
- History length

#### **One or Two Stage**

The choice of either one or two stage model in diagnose will determine how many models are consumed in the diagnose and subsequently the forecast process. Generally a one stage model in diagnose will result in two models being consumed in the forecast. If a two stage model is selected in diagnose, typically up to 7 models are consumed in the forecast. The more models being consumed in the forecast the longer the execution time.

Selecting a two stage model as the diagnose parameter does not guarantee that a two stage model will be chosen as the champion model. The length of the holdout or rolling period selected in diagnose also has an impact on the champion model chosen during the diagnose process.

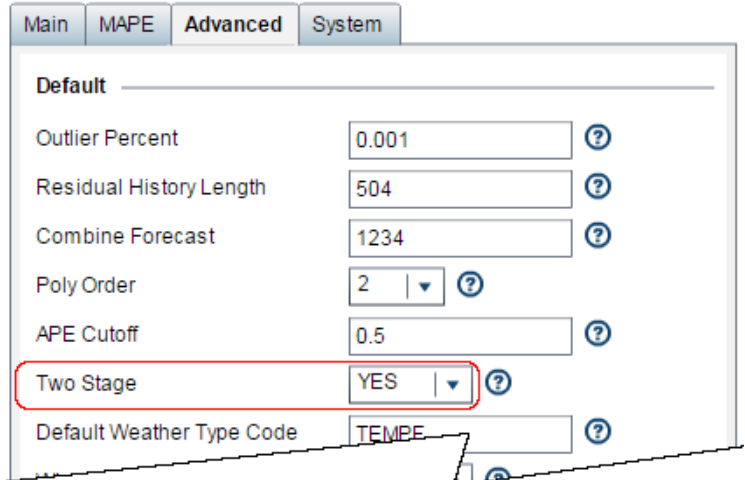

See [Chapter 20, "The Diagnose Process," on page 185.](#page-192-0)

#### **Holdout period**

The holdout period is the period between Rolling Start Date and Rolling End Date. The holdout period is a selected subset of the historical data that is held from the data used in developing the various models but is used later to test the accuracy of the various models during error analysis process by calculating mean error (ME), mean absolute error (MAR), and mean absolute percentage error (MAPE). A shorter rolling or holdout period typically results in the diagnose process selecting a single stage model as the best or champion model. A longer rolling period typically results in the diagnose process

selecting a two stage model as the best or champion model. When a forecast is run against the diagnose, the number of models used in the analysis depends on whether a one stage or two stage model was selected as the champion model. A one stage model typically uses 2 models in the forecast while a two stage model can have up to 7 models being consumed during the forecast process. And, the more models used the longer it takes to do the forecast. Basic rules of thumb are:

- Longer holdout results in the best model from a diagnose being a two-stage model.
- Shorter holdout results in the best model from a diagnose being a one-stage model. In general, a one-stage model for diagnose results in a faster forecast than a twostage diagnose.

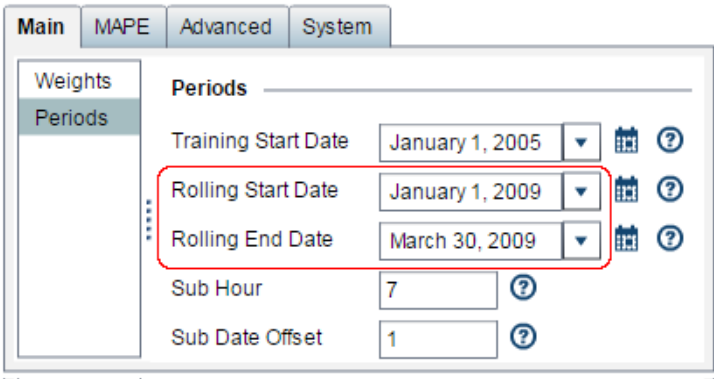

#### *Training Period and History Length*

The training period extends from the **Training Start Date** up to the **Rolling Start Date**.The longer the training period selected during the diagnose process and the longer the history length selected during the forecast process, more data is used in the calculations and therefore a longer execution time can be expected. Generally the more historical load data that is consumed in the diagnose and forecast processes, the more improvement in accuracy of the model can be expected, as measured by hourly MAPE.

#### *MAPE*

The forecast MAPE also depends primarily on your choice of the same parameters:

One or Two Stage

Generally a two-stage model for diagnose results in a better MAPE for the resulting forecast.

Holdout Period (Rolling End Date – Rolling Start Date)

In general, the longer the holdout period for diagnose, the better the MAPE for the resulting forecast.

#### *Trade Off Between Run Time and MAPE*

When performing very short term forecasting analysis, there is a trade off that must be made between forecast run time and forecast accuracy or MAPE. Extensive testing has provided the following results:

- A longer rolling or holdout period generally results in a two stage model being chosen as the champion model which in turn results in the forecast consuming more models in the analysis. More models translates into a longer run time.
- A longer training period chosen in diagnose and a long history length selected in forecast generally result in longer run times because of the volume of data consumed in the analysis.
- The more data consumed in the forecast process, the better accuracy or MAPE that can be expected. The trade off is in run time.
- Tests have produced run times in excess of 20 minutes when performing very short term forecasts looking 24 hours or longer into the future. Forecasters generally perform very short term forecasting on an hourly schedule which dictates that run times should be held to a minimum, typically 5 minutes or less.

#### *Short Term Forecasts*

Short term forecasts are typically run monthly or quarterly, so execution times are not as important as in very short term forecasts. • A holdout period of 30 to 90 days with 2 stage diagnose is sufficient to produce acceptable MAPEs in short term forecasts. Testing has produced run times that are generally less than 5 minutes. Longer rolling periods and more history data generally produce better accuracy as measured by hourly MAPE.

#### *Medium Term/Long Term Forecasts*

Medium term/Long term forecasts are typically run once or twice a year, so execution times are not critical.

- A holdout period of 90 days or more with 2-stage diagnose will produce acceptable MAPEs in medium term/long term forecasts.
- A longer holdout period results in longer execution times, so a medium term/long term diagnose can be run at night or on weekends.

# <span id="page-192-0"></span>*Chapter 20* The Diagnose Process

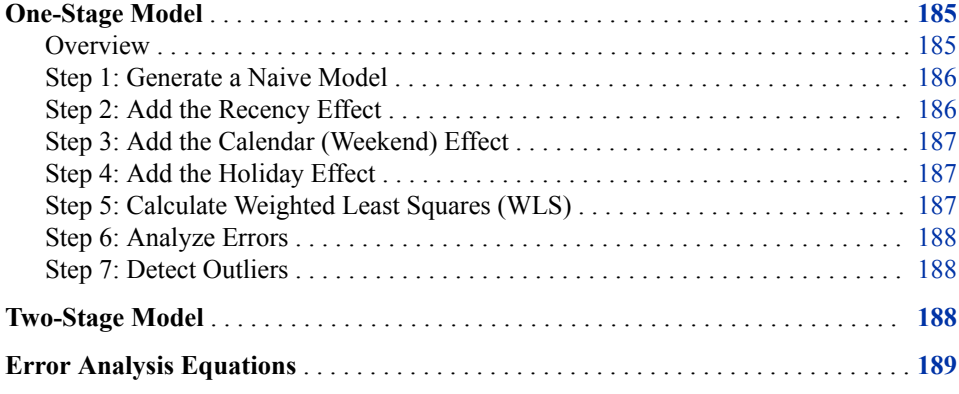

### **One-Stage Model**

#### *Overview*

The diagnose uses the training period data as specified in the diagnose parameters to step though a sequence of possible models. The models are tested against the holdout period defined in the diagnose parameters to determine the best models according to the error definition. Diagnose is a prerequisite process that must be run before any forecasts are developed. The following diagram depicts the diagnose process which is explained in more detail in the subsequent text.

<span id="page-193-0"></span>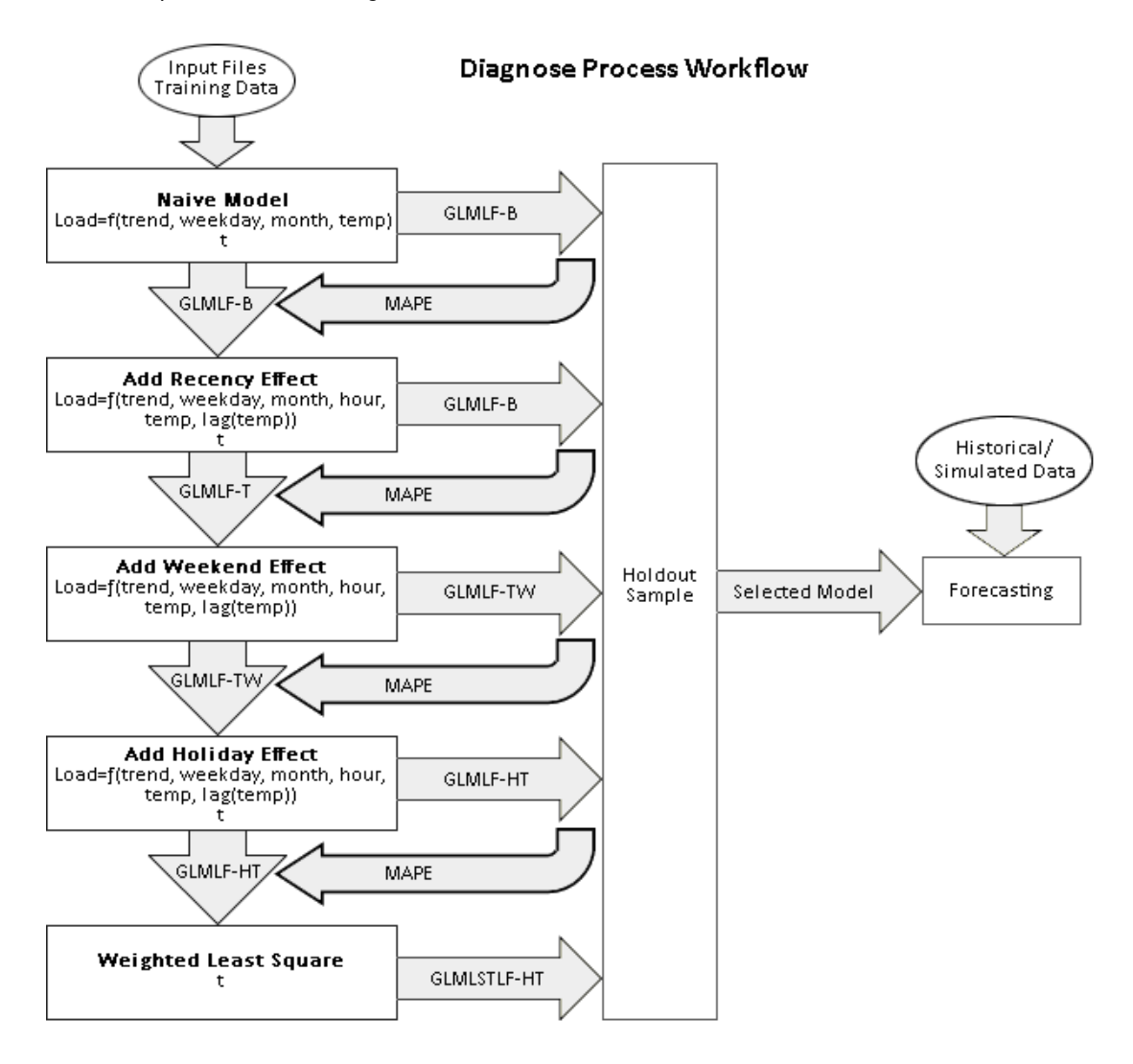

#### *Step 1: Generate a Naive Model*

As the first step, a naïve benchmark model is generated. This is described by the following equation known as GLMLF-B:

$$
Load = \beta_0 + \beta_1 * Trend + \beta_2 * Weekday * Hour + \beta_3 * Month + \beta_4 * Month * T(t) + \beta_5 * Month * T(t)^2 +
$$
  

$$
\beta_6 * Month * T(t)^3 + \beta_7 * Hour * T(t) + \beta_8 * Hour * T(t)^2 + \beta_9 * Hour * T(t)^3
$$

By comparing the forecast results of a particular model with the actual load data in the holdout period (which data is not used in the forecast), the system calculates a MAPE that is used to select the best model.

#### *Step 2: Add the Recency Effect*

As the second step, the recency effect is added using models that include combinations of the following:

- the simple moving average of the temperatures from the preceding 24 hours
- temperatures from preceding hours
- weighted moving average of the temperatures from the preceding 24 hours

The forecast for each model combination is tested in the holdout period based on the MAPE or APE specified by the user in the diagnose parameters. After this comparison, the winning model proceeds to the next step.

#### <span id="page-194-0"></span>*Step 3: Add the Calendar (Weekend) Effect*

The weekend effect is added to the winning model from the recency effect. This is done by grouping two adjacent days together and calculating the holdout MAPE generated by this grouping method. Only if the holdout MAPE improves should those two days continue to be grouped. All adjacent days are tried: Monday/ Tuesday, Tuesday/ Wednesday, Wednesday/Thursday, Thursday/Friday, Friday/Saturday, Saturday/Sunday, and Sunday/Monday.

#### *Step 4: Add the Holiday Effect*

The holiday effect is added into the winning model from the weekend effect. Holidays are defined in the Calendar table to reflect the local situation. See ["Calendar Table" on](#page-54-0) [page 47](#page-54-0). The following structure is used to define an unlimited number of holidays. The structure allows the day prior and following to be defined as special days where variations from normal load occur.

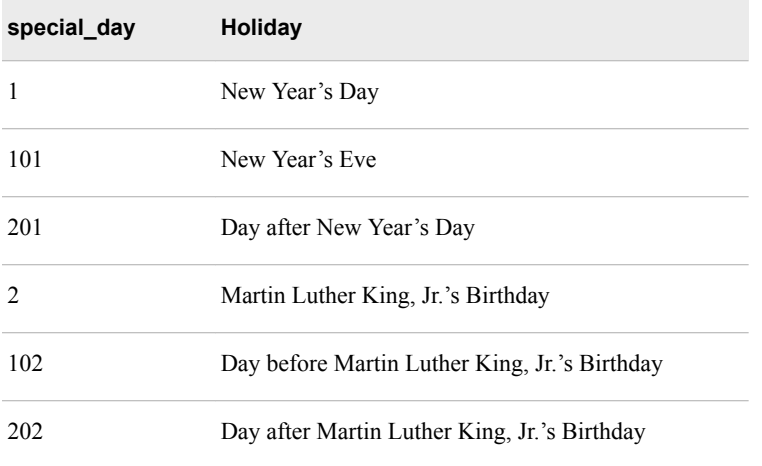

Models are first developed with the special days modeled as the weekday on which they occur. Models are then developed to test the special day considered to be all other day types of the week. If considering a special day as another day of the week improves model accuracy, then its weekday assignment is modified.

#### *Step 5: Calculate Weighted Least Squares (WLS)*

The winning model from the holiday model is modified to include four different exponential weighted least square weighted temperature combinations. To emphasize recent status, higher weights are assigned to more recent observations, and an exponential WLS approach can be deployed. The winning model from the four candidates is chosen.

#### <span id="page-195-0"></span>*Step 6: Analyze Errors*

The winning model in each step is tested against the holdout period. The following error statistics are calculated for each of the models to identify the best model to use for forecasting:

- Hourly load (ME, MAE, and MAPE)
- Daily peak load (ME, MAE, and MAPE)
- Daily energy (ME, MAE, and MAPE)
- Monthly peak load (ME, MAE, and MAPE)
- Monthly energy (ME, MAE, and MAPE)
- Annual peak load (ME, MAE, and MAPE)
- Annual energy (ME, MAE, and MAPE)

#### *Step 7: Detect Outliers*

For each model, the hours with the highest error statistics are identified. This allows identification of data errors and model specification problems by reviewing error statistics, load, predicted load, and temperature for each of those hours.

The data in the following sample outlier table is ranked by descending AE and the top n percent (default is 0.1 percent) of the observations are included:

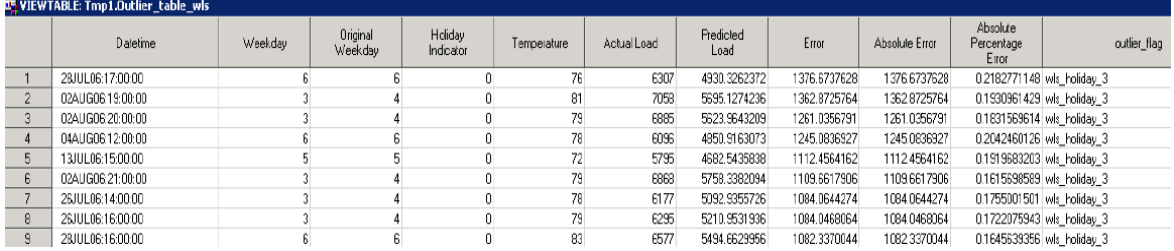

### **Two-Stage Model**

The procedure for the two-stage diagnose model is as follows:

- 1. The residual of the best model from the one-stage diagnose process is calculated.
- 2. The residual is forecasted using:
	- UCM (unobserved components modeling)
	- neural network modeling
	- ESM (exponential smoothing modeling)
	- ARIMAX (auto regressive integrated moving average with exogenous input) modeling
- 3. The forecasted residual is added back to the forecast load to generate the two-stage forecast load.

4. The best model is chosen by comparing the model performance of all one-stage and two-stage models.

### <span id="page-196-0"></span>**Error Analysis Equations**

Equations utilized in the error analysis process are the following

#### **Error**

$$
Error = y_i - \hat{y}_i
$$

**AE**

$$
AE = |y_i - \hat{y}_i|
$$

**MAE**

$$
MAE = \frac{1}{N} \sum_{i=1}^{N} |y_t - \hat{y}_t|
$$

**APE**

$$
APE = |\frac{y_i - \hat{y}_i}{y_i}|
$$

**MAPE**

$$
MAPE = \frac{1}{N} \sum_{i=1}^{N} \left| \frac{y_i - \hat{y}_i}{y_i} \right|
$$

**Symmetric mean absolute percentage error (SMAPE)**

$$
SMAPE = \frac{1}{N} \sum_{i=1}^{N} \frac{|\frac{y_i - y_i}{y_i}|}{[(y_i + \hat{y}_i)/2]}
$$

**Square error**

$$
Square error = (y_i - \hat{y}_i)^2
$$

**Mean squared error (MSE)**

$$
MSE = \frac{1}{N - k} \sum_{i=1}^{N} (y_i - \hat{y}_i)^2
$$

**Root mean squared error (RMSE)**

RMSE = 
$$
\sqrt{\frac{1}{N-k} \sum_{i=1}^{N} (y_i - \hat{y}_i)^2}
$$

**R-square**

R-square = 
$$
1 - \frac{\sum_{i=1}^{N} (y_i - \hat{y}_i)^2}{\sum_{i=1}^{N} (y_i - \overline{y})^2}
$$

**Adjusted R-square (ADJRSQ)**

$$
ADJRSQ = 1 - \frac{(N-1)(1-R^2)}{N-k}
$$

**Sum of squared errors (SSE)**

$$
SSE = \sum_{i=1}^{N} (y_i - \hat{y}_i)^2
$$

**Schwarz's Bayesian criterion (SBC)**

 $SBC = N \log(SSE / N) + k \log(N)$ 

**Akaike information criterion (AIC)**

 $AIC = N \log(SSE / N) + 2k$ 

# *Chapter 21* Diagnose Result Files

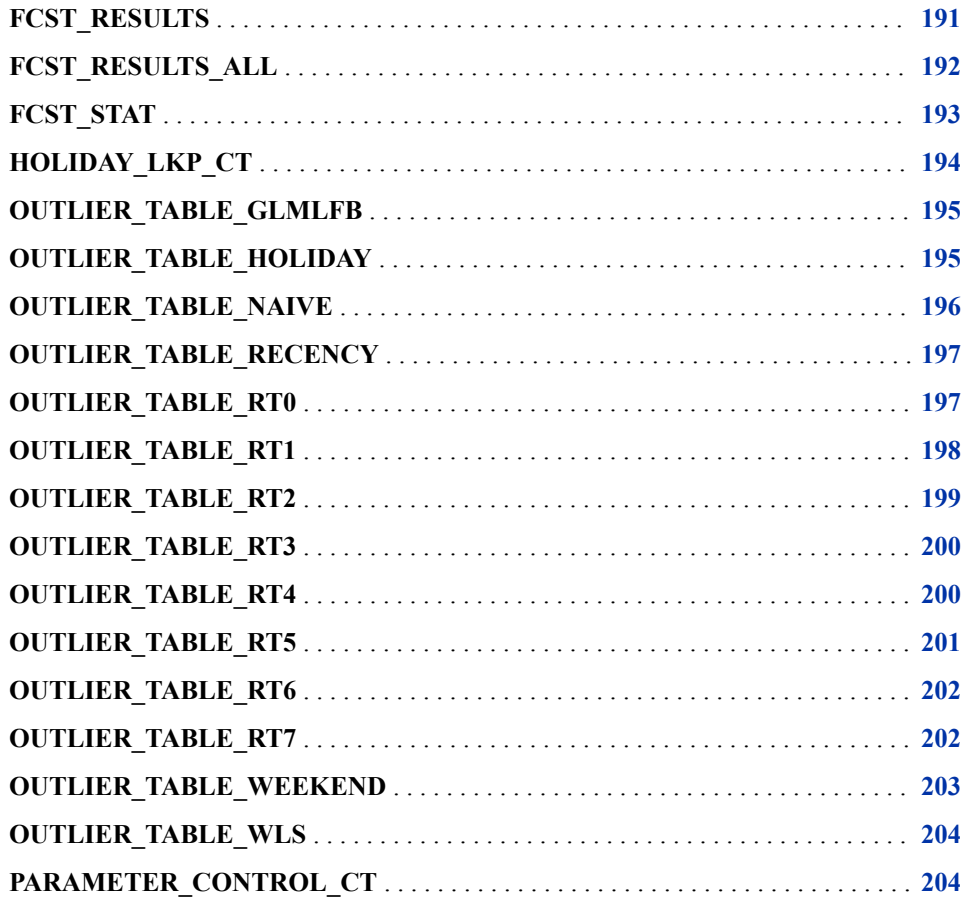

# **FCST\_RESULTS**

Contains forecast results for the best model

The FCST\_RESULTS table contains the following columns:

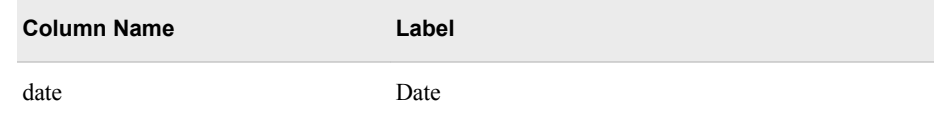

<span id="page-199-0"></span>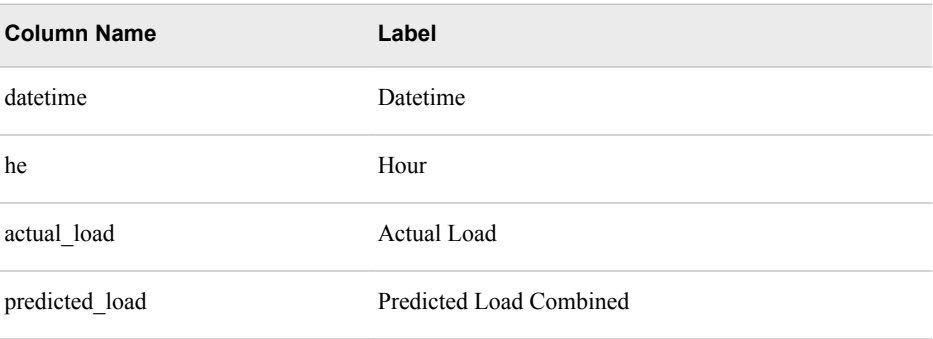

### **FCST\_RESULTS\_ALL**

Contains forecast results for all models:

- Naïve
- Recency effect
- Weekend effect
- Holiday effect
- WLS (weighted least squares)
- GLM\_UCM (unobserved components modeling) if two-stage models are enabled
- GLM\_NN (neural network) if two-stage models are enabled
- GLM\_ESM (exponential smoothing modeling) if two-stage models are enabled
- GLM\_ARIMA (auto regressive integrated moving average) if two-stage models are enabled
- COMBINE if two-stage models are enabled

The FCST\_RESULTS\_ALL table contains the following columns:

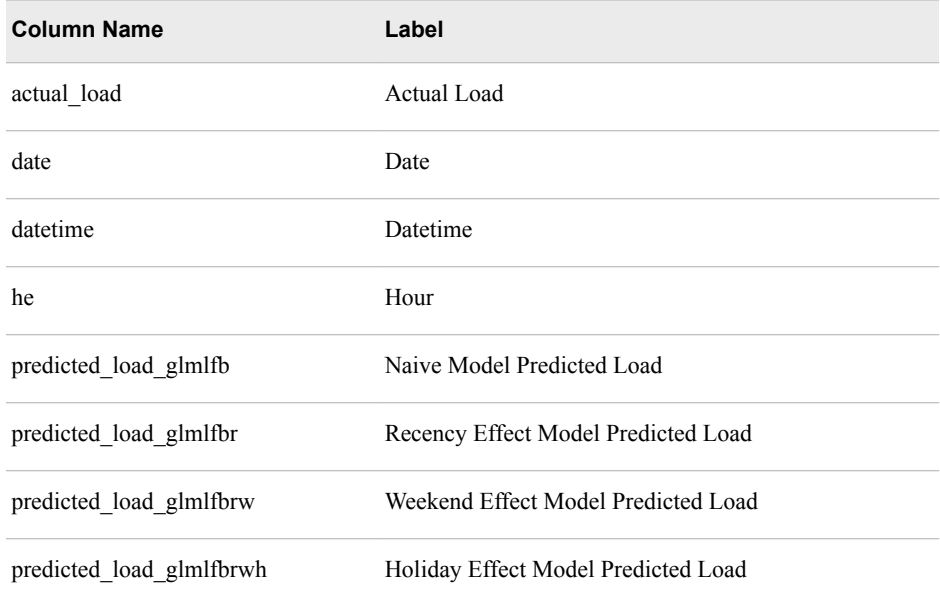

<span id="page-200-0"></span>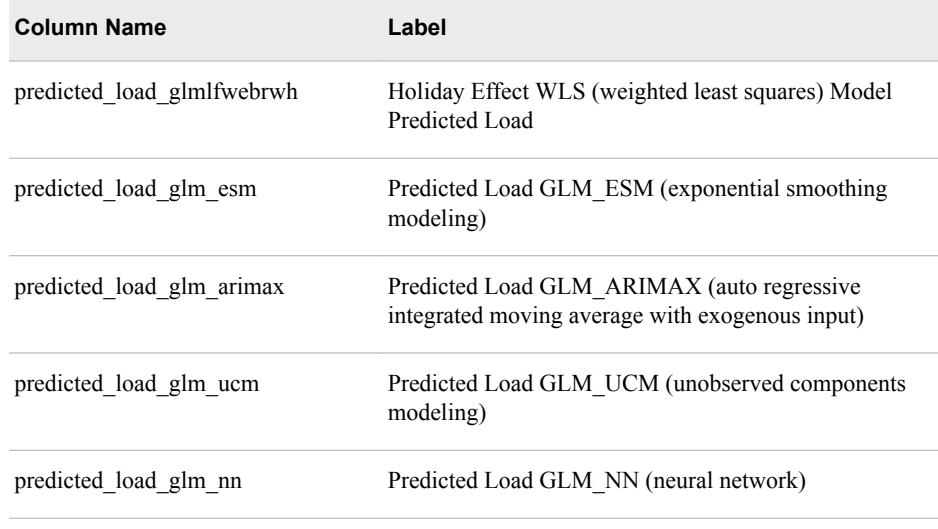

### **FCST\_STAT**

Contains the error matrix for the following models:

- Naïve
- Recency effect
- Weekend effect
- Holiday effect
- WLS (weighted least squares)
- GLM\_UCM (unobserved components modeling) if two-stage models are enabled
- GLM\_NN (neural network) if two-stage models are enabled
- GLM\_ESM (exponential smoothing modeling) if two-stage models are enabled
- GLM\_ARIMA (auto regressive integrated moving average) if two-stage models are enabled
- COMBINE if two-stage models are enabled

Statistics include MAE, MAPE, and ME for annual energy, annual peak load, daily energy, daily peak load, monthly energy, monthly peak load, and hourly load.

The FCST\_STAT table contains the following columns:

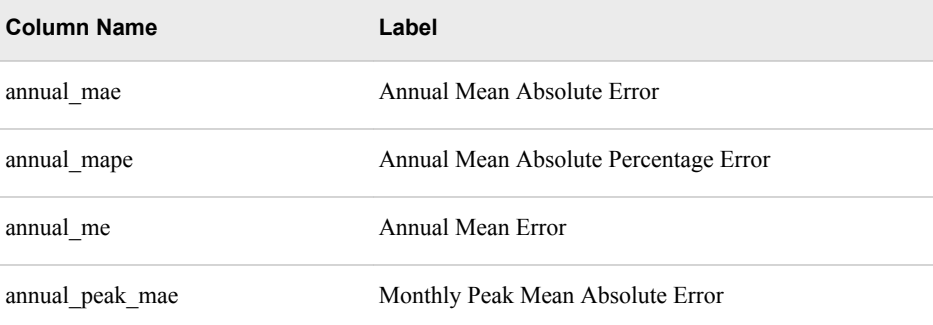

<span id="page-201-0"></span>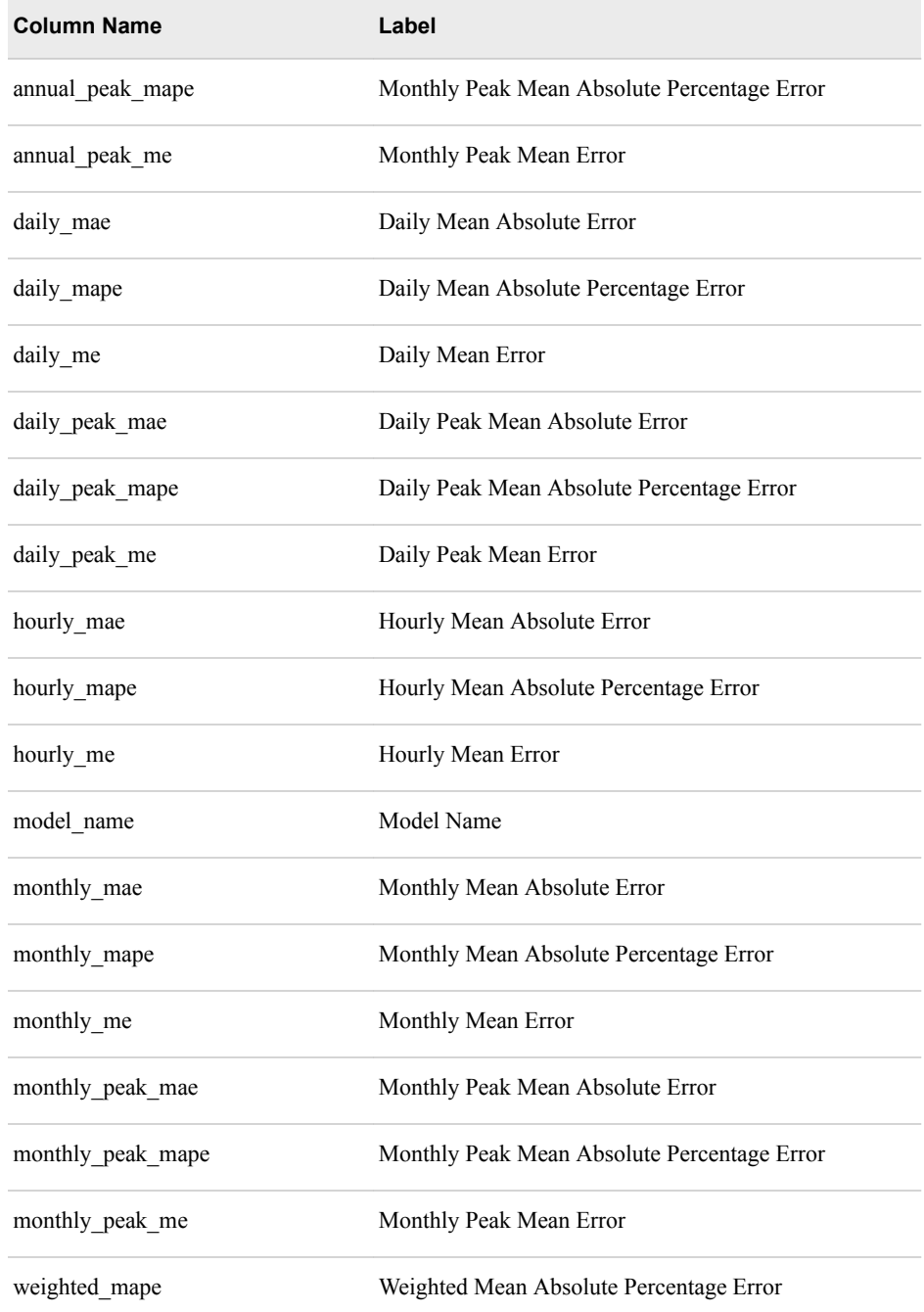

# **HOLIDAY\_LKP\_CT**

Holiday look-up table used to determine significance of date The HOLIDAY\_LKP\_CT table contains the following columns:

<span id="page-202-0"></span>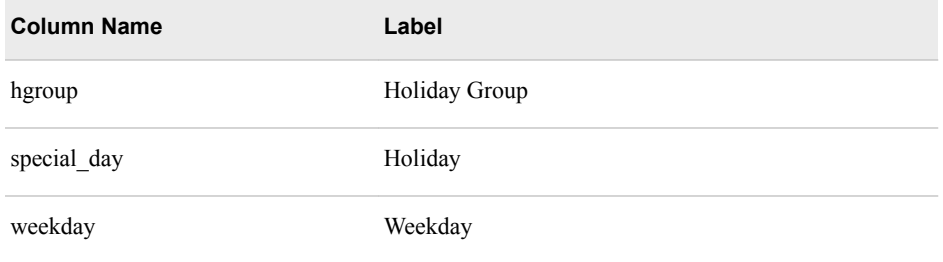

### **OUTLIER\_TABLE\_GLMLFB**

Contains percentage of all observations (based on "outlier percent" parameter) with largest forecast absolute error for naïve model

The OUTLIER\_TABLE\_GLMLFB table contains the following columns:

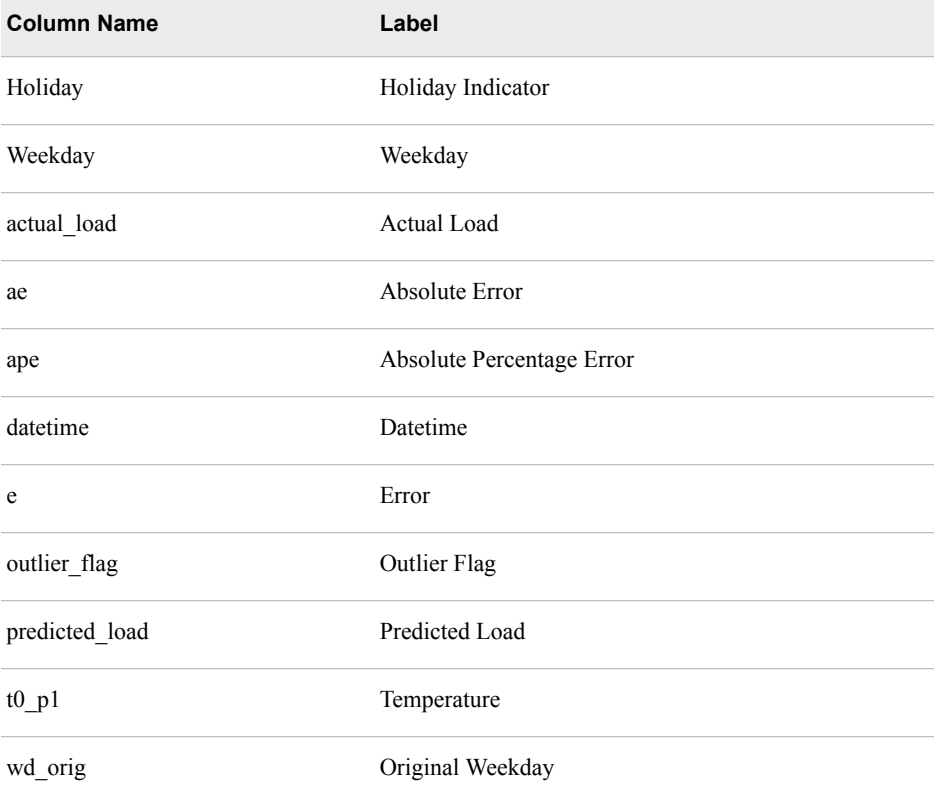

## **OUTLIER\_TABLE\_HOLIDAY**

Contains percentage of all observations (based on "outlier\_percent" parameter) with largest forecast absolute error for holiday effect model

The OUTLIER\_TABLE\_HOLIDAY table contains the following columns:

<span id="page-203-0"></span>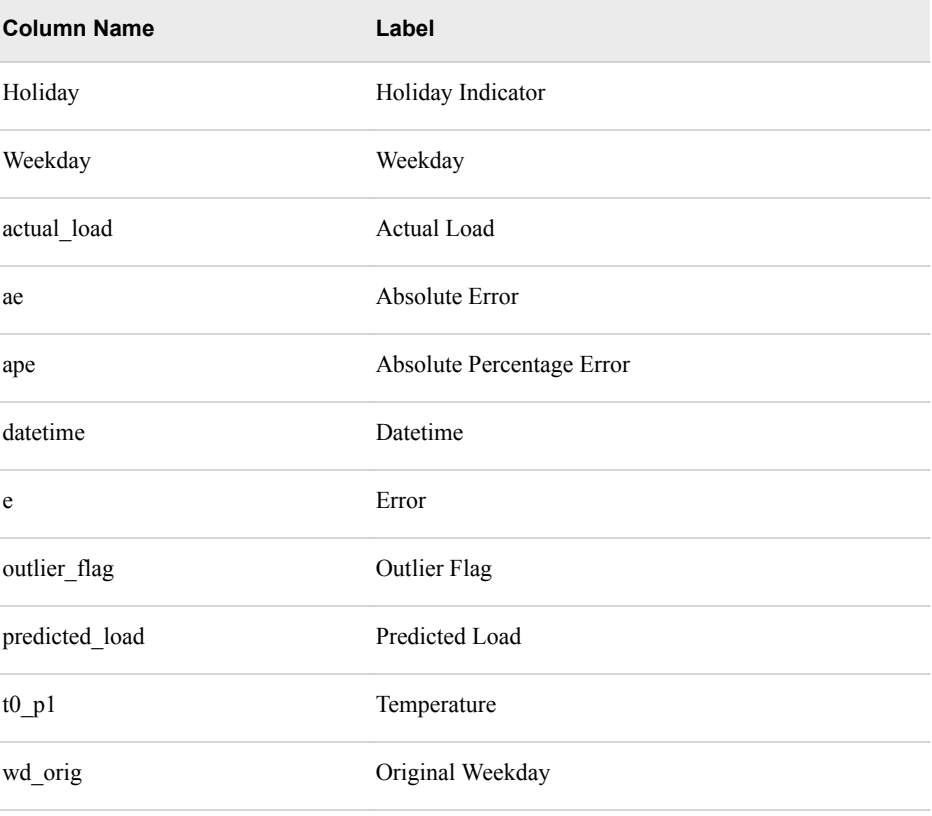

# **OUTLIER\_TABLE\_NAIVE**

Contains percentage of all observations (based on "outlier\_percent" parameter) with largest forecast absolute error for naïve model

The OUTLIER\_TABLE\_NAIVE table contains the following columns:

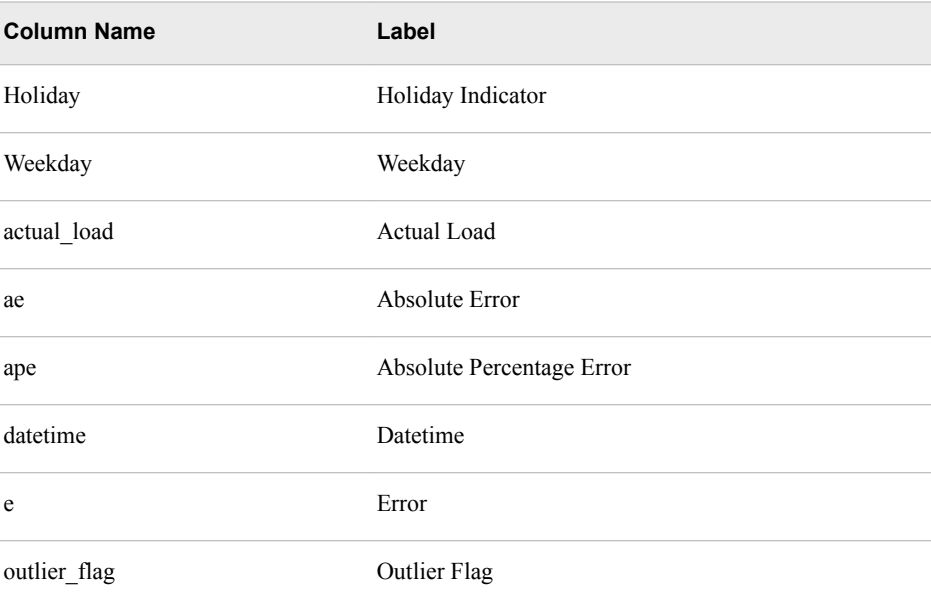

<span id="page-204-0"></span>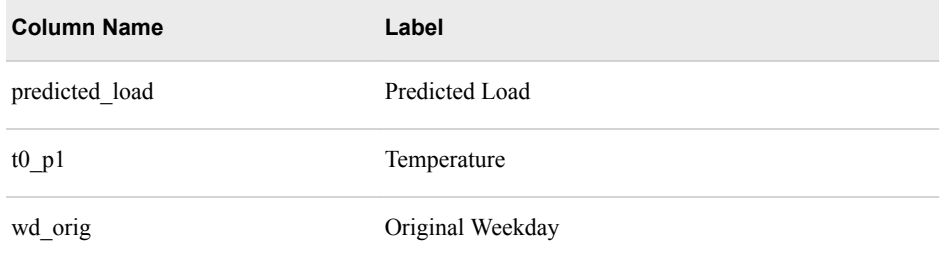

### **OUTLIER\_TABLE\_RECENCY**

Contains percentage of all observations (based on "outlier\_percent" parameter) with largest forecast absolute error for recency effect model

The OUTLIER\_TABLE\_RECENCY table contains the following columns:

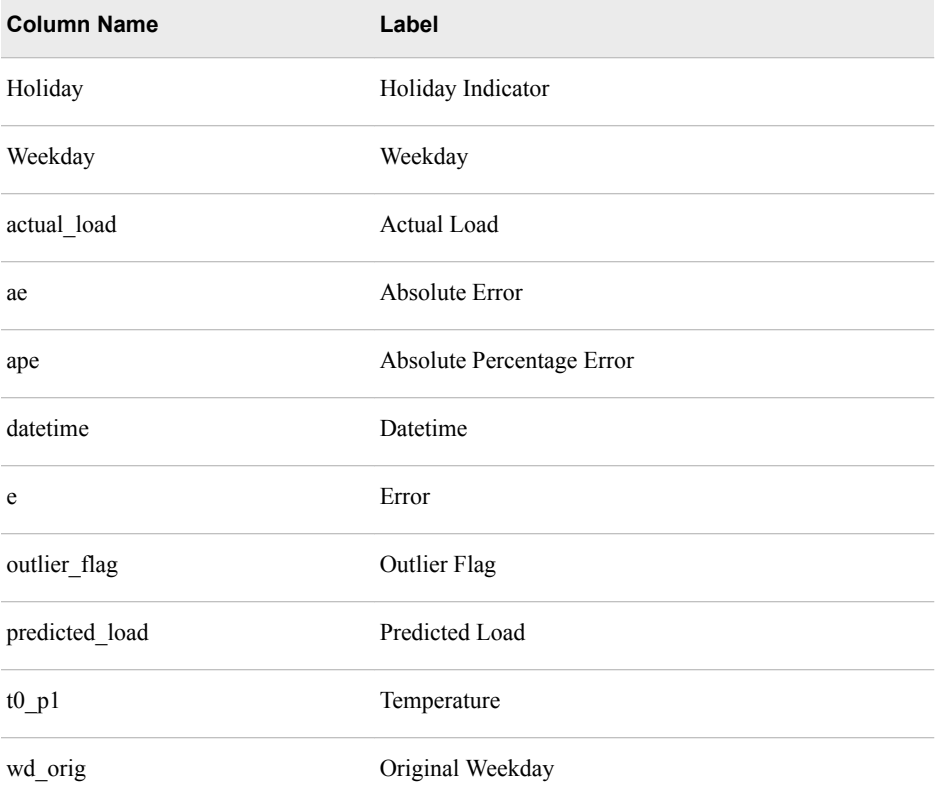

# **OUTLIER\_TABLE\_RT0**

Contains percentage of all observations (based on "outlier percent" parameter) with largest forecast absolute error for recency effect model step (adding simple moving average of temperature during preceding 24 hours)

The OUTLIER\_TABLE\_RT0 table contains the following columns:

<span id="page-205-0"></span>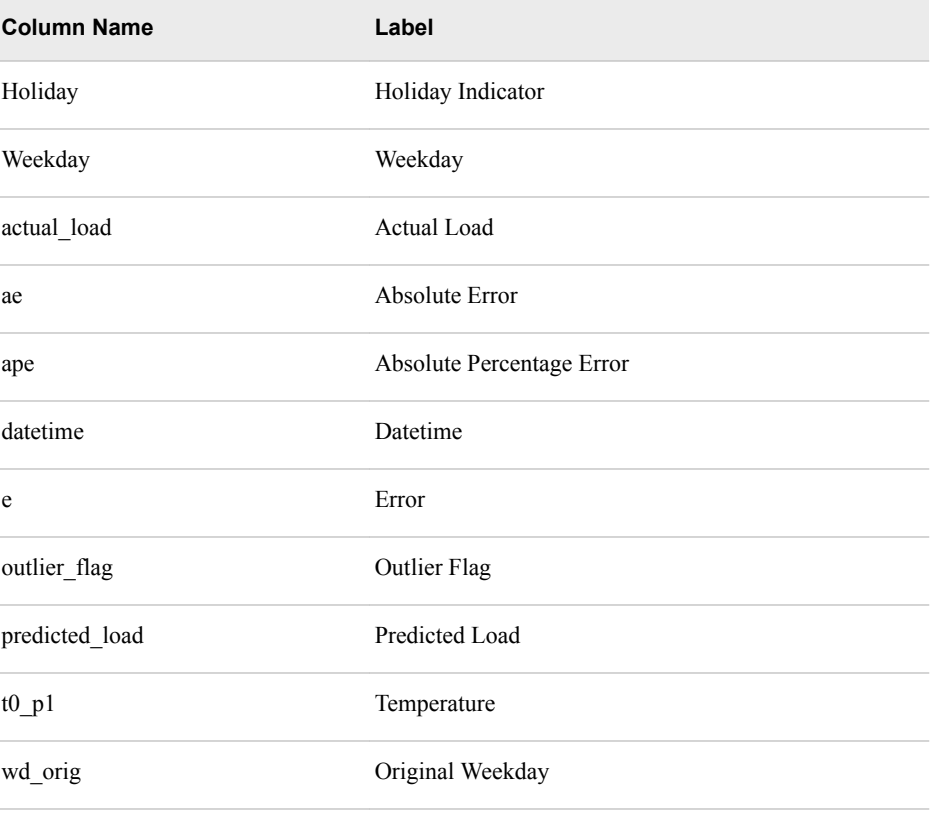

Contains percentage of all observations (based on "outlier\_percent" parameter) with largest forecast absolute error for recency effect model step (adding preceding hour's temperature)

The OUTLIER\_TABLE\_RT1 table contains the following columns:

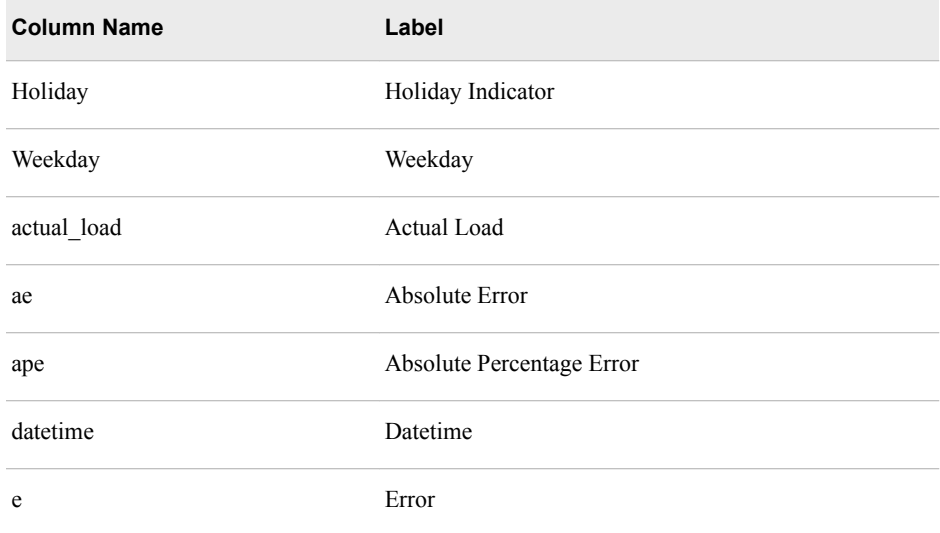

<span id="page-206-0"></span>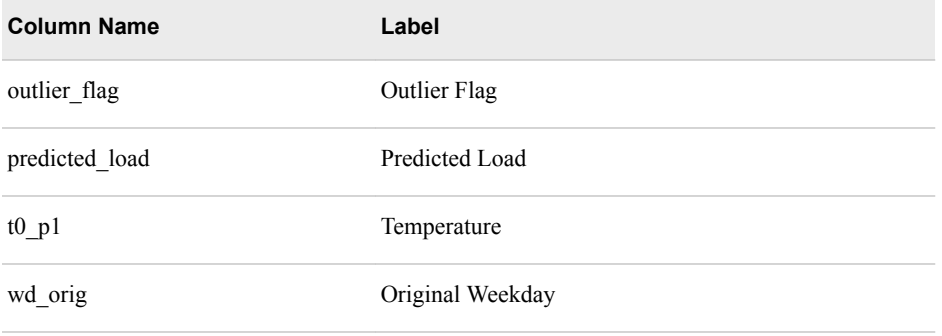

Contains percentage of all observations (based on "outlier\_percent" parameter) with largest forecast absolute error for recency effect model step (changing interaction effects)

The OUTLIER\_TABLE\_RT2 table contains the following columns:

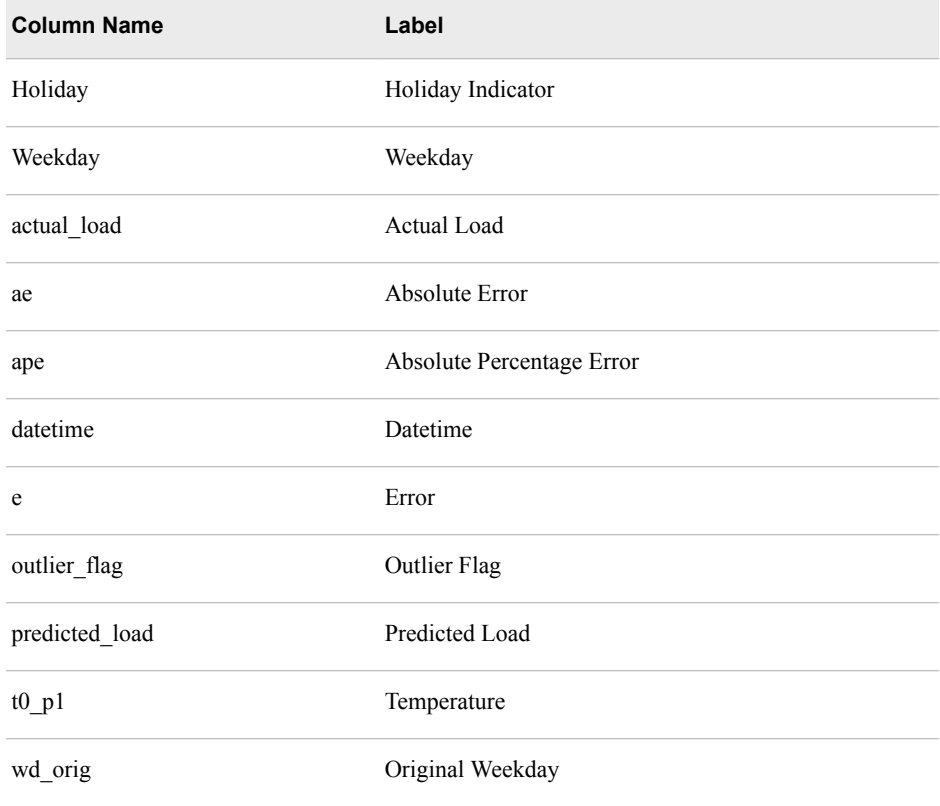

<span id="page-207-0"></span>Contains percentage of all observations (based on "outlier\_percent" parameter) with largest forecast absolute error for recency effect model step (changing more interaction effects)

The OUTLIER\_TABLE\_RT3 table contains the following columns:

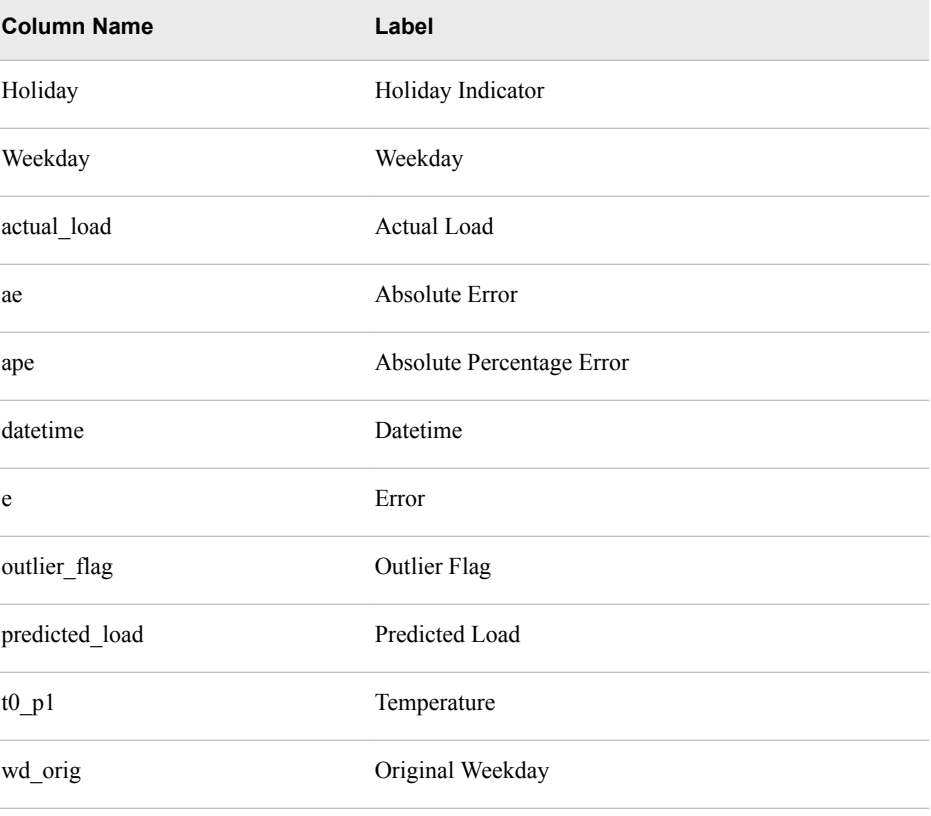

## **OUTLIER\_TABLE\_RT4**

Contains percentage of all observations (based on "outlier\_percent" parameter) with largest forecast absolute error for recency effect model step (replacing average temperature with weighted temperature 1); iterations based on "weight\_num" global parameter. See ["Weight" on page 170](#page-177-0).

The OUTLIER\_TABLE\_RT4 table contains the following columns:

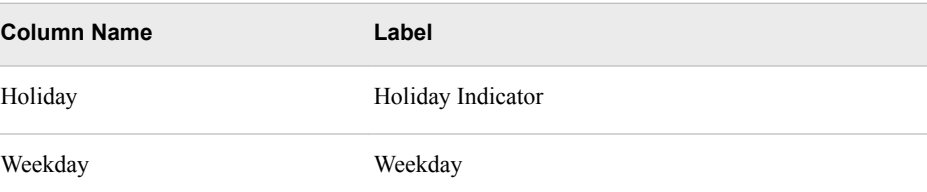

<span id="page-208-0"></span>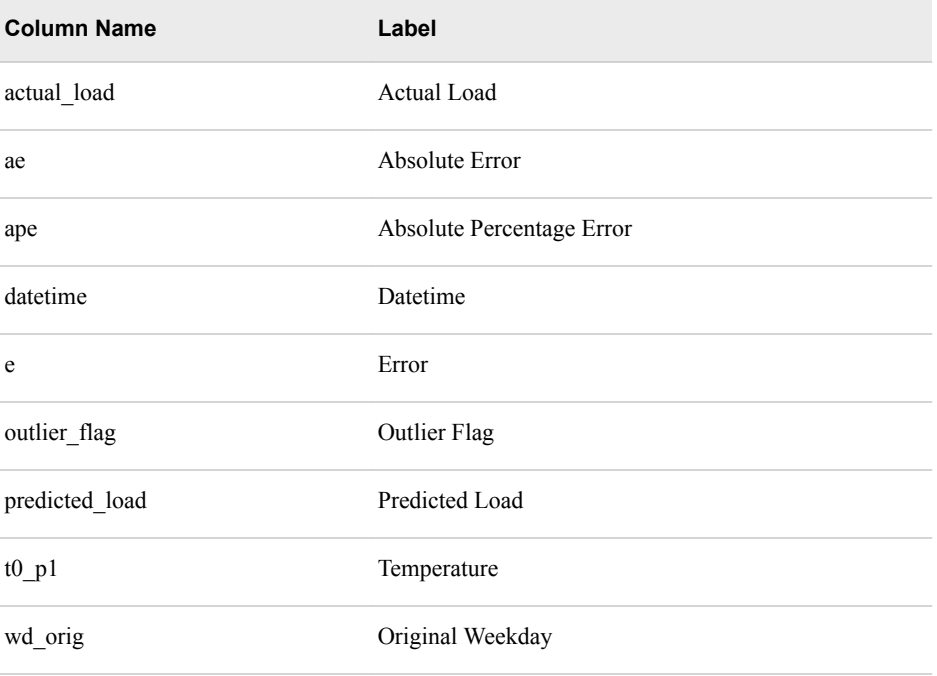

Contains percentage of all observations (based on "outlier\_percent" parameter) with largest forecast absolute error for recency effect model step (replacing average temperature with weighted temperature 2); iterations based on "weight\_num" global parameter. See ["Weight" on page 170](#page-177-0).

The OUTLIER\_TABLE\_RT5 table contains the following columns:

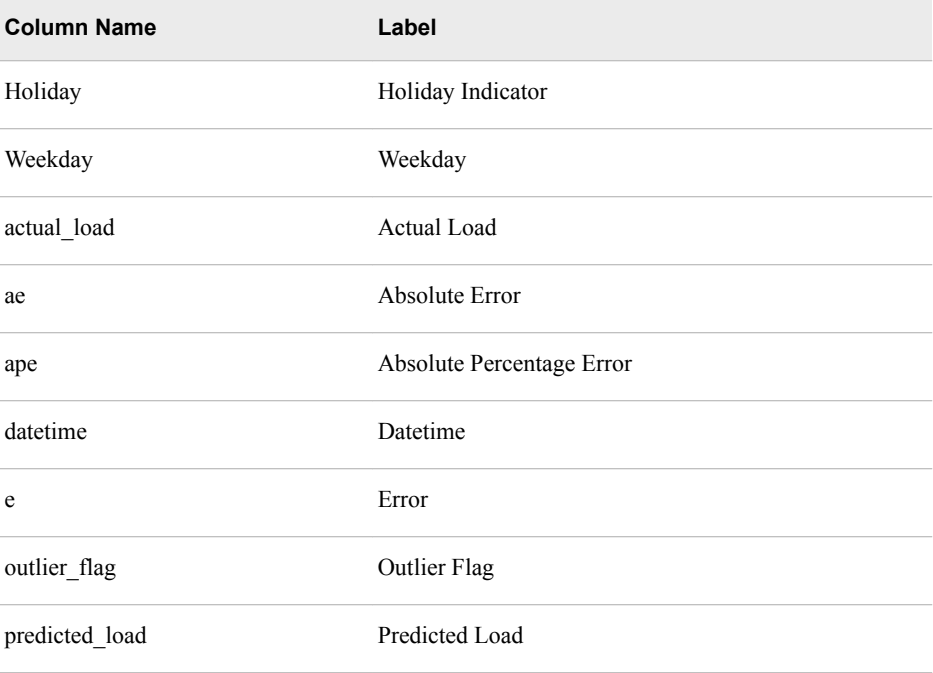

<span id="page-209-0"></span>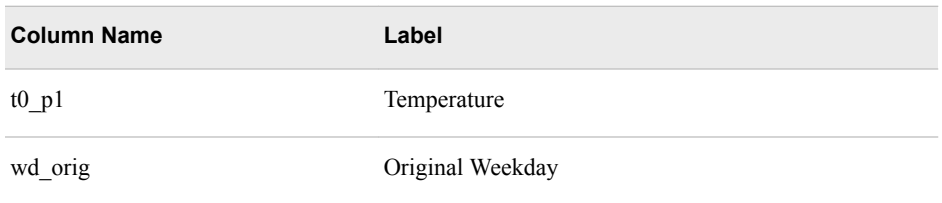

Contains percentage of all observations (based on "outlier\_percent" parameter) with largest forecast absolute error for recency effect model step (replacing average temperature with weighted temperature 3); iterations based on "weight\_num" global parameter. See ["Weight" on page 170](#page-177-0).

The OUTLIER\_TABLE\_RT6 table contains the following columns:

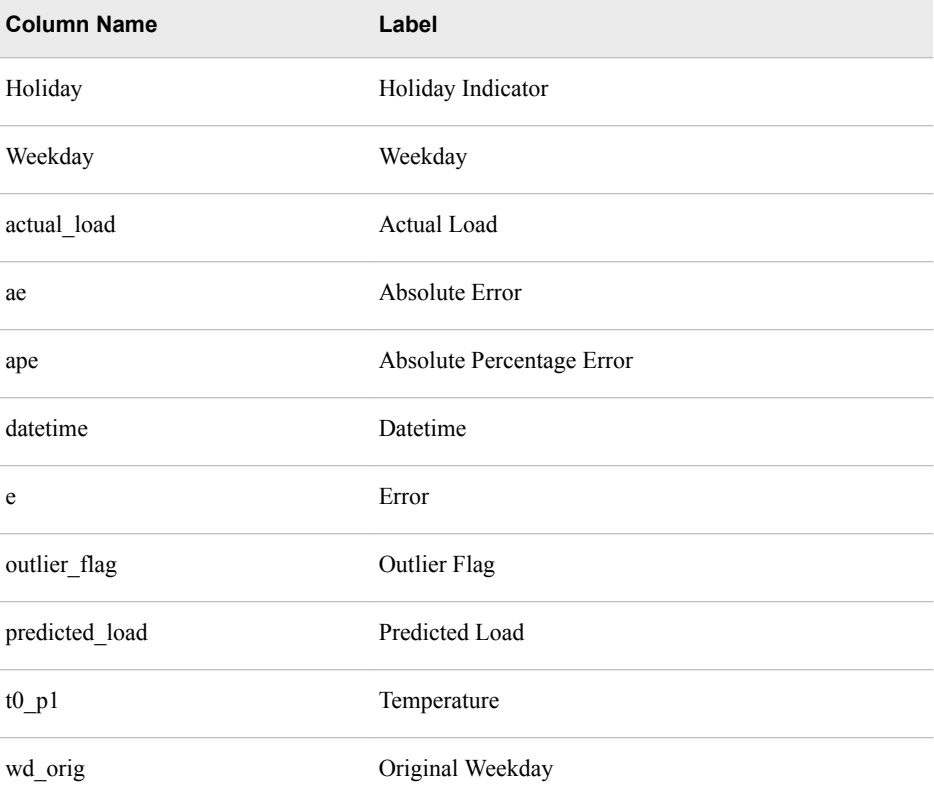

### **OUTLIER\_TABLE\_RT7**

Contains percentage of all observations (based on "outlier\_percent" parameter) with largest forecast absolute error for recency effect model step (replacing average temperature with weighted temperature 4); iterations based on "weight\_num" global parameter. See ["Weight" on page 170](#page-177-0).

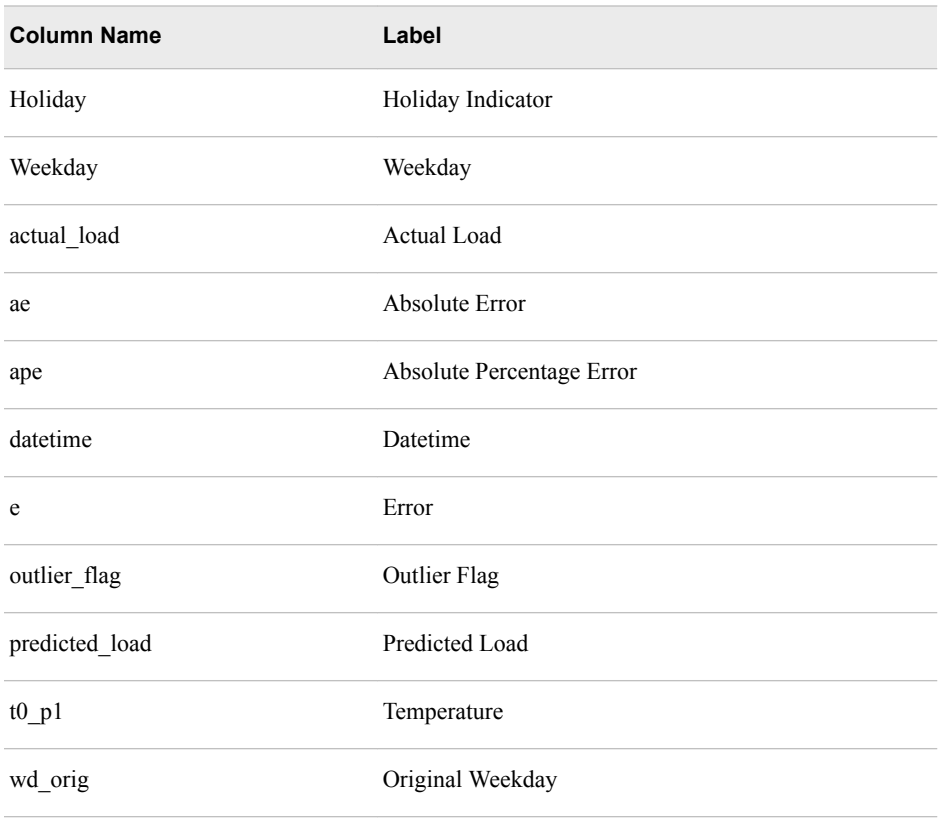

<span id="page-210-0"></span>The OUTLIER\_TABLE\_RT7 table contains the following columns:

## **OUTLIER\_TABLE\_WEEKEND**

Contains percentage of all observations (based on "outlier\_percent" parameter) with largest forecast absolute error for weekend effect model

The OUTLIER\_TABLE\_WEEKEND table contains the following columns:

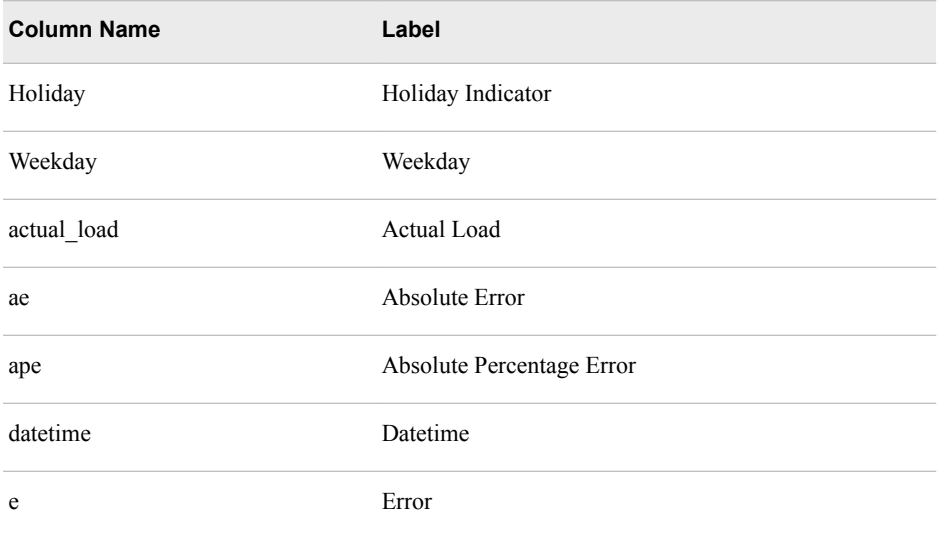

<span id="page-211-0"></span>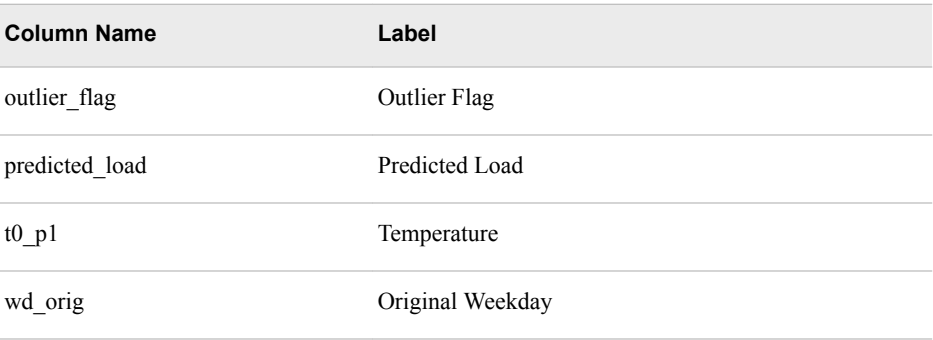

### **OUTLIER\_TABLE\_WLS**

Contains percentage of all observations (based on "outlier\_percent" parameter) with largest forecast absolute error for WLS model (weighted least squares)

The OUTLIER\_TABLE\_WLS table contains the following columns:

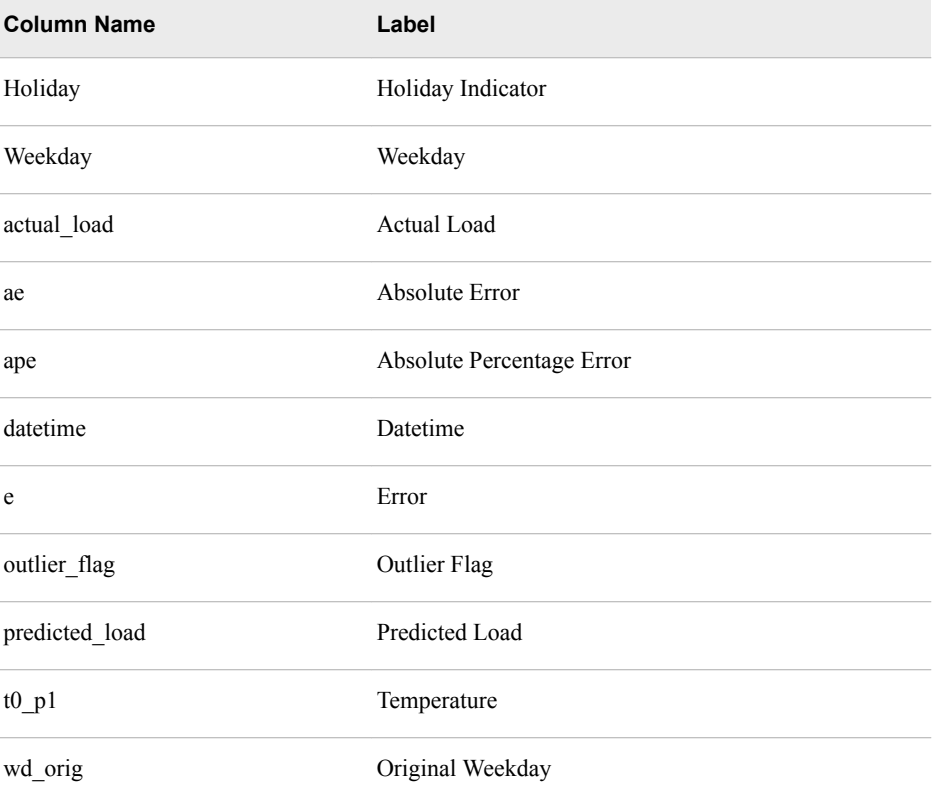

# **PARAMETER\_CONTROL\_CT**

Stores some macro variables used by VSEL (value selection). These values will be passed to STLF, VSTLF, and MTLF/LTLF programs

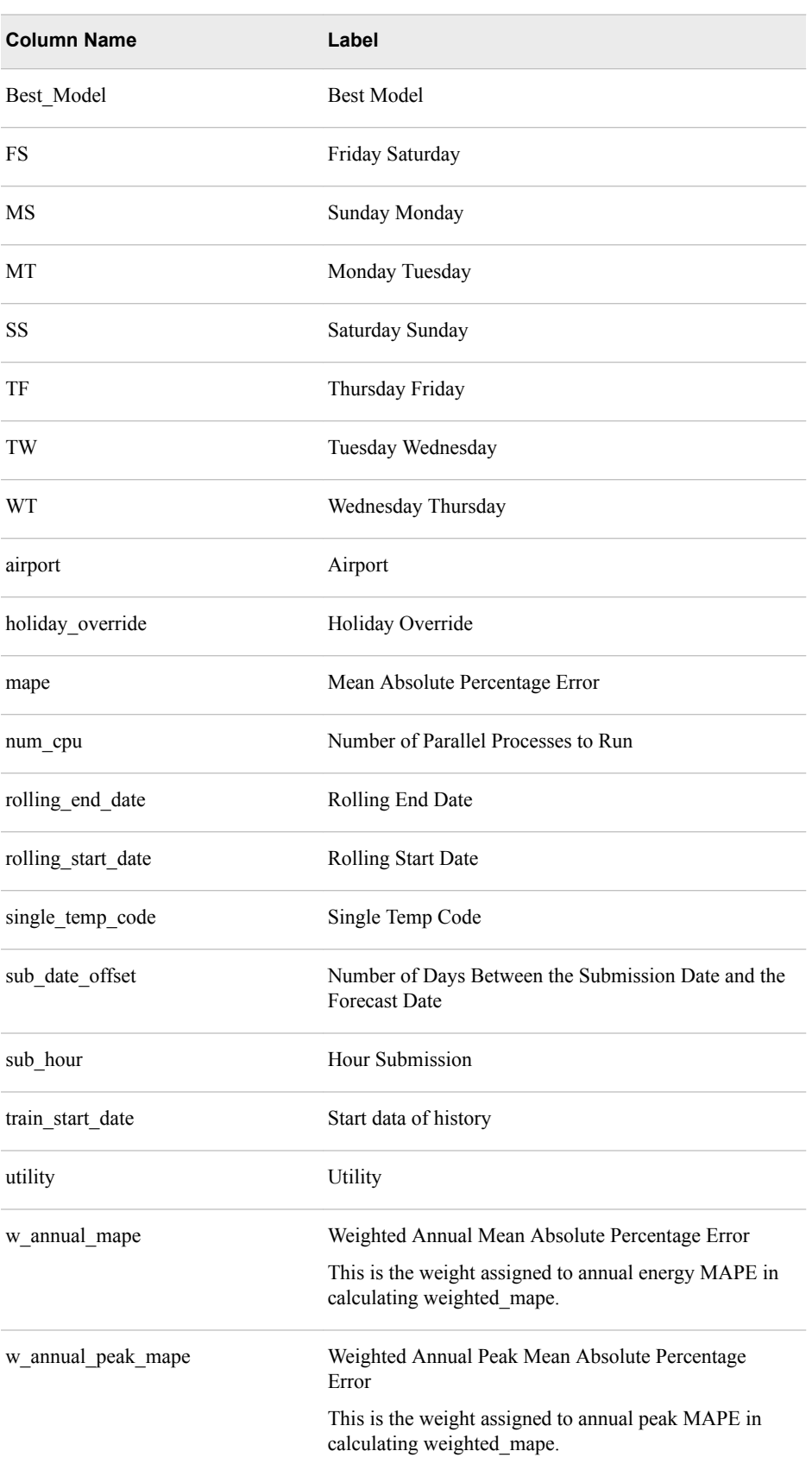

### The PARAMETER\_CONTROL\_CT table contains the following columns:

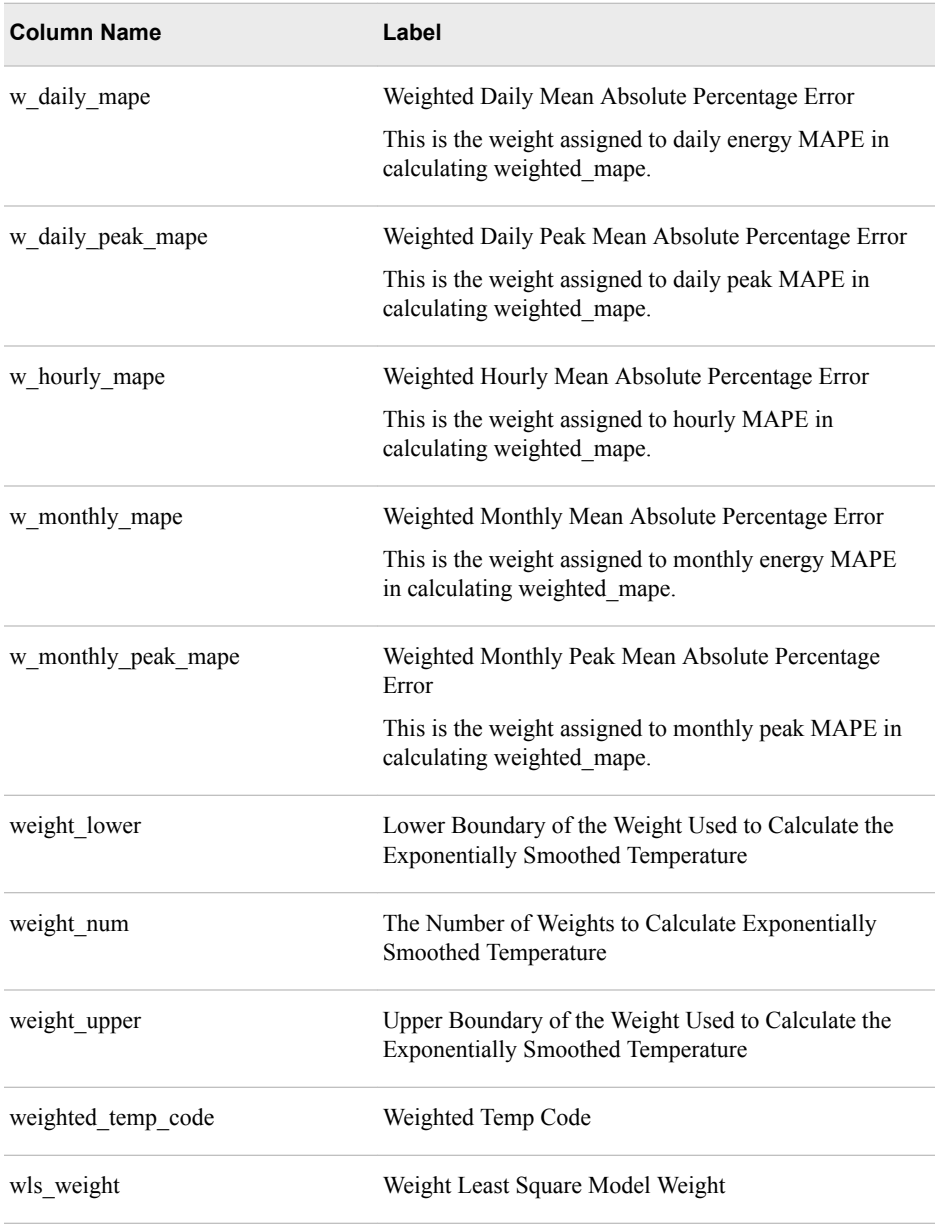

# *Part 5*

# Very Short Term Load Forecasting

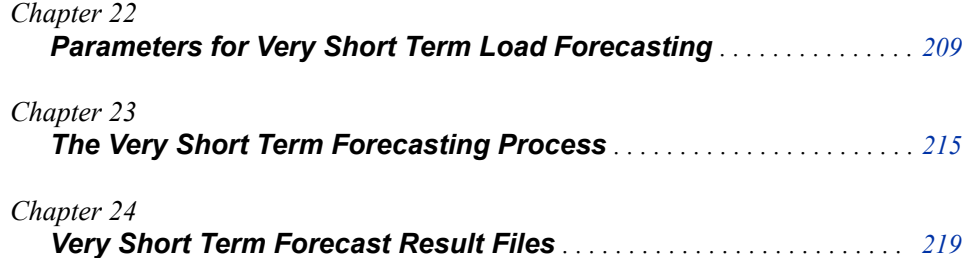
# *Chapter 22* Parameters for Very Short Term Load Forecasting

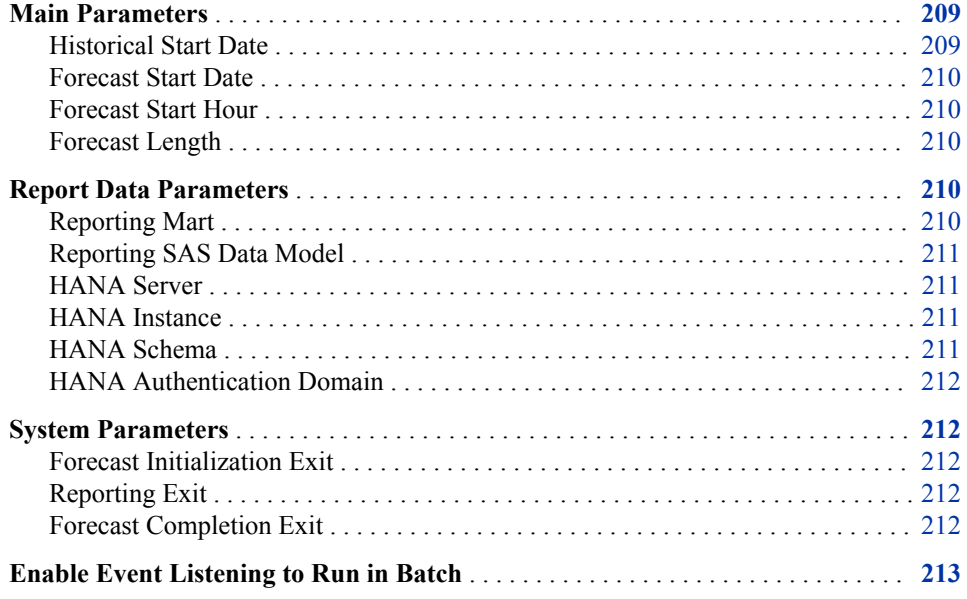

# **Main Parameters**

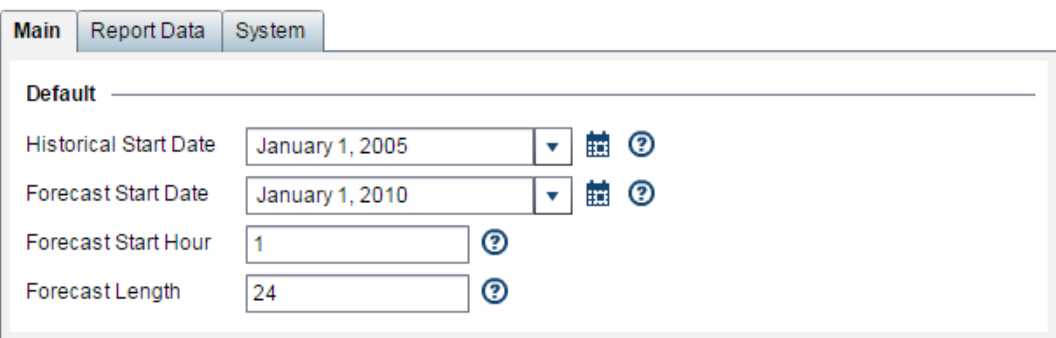

# *Historical Start Date*

Select the start date for historical date that is to be used for creating the forecast.

*Note:* The forecast start date should be at least 12 months later than the historical start date—a full year of history is required for making a forecast.

Column name in table: hist\_start\_date

# <span id="page-217-0"></span>*Forecast Start Date*

Select the start date for the forecast horizon.

*Note:* The forecast start date should be at least 12 months later than the historical start date—a full year of historical data is required for making a forecast.

Column name in table: fcst\_start\_date

## *Forecast Start Hour*

Select the start hour for the forecast horizon (between 1 and 24).

Column name in table: fcst\_start\_hour

#### *Forecast Length*

Select the length for the forecast horizon, which is the number of hours to be forecasted (integer value).

Column name in table: fcst\_length

# **Report Data Parameters**

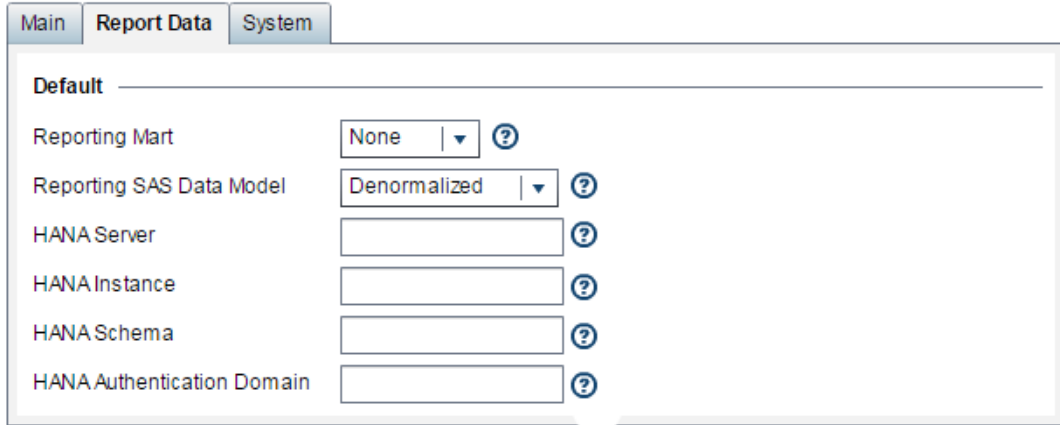

## *Reporting Mart*

In addition to the regular diagnose and forecast results, you can request data to be outputted in a form that is suitable for producing reports with SAS Visual Analytics, HANA, or another reporting tool. This report data is created by selecting fields from the individual diagnose and forecast result tables. You can request:

### **SAS**

Report data outputted as SAS data sets

#### **HANA**

Report data outputted as HANA tables

### **NONE**

No report data is outputted. Only the regular diagnose and forecast results are outputted.

Column name in table: reporting\_mart

## <span id="page-218-0"></span>*Reporting SAS Data Model*

If, in the **Reporting Mart** field, you select report data to be outputted for either SAS or HANA, then select how the report data is outputted:

#### **Normalized**

to produce more tables but smaller ones which you must join for reporting purposes. If you select HANA for your report output, then the tables are automatically **Normalized**.

#### **Denormalized**

to produce fewer tables but larger ones. If you select SAS to output SAS data sets for use with SAS Visual Analytics, then you can select either **Normalized** or **Denormalized**.

*Note:* If you select **Denormalized**, then the amount of storage space required can grow very quickly. Make sure periodically to purge your files so as not to stress the system.

### **Both**

Both normalized and denormalized files are outputted.

*Note:* This option applies only if you selected SAS in the **Reporting Mart** field. If you selected HANA, then the **Normalized** option is assumed.

For information, see [Chapter 11, "Produce Reports," on page 83.](#page-90-0)

Column name in table: reporting\_sas\_data\_model

## *HANA Server*

Specify the machine hosting the SAP HANA database. For information, see [Chapter 13, "Work with SAP HANA," on page 117.](#page-124-0) Column name in table: hana\_server.

## *HANA Instance*

Specify the instance of the SAP HANA database. For information, see [Chapter 13, "Work with SAP HANA," on page 117.](#page-124-0) Column name in table: hana\_instance.

## *HANA Schema*

Specify the schema for the SAP HANA database that describes the HANA tables to be created by SAS Energy Forecasting.

For information, see ["Step 3. Create a SAP HANA Schema" on page 125.](#page-132-0)

Column name in table: hana\_schema.

## <span id="page-219-0"></span>*HANA Authentication Domain*

Specify the SAP HANA authentication domain.

For general information, see [Chapter 13, "Work with SAP HANA," on page 117.](#page-124-0)

More specifically, see [Step 6b on page 122.](#page-129-0)

Column name in table: hana\_authentication.

# **System Parameters**

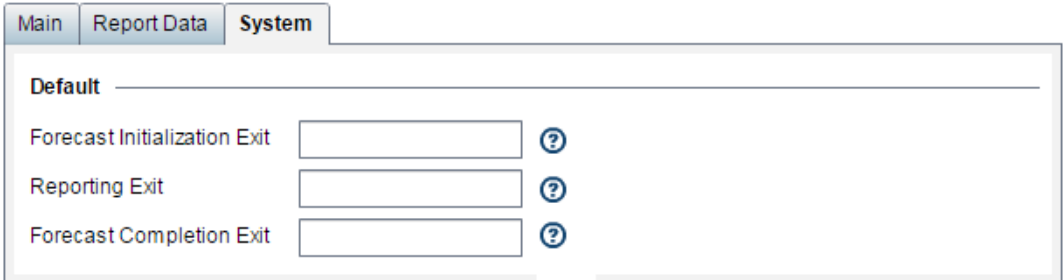

## *Forecast Initialization Exit*

This parameter is reserved for internal SAS use only.

Specify the path and file name of a SAS program or macro that SAS Energy Forecasting will invoke before the forecast is run. For example: **C:\hana\init.sas**.

Typically, you can use such a program to allocate resources and connections that you need to run the forecast.

*Note:* If you specify such a program, then you probably want also to specify a program with **Forecast Completion Exit** to free the resources and connections made during initialization.

Column name in table: sefvs\_init\_exit.xml

### *Reporting Exit*

This parameter is reserved for internal SAS use only.

Specify the path and file name of a SAS program or macro that SAS Energy Forecasting will invoke after the forecast is run but before data is written out either to SAS data sets or to a SAP HANA for reporting. For example: **C:\hana\report.sas**.

Column name in table: sefvs\_rpt\_exit.xml

## *Forecast Completion Exit*

This parameter is reserved for internal SAS use only.

Specify the path and file name of a SAS program or macro that SAS Energy Forecasting will invoke after the forecast is finished. For example: **C:\hana\terminate.sas**.

Typically, you can use such a program to free resources and connections that you made with your program specified in **Forecast Initialization Exit**.

Column name in table: sefvs\_term\_exit.xml

# <span id="page-220-0"></span>**Enable Event Listening to Run in Batch**

If you select **Enable Event Listening** for a forecast, then you can run it from the data tier by using the macro %sefdatae without having to open to the SAS Energy Forecasting client. The macro includes information as to which forecasts are to be run of those for which **Enable Event Listening** is selected

Typically, you might run the macro after updating input data for a forecast. You can select **Enable Event Listening** for any forecast.

# *See Also*

[Chapter 10, "Run in Batch," on page 79](#page-86-0)

# <span id="page-222-0"></span>*Chapter 23* The Very Short Term Forecasting Process

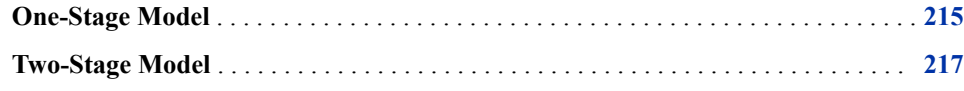

# **One-Stage Model**

The modeling methodology for VSTLF (very short term load forecasting) is as follows:

#### **Data pre-processing**

The "parameter\_control" table (["PARAMETER\\_CONTROL\\_CT" on page 204\)](#page-211-0) and the holiday look-up table [\("HOLIDAY\\_LKP\\_CT" on page 194\)](#page-201-0) are generated from the diagnose process. (See [Chapter 20, "The Diagnose Process," on page 185.](#page-192-0)) The VSTLF code uses the parameters read from the "parameter\_control" table to set the recency and weekend effects.

#### **Forecasting**

If the selected best model from the diagnose process is not the WLS holiday model, VSTLF uses the selected best model as the base model and the lag load of the previous hour is added to it. Otherwise, VSTLF uses the second-best model as the base model and the lag load of the previous hour is added to it. For example, if the selected best model for STLF is the naïve model, the model for VSTLF would be as follows (Equation VSTN1):

Load =  $\beta_0 + \beta_1 * Trend + \beta_2 * Weekday * Hour + \beta_3 * Month + \beta_4 * Month * T(t) + \beta_5 * Month * T(t)^2 +$  $\beta_6 * \text{Month} * T(t)^3 + \beta_7 * \text{Hour} * T(t) + \beta_8 * \text{Hour} * T(t)^2 + \beta_9 * \text{Hour} * T(t)^3 + \beta_{10} * \text{Load}(t-1)$ 

If the forecasting horizon is more than one hour, the forecasted load is used to forecast the next hour's load, instead of the actual load. However, the forecasted load becomes more and more inaccurate as the forecasting horizon gets longer. If the lag load is included, it should be available when doing forecasting.

The following table summarizes the very short term modeling methodology.

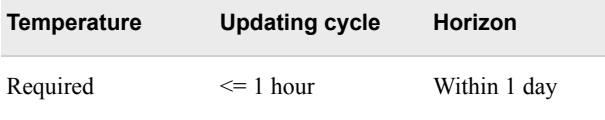

## **Example 1: One-Hour-Ahead Forecasting**

The following example explains why the lag load is required. If it is some point between 7:00 a.m. and 8:00 a.m. and a forecast for 9:00 a.m. for that particular day using the "VSTN1" model is desired, all time points prior to and at 7:00 a.m. of Day 1 have historical load data but all time points after 7:00 a.m. of Day 1have no historical load data. The "VSTN1" model includes the load for the previous hour, so the load for 8:00 a.m. should be available if the load for 9:00 a.m. is being forecasted. The actual load for 8:00 a.m. is of course not available for a 9:00 a.m. forecast, so the following procedure should be followed:

- 1. Forecast the load at 8:00 a.m. using historical load data.
- 2. Use the forecast load for 8:00 a.m. as load(t-1) in the "VSTN1" model along with the historical load to forecast the load for 9:00 a.m.

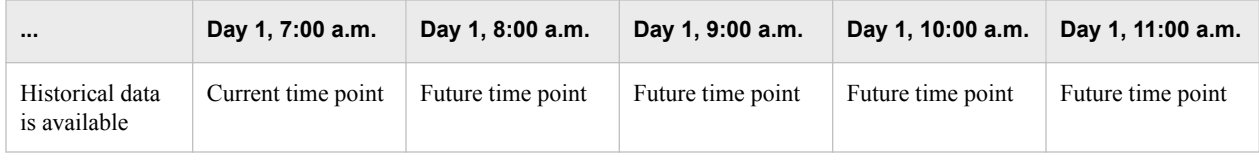

### **Example 2: One-Day-Ahead Forecasting**

If it is some point between 7:00 a.m. and 8:00 a.m. of Day 1 and forecasts for every hour of Day 2 using the "VSTN1" model are desired, the following procedure should be followed:

- 1. Forecast the load at 8:00 a.m. of Day 1 using historical load data.
- 2. Use the forecast load for 8:00 a.m. of Day 1 as load(t-1) in the "VSTN1" model along with the historical load to forecast the load for 9:00 a.m. of Day 1.
- 3. Use the forecast load for 9:00 a.m. of Day 1 as load(t-1) in the "VSTN1" model along with the historical load to forecast the load for 10:00 a.m. of Day 1.
- 4. Use the forecast load for 11:00 p.m. of Day 1 as load(t-1) in the "VSTN1" model along with the historical load to forecast the load for midnight of Day 2.
- 5. Use the forecast load for midnight of Day 2 as load(t-1) in the "VSTN1" model along with the historical load to forecast the load for 1:00 a.m. of Day 2.
- 6. Use the forecast load for 1:00 a.m. of Day 2 as load(t-1) in the "VSTN1" model along with the historical load to forecast the load for 2:00 a.m. of Day 2.
- 7. Use the forecast load for 11:00 p.m. of Day 2 as load(t-1) in the "VSTN1" model along with the historical load to forecast the load for midnight of Day 3.

This procedure does one hour ahead for each hour of Day 2, a total of 24 calculations. At the end of it, the forecast load for every hour of Day 2 (a complete "day") has been obtained.

<span id="page-224-0"></span>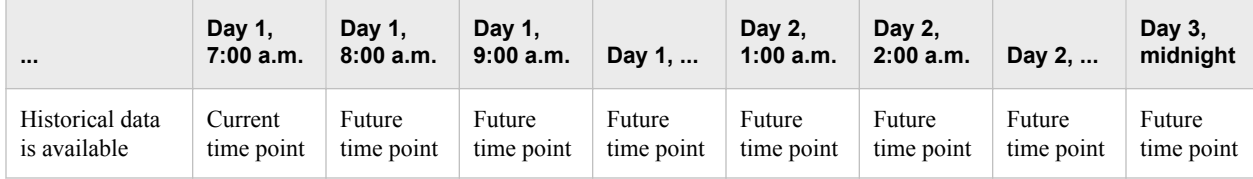

# **Two-Stage Model**

If the best model from the two-stage diagnose process is one of the two-stage models (GLM\_UCM, GLM\_NN, GLM\_ESM, or GLM\_ARIMAX), the load (GLM) and the residual (UCM, neural network, ESM, or ARIMAX model) are forecasted and then added together to generate the final predicted load. Otherwise, the onestage model method is utilized to forecast the load [\("One-Stage Model" on page 215](#page-222-0)).

# *Chapter 24* Very Short Term Forecast Result Files

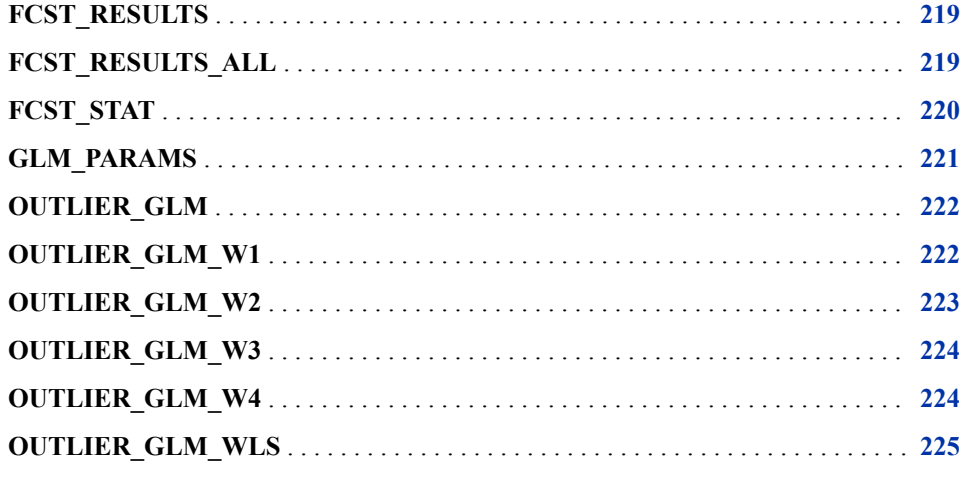

# **FCST\_RESULTS**

Contains forecast results for best chosen model

The FCST\_RESULTS table contains the following columns:

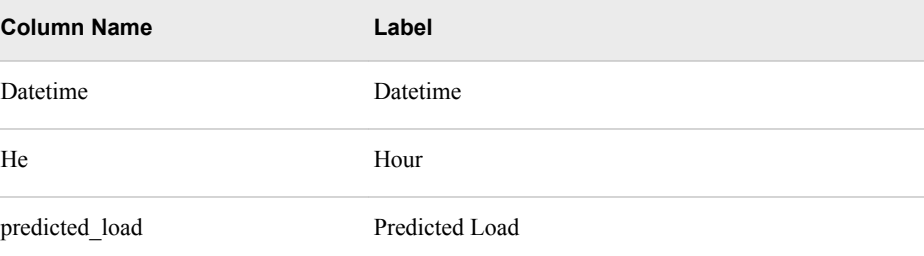

# **FCST\_RESULTS\_ALL**

Contains forecast results for:

• GLM

- <span id="page-227-0"></span>• GLM two-stage (depends on if two-stage models are enabled and the best model from diagnose process )
- COMBINE model (depends on if two-stage models are enabled and the best model from diagnose process)
- WLS (weighted least squares) model(only if "wls" parameter =yes)

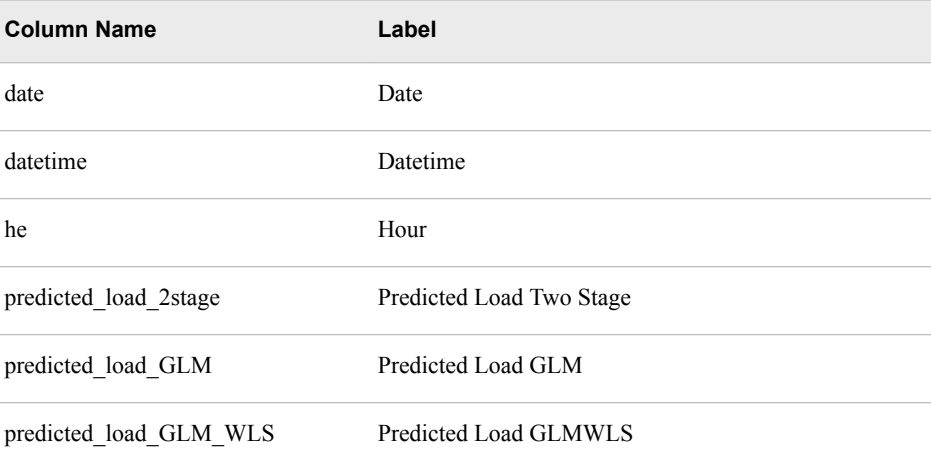

# **FCST\_STAT**

Contains forecast statistics for:

- GLM
- GLM two-stage models (depends on if two-stage models are enabled and the best model from diagnose process)
- COMBINE model (depends on if two-stage models are enabled and the best model from diagnose process)
- WLS (weighted least squares) model (only if "wls" parameter =yes)

Statistics include MAE, MAPE, and ME for annual energy, annual peak load, daily energy, daily peak load, monthly energy, monthly peak load, and hourly load

The FCST\_STAT table contains the following columns:

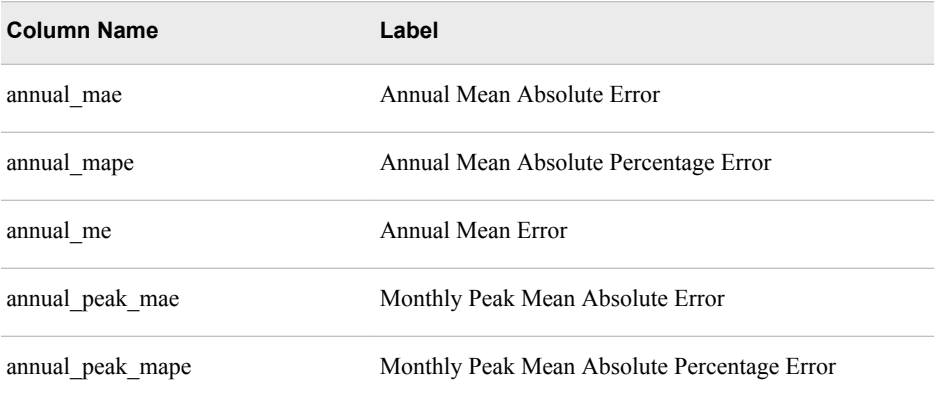

<span id="page-228-0"></span>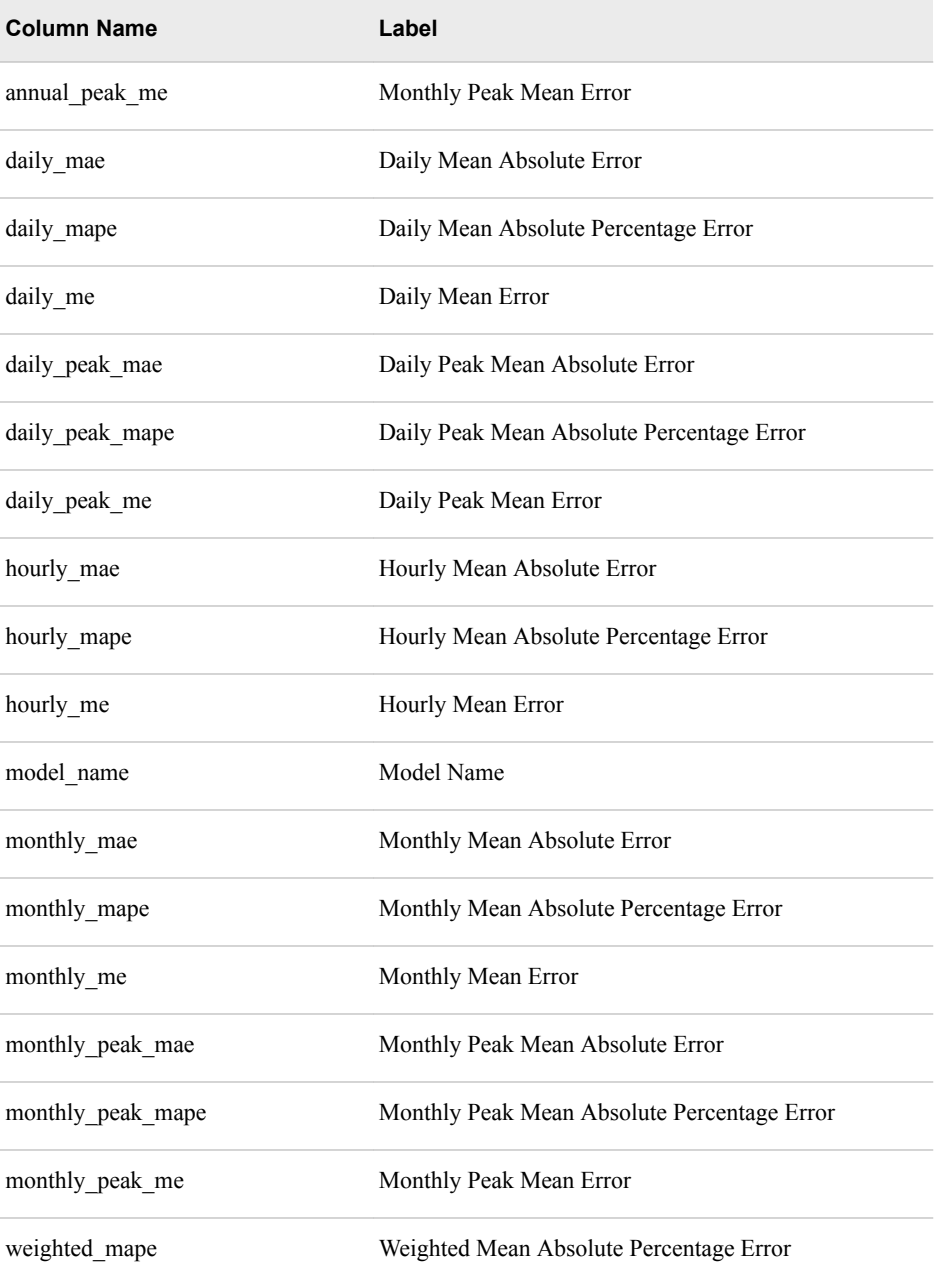

# **GLM\_PARAMS**

Contents depend on the diagnose and forecast model.

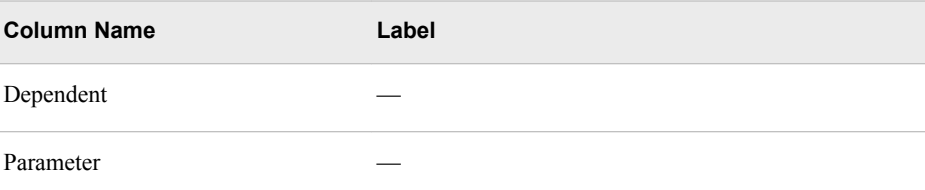

<span id="page-229-0"></span>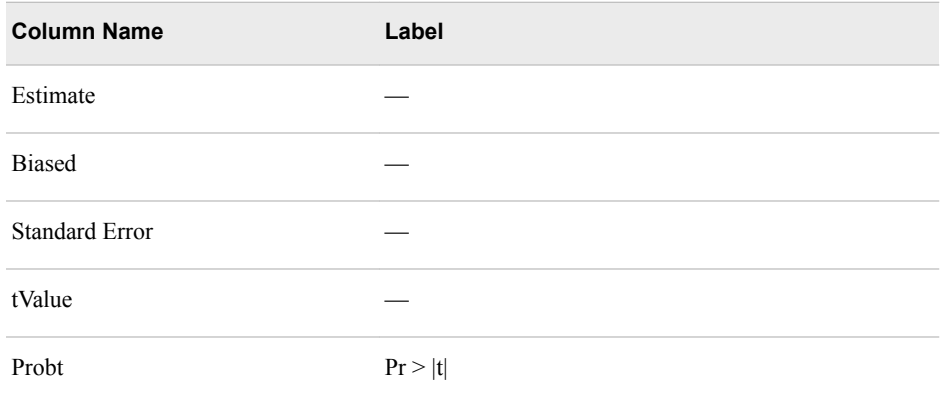

# **OUTLIER\_GLM**

Contains percentage of all observations (based on "outlier\_percent" parameter) with largest forecast absolute error for GLM model

The OUTLIER\_GLM table contains the following columns:

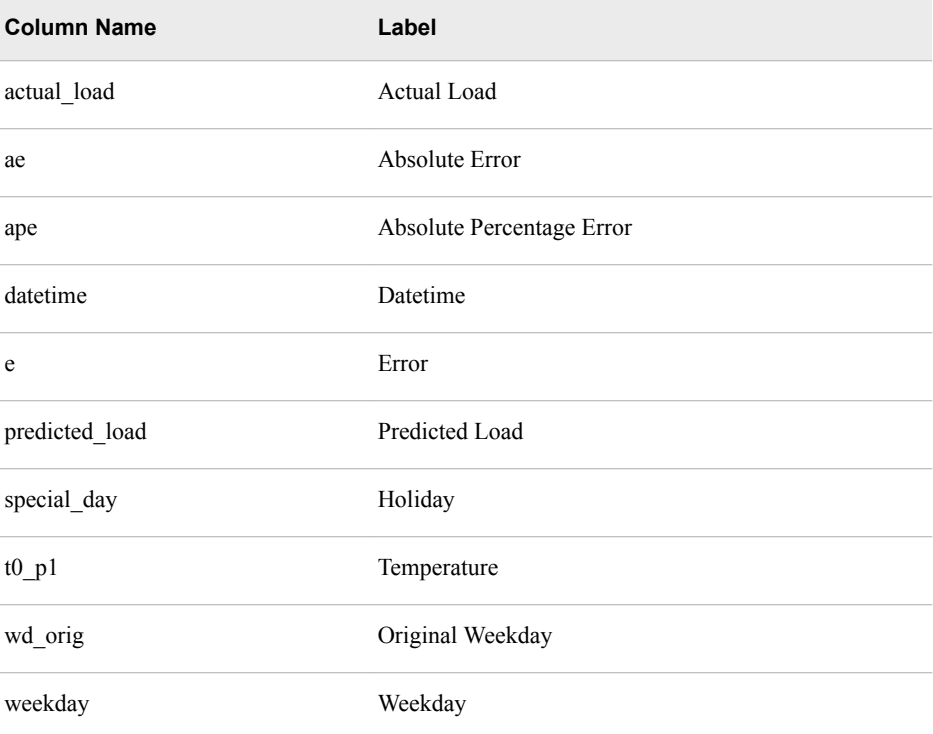

# **OUTLIER\_GLM\_W1**

Contains percentage of all observations (based on "outlier percent" parameter) with largest forecast absolute error for WLS (weighted least squares) model 1

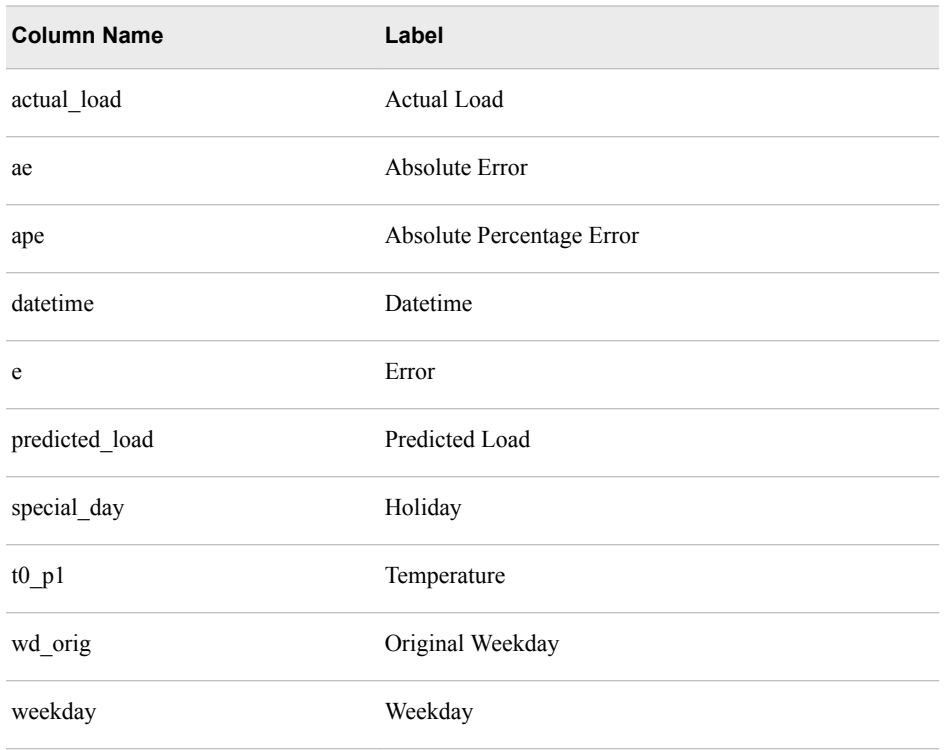

<span id="page-230-0"></span>The OUTLIER\_GLM\_W1 table contains the following columns:

# **OUTLIER\_GLM\_W2**

Contains percentage of all observations (based on "outlier\_percent" parameter) with largest forecast absolute error for WLS (weighted least squares) model 2

The OUTLIER\_GLM\_W2 table contains the following columns:

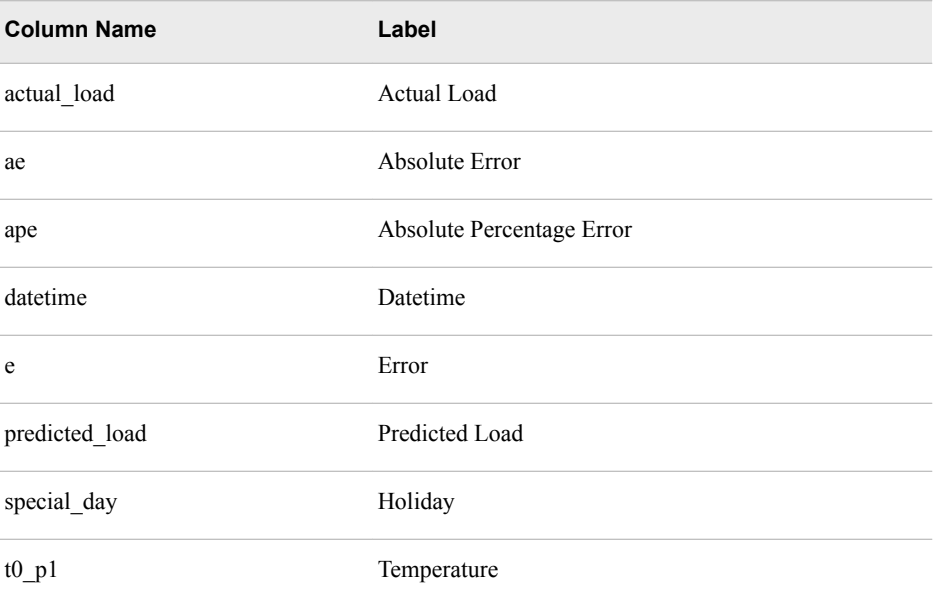

<span id="page-231-0"></span>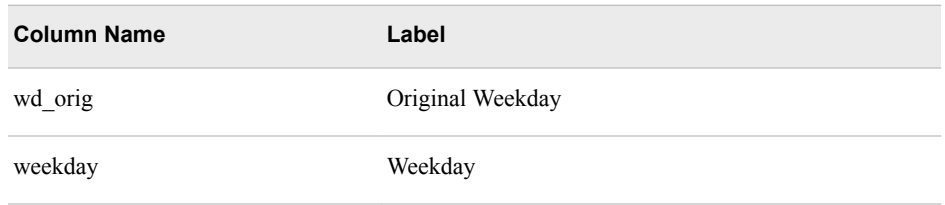

# **OUTLIER\_GLM\_W3**

Contains percentage of all observations (based on "outlier\_percent" parameter) with largest forecast absolute error for WLS (weighted least squares) model 3

The OUTLIER\_GLM\_W3 table contains the following columns:

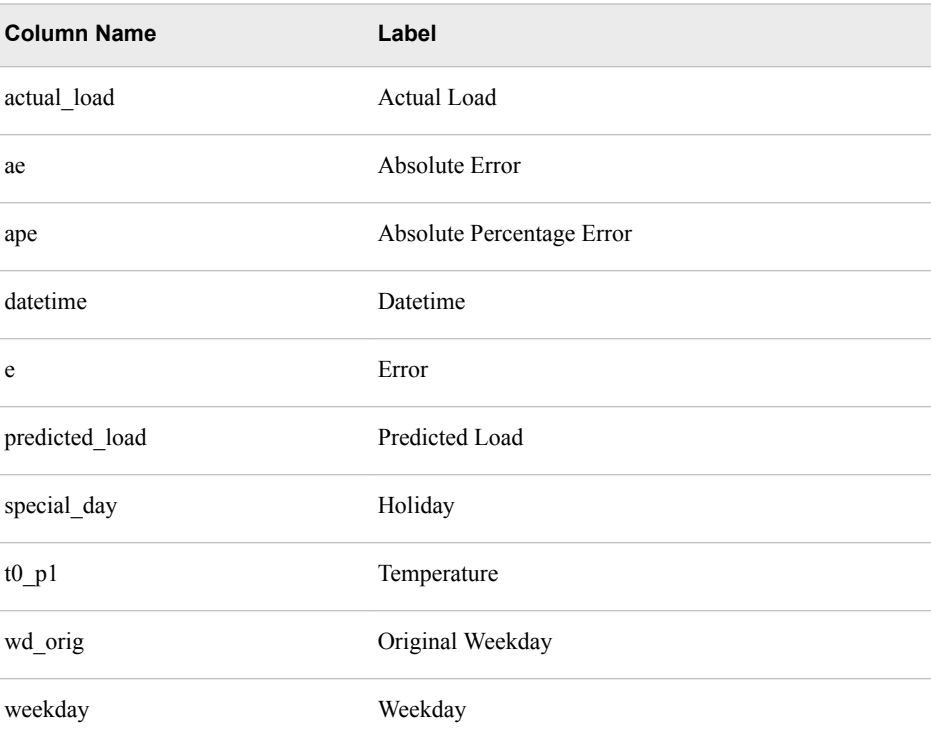

# **OUTLIER\_GLM\_W4**

Contains percentage of all observations (based on "outlier percent" parameter) with largest forecast absolute error for WLS (weighted least squares)model 4

The OUTLIER\_GLM\_W4 table contains the following columns:

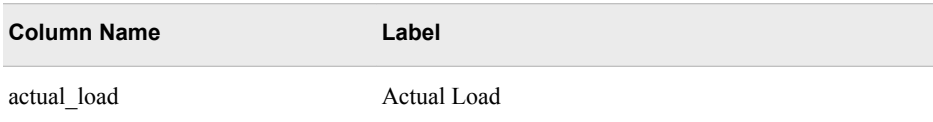

<span id="page-232-0"></span>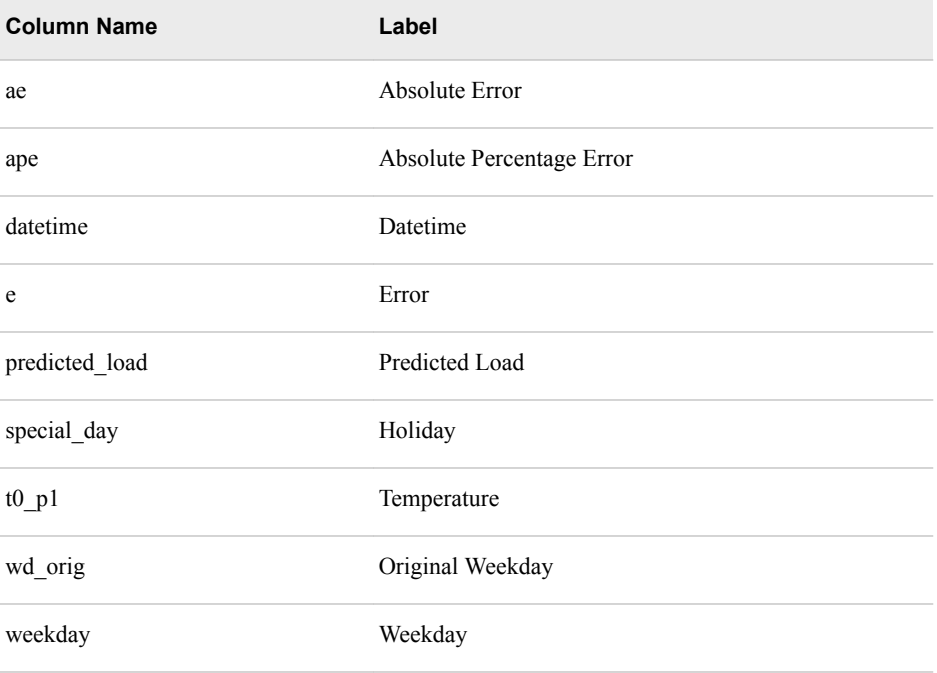

# **OUTLIER\_GLM\_WLS**

Contains percentage of all observations (based on "outlier\_percent" parameter) with largest forecast absolute error for WLS (weighted least squares) model

The OUTLIER\_GLM\_WLS table contains the following columns:

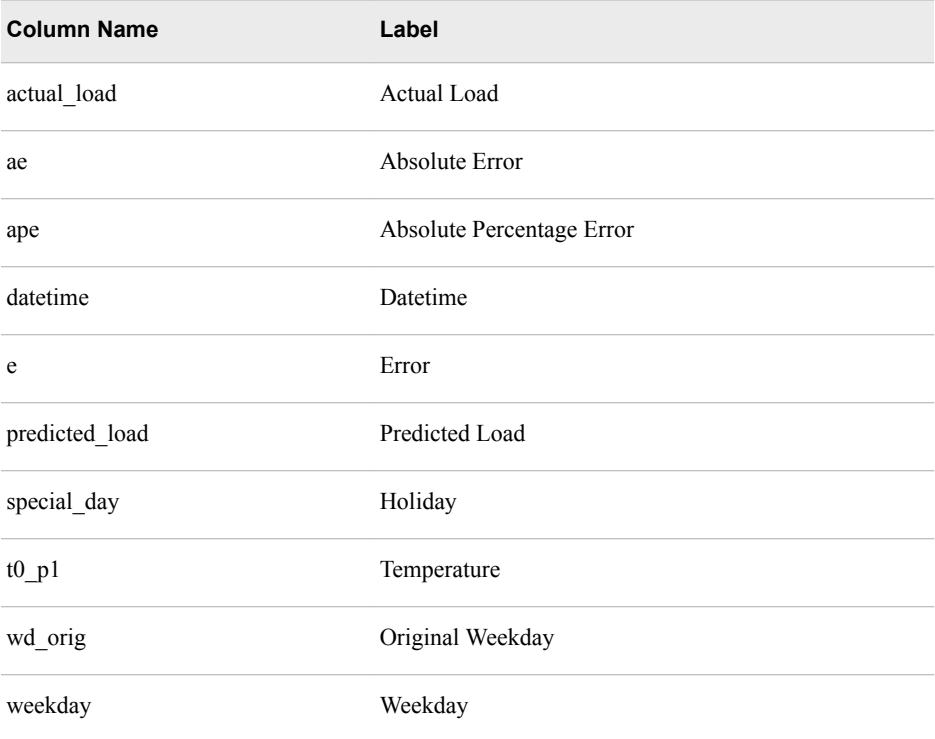

# Short Term Load Forecasting

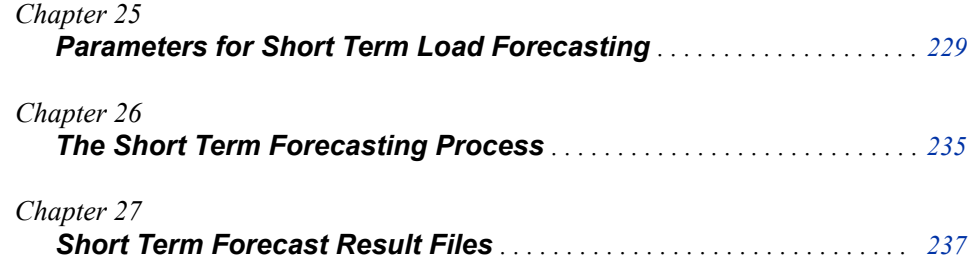

# <span id="page-236-0"></span>*Chapter 25* Parameters for Short Term Load Forecasting

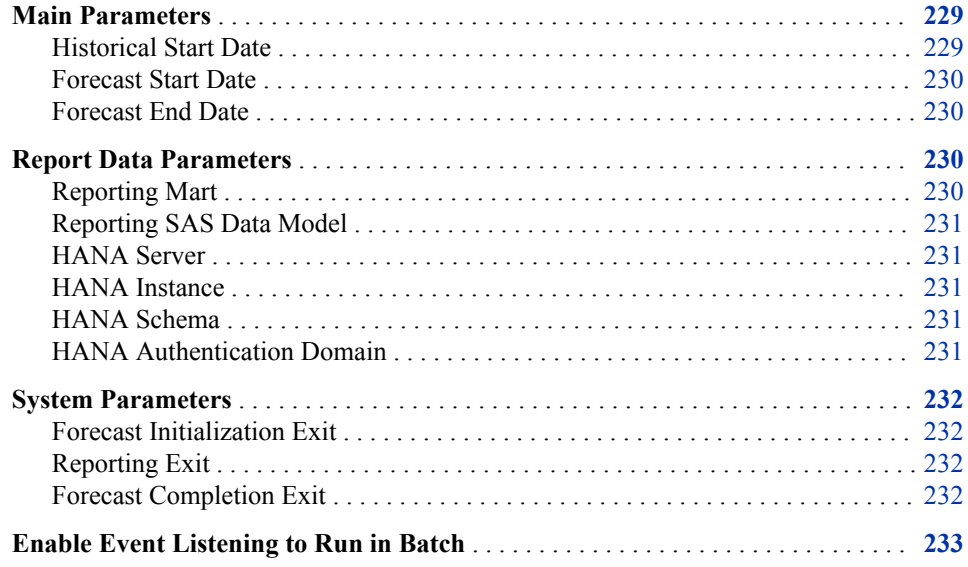

# **Main Parameters**

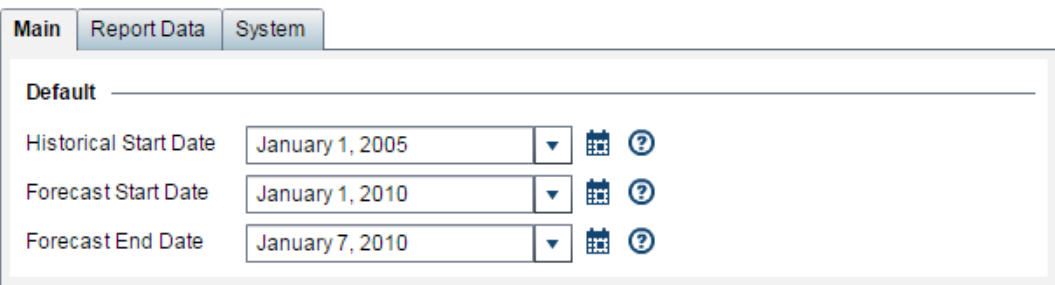

# *Historical Start Date*

Select the start date for historical date that is to be used for creating the forecast.

*Note:* The forecast start date should be at least 12 months later than the historical start date—a full year of history is required for making a forecast.

Column name in table: hist\_start\_date

# <span id="page-237-0"></span>*Forecast Start Date*

Select the start date for the forecast horizon.

*Note:* The forecast start date should be at least 12 months later than the historical start date—a full year of historical data is required for making a forecast.

Column name in table: fcst\_start\_date

# *Forecast End Date*

Select the end date for the forecast horizon, which should be:

- the same as or later than the start date for the forecast horizon
- and less than or equal to the end date of the temperature data.

The load to the last hour of this day is forecasted.

Column name in table: fcst\_end\_date

# **Report Data Parameters**

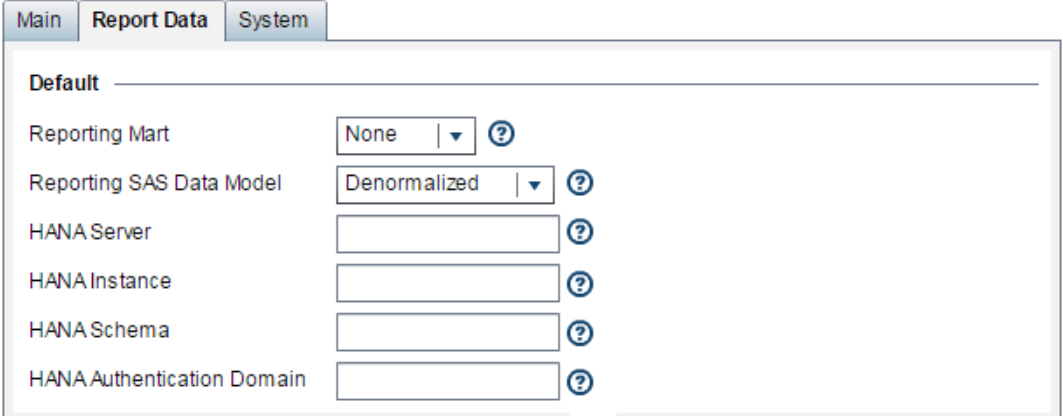

## *Reporting Mart*

In addition to the regular diagnose and forecast results, you can request data to be outputted in a form that is suitable for producing reports with SAS Visual Analytics, HANA, or another reporting tool. This report data is created by selecting fields from the individual diagnose and forecast result tables. You can request:

## **SAS**

Report data outputted as SAS data sets

### **HANA**

Report data outputted as HANA tables

### **NONE**

No report data is outputted. Only the regular diagnose and forecast results are outputted.

Column name in table: reporting\_mart

### <span id="page-238-0"></span>*Reporting SAS Data Model*

If, in the **Reporting Mart** field, you select report data to be outputted for either SAS or HANA, then select how the report data is outputted:

#### **Normalized**

to produce more tables but smaller ones which you must join for reporting purposes. If you select HANA for your report output, then the tables are automatically **Normalized**.

#### **Denormalized**

to produce fewer tables but larger ones. If you select SAS to output SAS data sets for use with SAS Visual Analytics, then you can select either **Normalized** or **Denormalized**.

*Note:* If you select **Denormalized**, then the amount of storage space required can grow very quickly. Make sure periodically to purge your files so as not to stress the system.

#### **Both**

Both normalized and denormalized files are outputted.

*Note:* This option applies only if you selected SAS in the **Reporting Mart** field. If you selected HANA, then the **Normalized** option is assumed.

For information, see [Chapter 11, "Produce Reports," on page 83.](#page-90-0)

Column name in table: reporting\_sas\_data\_model

# *HANA Server*

Specify the machine hosting the SAP HANA database. For information, see [Chapter 13, "Work with SAP HANA," on page 117.](#page-124-0) Column name in table: hana\_server.

## *HANA Instance*

Specify the instance of the SAP HANA database. For information, see [Chapter 13, "Work with SAP HANA," on page 117.](#page-124-0) Column name in table: hana\_instance.

### *HANA Schema*

Specify the schema for the SAP HANA database that describes the HANA tables to be created by SAS Energy Forecasting.

For information, see ["Step 3. Create a SAP HANA Schema" on page 125.](#page-132-0)

Column name in table: hana\_schema.

# *HANA Authentication Domain*

Specify the SAP HANA authentication domain. For general information, see [Chapter 13, "Work with SAP HANA," on page 117.](#page-124-0) More specifically, see [Step 6b on page 122.](#page-129-0)

Column name in table: hana\_authentication.

# <span id="page-239-0"></span>**System Parameters**

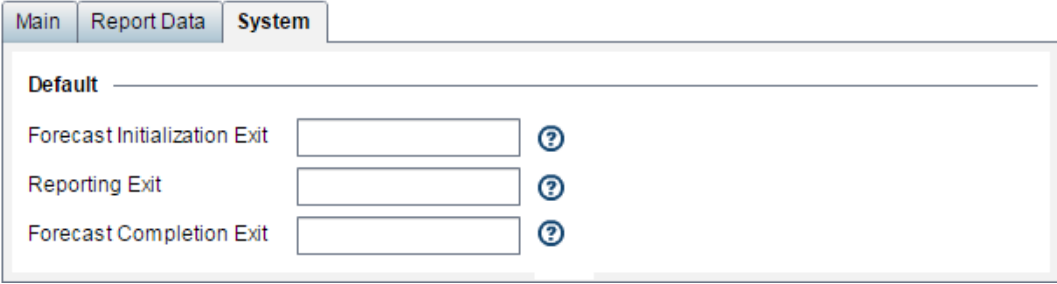

# *Forecast Initialization Exit*

This parameter is reserved for internal SAS use only.

Specify the path and file name of a SAS program or macro that SAS Energy Forecasting will invoke before the forecast is run. For example: **C:\hana\init.sas**.

Typically, you can use such a program to allocate resources and connections that you need to run the forecast.

*Note:* If you specify such a program, then you probably want also to specify a program with **Forecast Completion Exit** to free the resources and connections made during initialization.

Column name in table: sefsh\_init\_exit.xml

# *Reporting Exit*

This parameter is reserved for internal SAS use only.

Specify the path and file name of a SAS program or macro that SAS Energy Forecasting will invoke after the forecast is run but before data is written out either to SAS data sets or to a SAP HANA for reporting. For example: **C:\hana\report.sas**.

Column name in table: sefsh\_rpt\_exit.xml

## *Forecast Completion Exit*

This parameter is reserved for internal SAS use only.

Specify the path and file name of a SAS program or macro that SAS Energy Forecasting will invoke after the forecast is finished. For example: **C:\hana\terminate.sas**.

Typically, you can use such a program to free resources and connections that you made with your program specified in **Forecast Initialization Exit**.

Column name in table: sefsh\_term\_exit.xml

# <span id="page-240-0"></span>**Enable Event Listening to Run in Batch**

If you select **Enable Event Listening** for a forecast, then you can run it from the data tier by using the macro %sefdatae without having to open to the SAS Energy Forecasting client. The macro includes information as to which forecasts are to be run of those for which **Enable Event Listening** is selected

Typically, you might run the macro after updating input data for a forecast. You can select **Enable Event Listening** for any forecast.

# *See Also*

[Chapter 10, "Run in Batch," on page 79](#page-86-0)

# <span id="page-242-0"></span>*Chapter 26* The Short Term Forecasting Process

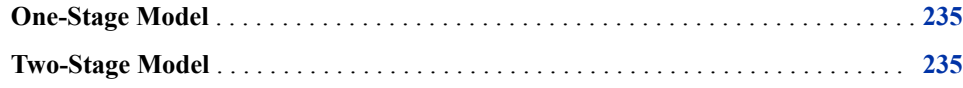

# **One-Stage Model**

The modeling methodology for short term load forecasting is as follows:

### **Data pre-processing**

The "parameter\_control" table (["PARAMETER\\_CONTROL\\_CT" on page 204\)](#page-211-0) and the holiday look-up table [\("HOLIDAY\\_LKP\\_CT" on page 194\)](#page-201-0) are generated from the diagnose process. (See [Chapter 20, "The Diagnose Process," on page 185.](#page-192-0)) The short term load forecasting code uses the parameters read from the "parameter\_control" table to set the recency and weekend effects.

#### **Forecasting**

The short term load forecasting code (ulf stlf.sas) runs a generalized linear model (GLM) with the pre-processed data in order to forecast the specified short term load forecasting.

The following table summarizes the short term modeling methodology.

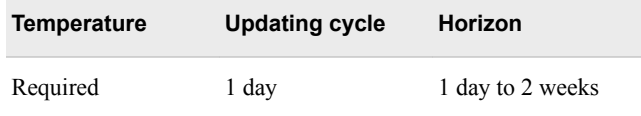

# **Two-Stage Model**

If the best model from the two-stage diagnose process is one of the two-stage models (GLM\_UCM, GLM\_NN, GLM\_ESM, or GLM\_ARIMAX), the load (GLM) and the residual (UCM, neural network, ESM, or ARIMAX model) are forecasted and then added together to generate the final predicted load. Otherwise, the one-stage model method is utilized to forecast the load ("One-Stage Model" on page 235).

# <span id="page-244-0"></span>*Chapter 27* Short Term Forecast Result Files

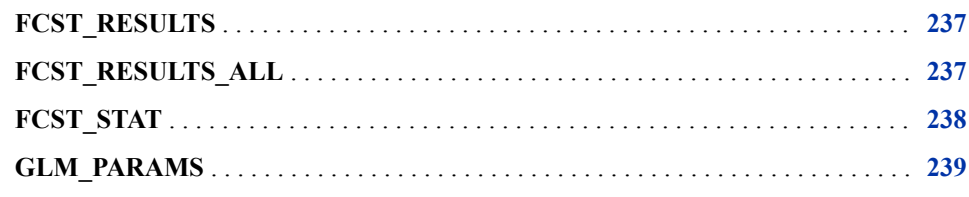

# **FCST\_RESULTS**

Contains forecast results for best chosen model

The FCST\_RESULTS table contains the following columns:

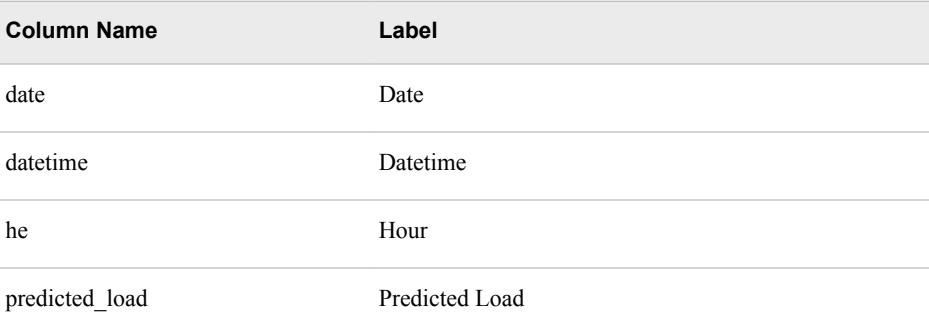

# **FCST\_RESULTS\_ALL**

Contains forecast results for:

- GLM model
- GLM two-stage model (depends on if two-stage models are enabled and the best model from diagnose process) and/or:
- COMBINE model (depends on if two-stage models are enabled and the best model from diagnose process)

<span id="page-245-0"></span>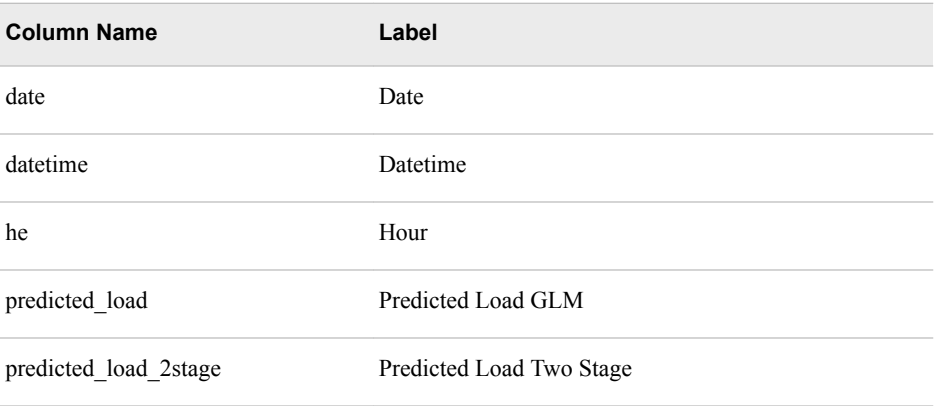

# **FCST\_STAT**

Contains forecast statistics for:

- GLM
- GLM two-stage models (depends on if two-stage models are enabled and the best model from diagnose process) and/or:
- COMBINE model (depends on if two-stage models are enabled and the best model from diagnose process)

Statistics include MAE, MAPE, and ME for annual energy, annual peak load, daily energy, daily peak load, monthly energy, monthly peak load, and hourly load

The FCST\_STAT table contains the following columns:

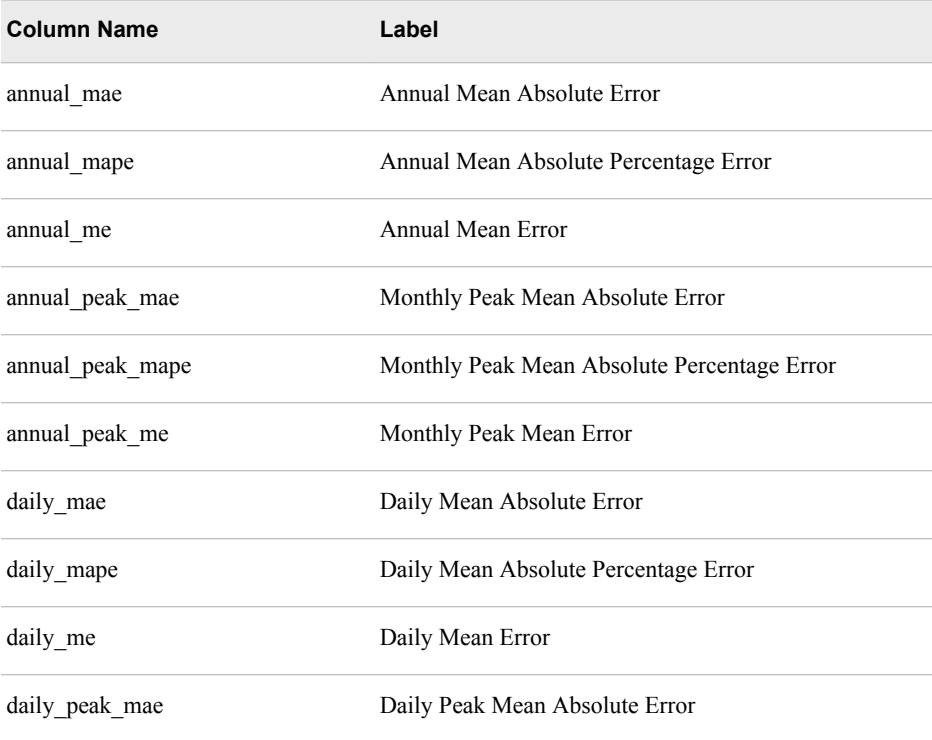

<span id="page-246-0"></span>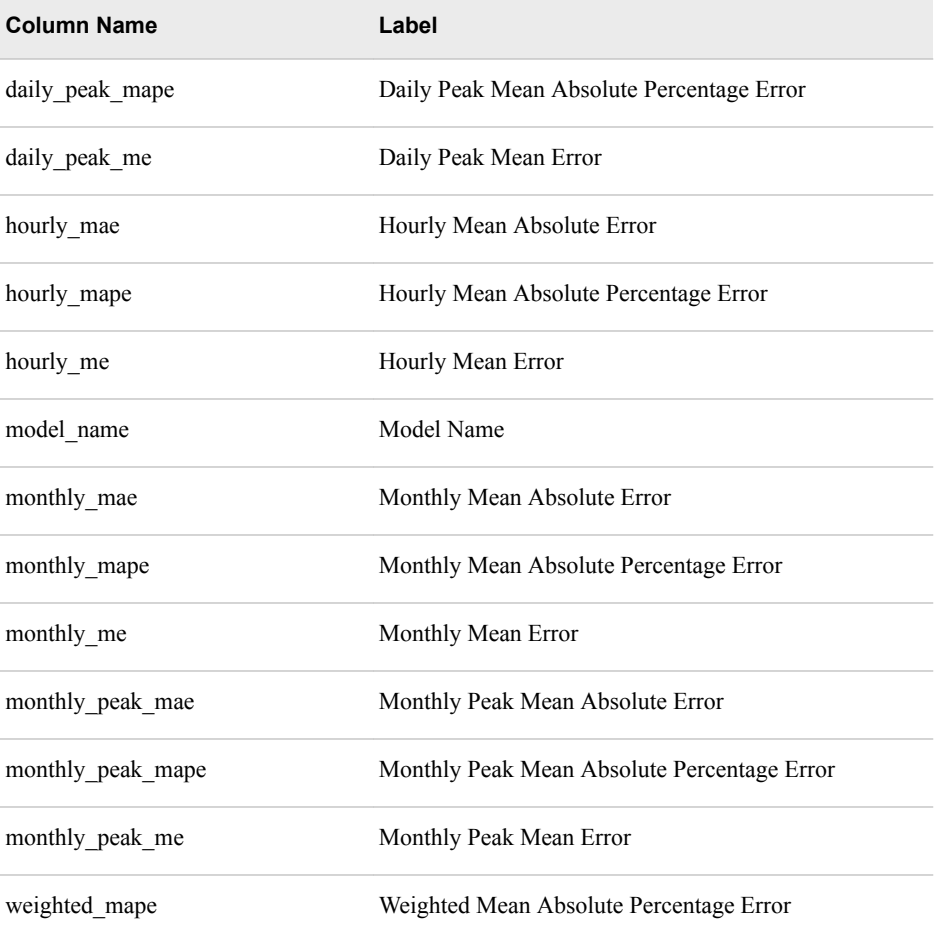

# **GLM\_PARAMS**

Contents depend on the diagnose and forecast model.

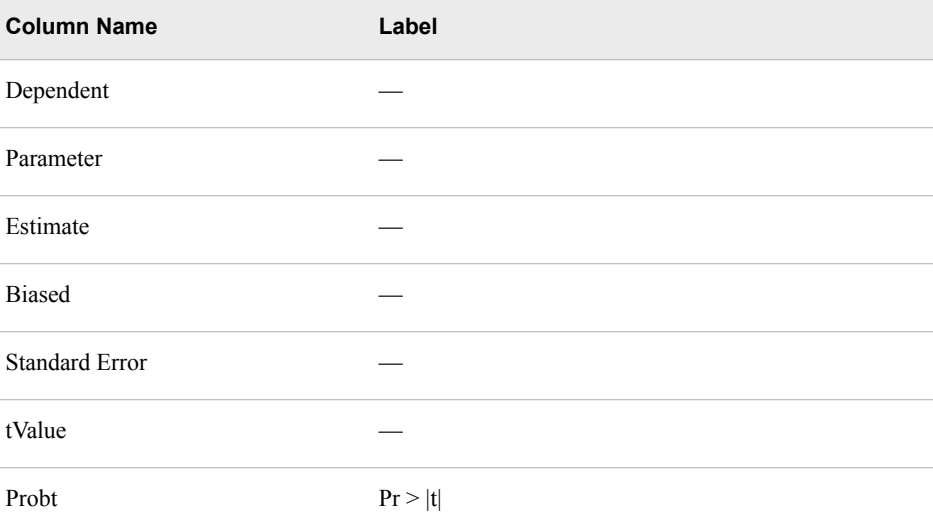

# Medium Term and Long Term Load Forecasting

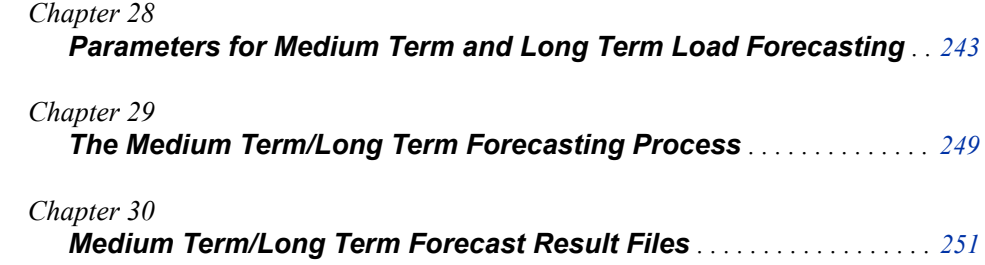

# <span id="page-250-0"></span>*Chapter 28* Parameters for Medium Term and Long Term Load Forecasting

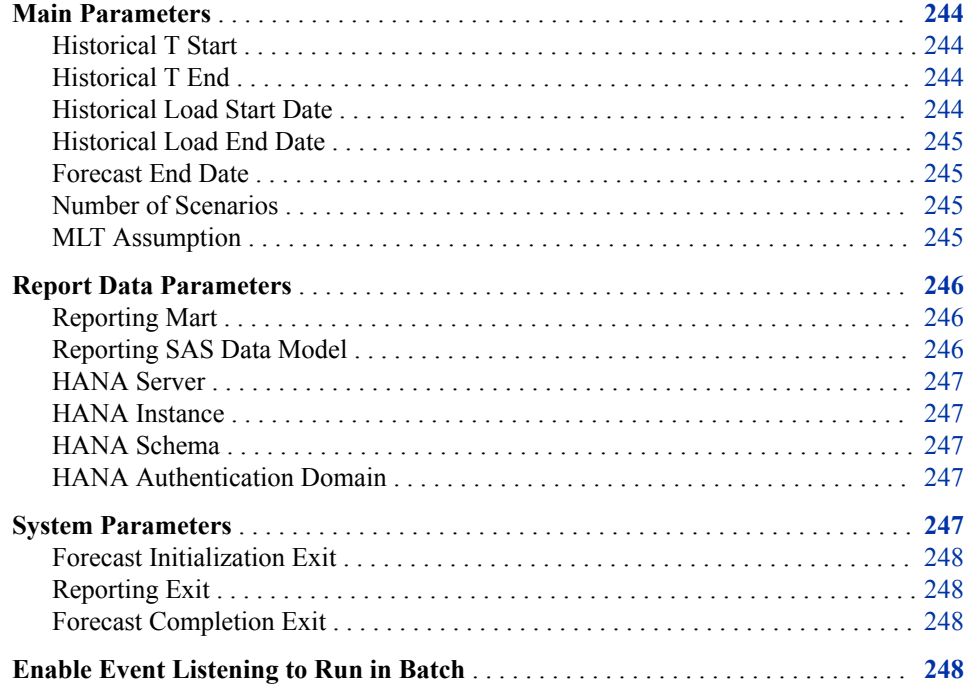

# <span id="page-251-0"></span>**Main Parameters**

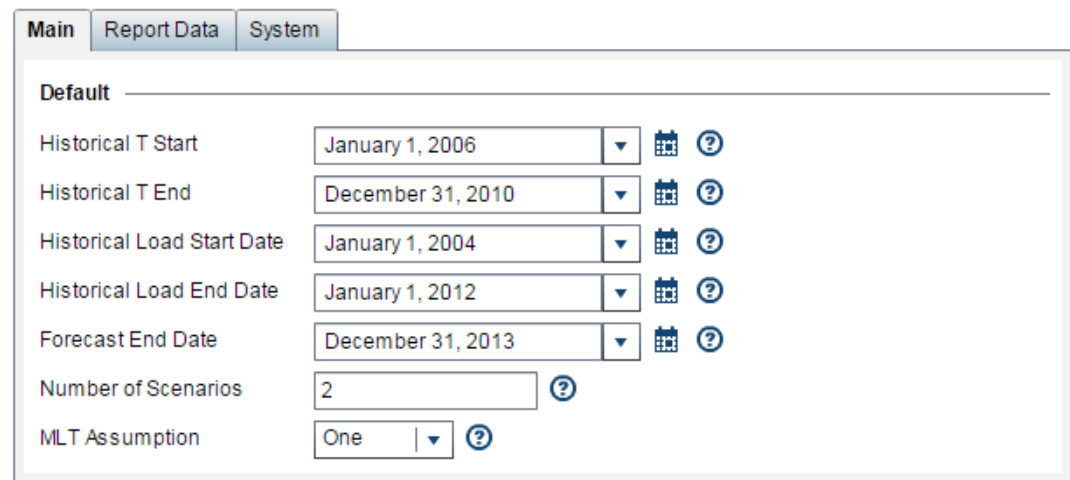

# *Historical T Start*

Select the start date for the historical temperature data which should be equal to or greater than the start date of the utility's temperature data.

Mid term and long term forecasts do not require an input of forecasted temperature but are intended to use multiple years of historic temperatures to create a probabilistic load forecast. For example, if 30 years of temperature data are included in the **Historical T Start** to **Historical T End** period, then SAS Energy Forecasting automatically creates 30 forecasts for each hour. The median load value is selected as the forecasted load; and the data is available for creating additional forecasts such as at a 90% confidence level or at a 10% confidence level. If the user wants the forecast to mimic a specific year's temperatures, then you can specify a single year with **Historical T Start** and **Historical T End**. Additionally, if the user wanted to create a "normal temperature year", then you could input it as a year prior to the start of actual history and specify the year with the **Historical T Start** and **Historical T End** dates.

Column name in table: hist\_t\_start

# *Historical T End*

Select the end date for the historical temperature data which should be less than or equal to the end date of the utility's temperature data. Ideally you will have 20 years of temperature data, but of course you can use what you have.

Historical T is a subset of the Temperature data source. For more information, see "Historical T Start" on page 244.

Column name in table: hist\_t\_end

# *Historical Load Start Date*

Select the start date for history.

Column name in table: hist\_load\_start\_dt
### *Historical Load End Date*

Select the end date for history. Set the end date to be at least 12 months after the start date—one year of historical data is required.

Column name in table: hist\_load\_end\_dt

### *Forecast End Date*

Select the end date for the forecast horizon, which should be:

- the same as or later than the start date for the forecast horizon
- and less than or equal to the end date of the economic data.

The load to the last hour of this day is forecasted.

Column name in table: fcst\_end\_date

#### *Number of Scenarios*

Enter the number of economy scenarios to be used (an integer between 1 and 7, with a default of 7). Specifying 1 means to use the first scenario. Specifying 2 means to use the first two.

Column name in table: num\_scenarios

#### *MLT Assumption*

This parameter is used to set how GXP (gross x product) will be included in the forecast model. The values can be 1, 2 or 3 which represent one of the following:

- 1=Include GXP as Trend
- 2=Include GXP as Trend and Interact GXP with other factors
- 3=Divide Load by GXP

Column name in table: mtlt\_assumption

See ["Medium Term / Long Term Forecasting" on page 249](#page-256-0).

### **Report Data Parameters**

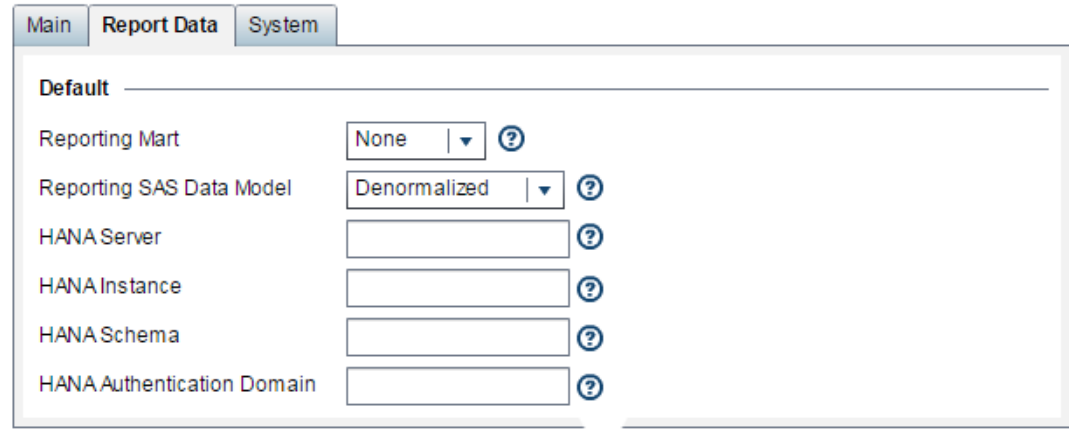

#### *Reporting Mart*

In addition to the regular diagnose and forecast results, you can request data to be outputted in a form that is suitable for producing reports with SAS Visual Analytics, HANA, or another reporting tool. This report data is created by selecting fields from the individual diagnose and forecast result tables. You can request:

#### **SAS**

Report data outputted as SAS data sets

#### **HANA**

Report data outputted as HANA tables

#### **NONE**

No report data is outputted. Only the regular diagnose and forecast results are outputted.

Column name in table: reporting\_mart

#### *Reporting SAS Data Model*

If, in the **Reporting Mart** field, you select report data to be outputted for either SAS or HANA, then select how the report data is outputted:

#### **Normalized**

to produce more tables but smaller ones which you must join for reporting purposes. If you select HANA for your report output, then the tables are automatically **Normalized**.

#### **Denormalized**

to produce fewer tables but larger ones. If you select SAS to output SAS data sets for use with SAS Visual Analytics, then you can select either **Normalized** or **Denormalized**.

*Note:* If you select **Denormalized**, then the amount of storage space required can grow very quickly. Make sure periodically to purge your files so as not to stress the system.

#### **Both**

Both normalized and denormalized files are outputted.

*Note:* This option applies only if you selected SAS in the **Reporting Mart** field. If you selected HANA, then the **Normalized** option is assumed.

For information, see [Chapter 11, "Produce Reports," on page 83.](#page-90-0)

Column name in table: reporting\_sas\_data\_model

### *HANA Server*

Specify the machine hosting the SAP HANA database. For information, see [Chapter 13, "Work with SAP HANA," on page 117.](#page-124-0) Column name in table: hana\_server.

### *HANA Instance*

Specify the instance of the SAP HANA database. For information, see [Chapter 13, "Work with SAP HANA," on page 117.](#page-124-0) Column name in table: hana\_instance.

### *HANA Schema*

Specify the schema for the SAP HANA database that describes the HANA tables to be created by SAS Energy Forecasting.

For information, see ["Step 3. Create a SAP HANA Schema" on page 125.](#page-132-0)

Column name in table: hana\_schema.

### *HANA Authentication Domain*

Specify the SAP HANA authentication domain.

For general information, see [Chapter 13, "Work with SAP HANA," on page 117.](#page-124-0)

More specifically, see [Step 6b on page 122.](#page-129-0)

Column name in table: hana\_authentication.

### **System Parameters**

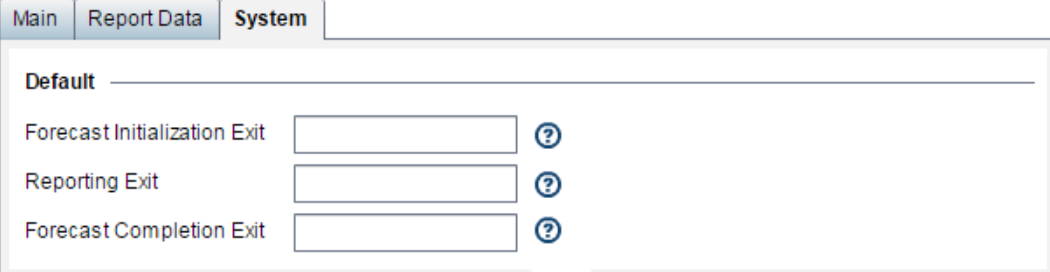

### *Forecast Initialization Exit*

This parameter is reserved for internal SAS use only.

Specify the path and file name of a SAS program or macro that SAS Energy Forecasting will invoke before the forecast is run. For example: **C:\hana\init.sas**.

Typically, you can use such a program to allocate resources and connections that you need to run the forecast.

*Note:* If you specify such a program, then you probably want also to specify a program with **Forecast Completion Exit** to free the resources and connections made during initialization.

Column name in table: sefml\_init\_exit.xml

#### *Reporting Exit*

This parameter is reserved for internal SAS use only.

Specify the path and file name of a SAS program or macro that SAS Energy Forecasting will invoke after the forecast is run but before data is written out either to SAS data sets or to a SAP HANA for reporting. For example: **C:\hana\report.sas**.

Column name in table: sefml\_rpt\_exit.xml

#### *Forecast Completion Exit*

This parameter is reserved for internal SAS use only.

Specify the path and file name of a SAS program or macro that SAS Energy Forecasting will invoke after the forecast is finished. For example: **C:\hana\terminate.sas**.

Typically, you can use such a program to free resources and connections that you made with your program specified in **Forecast Initialization Exit**.

Column name in table: sefml\_term\_exit.xml

### **Enable Event Listening to Run in Batch**

If you select **Enable Event Listening** for a forecast, then you can run it from the data tier by using the macro %sefdatae without having to open to the SAS Energy Forecasting client. The macro includes information as to which forecasts are to be run of those for which **Enable Event Listening** is selected

Typically, you might run the macro after updating input data for a forecast. You can select **Enable Event Listening** for any forecast.

#### *See Also*

[Chapter 10, "Run in Batch," on page 79](#page-86-0)

# <span id="page-256-0"></span>*Chapter 29* The Medium Term/Long Term Forecasting Process

**Medium Term / Long Term Forecasting** . . . . . . . . . . . . . . . . . . . . . . . . . . . . . . . . . . **249**

### **Medium Term / Long Term Forecasting**

The diagnose process parameter setup and processing for MTLF is the same as that for STLF except that MTLF diagnose does not need to process two-stage and WLS models.

The MTLF process selects the best model information from the diagnose process and generates a forecast for middle-term.

The modeling methodology for MTLF/LTLF is as follows:

1. Run the diagnose process (see [Chapter 20, "The Diagnose Process," on page 185\)](#page-192-0) and assume that the best model is as follows (Base equation):

$$
Load = \beta_0 + \beta_1 * Trend + \beta_2 * Weekday * Hour + \beta_3 * Month + \beta_4 * Month * T(t) +
$$
  

$$
\beta_5 * Month * T(t)^2 + \beta_6 * Month * T(t)^3 + \beta_7 * Hour * T(t) + \beta_8 * Hour * T(t)^2 +
$$
  

$$
\beta_9 * Hour * T(t)^3
$$

2. Replace the trend with gross x product (GxP) and interact GxP with all variables. This yields the "ML1" model.

Assuming that 10 years of historical hourly temperature, load, and economic data is available, it can be used to estimate the "ML1" model. In general, there is annual, quarterly, or monthly economic data, which means that the same economic data is used for every hour, as follows (Equation ML1):

$$
Load = \beta_0 + \beta_1 * GXP + \beta_2 * Weekday * Hour + \beta_3 * Month + \beta_4 Weekday * Hour * GXP +
$$
  

$$
\beta_5 * Month * GXP + \beta_6 * Month * GXP * T(t) + \beta_7 * Month * GXP * T(t)^2 +
$$
  

$$
\beta_8 * Month * GXP * T(t)^3 + \beta_9 * Hour * GXP * T(t) + \beta_{10} * Hour * GXP * T(t)^2 +
$$
  

$$
\beta_{11} * GXP * Hour * T(t)^3
$$

Other aspects of the MTLF/LTLF methodology are as follows:

- For a national utility, GxP can be gross domestic product
- For a cross-state utility or state power system, GxP can be gross state product
- For a utility with service territory covering a metropolitan area, GxP can be gross metropolitan product.

#### **250** *Chapter 29 • The Medium Term/Long Term Forecasting Process*

Historical weather scenarios and economic forecasts are used to simulate normal loads, as follows:

- Assuming that there are 50 years of historical hourly weather data  $(1960 2010)$ , the "ML1" model can be used to do forecasting under 50 scenarios; at the very least, 30 years of historical weather data should be available
- In general, economic forecasts provide several different scenarios (e.g., base, strong rebound, slower recovery, and double-dip recession); forecasts are run under each economy scenario.

For example, 50 forecasts can be generated under the base economy scenario, as shown in a table such as the one below. For each economy scenario, forecasts are simulated using each year of weather data for 50 years  $(1960 - 2010)$  as the weather for  $2012 -$ 2041 (30 years of forecasts using 50 years of weather data). The median of these 50 forecasts is the normal load under the base economy scenario, which is known as weather normalization. Users of SAS Energy Forecasting should be able to choose how many years of historical weather data they would like to use, but at least 30 years of historical weather data should be used.

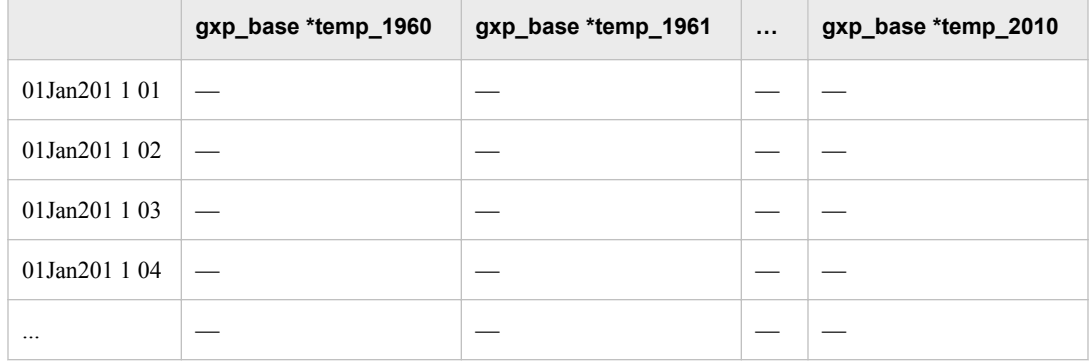

The following table summarizes the long term and medium term modeling methodology.

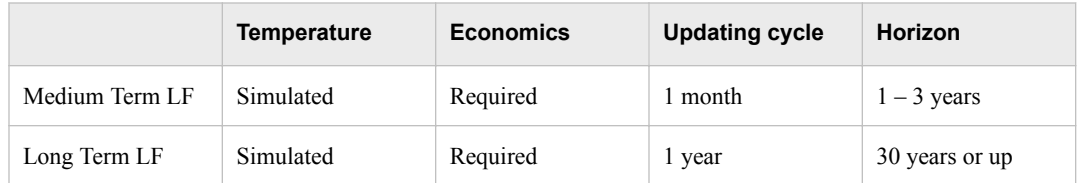

# *Chapter 30* Medium Term/Long Term Forecast Result Files

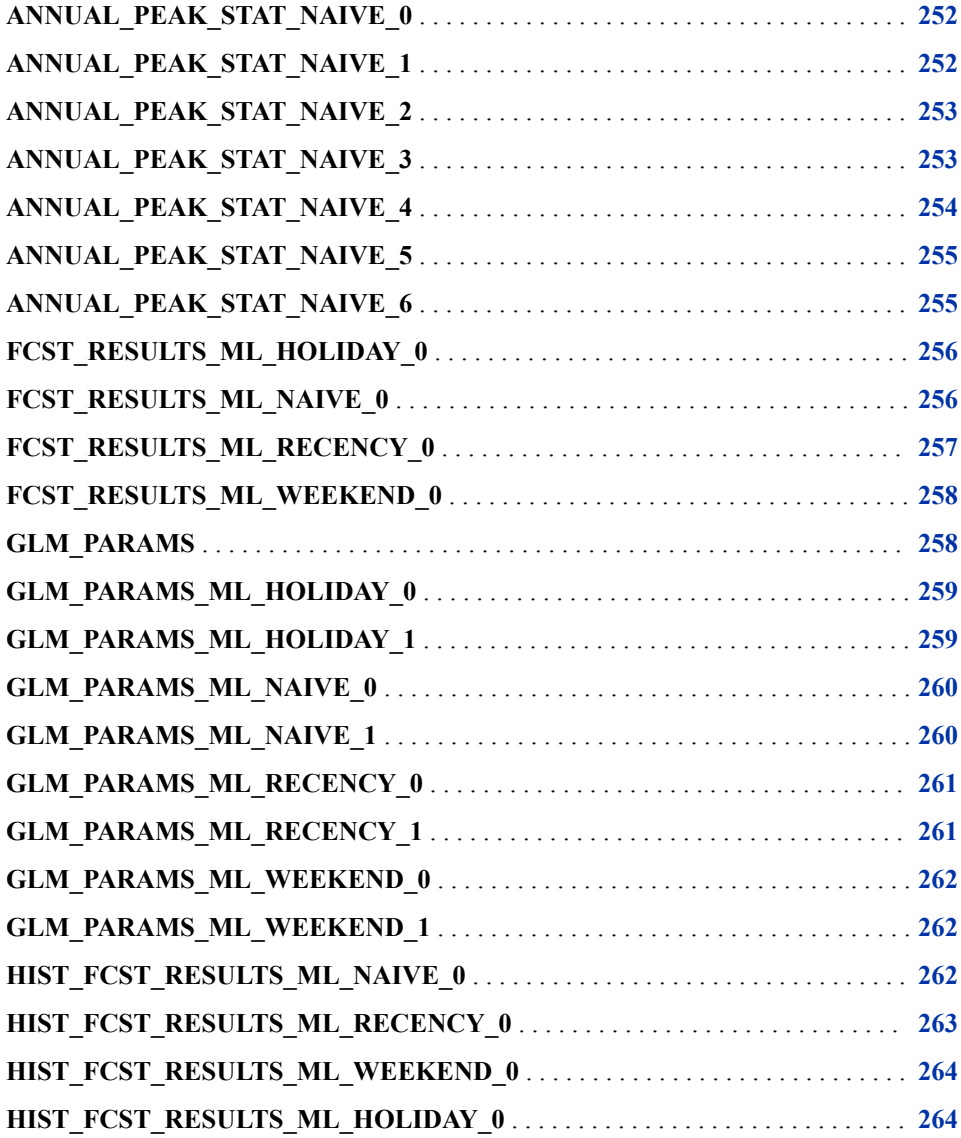

<span id="page-259-0"></span>Contains annual peak load statistics for naïve model for economic scenario 0; statistics are summarized based on temperature scenarios taken from specified historical range

The ANNUAL\_PEAK\_STAT\_NAIVE\_0 table contains the following columns:

| <b>Column Name</b> | Label                      |
|--------------------|----------------------------|
| <b>MAX</b>         | The Maximum Value          |
| Mean               | The Arithmetic Mean        |
| Median             | The Median Value           |
| Min                | The Minimum Value          |
| Num                | Number of Simulated Values |
| P10                | The 10th Percentile        |
| <b>P90</b>         | The 90th Percentile        |
| Year               | Year                       |
| actual_peak        | <b>Actual Peak</b>         |

### **ANNUAL\_PEAK\_STAT\_NAIVE\_1**

Contains annual peak load statistics for naïve model for economic scenario 1; statistics are summarized based on temperature scenarios taken from specified historical range

The ANNUAL\_PEAK\_STAT\_NAIVE\_1 table contains the following columns:

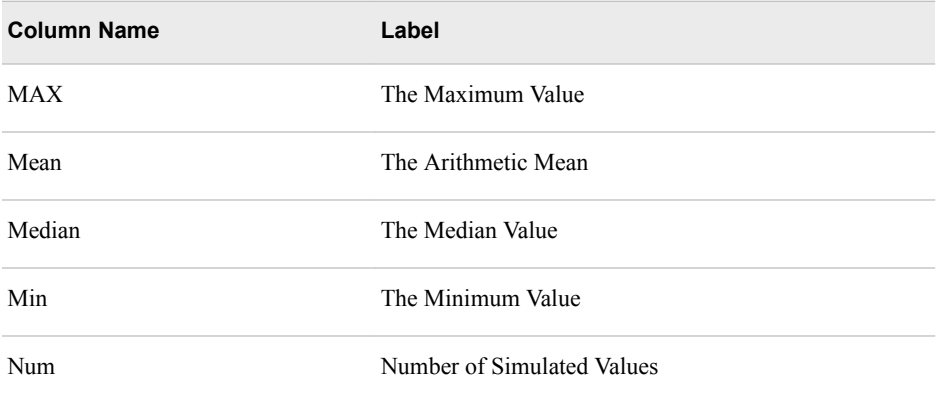

<span id="page-260-0"></span>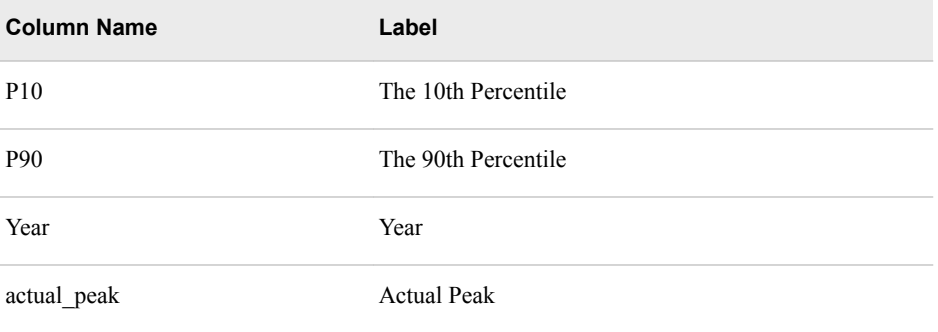

Contains annual peak load statistics for naïve model for economic scenario 2; statistics are summarized based on temperature scenarios taken from specified historical range

The ANNUAL\_PEAK\_STAT\_NAIVE\_2 table contains the following columns:

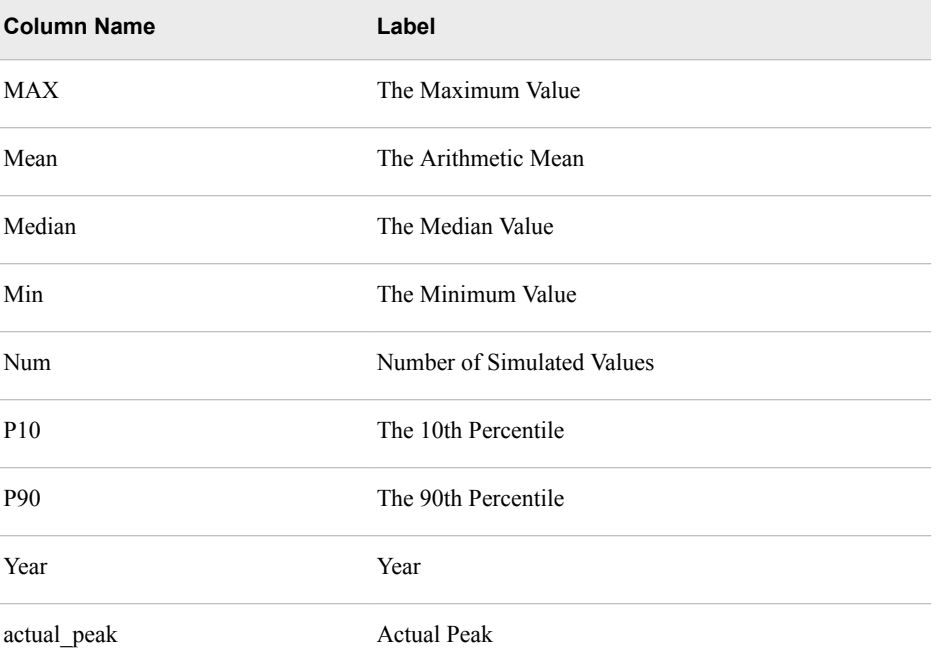

### **ANNUAL\_PEAK\_STAT\_NAIVE\_3**

Contains annual peak load statistics for naïve model for economic scenario 3; statistics are summarized based on temperature scenarios taken from specified historical range

The ANNUAL\_PEAK\_STAT\_NAIVE\_3 table contains the following columns:

<span id="page-261-0"></span>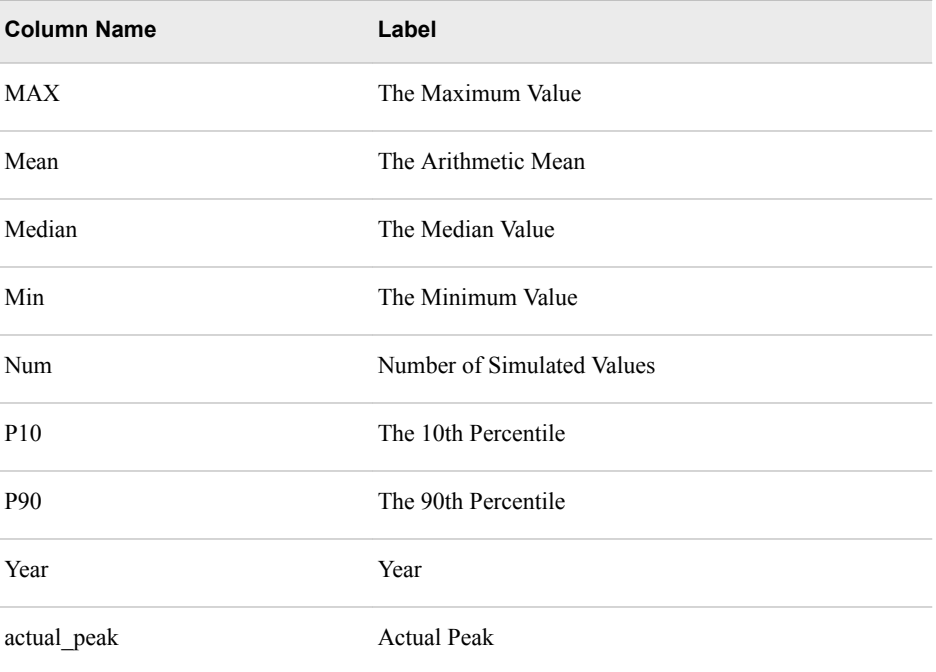

Contains annual peak load statistics for naïve model for economic scenario 4; statistics are summarized based on temperature scenarios taken from specified historical range

The ANNUAL\_PEAK\_STAT\_NAIVE\_4 table contains the following columns:

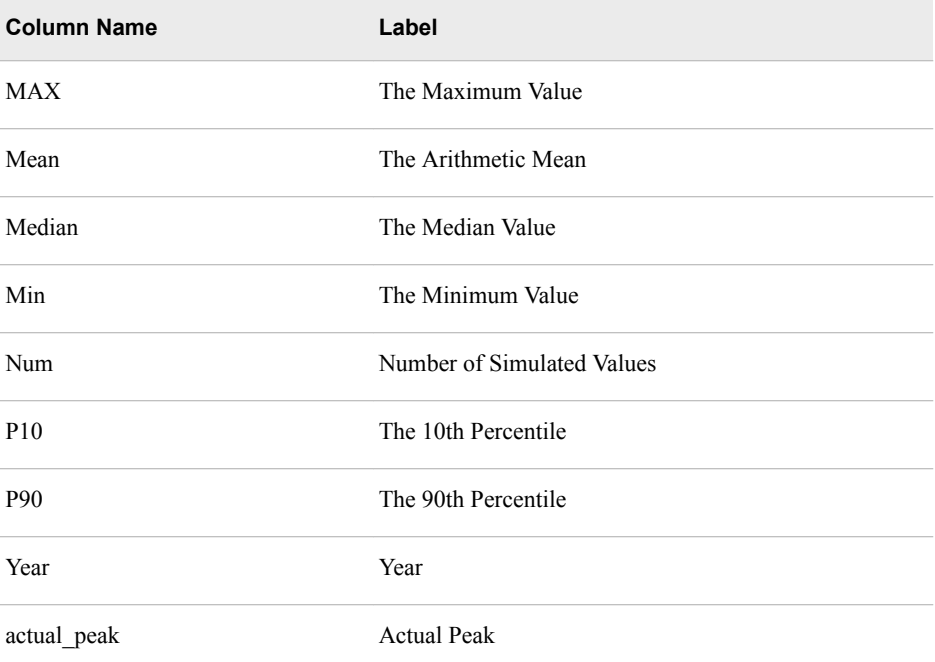

<span id="page-262-0"></span>Contains annual peak load statistics for naïve model for economic scenario 5; statistics are summarized based on temperature scenarios taken from specified historical range

The ANNUAL\_PEAK\_STAT\_NAIVE\_5 table contains the following columns:

| <b>Column Name</b> | Label                      |
|--------------------|----------------------------|
| <b>MAX</b>         | The Maximum Value          |
| Mean               | The Arithmetic Mean        |
| Median             | The Median Value           |
| Min                | The Minimum Value          |
| Num                | Number of Simulated Values |
| P <sub>10</sub>    | The 10th Percentile        |
| P90                | The 90th Percentile        |
| Year               | Year                       |
| actual_peak        | <b>Actual Peak</b>         |

### **ANNUAL\_PEAK\_STAT\_NAIVE\_6**

Contains annual peak load statistics for naïve model for economic scenario 6; statistics are summarized based on temperature scenarios taken from specified historical range

The ANNUAL\_PEAK\_STAT\_NAIVE\_6 table contains the following columns:

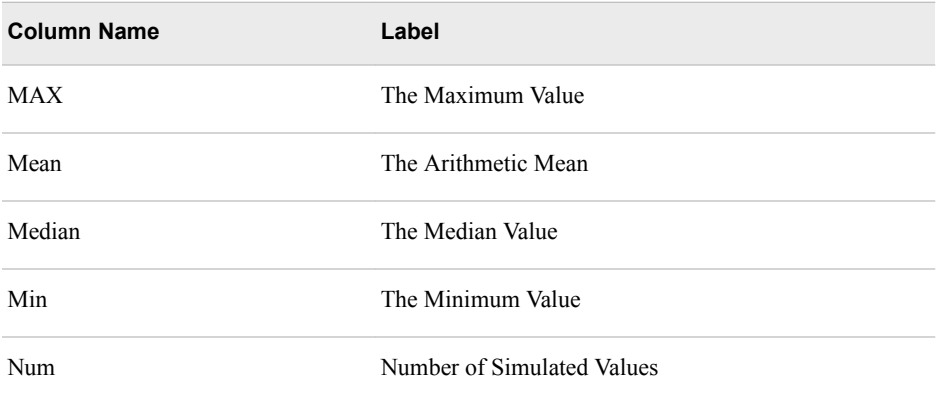

<span id="page-263-0"></span>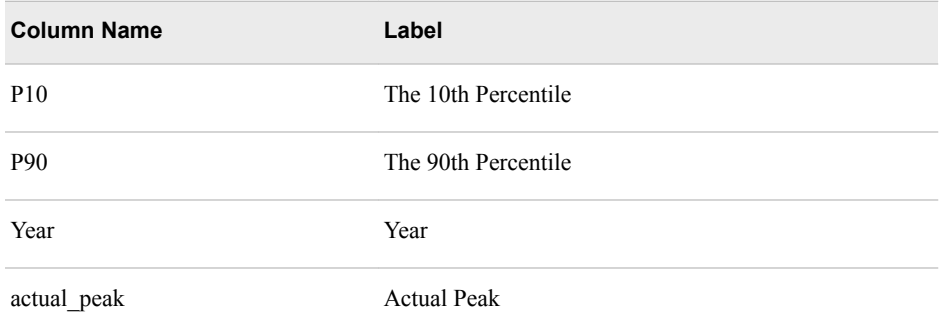

### **FCST\_RESULTS\_ML\_HOLIDAY\_0**

Contains the predicted load generated with various weather scenarios for holiday model for economic scenario 0

The FCST\_RESULTS\_ML\_HOLIDAY\_0 table contains the following columns:

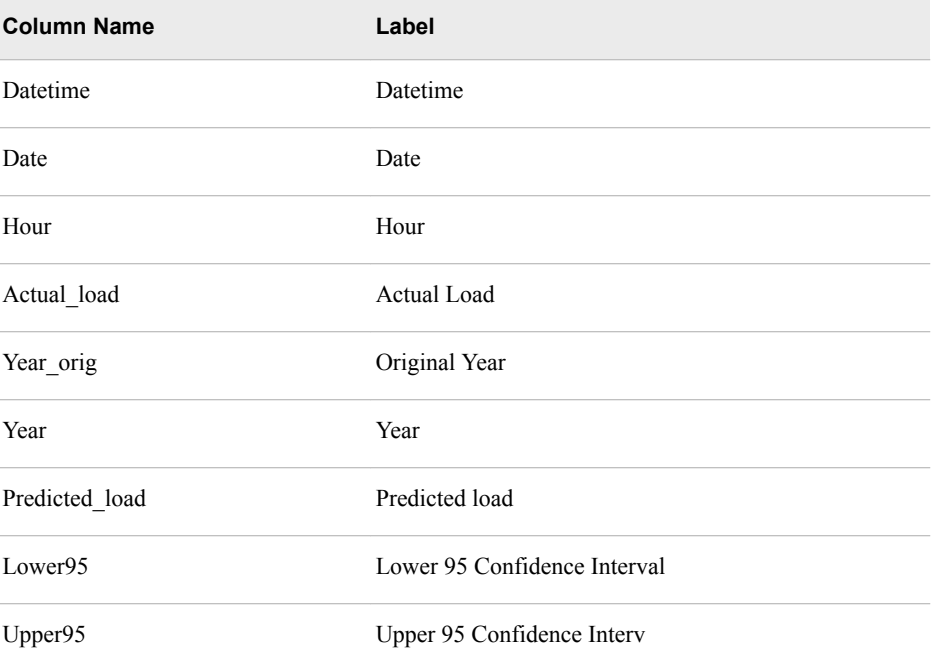

### **FCST\_RESULTS\_ML\_NAIVE\_0**

Contains the predicted load generated with various weather scenarios for naïve model for economic scenario 0

The FCST\_RESULTS\_ML\_NAIVE\_0 table contains the following columns:

<span id="page-264-0"></span>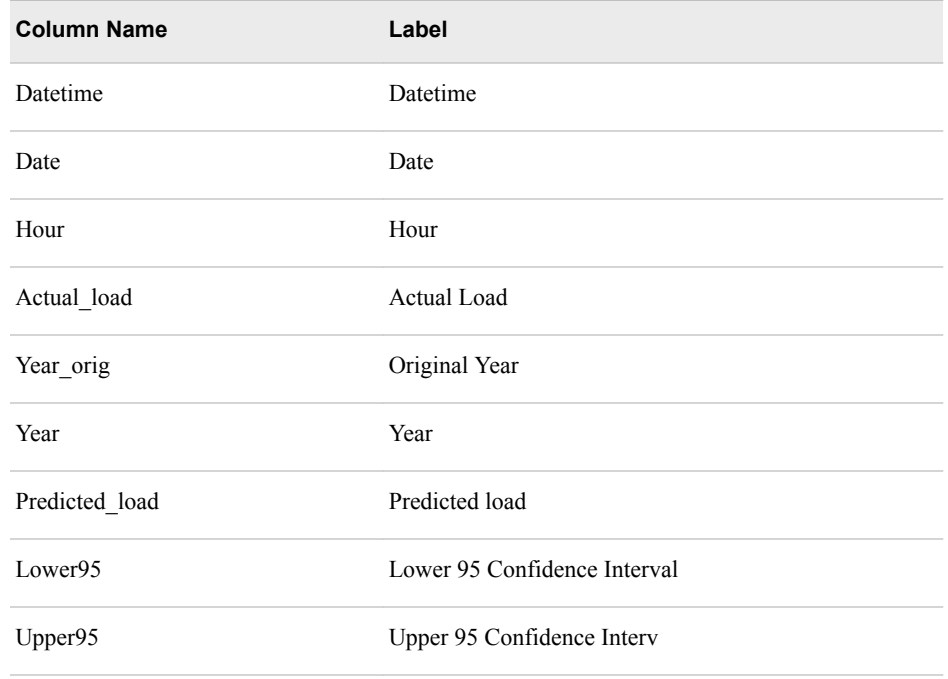

## **FCST\_RESULTS\_ML\_RECENCY\_0**

Contains the predicted load generated with various weather scenarios for recency model for economic scenario 0

The FCST\_RESULTS\_ML\_RECENCY\_0 table contains the following columns:

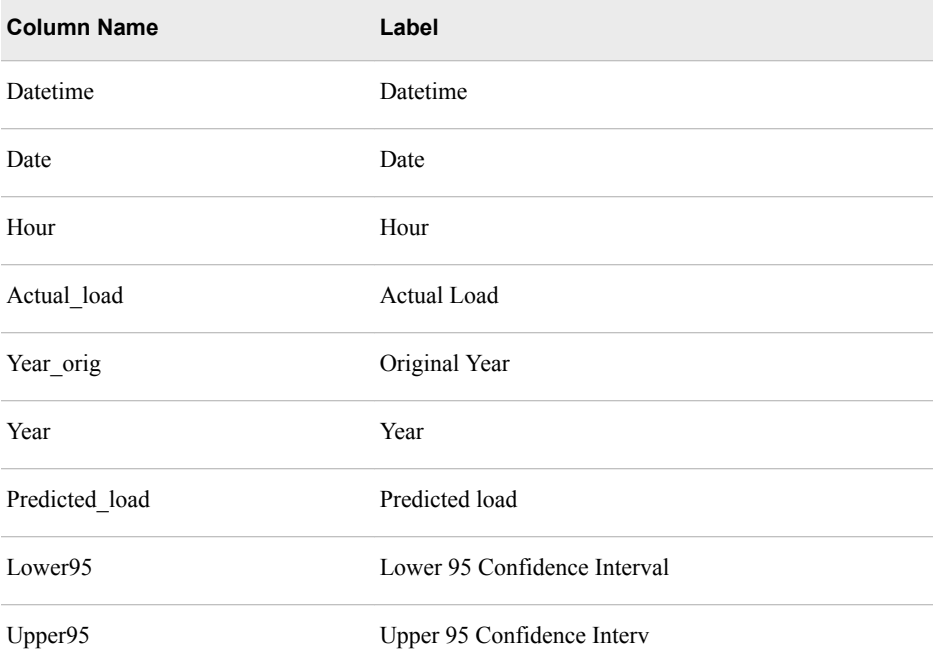

## <span id="page-265-0"></span>**FCST\_RESULTS\_ML\_WEEKEND\_0**

Contains the predicted load generated with various weather scenarios for weekend model for economic scenario 0

The FCST\_RESULTS\_ML\_WEEKEND\_0 table contains the following columns:

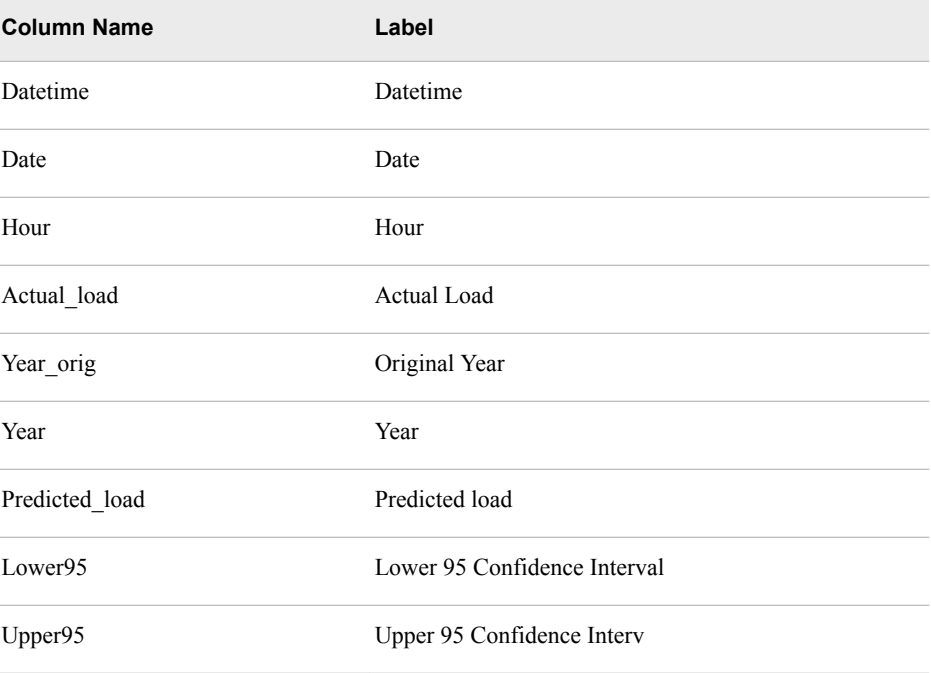

### **GLM\_PARAMS**

Contents depend on the diagnose and forecast model.

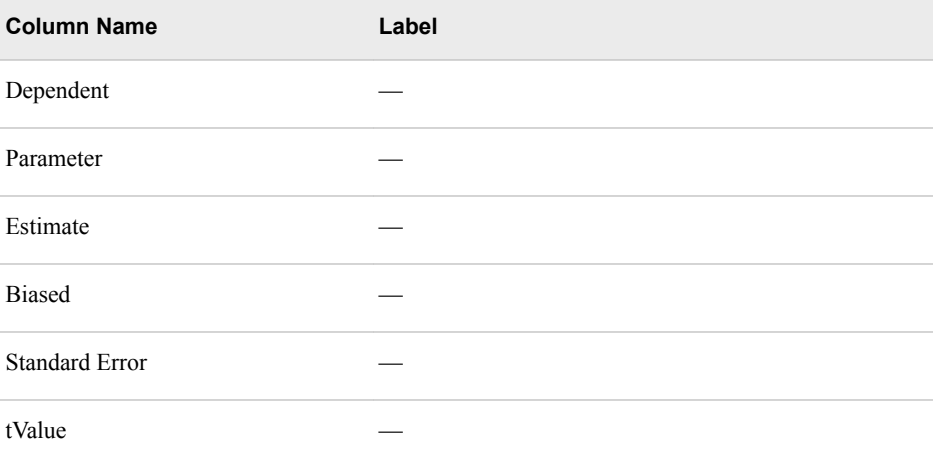

<span id="page-266-0"></span>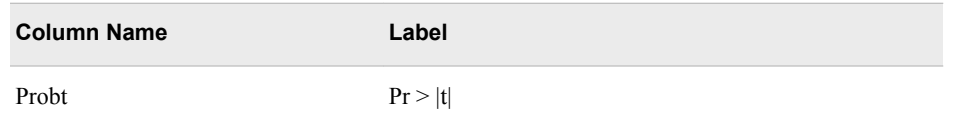

# **GLM\_PARAMS\_ML\_HOLIDAY\_0**

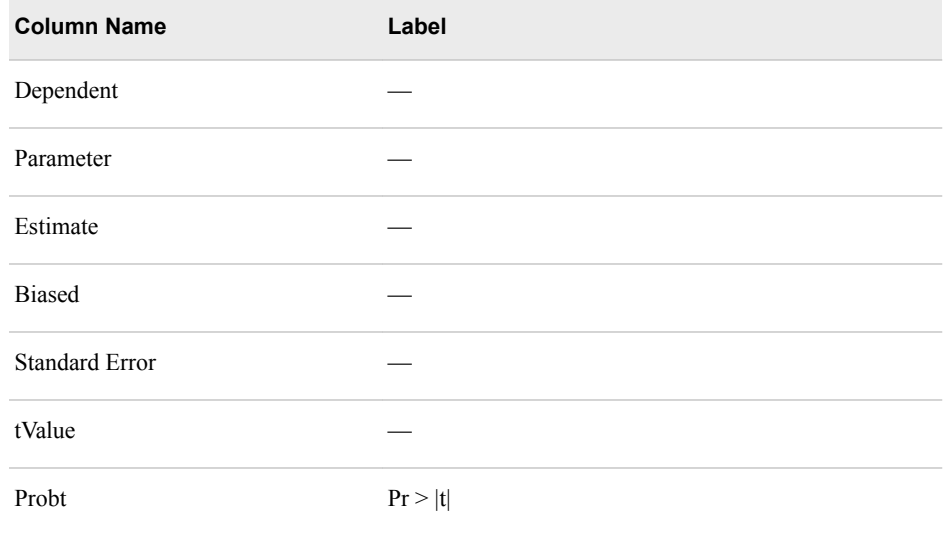

# **GLM\_PARAMS\_ML\_HOLIDAY\_1**

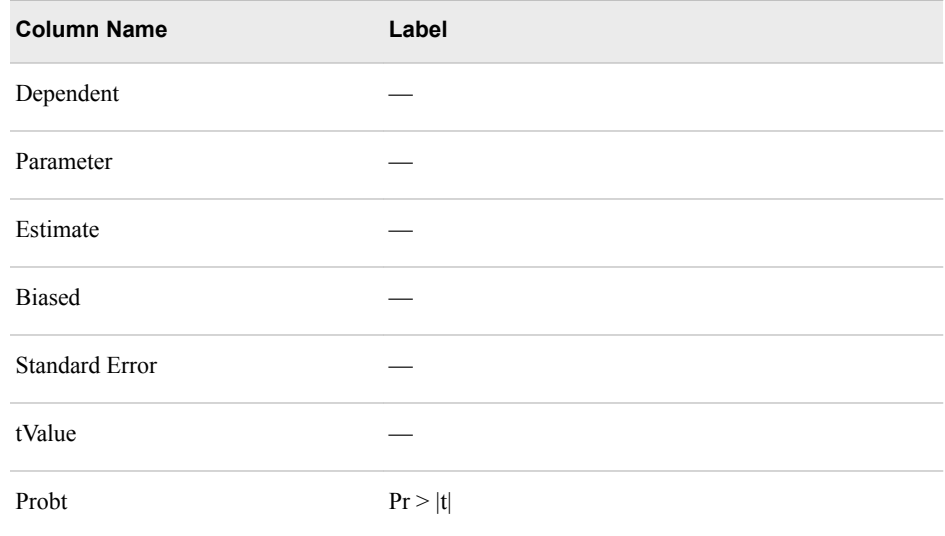

## <span id="page-267-0"></span>**GLM\_PARAMS\_ML\_NAIVE\_0**

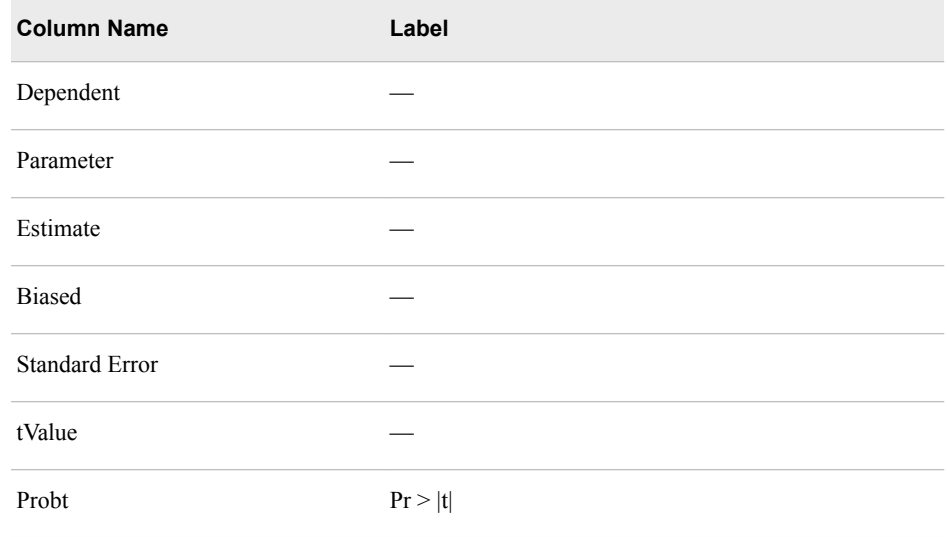

# **GLM\_PARAMS\_ML\_NAIVE\_1**

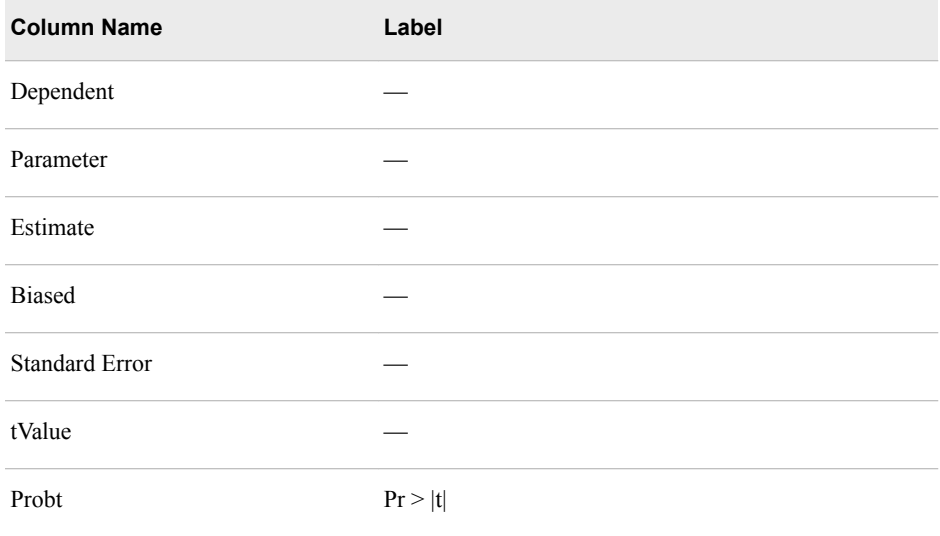

# <span id="page-268-0"></span>**GLM\_PARAMS\_ML\_RECENCY\_0**

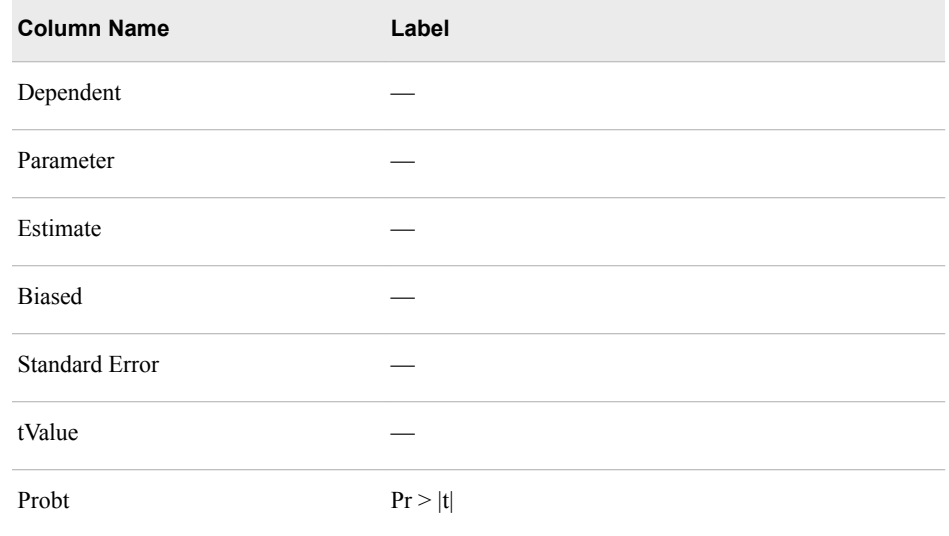

# **GLM\_PARAMS\_ML\_RECENCY\_1**

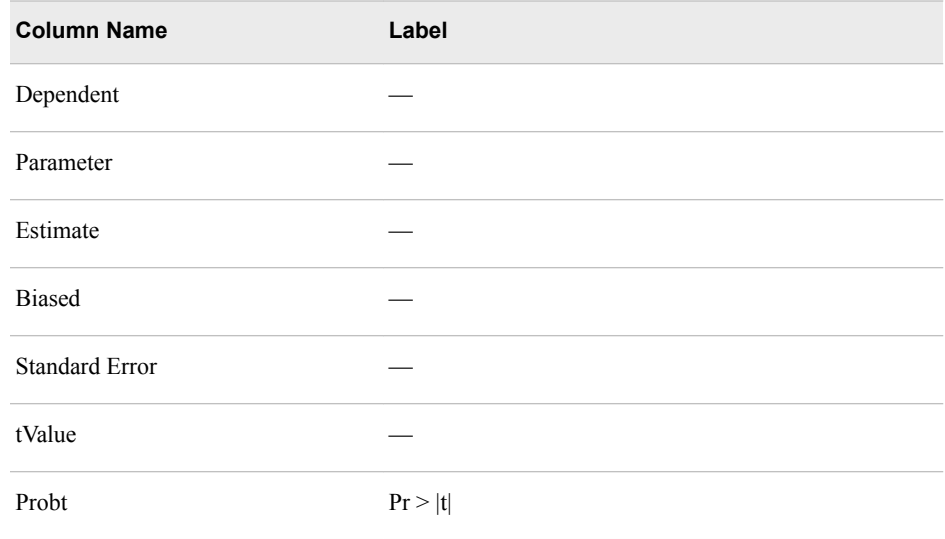

## <span id="page-269-0"></span>**GLM\_PARAMS\_ML\_WEEKEND\_0**

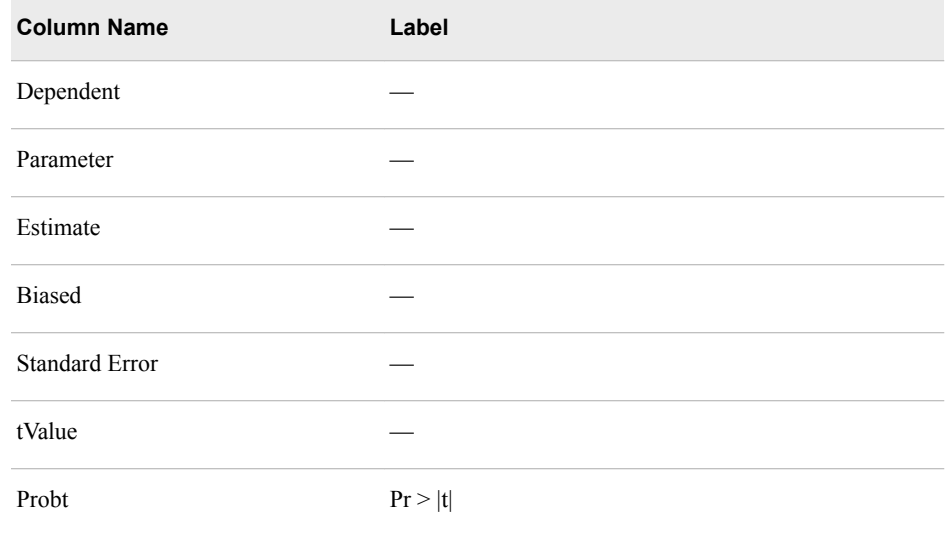

## **GLM\_PARAMS\_ML\_WEEKEND\_1**

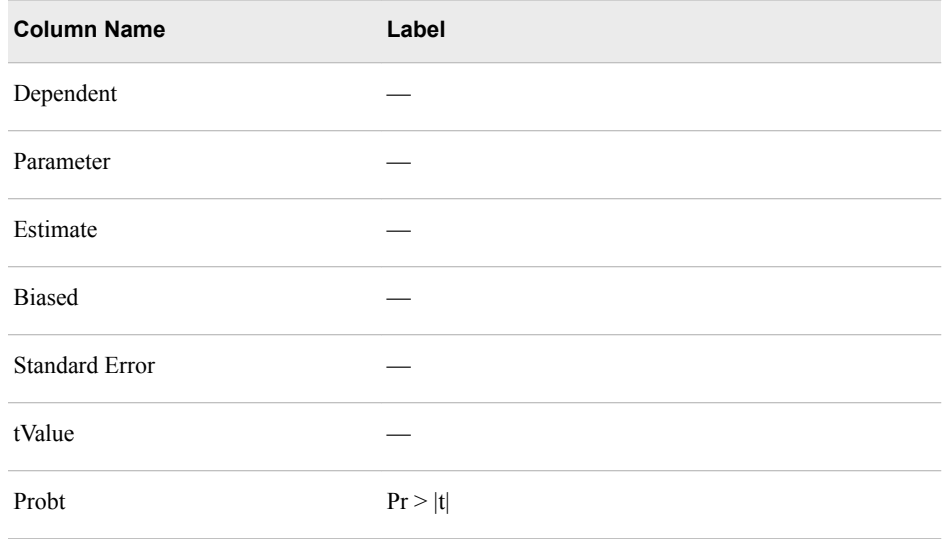

### **HIST\_FCST\_RESULTS\_ML\_NAIVE\_0**

Contains the predicted load generated with the actual weather scenario for naïve model for economic scenario 0

<span id="page-270-0"></span>The HIST\_FCST\_RESULTS\_ML\_NAIVE\_0 table contains the following columns:

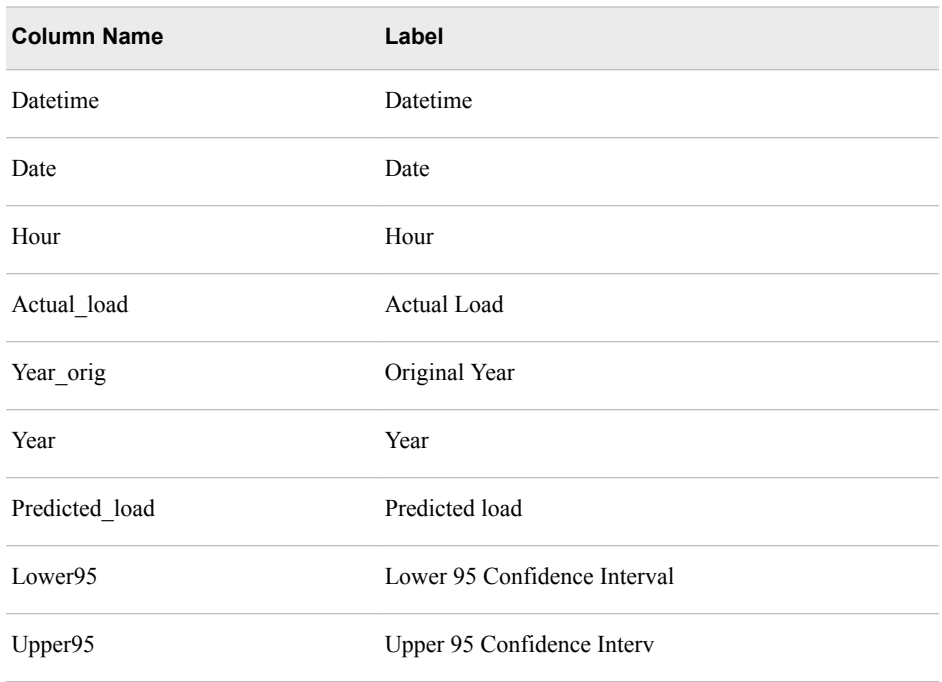

## **HIST\_FCST\_RESULTS\_ML\_RECENCY\_0**

Contains the predicted load generated with the actual weather scenario for recency model for economic scenario 0

The HIST\_FCST\_RESULTS\_ML\_RECENCY\_0 table contains the following columns:

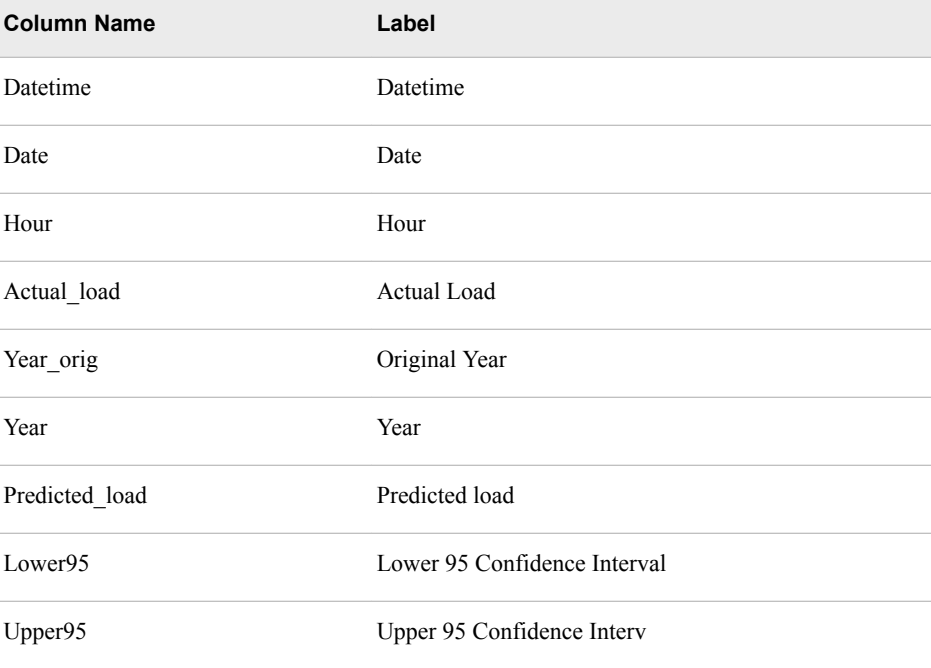

### <span id="page-271-0"></span>**HIST\_FCST\_RESULTS\_ML\_WEEKEND\_0**

Contains the predicted load generated with the actual weather scenario for weekend model for economic scenario 0

The HIST\_FCST\_RESULTS\_ML\_WEEKEND\_0 table contains the following columns:

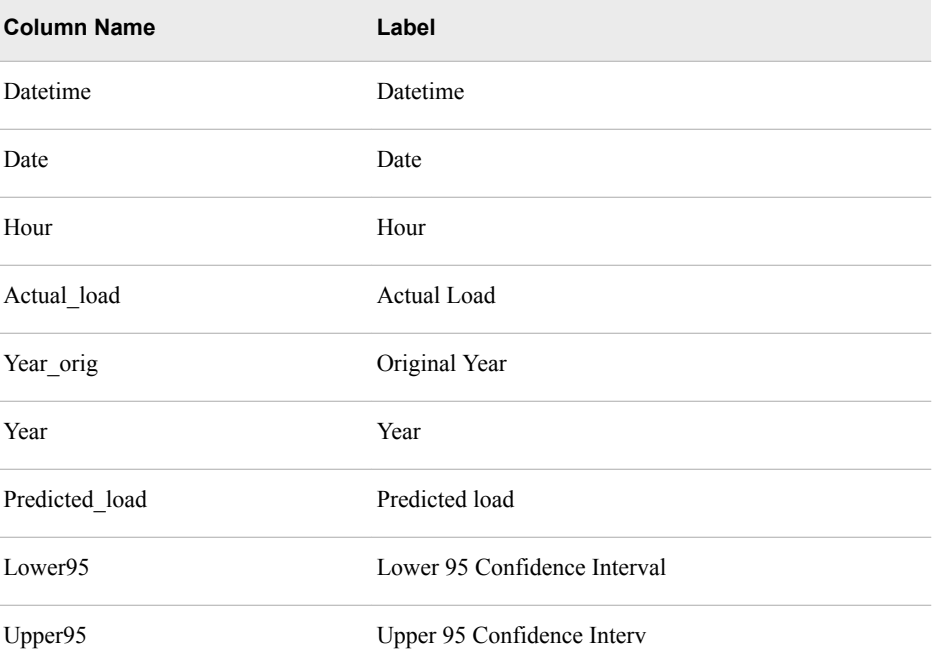

### **HIST\_FCST\_RESULTS\_ML\_HOLIDAY\_0**

Contains the predicted load generated with the actual weather scenario for holiday model for economic scenario 0

The HIST\_FCST\_RESULTS\_ML\_HOLIDAY\_0 table contains the following columns:

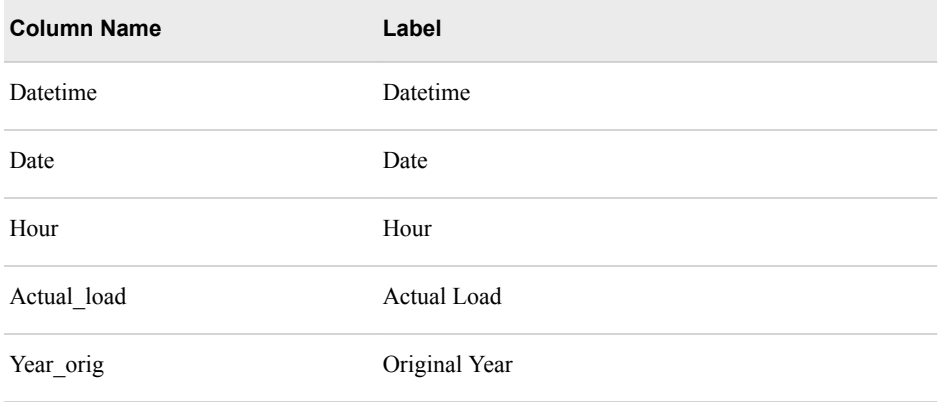

### *HIST\_FCST\_RESULTS\_ML\_HOLIDAY\_0* **265**

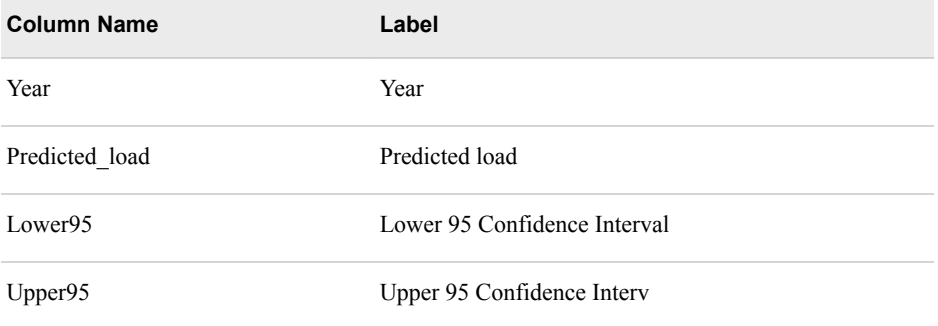